# Steritest<sup>™</sup> Equinox Pump PC Software

Version 2.1 SP1

User Guide Guide de l'utilisateur Manuale d'uso Bedienungsanleitung Manual del usuario

**MILLIPORE** 

# **Contents**

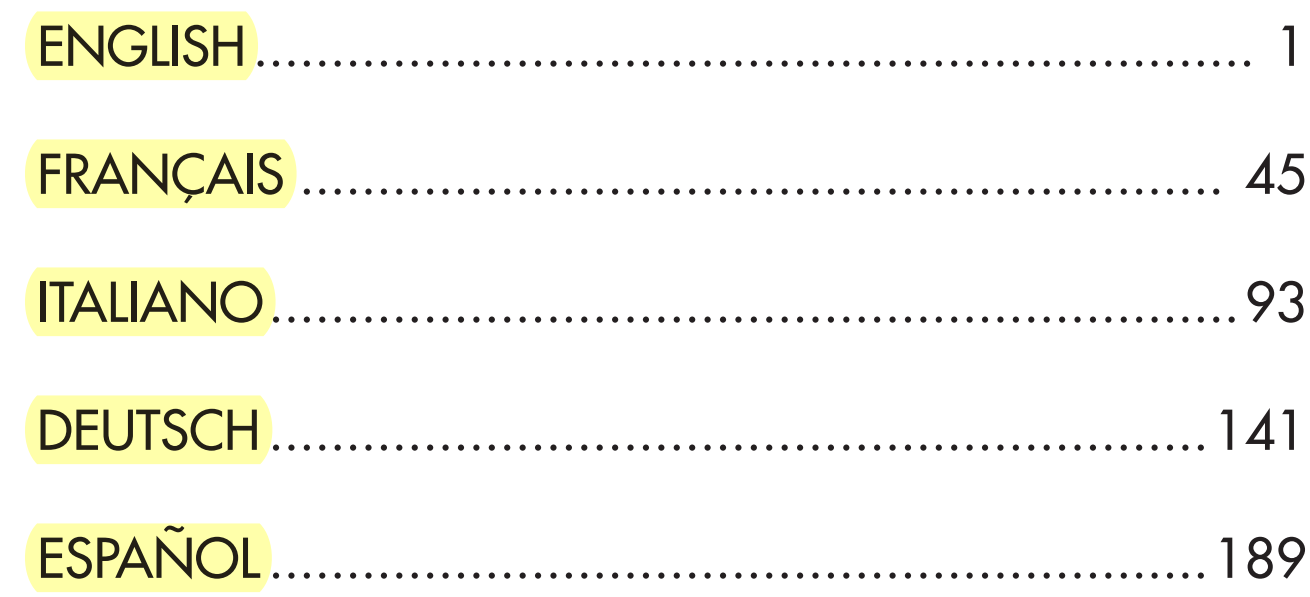

# <span id="page-4-0"></span>**Steritest™ Equinox Pump PC Software User Guide**

**Version 2.1 SP1**

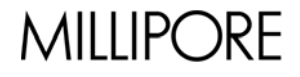

### **Notice**

The information in this document is subject to change without notice and should not be construed as a commitment by Millipore Corporation. Millipore Corporation assumes no responsibility for any errors that may appear in this document. This manual is believed to be complete and accurate at the time of publication. In no event shall Millipore Corporation be liable for incidental or consequential damages in connection with or arising from the use of this manual.

## **Contents**

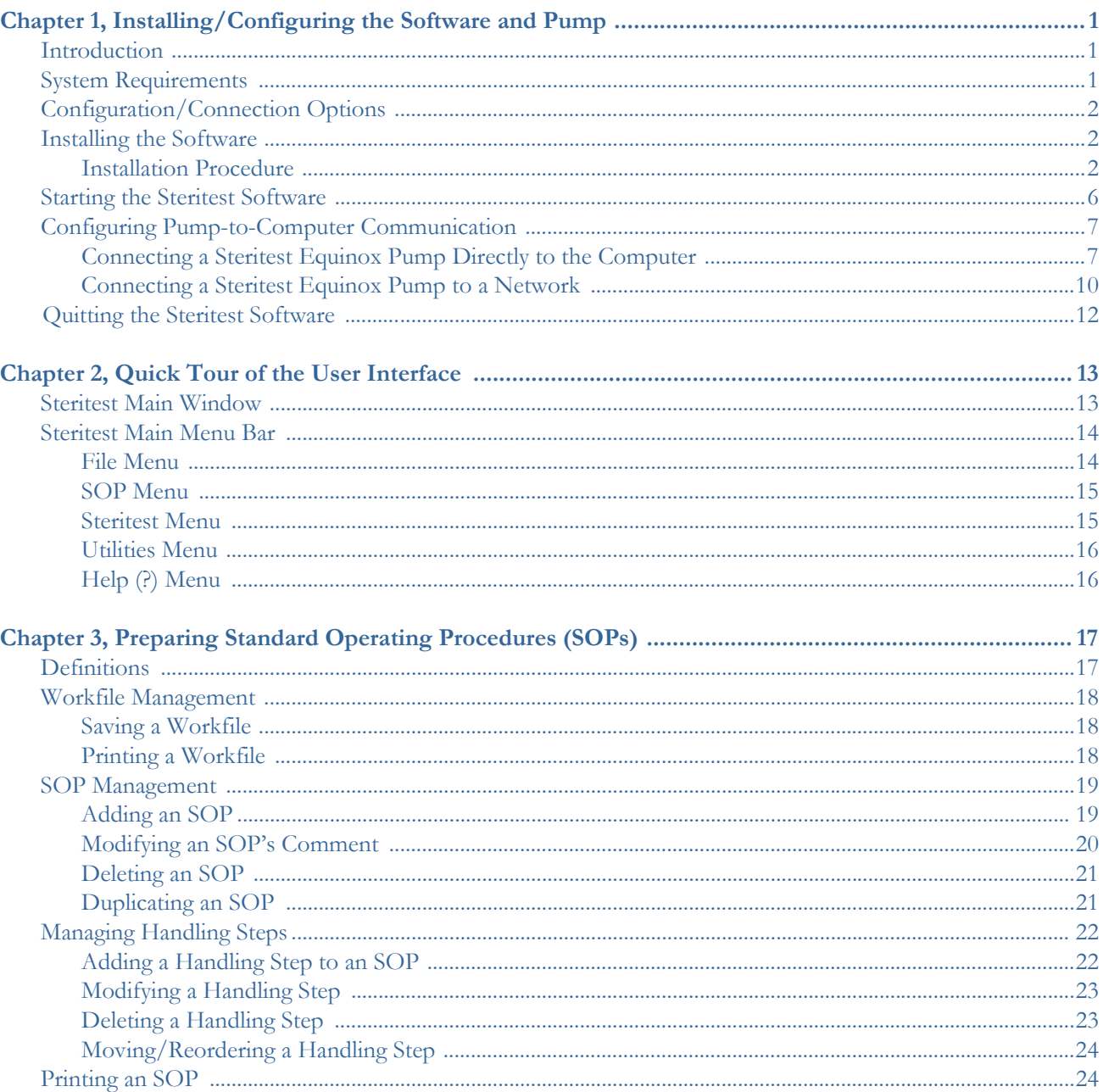

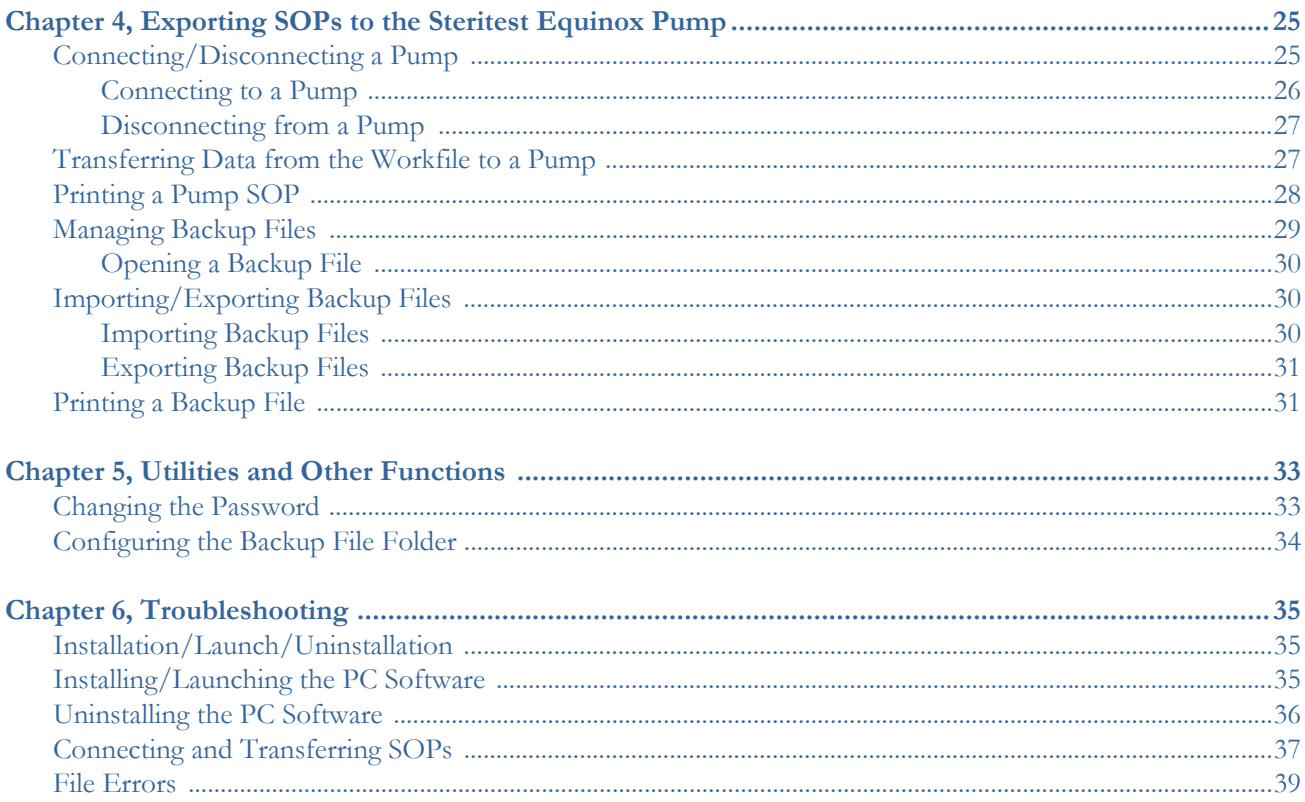

## <span id="page-8-0"></span>**Chapter 1 Installing/Configuring the Software and Pump**

#### This chapter includes the following topics Page

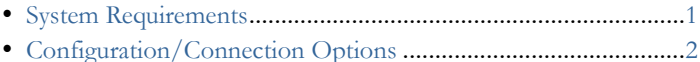

- [Installing the Software](#page-9-1) .................................................................[.2](#page-9-1)
- [Starting the Steritest Software](#page-13-0) .....................................................[.6](#page-13-0)
- [Configuring Pump-to-Computer Communication](#page-14-0)......................[.7](#page-14-0)
- [Quitting the Steritest Software](#page-19-1) ...................................................[12](#page-19-1)

### <span id="page-8-1"></span>**Introduction**

The Steritest Equinox Pump PC software is used to create and edit Standard Operating Procedures (SOPs) on a PC, and transfer them to the Steritest Equinox Pump. Once SOPs are transferred to the pump, the pump's on-screen display assists the operator in following the steps of the SOP by displaying all parameters (e.g., step number, description, pump speed, comments, etc.) of each step.

Operation of the Steritest Equinox Pump (e.g., startup, pump speed, shutdown, etc.) is controlled using the pump control panel. (Refer to the *"Steritest Equinox Pump Operators Manual"*.)

### <span id="page-8-2"></span>**System Requirements**

The Steritest Equinox Pump PC software should be installed on a dedicated computer that meets the following minimum requirements. This computer will only be used for creating and transferring Steritest Equinox Pump SOPs and storage of backup files. Access to this computer and to the Steritest Equinox Pump PC software should be restricted to authorized users.

- Windows  $XP^{\circledR}$  Professional Service Pack 1 (SP1) or higher is recommended. However, the software is also compatible with the following operating systems:
	- o Windows® NT4 Service Pack 6a (SP6a) or higher
	- o Windows 2000 Professional Service Pack 4 (SP4) or higher
- If the installed Service Pack is older than the recommended version, it is necessary to update the service pack prior to installing the Steritest Equinox Pump PC software.
- The recommended screen resolution is 1024x768, and 17-inch CRT or 15-inch panel monitors are recommended.
- The computer must have a minimum 400 MHz Pentium® II processor and at least 128 MB of RAM.
- Adobe<sup>®</sup> Acrobat<sup>®</sup> Reader<sup>®</sup> 5.0 or higher is needed to display the user manual.
- Administrator access to the computer is required to install and run the Steritest Equinox Pump PC software.
- Version 2.1 SP1 of the Steritest Equinox Pump PC software is compatible with the Steritest Equinox Pump running with software version 2.1 or higher.

### <span id="page-9-0"></span>**Configuration/Connection Options**

There are three configuration options for connecting the Steritest Equinox Pump to this dedicated computer. (The configuration selected usually depends on the network infrastructure in the laboratory where the Steritest Equinox Pump is used, as well as common practices in use within the company.)

- Option 1: Steritest Equinox Pump can be connected directly to the computer for SOP updates
- Option 2: Steritest Equinox Pump can be connected temporarily to a network for SOP updates
- Option 3: Steritest Equinox Pump can be connected permanently to a network. In this mode, SOPs can be transferred to the Steritest Equinox Pump at any time.

### <span id="page-9-1"></span>**Installing the Software**

- **Note:** Administrator access to the computer is required to install the Steritest Equinox Pump PC software.
- **Note:** If an older version of the software is already installed on the computer, uninstall the older version using **Add/Remove Programs** on the **Control Panel** before installing the new version. Also remove the software icon on the desktop. Install the new version of the software in the same folder as the previous version to keep the existing work file and all backup files.

#### <span id="page-9-2"></span>**Installation Procedure**

- 1. Insert the installation CD into the CD drive of the PC.
- 2. Double-click the **setup.exe** file on the CD to start the installation.

3. The installation wizard will open and, when ready, will display the Steritest installation wizard welcome screen [\(Figure 1](#page-10-0)).

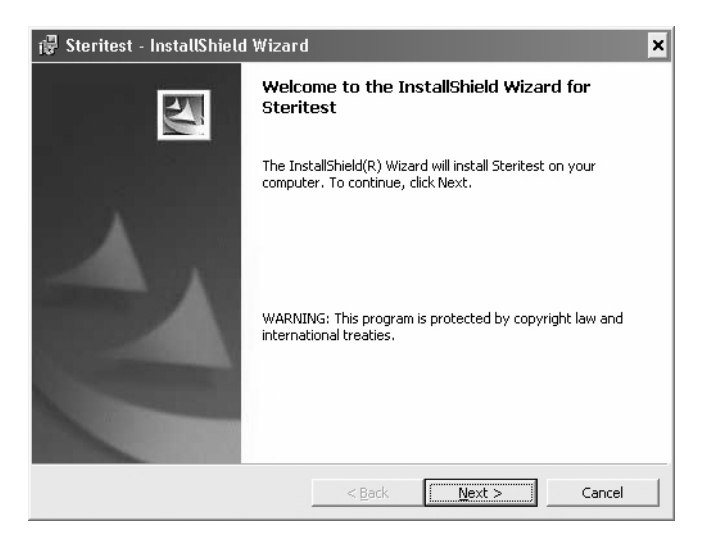

*Figure 1: Install Shield Wizard*

- <span id="page-10-0"></span>4. Click the **Next>** button to start the installation.
- 5. Enter your Customer information (user name and company name).

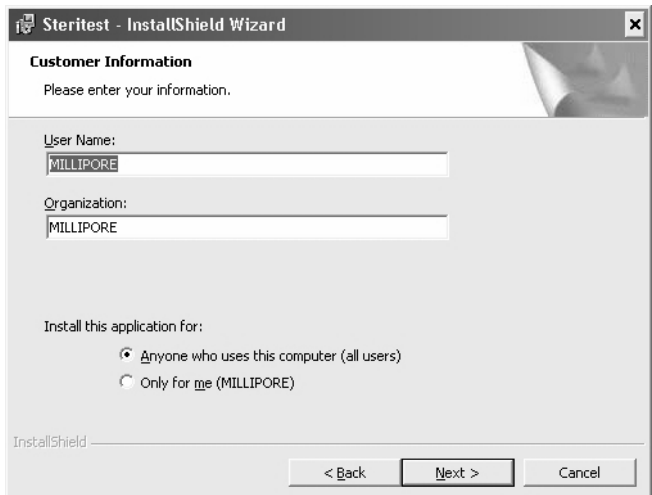

*Figure 2: Enter Customer Information*

- 6. Under **Install this application for:** select an option accordingly:
	- **Anyone who uses this computer (all users)**: The PC software icon will appear on the computer desktop for all users that log into the computer.
	- **Only for me**: The PC software icon will appear on the computer desktop only for the administrator login (the login used to install the software).
- 7. Click **Next>** to continue.
- 8. Select the software installation folder.

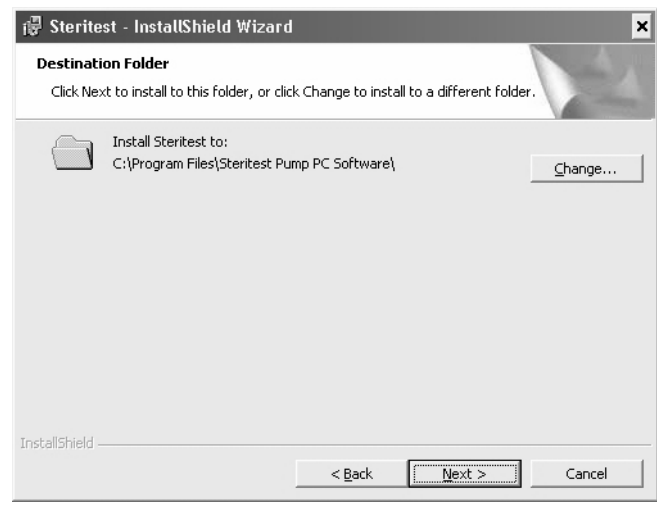

*Figure 3: Select Destination Folder*

- **Note:** If installing a software update, the earlier version of the software must be uninstalled first. Then, select the same directory as the earlier version for this installation.
- 9. Click the **Change** button if you need to change the default installation directory. The following window is displayed.

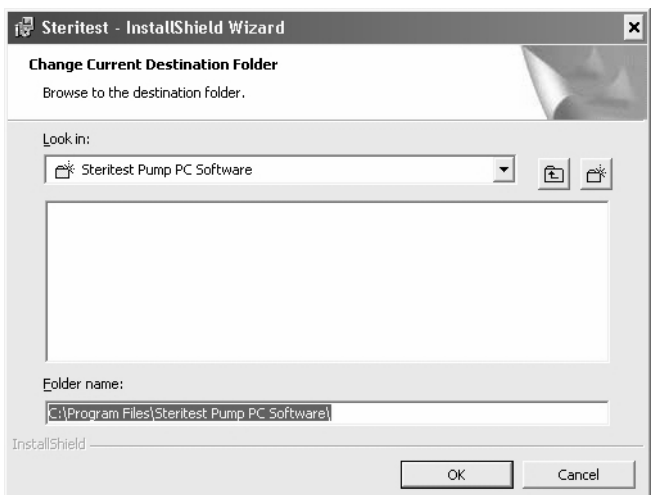

*Figure 4: Change Current Destination Folder*

- 10. Select the required directory and click **OK** to continue.
- 11. The following window is displayed.

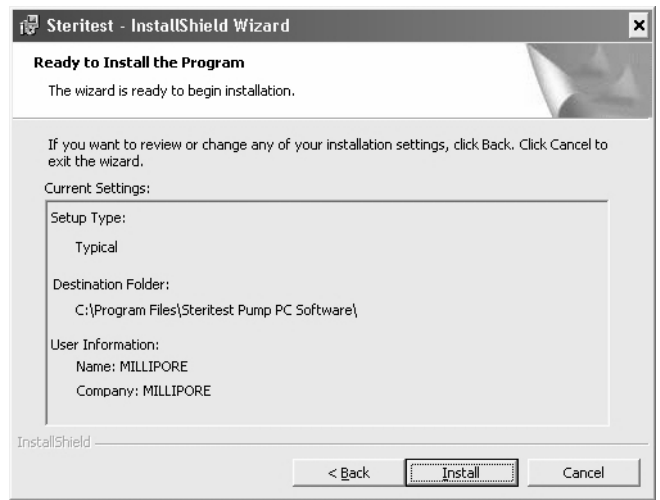

*Figure 5: Ready to Install* 

- 12. Click **Install** to proceed with the installation.
- 13. The following window is displayed during installation.

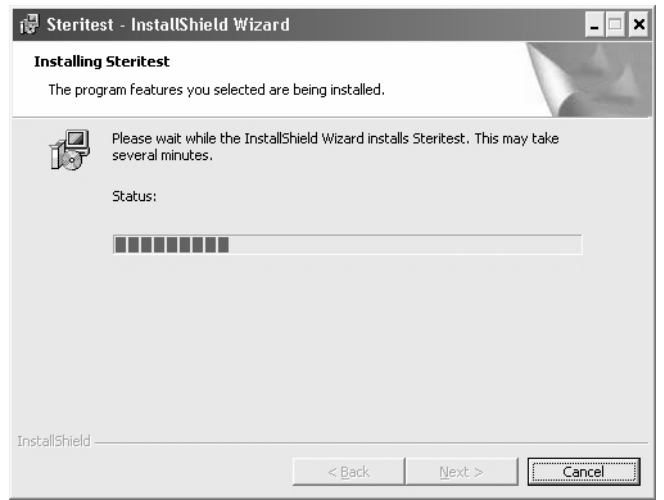

*Figure 6: Installing Steritest Software*

14. When installation is completed, the following window is displayed.

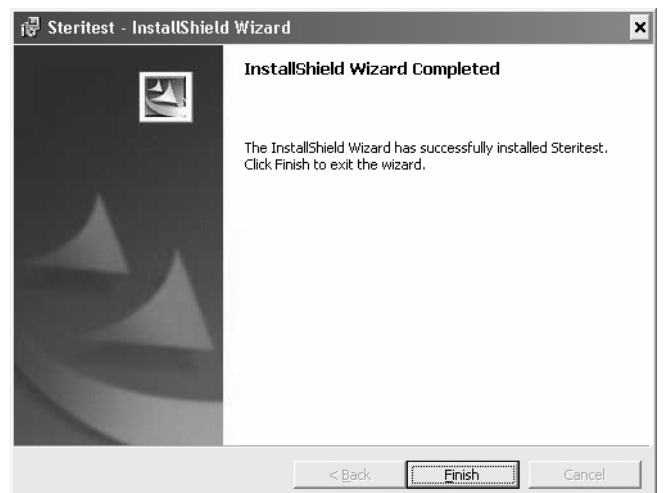

*Figure 7: Installation Complete*

15. Click **Finish** to complete the installation and close the wizard.

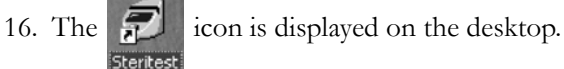

### <span id="page-13-0"></span>**Starting the Steritest Software**

**Note:** Administrator access to the computer is required to run the Steritest Equinox Pump PC software.

The Steritest software can be run on the computer at any time, even if no Steritest Equinox Pump is connected to the computer.

- 1. Double-click the icon located on the desktop.
- 2. Access to the software is password-protected. When the software opens, the Password window is displayed.

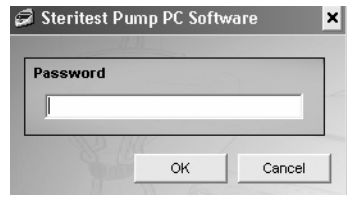

*Figure 8: Steritest Password*

3. Enter the password, then click **OK** to confirm.

**Note:** The default password is **millipore**. To change the password, select the Password option in the Utilities menu (see ["Changing the Password" on page](#page-40-2) 33).

4. Upon successful login, the Steritest main window displays [\(Figure 9\)](#page-14-3).

| Workfile:<br>Steritest: |                                                      |                       |             |              |              |                |  |
|-------------------------|------------------------------------------------------|-----------------------|-------------|--------------|--------------|----------------|--|
| Workfile                | $\blacktriangle$<br><b>Steritest Equinox</b><br>Pump | <b>SOP Properties</b> |             |              |              |                |  |
|                         |                                                      | <b>STEP</b>           | <b>TYPE</b> | <b>SPEED</b> | <b>TIMER</b> | <b>COMMENT</b> |  |
|                         |                                                      |                       |             |              |              |                |  |
|                         |                                                      |                       |             |              |              |                |  |
|                         |                                                      |                       |             |              |              |                |  |
|                         |                                                      |                       |             |              |              |                |  |
|                         |                                                      |                       |             |              |              |                |  |
|                         |                                                      |                       |             |              |              |                |  |
|                         |                                                      |                       |             |              |              |                |  |
|                         |                                                      |                       |             |              |              |                |  |
|                         |                                                      |                       |             |              |              |                |  |
|                         |                                                      |                       |             |              |              |                |  |
|                         |                                                      |                       |             |              |              |                |  |

*Figure 9: Steritest Main Window*

### <span id="page-14-0"></span>**Configuring Pump-to-Computer Communication**

#### <span id="page-14-1"></span>**Connecting a Steritest Equinox Pump Directly to the Computer**

#### <span id="page-14-3"></span><span id="page-14-2"></span>**Connections**

Connect the computer to the pump power supply with RJ-45 crossover cable (supplied with the pump).

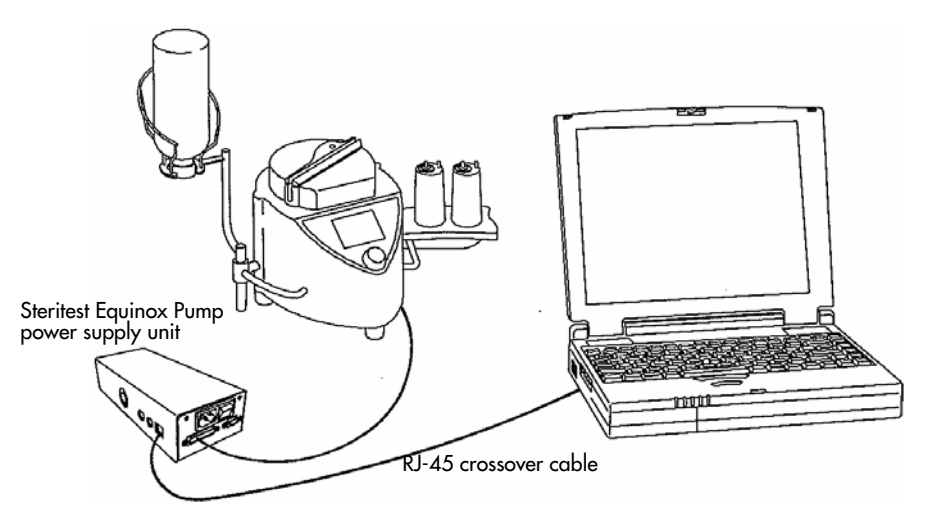

*Figure 10: Pump Connected Directly to Computer*

#### <span id="page-15-0"></span>**Computer Network Configuration**

**Note:** Administrator access to the computer is required to edit the computer network configuration.

All the screens described below are on XP SP1 system.

1. Right-click the **My Network Places** icon and select **Properties**: Or from the **Start** menu, open the **Control Panel** and select **Network Connections** to open the Network Connections window ([Figure 11](#page-15-1)).

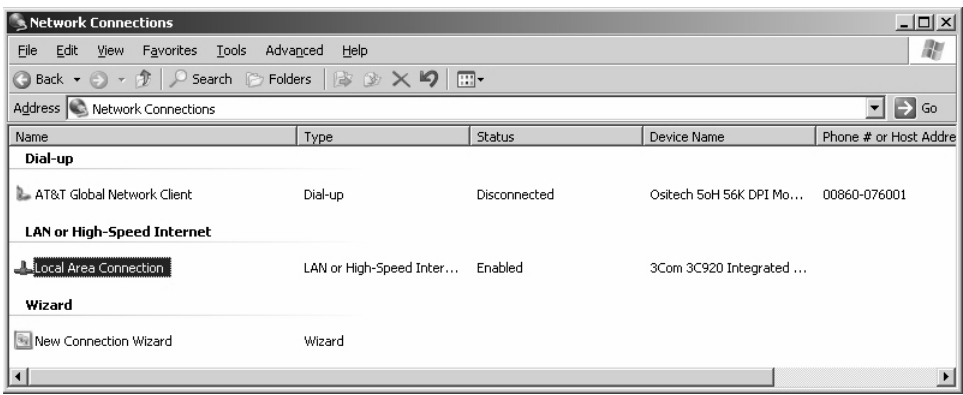

#### *Figure 11: My Network Places*

<span id="page-15-1"></span>2. Double-click the **Local Area Connection** to open its Connection Status window.

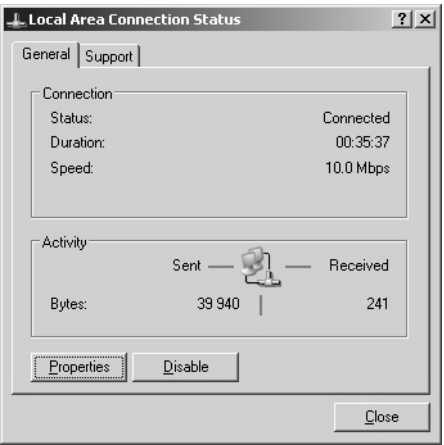

*Figure 12: Local Area Connection Status*

3. Click the **Properties** button to open the Connection Properties window [\(Figure](#page-16-0)  [13](#page-16-0)).

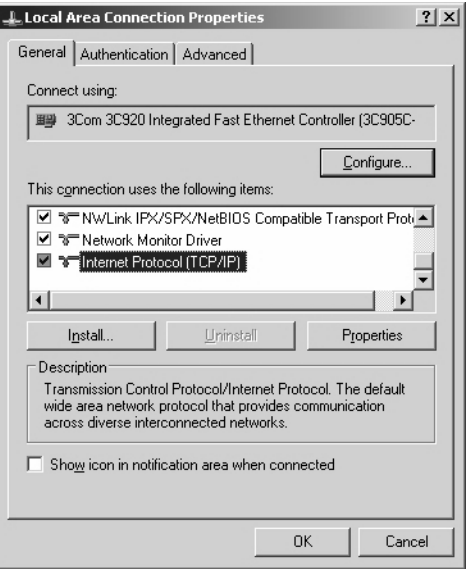

*Figure 13: Local Area Connection Properties*

<span id="page-16-0"></span>4. Choose **Internet Protocol (TCP/IP)** and click the **Properties** button to open the TCP/IP Properties window ([Figure 14\)](#page-16-1).

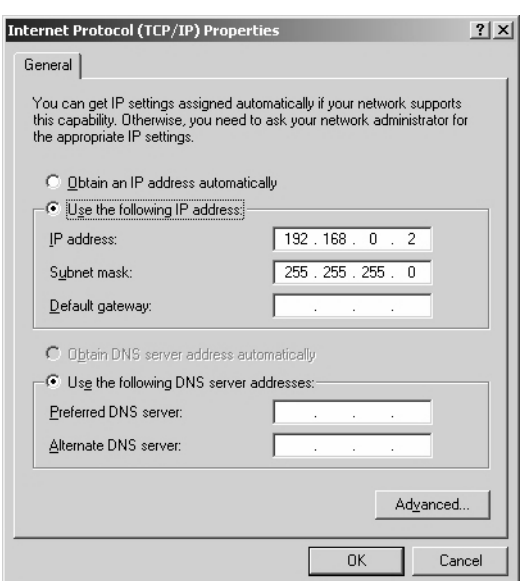

*Figure 14: TCP/IP Properties*

<span id="page-16-1"></span>5. Select the **Use the following IP address** option, and specify the network characteristics for the computer (IP address and Subnet mask).

The specified IP address for the computer has to be 192.168.0.*X*, with *X* a number (1-254), so that this IP address is different from the pump IP address.

**Note:** The Subnet mask is set by default by the TCP/IP protocol. Default gateway is not necessary (only if the data is sent to another subnet).

- 6. Click **OK** to save the settings and return to the Connection Properties window.
- 7. Click the **Close** button to save and exit.
- 8. Restart the computer so the changes will take effect.

#### <span id="page-17-0"></span>**Connecting Multiple Pumps**

If more than one Steritest Equinox Pump is connected successively to the same computer, use a different IP address for each pump. For example:

- 192.168.0.1 for the first pump
- 192.168.0.2 for the computer
- 192.168.0.3 for the second pump
- 192.168.0.4 for the third pump
- **Note:** After the direct connection to the Steritest Equinox Pump, to connect again the computer to your company network, follow the previous steps and select the **Obtain an IP address automatically** option in the TCP/IP Properties window.

#### <span id="page-17-1"></span>**Configuring the Steritest Equinox Pump**

Use the Menu > Network feature of the Steritest Equinox Pump's software to enter its network configuration.

- 1. At the pump's Testing Mode screen, select the **Menu** option.
- 2. Select the **Network** option in the Menu list.
- 3. Record the new **IP address**.
- **Note:** The default values for the pump are:
	- o IP address: 192.168.0.1
	- o Subnet mask: 255.255.0.0
	- o Gateway: 0.0.0.0
- 4. When finished, select **Save** to save the settings.
- 5. Switch the Steritest Equinox Pump off and then on again using the main On-Off switch on the power supply unit so that the changes will take effect.

#### <span id="page-17-2"></span>**Connecting a Steritest Equinox Pump to a Network**

#### <span id="page-17-3"></span>**Connections**

Connect the Steritest Equinox Pump to the network using a standard network cable (straight cable not crossover).

**Note:** The cable delivered with the pump is a crossover cable for a direct plug to a computer. Do not use it in this configuration.

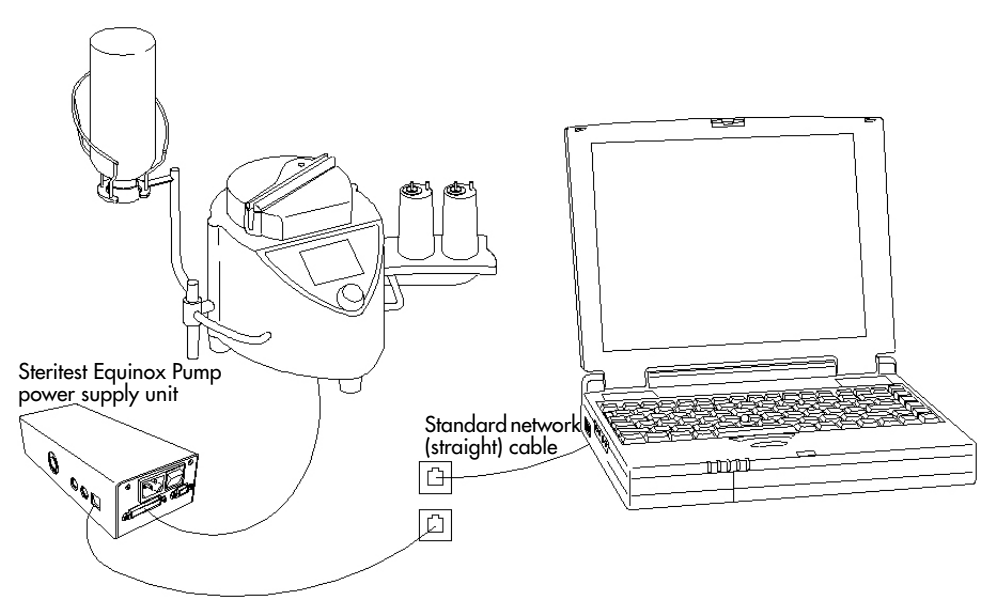

*Figure 15: Pump Connected to a Network*

#### <span id="page-18-0"></span>**Computer-to-Network Configuration**

The computer is connected to the network.

#### <span id="page-18-1"></span>**Steritest Equinox Pump Network Configuration**

Request an IP address, Subnet mask, and default Gateway for the Steritest Equinox Pump from the Management Information Systems department (MIS) at your company.

Use the Menu > Network feature of the Steritest Equinox Pump's software to enter its network configuration.

- 1. At the pump's Testing Mode screen, select the **Menu** option.
- 2. Select the **Network** option in the Menu list.
- 3. Record the new **IP address**, new **Subnet mask**, and new **Gateway**.

**Note:** The default values for the pump are:

- o IP address: 192.168.0.1
- o Subnet mask: 255.255.0.0
- o Gateway: 0.0.0.0
- 4. When finished, select **Save** to save the settings.
- 5. Switch the Steritest Equinox Pump off and then on again using the main On-Off switch on the power supply unit so that the changes will take effect.

#### <span id="page-19-0"></span>**Connecting Multiple Pumps**

Request an IP address, Subnet mask, and default Gateway for each Steritest Equinox Pump from the Management Information Systems department (MIS) at your company.

### <span id="page-19-1"></span>**Quitting the Steritest Software**

To quit the software, click the **Close**  $\mathbf{\times}$  box or select **File** > **Exit** from the main menu.

# **Chapter 2 Quick Tour of the User Interface**

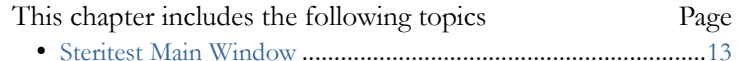

• [Steritest Main Menu Bar](#page-21-0).............................................................[14](#page-21-0)

### <span id="page-20-1"></span><span id="page-20-0"></span>**Steritest Main Window**

When the Steritest software is opened, the following window is displayed.

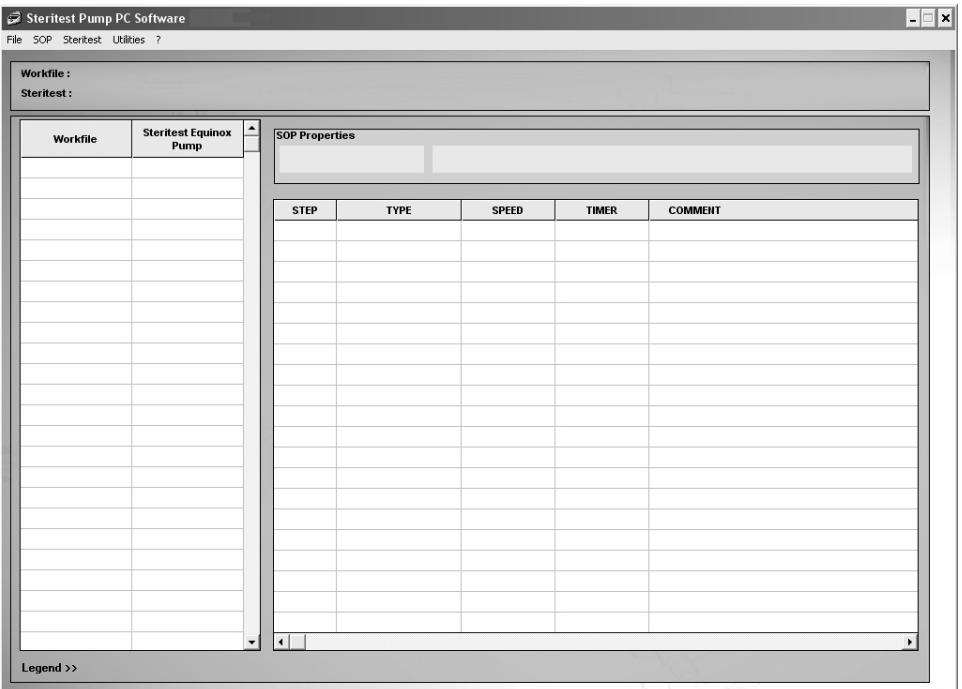

#### *Figure 16: Main Window of the Steritest Pump PC Software*

This window is divided into the following four areas:

- **Workfile** column, in which a list of the SOPs contained in the work file is displayed
- **Steritest Equinox Pump** column, in which the list of SOPs loaded into the connected Steritest Equinox Pump is displayed
- **SOP Properties** field, in which the title and comment of the selected SOP are displayed
- List of the handling steps making up the selected SOP with, for each step, its order number, its type, the programmed pump speed and timer setting and a comment (optional)

The SOPs are sorted in alphabetical order over all the SOPs contained in the work file and loaded into the Steritest Equinox Pump.

The main menu at the top of the window includes five menu items: **File**, **SOP**, **Steritest**, **Utilities**, and **?**. Each menu item is described in the ["Steritest Main Menu](#page-21-0)  [Bar"](#page-21-0) section below:

The box below the main menu contains two display fields:

- **Workfile:** displays the full path to the work file
- **Steritest:** displays the characteristics of the connected Steritest Equinox Pump (IP address, serial number, status)

### <span id="page-21-0"></span>**Steritest Main Menu Bar**

The options on the main menu provide access to basic functions of the application. The following is an overview of the menu options and their related functions.

#### <span id="page-21-1"></span>**File Menu**

The **File** menu includes the following commands:

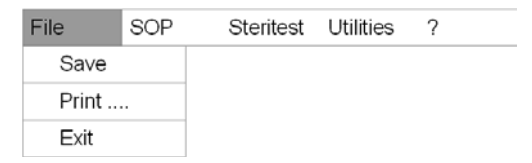

These commands enable the following actions:

- Save the work file
- Print the content of the work file
- Exit the software

#### <span id="page-22-0"></span>**SOP Menu**

The **SOP** menu includes the following commands:

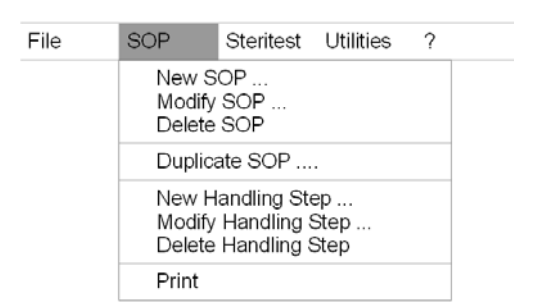

These commands are for managing the SOPs contained in a work file:

- Add a New SOP
- Modify an SOP
- Delete an SOP
- Duplicate an SOP
- Print an SOP

These commands are for managing the handling steps of an SOP in the work file:

- Add a new handling step
- Modify a handling step
- Delete a handling step

#### <span id="page-22-1"></span>**Steritest Menu**

#### The **Steritest** menu includes the following commands:

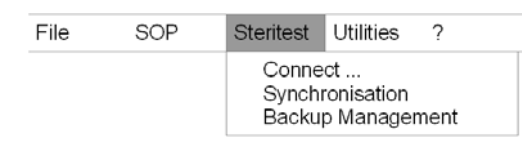

These commands enable the following actions:

- Connect to a Steritest Equinox Pump (defined by an IP address). On connection, display the SOPs of the Steritest Equinox Pump and compare these SOPs with those in the work file
- Update the SOPs of the connected Steritest Equinox Pump
- Access Steritest Equinox Pump configuration backup file management
- **Note:** The **Connect** command changes to **Disconnect** when a Steritest Equinox Pump is already connected.

#### <span id="page-23-0"></span>**Utilities Menu**

The **Utilities** menu includes the following commands:

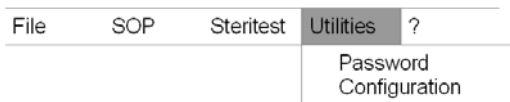

These commands enable the following actions:

- Change the password
- Access the configuration of the software (change the backup file path)

#### <span id="page-23-1"></span>**Help (?) Menu**

The **Help (?)** menu includes the following commands:

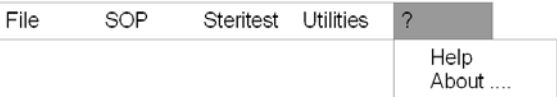

These commands enable the following actions:

- Access help
- View information about the software (name, version, name of the developer)

# <span id="page-24-0"></span>**Chapter 3 Preparing Standard Operating Procedures (SOPs)**

#### This chapter includes the following topics Page

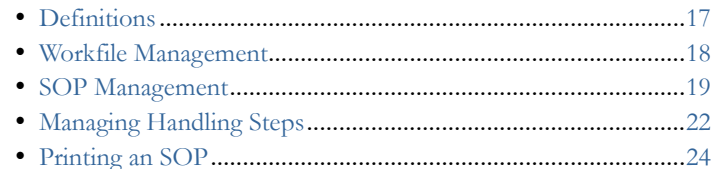

### <span id="page-24-1"></span>**Definitions**

**SOPs** are characterized by their:

- Title (up to 12 characters)
- Comment (up to 40 characters)
- Set of handling steps (1 to 20 steps per SOP)

**Steps** are characterized by their:

- Order number (position) in the SOP
- Type (dilution, dissolution, pre-wetting, filtration, rinsing, media transfer, other)
- Pump speed (from 1 to 150)
- Timer setting, 0 (OFF) or 0.5 to 999 (Between 0.5 and 9.9, units and tenths are displayed. Between 10 and 999, hundreds, tens and units are displayed, without tenths.)
- Comment (The maximum number of characters in a comment is limited to 50. The Steritest Equinox Pump screen cannot display more than 50 characters.)

Up to 50 SOPs can be stored in a Steritest Equinox Pump.

### <span id="page-25-0"></span>**Workfile Management**

<span id="page-25-2"></span><span id="page-25-1"></span>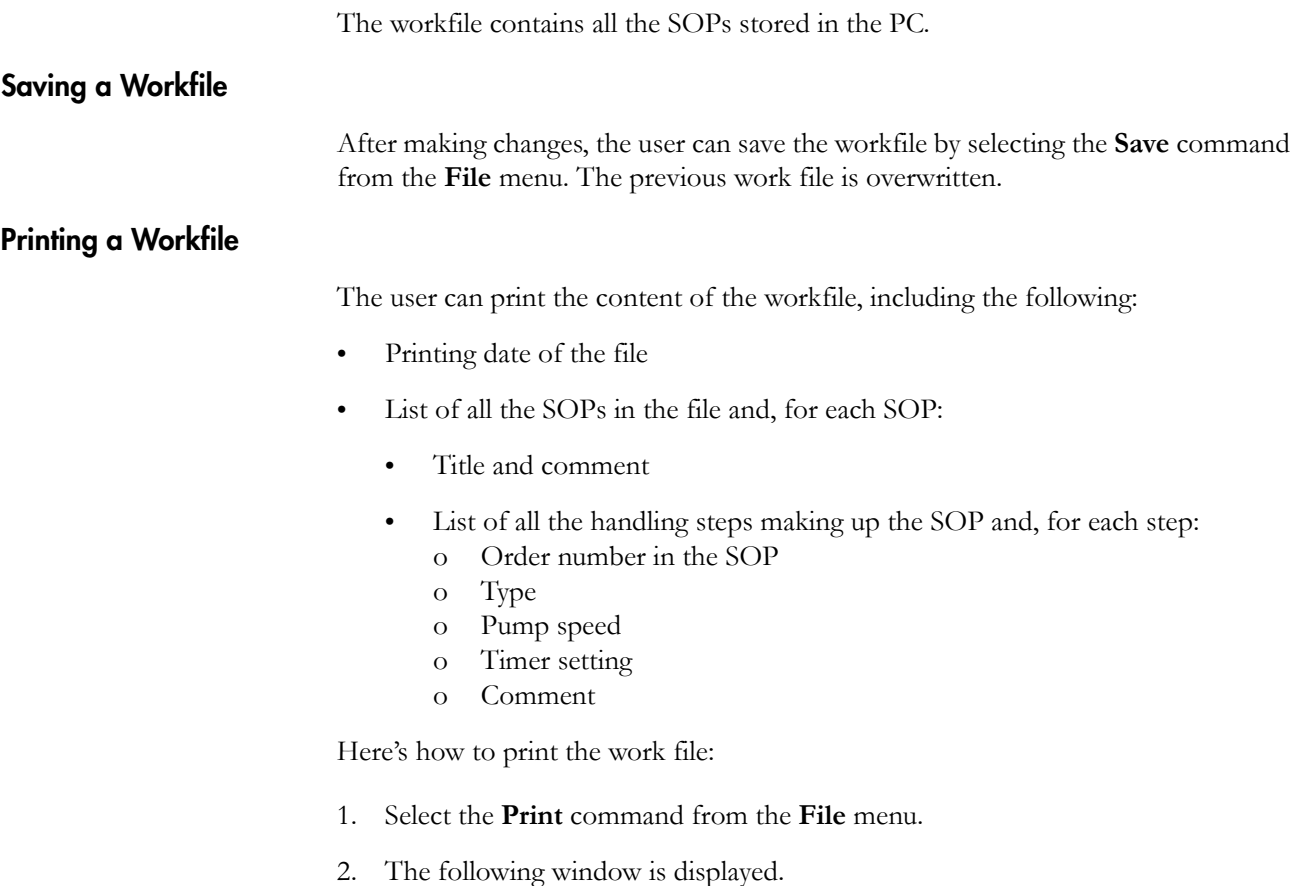

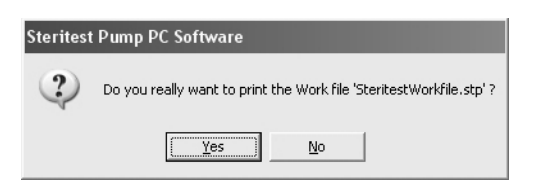

#### *Figure 17: Print Workfile Confirmation*

- 3. Click **Yes** if you want to print the workfile.
- 4. The printer selection window is displayed.

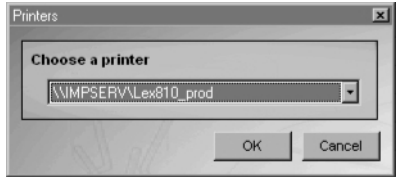

*Figure 18: Choose a Printer*

5. Select the printer and click **OK** to print.

### <span id="page-26-0"></span>**SOP Management**

The SOPs displayed on the main screen are the SOPs stored in the computer's workfile and/or in the connected Steritest Equinox Pump. Each SOP can be displayed or printed, but only the workfile SOPs can be modified. Workfile SOPs are managed via the options within the **SOP** menu item on the main menu (or by rightclicking the selected SOP in the list and choosing an action).

To display the details of an SOP, click on its title in the **Workfile** column. The right side of the screen displays the following information:

- Properties of the SOP, including:
	- Title (up to 12 characters), not modifiable after creation
	- Comment (up to 40 characters)
- Handling steps of the SOP, up to a maximum of 20; the following information is displayed for each step:
	- Step number (order number in the SOP)
	- Step type; there are seven possible types: dilution, dissolution, pre-wetting, filtration, rinsing, media transfer, other
	- Pump speed, between 1 and 150
	- Timer setting, 0 (OFF) or 0.5 to 999 (Between 0.5 and 9.9, units and tenths are displayed. Between 10 and 999, hundreds, tens and units are displayed, without tenths.)
	- Comment. (The maximum number of characters in a comment is limited to 50. The Steritest Equinox Pump screen cannot display more than 50 characters.)

#### <span id="page-26-1"></span>**Adding an SOP**

- 1. Select the **New SOP…** command from the **SOP** menu (or right-click within the workfile list and select **New…** from the pop-up menu).
- 2. The following window is displayed:

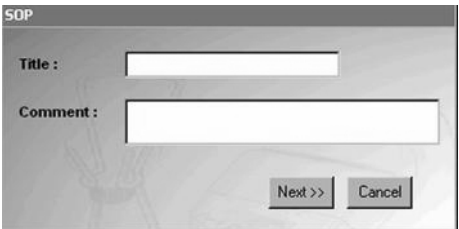

*Figure 19: New SOP Title and Comment*

3. Enter the Title (required) and Comment (optional) of the new SOP.

- **Title:** up to 12 characters (not modifiable after creation). Any letters entered in lower-case are automatically changed to uppercase.
- **Comment:** up to 50 characters. All numeric and alphanumeric characters are allowed. The following symbols are NOT allowed: é è ç à ù  $\hat{f}$ ,  $\mu$   $\hat{g}$   $\alpha$ ;  $\hat{g}$ .
- 4. Click **Next>>** to confirm and continue.
- 5. The Handling Step window displays next, for you to add the first step to the new SOP.

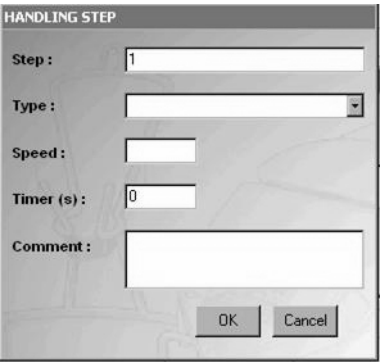

*Figure 20: New Handling Step*

- 6. The step number **1** is generated automatically in the **Step** field and the timer shows **0**.
- 7. Select the step type in the **Type** field. The step types are: Dilution, Dissolution, Pre-wetting, Filtration, Rinsing, Media transfer, Other.
- 8. Enter the pump speed in the **Speed** field (from 1 to 150).
- 9. Enter the timer setting in the **Timer** field (from 0=OFF or 0.5 to 999). The default value is 0=OFF. Decimal values are allowed between 0.5 and 9.9.
- 10. Enter the step comment in the **Comment** field. Entry of a comment is not mandatory. All numeric and alphanumeric characters are allowed. The following symbols are NOT allowed: é è ç à ù "  $f_{\mu}$   $\int \alpha$ ;  $\circ$

The maximum number of characters in a comment is limited to 50. The Steritest Equinox Pump screen cannot display more than 50 characters.

11. Click **OK** to confirm and save the new SOP.

The new SOP is added to the list of the workfile SOPs, and the user can add other steps (see ["Adding a Handling Step to an SOP" on page](#page-29-1) 22).

#### <span id="page-27-0"></span>**Modifying an SOP's Comment**

- 1. Select the SOP to be modified in the **Workfile** column.
- 2. Select the **Modify SOP…** command from the **SOP** menu (or right-click the SOP within the workfile list and select **Modify…** from the pop-up menu).

3. The following window is displayed:

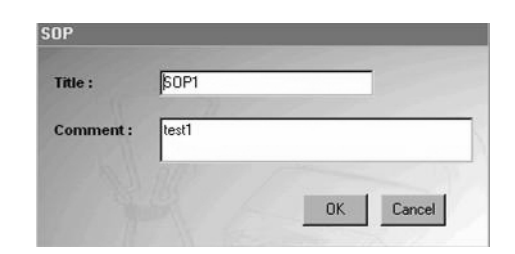

*Figure 21: Modify SOP Comment*

- 4. The title and comment of the selected SOP are shown. The title cannot be modified.
- 5. Modify the comment as needed, then click **OK** to confirm and save the changes.

#### <span id="page-28-0"></span>**Deleting an SOP**

- 1. Select the SOP to be deleted in the **Workfile** column.
- 2. Select the **Delete SOP** command from the **SOP** menu (or right-click the SOP within the workfile list and select **Delete** from the pop-up menu).
- 3. The following confirmation message is displayed.

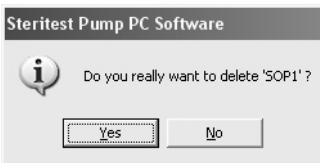

*Figure 22: Delete SOP Confirmation*

4. Click **Yes** to confirm that you want to delete the selected SOP.

#### **Duplicating an SOP**

- 1. Select the SOP to be duplicated in the **Workfile** column.
- 2. Select the **Duplicate SOP…** command from the **SOP** menu (or right-click the SOP within the workfile list and select **Duplicate...** from the pop-up menu).
- 3. The following window is displayed.

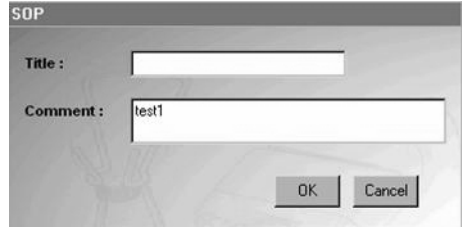

*Figure 23: Duplicate SOP*

- 4. Enter the title of the duplicate SOP.
- 5. Modify the comment for this duplicate SOP, if necessary.
- 6. Click **OK** to confirm and save the duplicate SOP. The duplicate SOP and its steps are saved with a new SOP name.

### <span id="page-29-0"></span>**Managing Handling Steps**

The handling steps are managed via the options within the **SOP** menu item on the main menu, or by right-clicking in the list of handling steps on the right side of the screen and choosing an action).

#### <span id="page-29-1"></span>**Adding a Handling Step to an SOP**

- 1. Select the SOP to be modified in the **Workfile** column.
- 2. Select the **New Handling Step…** command from the **SOP** menu (or right-click in the list of handling steps and select **New…** from the pop-up menu).
- 3. The following window is displayed.

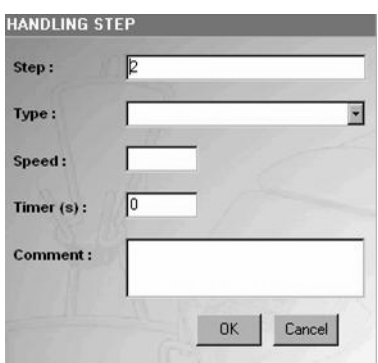

*Figure 24: New Handling Step*

- 4. In the **Step** field, the order number of the step is generated automatically according to the number of steps already in the SOP. The new step is added at the end of the list. To insert the new step earlier in the list of steps, enter a different value in the **Step** field.
- 5. Select the step type in the **Type** field.
- 6. Enter the pump speed in the **Speed** field (from 1 to 150).
- 7. Enter the timer setting in the **Timer** field (from 0=OFF and 0.5 to 999). The default value is 0=OFF. Decimal values are allowed between 0.5 and 9.9.
- 8. Enter the step comment in the **Comment** field. Entry of a comment is not mandatory. All numeric and alphanumeric characters are allowed. The following symbols are NOT allowed: é è ç à ù  $\widetilde{f}$   $\mu$   $\in$   $\mathfrak{a}$ ;  $\circ$ .

The maximum number of characters in a comment is limited to 50. The Steritest Equinox Pump screen cannot display more than 50 characters.)

- 9. Click **OK** to confirm the entry.
- 10. If any invalid data was entered, an error message will display. Click **OK** to return to the previous window and enter the correct data.

#### <span id="page-30-0"></span>**Modifying a Handling Step**

- 1. Select the handling step to be modified in the table on the right side of the main screen.
- 2. Select the **Modify Handling Step…** command from the **SOP** menu (or rightclick on the handling step you want to modify and select **Modify…** from the pop-up menu). You may also double-click a handling step to modify it.
- 3. The following window is displayed.

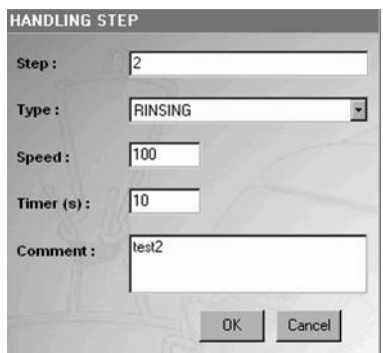

*Figure 25: Modify Handling Step*

- 4. Make the necessary changes (all fields are editable).
- 5. Click **OK** to confirm and save the changes.

#### **Deleting a Handling Step**

- 1. Select the handling step to be deleted in the table on the right side of the main screen.
- 2. Select the **Delete Handling Step…** command from the **SOP** menu (or rightclick on the handling step you want to delete and select **Delete…** from the popup menu).
- 3. The following confirmation message is displayed.

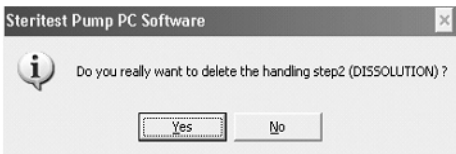

*Figure 26: Delete Handling Step Confirmation*

4. Click Yes to confirm that you want to delete the selected handling step.

#### **Moving/Reordering a Handling Step**

- 1. Click on the handling step to be moved/reordered.
- 2. Drag and drop the step to the required position in the list. All the step order numbers are updated accordingly.

Or

Modify the order number of the handling step (see ["Modifying a Handling Step" on](#page-30-0)  [page](#page-30-0) 23).

### <span id="page-31-0"></span>**Printing an SOP**

- 1. Select the SOP to be printed in the **Workfile** column.
- 2. Select the **Print** command from the **SOP** menu (or right-click the SOP within the workfile list and select **Print** from the pop-up menu)
- 3. A print confirmation window is displayed.
- 4. Click **Yes** to confirm that you want to print the selected SOP.
- 5. When the printer selection window displays, select the printer and click the **OK** button to start printing.

# <span id="page-32-0"></span>**Chapter 4 Exporting SOPs to the Steritest Equinox Pump**

#### This chapter includes the following topics Page

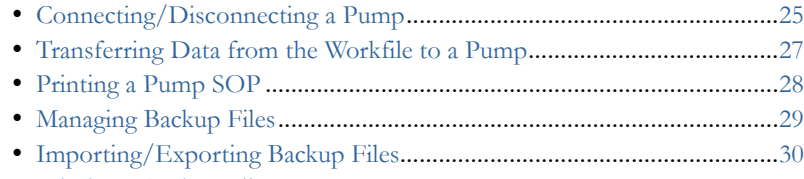

#### • [Printing a Backup File](#page-38-1) ...............................................................................[31](#page-38-1)

### <span id="page-32-1"></span>**Connecting/Disconnecting a Pump**

To connect to a Steritest Equinox Pump, you need to know its IP address. Use the pump's Network menu to obtain its IP address, as follows:

- 1. On the Steritest Equinox Pump, select **Menu**.
- 2. Select **Network** in the Menu list.
- 3. Read the IP address in the Network Connection window (Figure 27).

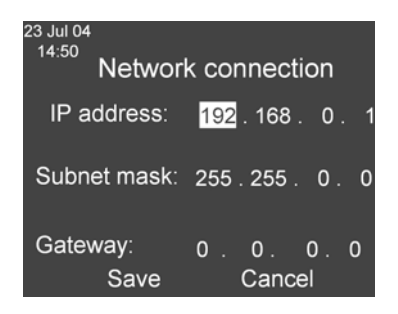

*Figure 27: Network Connection- IP Address*

**Note:** The default IP address for the pump is: **192.168.0.1**

4. Click Cancel to return to the Testing Mode window.

5. Switch the pump **off**. To connect to a pump, the pump must be switched **off** but its power supply unit must be switched **on**.

#### <span id="page-33-0"></span>**Connecting to a Pump**

- 1. Select the **Connect…** command from the **Steritest** menu.
- 2. The following window is displayed.

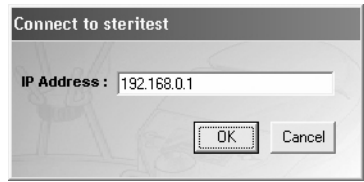

*Figure 28: Connect to Steritest*

- 3. Enter the IP address of the Steritest Equinox Pump that is connected to the computer.
- 4. Click **OK** to initialize the connection to the pump and read the information stored in the pump.
- 5. When the connection is made, the application retrieves the data from the pump. It displays the characteristics of the pump (IP address, serial number and status) and lists all the SOPs loaded in the pump in the **Steritest Equinox Pump** column of the main screen.
- 6. The names of the pump SOPs are displayed next to their homonyms in the workfile. The lists are in alphabetical order for all the SOPs, workfile and pump combined.
- 7. The Steritest SOPs are listed according to the following color code:
	- **Green** means that the SOPs are present in the pump and the PC, and that their content is identical in both.
	- **Red** means that the SOPs are present in the pump and the PC, but that their content differs in each.
	- **Black** means that the SOPs are present only in the pump; they have no equivalents in the workfile.
	- **Blue** means that the SOPs are present only in the workfile; they have no equivalents in the pump.
- 8. Click on **Legend >>** at the bottom of the main window to display the color code on screen.

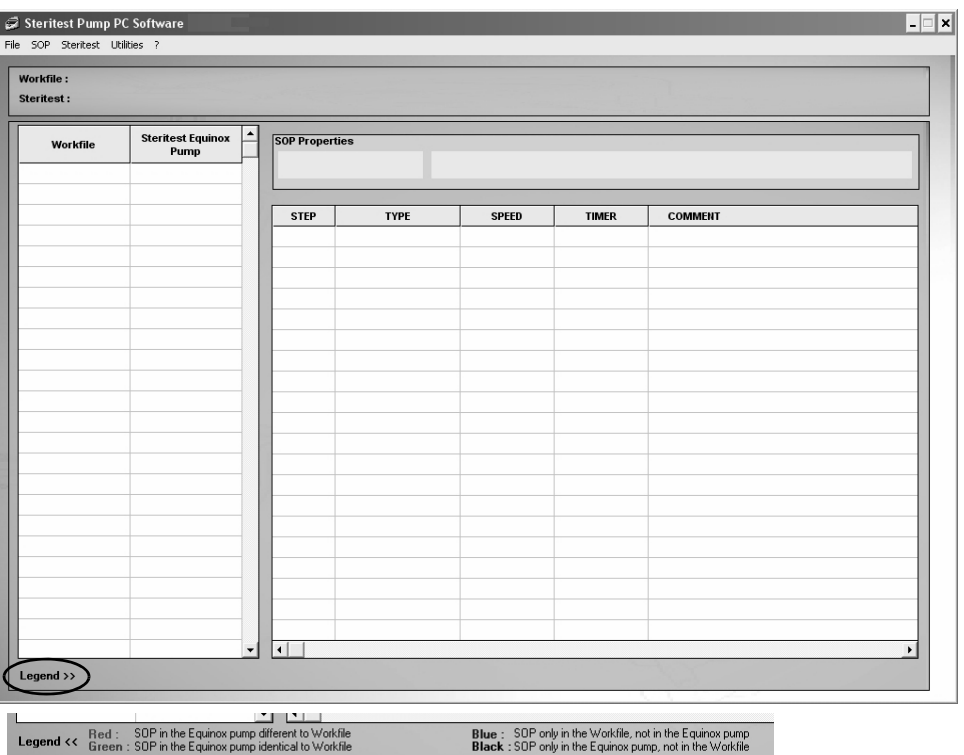

*Figure 29: Main Window with Legend*

- 9. The content of an SOP in a pump can be displayed in read-only mode by selecting the SOP in the **Steritest Equinox Pump** column. The displayed steps are grayed out and cannot be modified.
- 10. Backup files are generated automatically during synchronization, export or import.

#### <span id="page-34-0"></span>**Disconnecting from a Pump**

Select the **Disconnect** command from the **Steritest** menu. The characteristics and the SOPs of the pump are cleared from the main screen.

### <span id="page-34-1"></span>**Transferring Data from the Workfile to a Pump**

Synchronization enables transfer of SOPs from the workfile to the connected Steritest Equinox Pump.

- 1. Select the **Synchronization** command from the **Steritest** menu.
- 2. The following message is displayed:

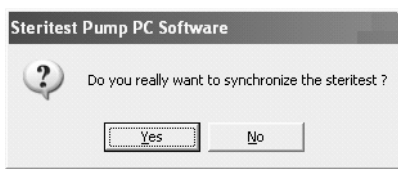

*Figure 30: Confirm Synchronization*

- 3. Click **Yes** confirm synchronization.
- 4. All the SOPs in the **Workfile** column are transferred to the pump.
- 5. The message, *"Successful transfer"* appears. Click **OK** to acknowledge.
- 6. If an SOP is present only in the pump (in black), an SOP backup request window is displayed:

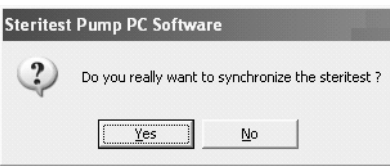

*Figure 31: SOP Backup Request*

- 7. Click **Yes** to copy this SOP to the workfile, or click **No** if you want to delete it from the pump. If you clicked **Yes**, the SOP appears in green in the **Workfile** column and is displayed at the end of the SOP list on the pump screen.
- **Note:** If the maximum number of 50 SOPs is already in the workfile, and the **Steritest Equinox Pump** column displays SOPs that are not in the workfile, the PC software displays a warning message d[uring](#page-42-2)  [synchro](#page-42-2)nization (see "Troubleshooting" on page 35).

### <span id="page-35-0"></span>**Printing a Pump SOP**

- 1. Select the SOP to be printed in the **Steritest Equinox Pump** column.
- 2. Select the **Print** command from the **SOP** menu (or right-click the SOP within the workfile list and select **Print** from the pop-up menu)
## **Managing Backup Files**

Backup files are managed by selecting the **Backup Management** command from the **Steritest** menu. The following window is displayed.

| $\widehat{\mathcal{G}}$ Backup Management |                          |                        |      |              |              |                |  |  |  |  |  |
|-------------------------------------------|--------------------------|------------------------|------|--------------|--------------|----------------|--|--|--|--|--|
|                                           |                          |                        |      |              |              |                |  |  |  |  |  |
|                                           |                          |                        |      |              |              |                |  |  |  |  |  |
| SOP                                       | $\overline{\phantom{a}}$ |                        |      |              |              |                |  |  |  |  |  |
|                                           |                          |                        |      |              |              |                |  |  |  |  |  |
|                                           |                          | <b>STEP</b>            | TYPE | <b>SPEED</b> | <b>TIMER</b> | <b>COMMENT</b> |  |  |  |  |  |
|                                           |                          |                        |      |              |              |                |  |  |  |  |  |
|                                           |                          |                        |      |              |              |                |  |  |  |  |  |
|                                           |                          |                        |      |              |              |                |  |  |  |  |  |
|                                           |                          |                        |      |              |              |                |  |  |  |  |  |
|                                           |                          |                        |      |              |              |                |  |  |  |  |  |
|                                           |                          |                        |      |              |              |                |  |  |  |  |  |
|                                           |                          |                        |      |              |              |                |  |  |  |  |  |
|                                           |                          |                        |      |              |              |                |  |  |  |  |  |
|                                           |                          |                        |      |              |              |                |  |  |  |  |  |
|                                           |                          |                        |      |              |              |                |  |  |  |  |  |
|                                           |                          |                        |      |              |              |                |  |  |  |  |  |
|                                           |                          |                        |      |              |              |                |  |  |  |  |  |
|                                           |                          |                        |      |              |              |                |  |  |  |  |  |
|                                           |                          |                        |      |              |              |                |  |  |  |  |  |
|                                           |                          |                        |      |              |              |                |  |  |  |  |  |
|                                           |                          |                        |      |              |              |                |  |  |  |  |  |
|                                           |                          |                        |      |              |              |                |  |  |  |  |  |
|                                           |                          |                        |      |              |              |                |  |  |  |  |  |
|                                           |                          |                        |      |              |              |                |  |  |  |  |  |
|                                           |                          |                        |      |              |              |                |  |  |  |  |  |
|                                           | $\vert \cdot \vert$      | $\left  \cdot \right $ |      |              |              |                |  |  |  |  |  |

*Figure 32: Backup Management*

A backup file is a configuration (set of SOPs) that has been sent to a Steritest Equinox Pump or imported from a pump to the PC software.

Each time a file is sent to the pump, or a configuration is imported to the PC software, a backup file is generated automatically and saved on the PC. The name of the file includes the pump serial number, the date (in YYMMDD format), and the time (in HHMMSS format).

**Note:** Dates and times are from the Steritest Equinox Pump.

The commands on the File menu of the Backup Management window are used to:

- Open a backup file
- Create a backup file by importing the configuration loaded in the pump
- Export a backup file to the pump
- Print a backup file
- Quit the Backup Management function

### **Opening a Backup File**

- 1. Select the **Open…** command from the **File** menu of the Backup Management window.
- 2. The following window displays for you to select the backup file to open.

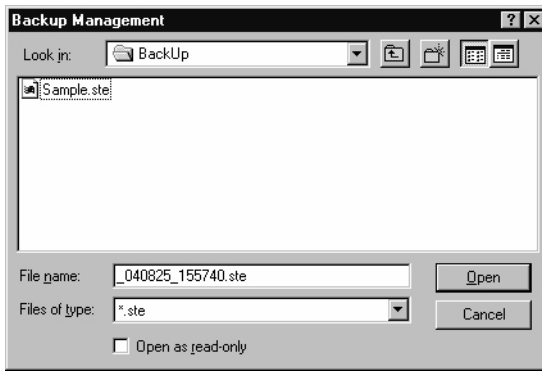

*Figure 33: Open Backup File*

- 3. Select the name of the file you want to open and click the **Open** button.
- 4. The backup file content is displayed in:
	- a list for all the SOPs, to the left
	- a table for all the handling steps of an SOP, to the right.
- 5. Select an SOP to view its steps.
- **Note:** No modification is possible. This window is used only to display the content of a backup file.

### **Importing/Exporting Backup Files**

- **Note:** These functions are used to duplicate the content of one Steritest Equinox Pump to another pump.
	- o The **Import** function is used to create a backup file of the content of a pump so that it can be displayed and/or printed. This function is enabled only if a Steritest Equinox Pump is connected.
	- o The **Export** function is used to send the content of a backup file to the Steritest Equinox Pump. This function is thus enabled only if a backup file is open and the Steritest Equinox Pump is connected.

### **Importing Backup Files**

- 1. Select the **Backup Management** command from the **Steritest** menu.
- 2. Select the **Import** command from the **File** menu of the Backup Management window.

### **Exporting Backup Files**

- 1. Select the **Backup Management** command from the **Steritest** menu.
- 2. Select the **Open** command from the **File** menu of the Backup Management window.
- 3. The following window displays for you to define the backup file to open.

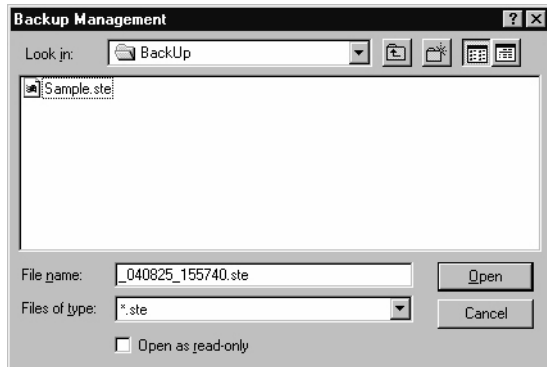

*Figure 34: Define Backup File*

- 4. Select the backup file to open and click on the **Open** button.
- 5. Select the **Export** command from the **File** menu of the Backup Management window. The following confirmation message displays:

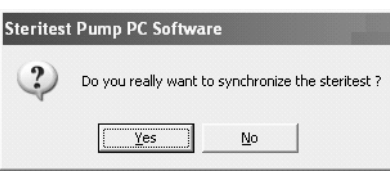

*Figure 35: Exporting Confirmation*

During synchronization, the current content of the connected Steritest Equinox Pump will be erased and replaced with the content of the backup file.

- 6. Click **Yes** to accept the export, or click on **No** to cancel.
- 7. When synchronization is complete, the *"Successful transfer"* message displays.
- 8. Click on **OK** to acknowledge.

### **Printing a Backup File**

Open the backup file you want to print, and then select the **Print…** command from the **File** menu of the Backup Management window.

# **Chapter 5 Utilities and Other Functions**

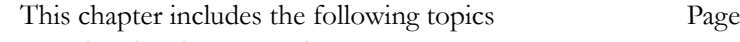

• [Changing the Password.](#page-40-0)..............................................................[33](#page-40-0) • [Configuring the Backup File Folder](#page-41-0)...........................................[34](#page-41-0)

## <span id="page-40-0"></span>**Changing the Password**

- 1. Select the **Password** command from the **Utilities** menu.
- 2. The Password Change window displays.
- 3. Enter the current password in the **Old Password** field.
- 4. Enter the new password in the **New Password** field, and then enter it again in the **Confirm Password** field.
- **Note:** To view all allowed characters for passwords, click **Allowed characters >>**
- 5. Click on **OK** to confirm the new password.

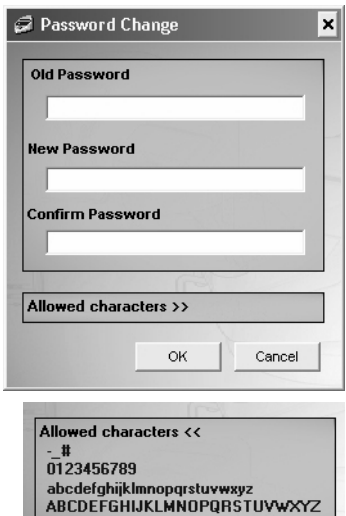

## <span id="page-41-0"></span>**Configuring the Backup File Folder**

The **Configuration** function is used to select the path to the backup files (the default path is C:\Program Files\Steritest Pump PC Software\BackUp). The Steritest Workfile.stp workfile is saved in C:\Program Files\Steritest Pump PC Software.

- **Note:** For easy maintenance of the software (install or uninstall), it is best **not** to change the default backup file directory.
- 1. Select the **Configuration** command from the **Utilities** menu.
- 2. The Configuration window displays.

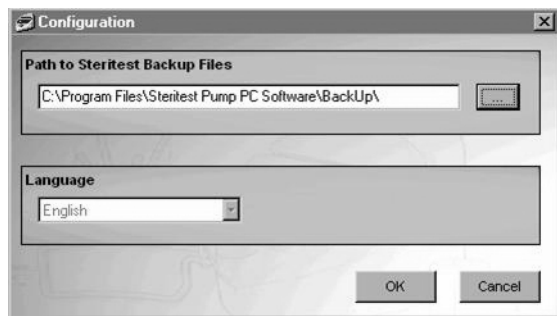

*Figure 36: Configuration*

- 3. Enter the path in the **Path to Steritest Backup Files** field or click the **[ . . . ]** button to open the browse window and select the path ([Figure 37\)](#page-41-1).
- **Note:** The **Language** selection box is for a future release of the software. No other language selection is currently available.

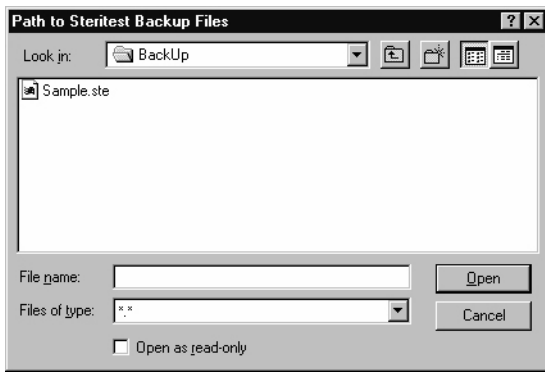

*Figure 37: Select Path to Backup Files*

- <span id="page-41-1"></span>4. In the **Look in** field, select the folder in which the configuration backup files are to be stored and click the **Open** button.
- 5. A message box will prompt you to restart the software to apply the change.
- 6. Click **OK** to acknowledge the message, and then restart the software to apply the change.

# **Chapter 6 Troubleshooting**

# **Installation/Launch/Uninstallation**

**Installing/Launching the PC Software**

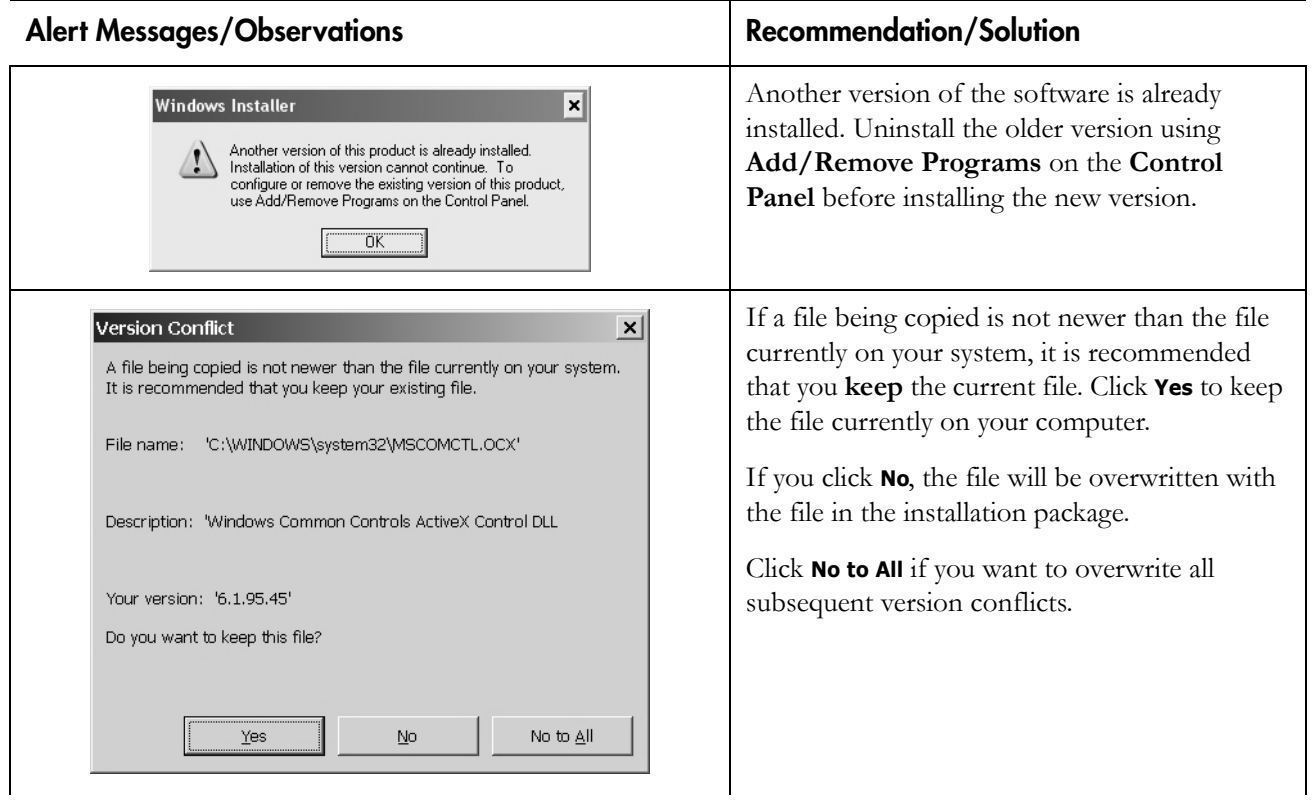

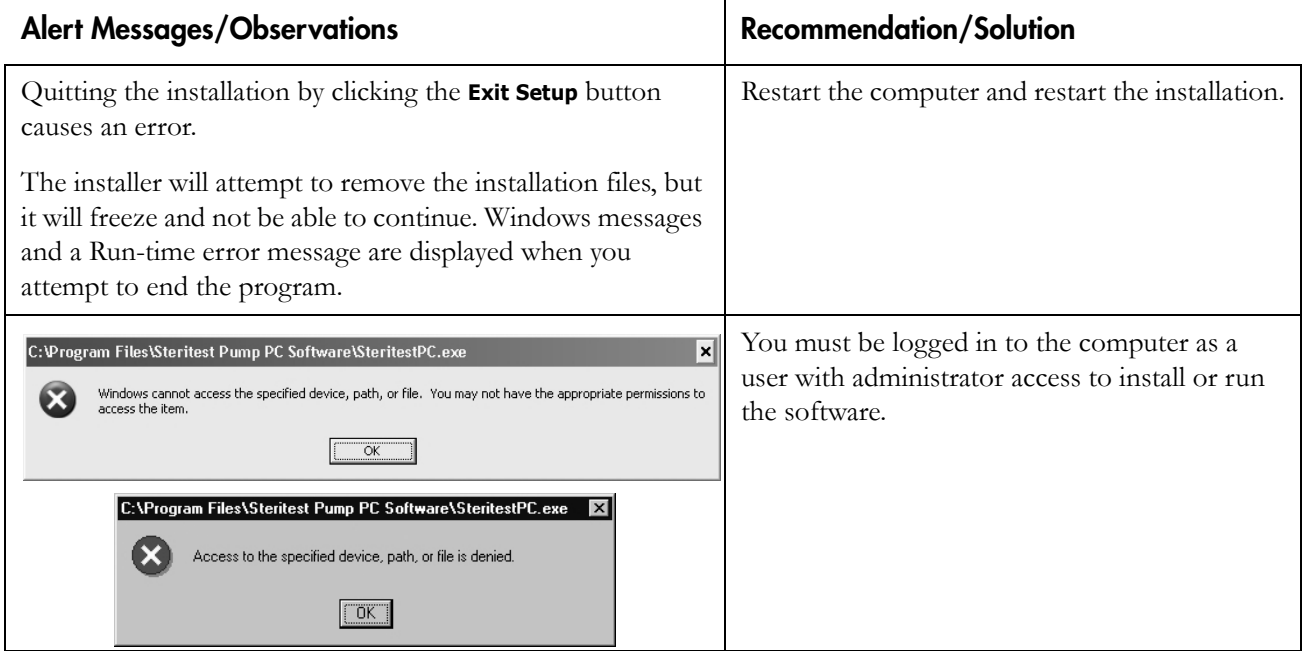

### **Uninstalling the PC Software**

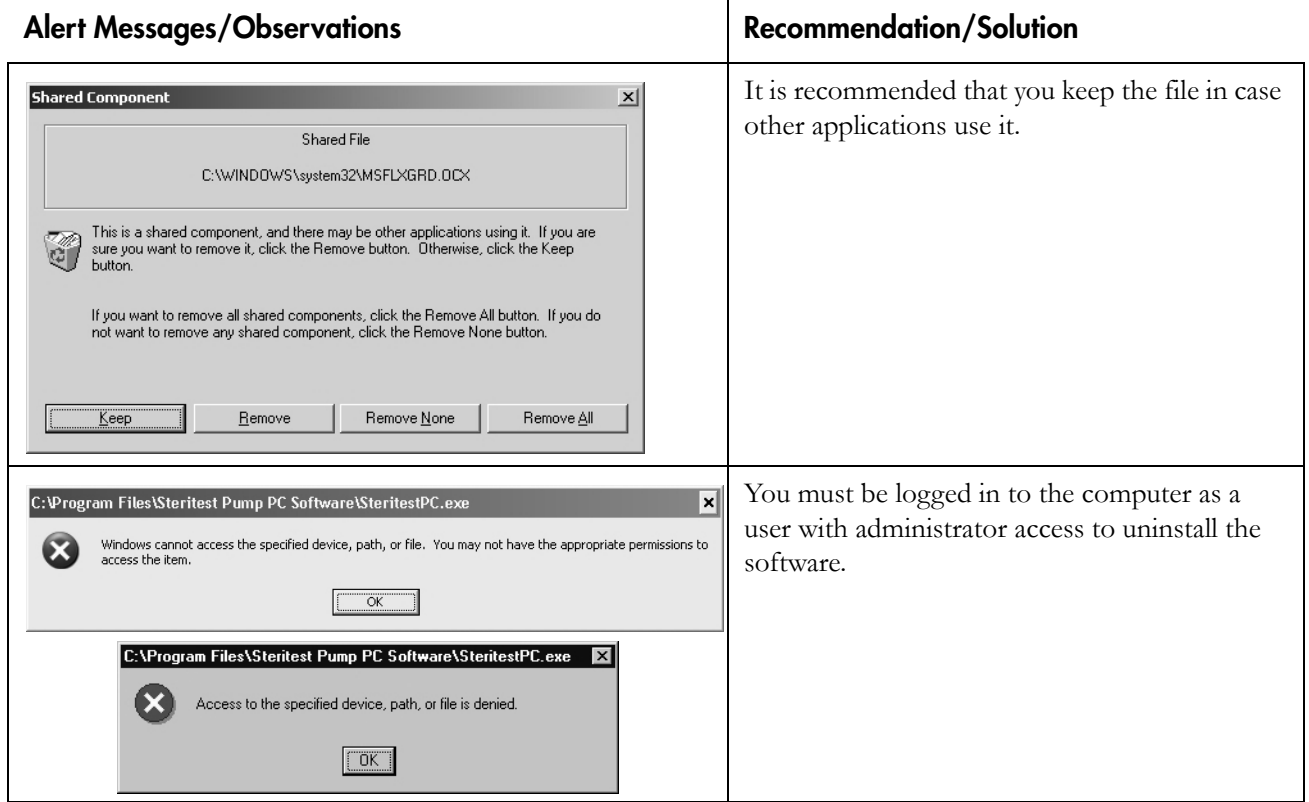

# **Connecting and Transferring SOPs**

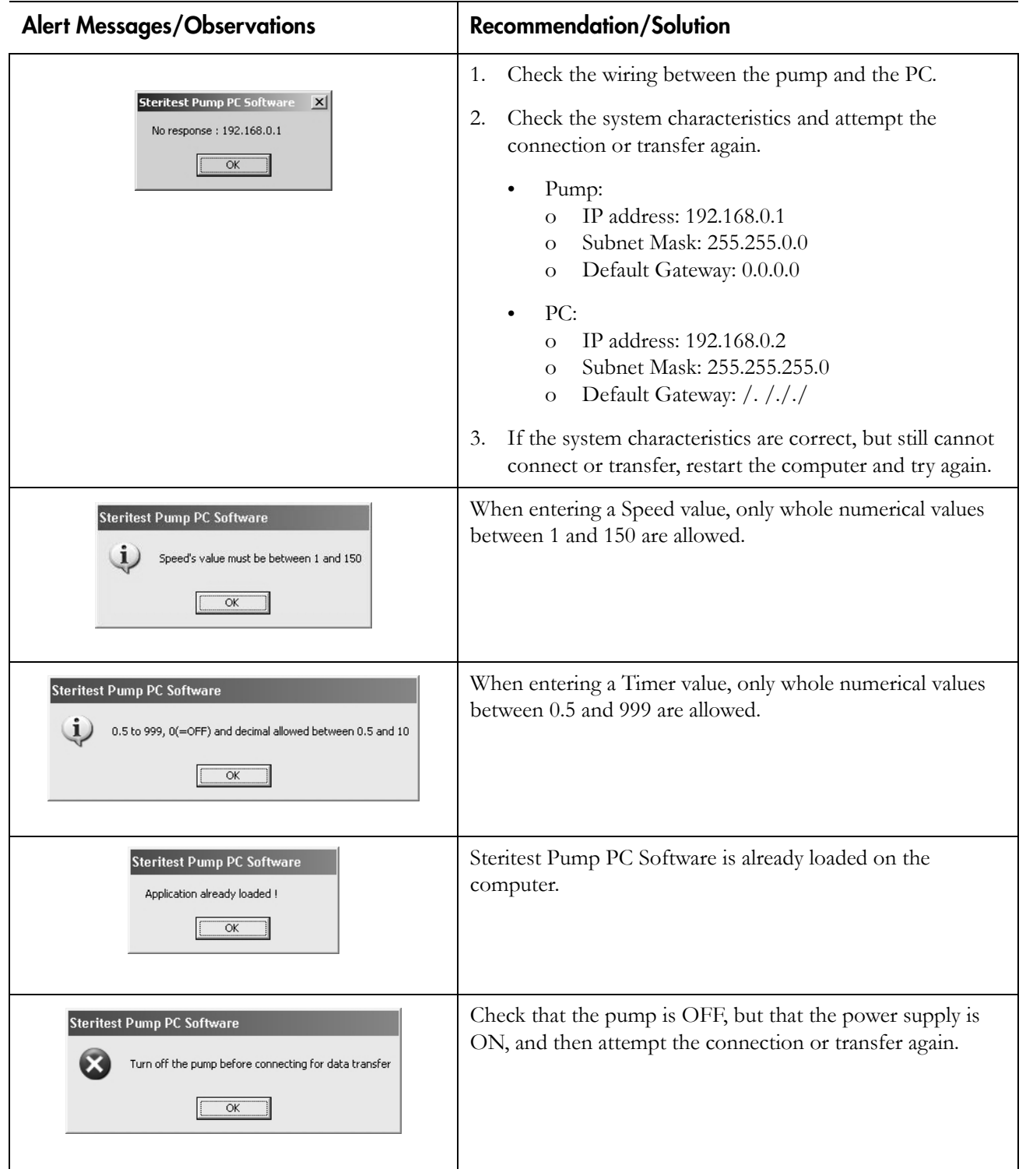

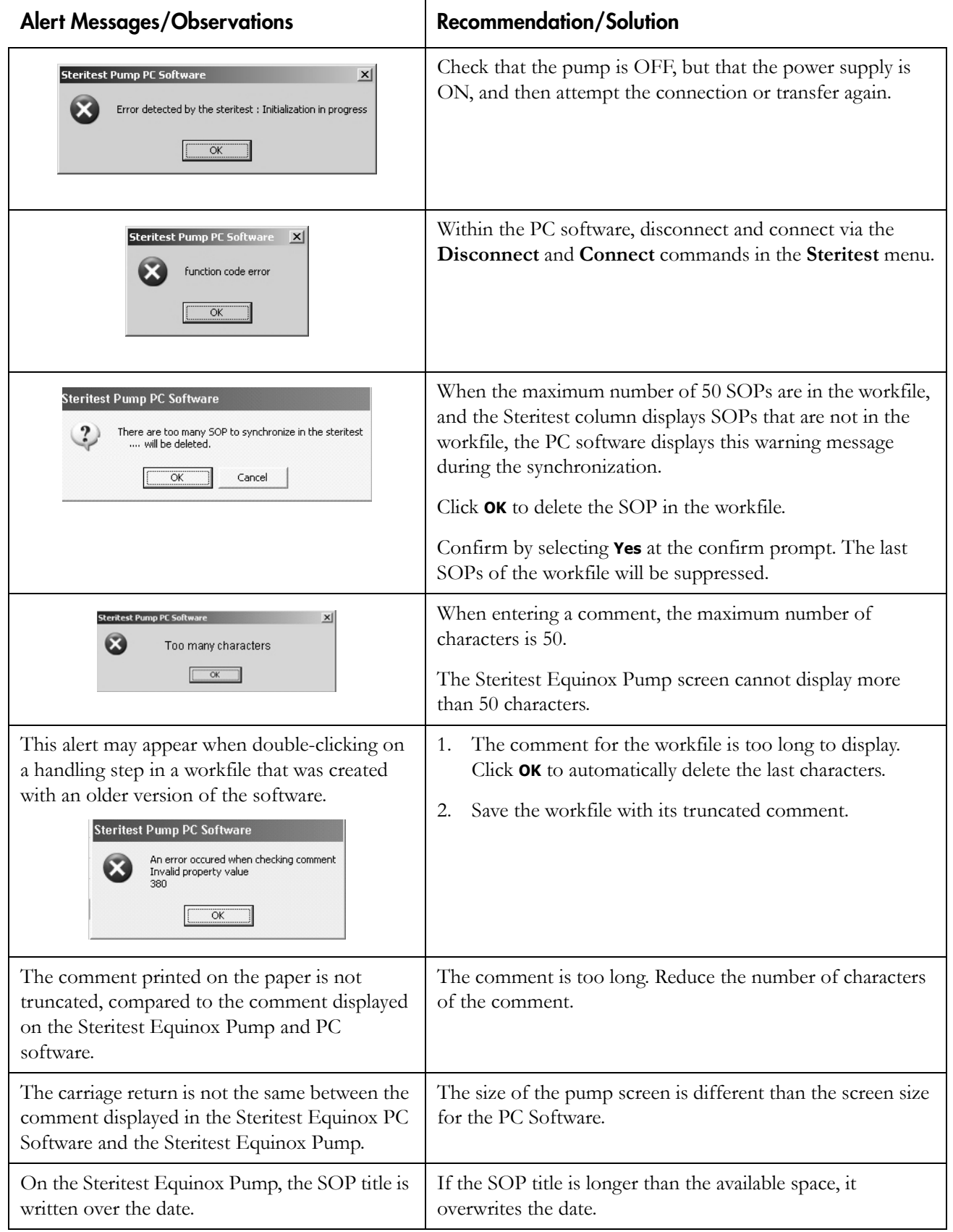

# **File Errors**

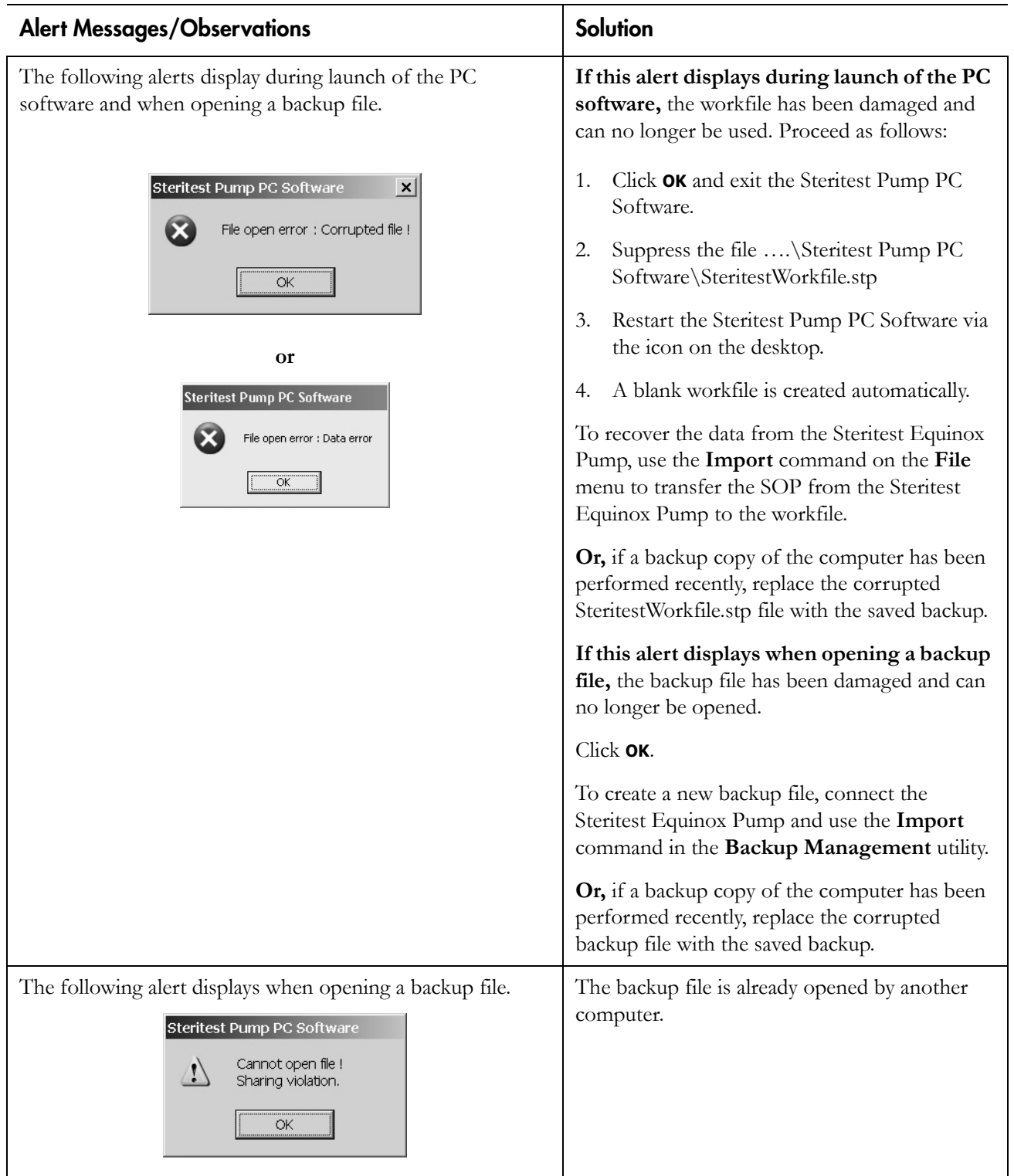

### **B**

Backup Management 29 exporting 31 file folder selection 34 importing 30 printing 31

### **C**

connections 7

### **H**

Handling Steps 22 adding 22 deleting 23 modifying 23 moving/reordering 24

#### **I**

installing the software 2

#### **M**

main menu bar 14

#### **N**

network configuration 8

### **P**

password 33 Print pump SOP 28 SOP 24 pump connecting/disconnecting 25

#### **Q**

quick tour 13

### **S**

SOP Management 19 adding an SOP 19 deleting an SOP 21 duplicating an SOP 21 modifying an SOP's comment 20 standard operating procedures 17 synchronization 27 system requirements 1

### **T**

technical assistance 44 troubleshooting 35

#### **W**

warranty 43 Workfile Management 18 printing a workfile 18 saving a workfile 18

# **Standard Warranty**

**Millipore Corporation** ("Millipore") warrants its products will meet their applicable published specifications when used in accordance with their applicable instructions for a period of one year from shipment of the products.

### **MILLIPORE MAKES NO OTHER WARRANTY, EXPRESSED OR IMPLIED. THERE IS NO WARRANTY OF MERCHANTABILITY OR FITNESS FOR A PARTICULAR PURPOSE.** The

warranty provided herein and the data, specifications and descriptions of Millipore products appearing in Millipore's published catalogues and product literature may not be altered except by express written agreement signed by an officer of Millipore. Representations, oral or written, which are inconsistent with this warranty or such publications are not authorized and if given, should not be relied upon.

In the event of a breach of the foregoing warranty, Millipore's sole obligation shall be to repair or replace, at its option, the applicable product or part thereof, provided the customer notifies Millipore promptly of any such breach. If after exercising reasonable efforts, Millipore is unable to repair or replace the product or part, then Millipore shall refund to the customer all monies paid for such applicable product or part. **MILLIPORE SHALL NOT BE LIABLE FOR CONSEQUENTIAL, INCIDENTAL, SPECIAL OR ANY OTHER INDIRECT DAMAGES RESULTING FROM ECONOMIC LOSS OR PROPERTY DAMAGE SUSTAINED BY ANY CUSTOMER FROM THE USE OF ITS PRODUCTS.**

### TO PLACE AN ORDER OR RECEIVE TECHNICAL ASSISTANCE

For more information, call your nearest Millipore office.

In the U.S., call 1-800-MILLIPORE (1-800-645-5476) or fax orders to 1-800-MILLIFX (1-800-645-5439).

Outside the U.S., visit www.millipore.com or refer to your Millipore catalogue for the phone number of the office nearest you.

# **MILLIPORE**

Millipore is a registered trademark of Millipore Corporation. Steritest is a trademark of Millipore Corporation. Adobe, Acrobat, and Reader are trademarks of Adobe Systems Incorporated. Microsoft, Windows, and Windows XP are trademarks of Microsoft Corporation. Pentium is a trademark of Intel Corporation. © 2005, 2007 Millipore Corporation. All rights reserved. Publication No. PF09364 Rev. E, 05/2007.

# Pompe Steritest™ Equinox: guide de l'utilisateur du logiciel PC

Version 2.1 SP1

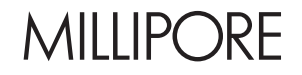

## **Avertissement**

Les informations portées dans le présent document sont sujettes à modifications sans préavis et n'impliquent aucun engagement de la part de Millipore Corporation. La société décline toute responsabilité quant aux erreurs pouvant apparaître dans ce document. Les informations mises à disposition sont toutefois considérées comme exhaustives et exactes au moment de leur publication. Millipore Corporation ne sera en aucun cas redevable de dommages et intérêts directs ou indirects du fait de l'utilisation de ce manuel ou pour toute autre raison mettant ce manuel en cause.

# Table des matières

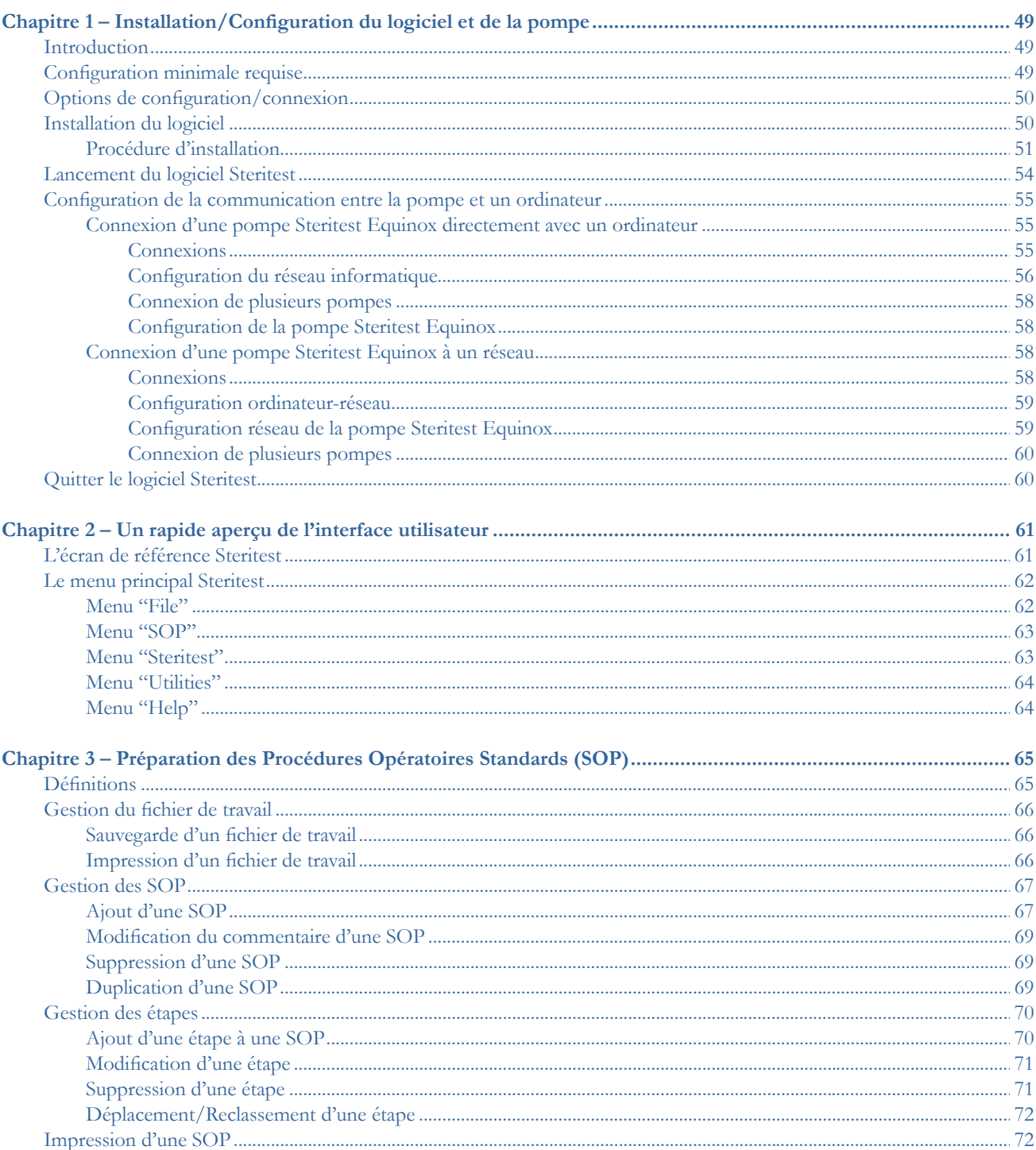

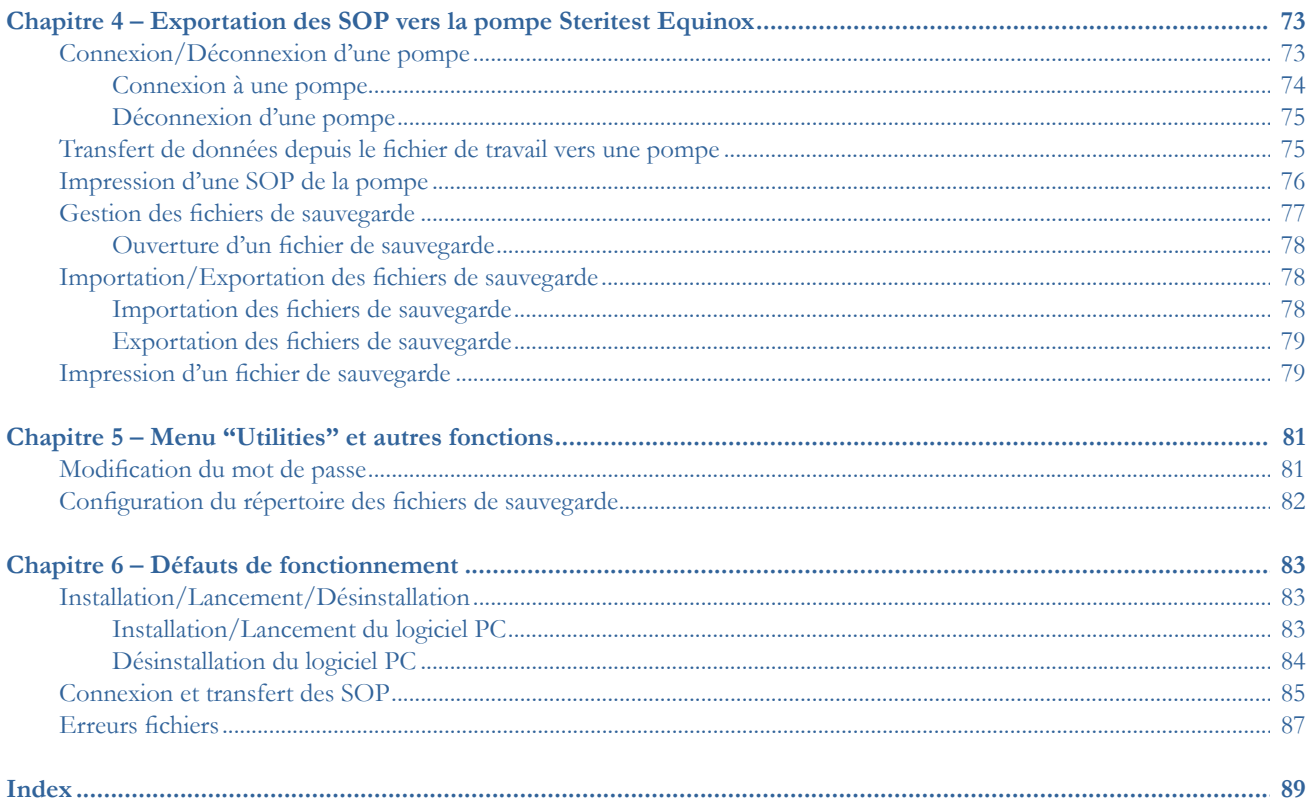

# Chapitre 1 Installation/Configuration du logiciel et de la pompe

#### Ce chapitre traite des sujets suivants : Page

- Configuration minimale requise....................................................................49
- Options de configuration/connexion..........................................................50 • Installation du logiciel ....................................................................................50
- Lancement du logiciel Steritest.....................................................................54
- Configuration de la communication entre la pompe et un ordinateur...55
- Quitter le logiciel Steritest..............................................................................60

### **Introduction**

Le logiciel PC de la pompe Steritest Equinox est utilisé pour créer et modifier des Procédures Opératoires Standards (SOP) sur un PC et les transférer vers la pompe Steritest Equinox. Une fois ces SOP transférées vers la pompe, l'affichage sur l'écran de la pompe aide l'opérateur à suivre les différentes étapes d'une SOP en affichant tous les paramètres (par exemple, le numéro de l'étape, la description, la vitesse de la pompe, les commentaires, etc.) pour chaque étape.

Le pilotage de la pompe Steritest Equinox (démarrage, réglage de la vitesse, arrêt, etc.) se fait à l'aide de l'interface de commande de la pompe. (Se reporter au *"Guide de l'utilisateur de la pompe Steritest Equinox"*.)

### Configuration minimale requise

Il est recommandé d'installer le logiciel PC de la pompe Steritest Equinox sur un ordinateur consacré à cette application et qui répond aux exigences minimales décrites ci-dessous. Cet ordinateur sera utilisé exclusivement pour créer et transférer des SOP pour la pompe Steritest Equinox et pour stocker les fichiers de sauvegarde. L'accès à cet ordinateur et au logiciel PC de la pompe Steritest Equinox doit être limité au personnel autorisé.

• Il est recommandé d'utiliser Windows XP® Professionnel Service Pack 1 (SP1) ou une version supérieure. Cependant, le logiciel est également compatible avec les systèmes d'exploitation suivants :

- o Windows® NT4 Service Pack 6a (SP6a) ou supérieur
- o Windows 2000 Professionnel Service Pack 4 (SP4) ou supérieur.
- Si la version du Service Pack installée est antérieure à celle recommandée, une mise à jour de votre Service Pack est nécessaire avant d'installer le logiciel PC de la pompe Steritest Equinox.
- La résolution d'écran recommandée est de 1024x768. Des moniteurs 17" CRT ou 15" sont conseillés.
- L'ordinateur doit posséder un processeur de type Pentium® II 400 MHz minimum et au moins 128 Mo de RAM.
- Adobe® Acrobat® Reader® 5.0 ou supérieur est nécessaire pour l'affichage du Guide de l'utilisateur.
- Afin d'installer et de lancer le logiciel PC de la pompe Steritest Equinox, il est nécessaire de disposer d'un droit d'accès "administrateur" sur l'ordinateur.
- La version 2.1 SP1 du logiciel PC de la pompe Steritest Equinox est compatible avec la pompe Steritest Equinox fonctionnant avec la version 2.1 du logiciel ou une version supérieure.

## Options de configuration/connexion

Il y a trois options de configuration pour connecter la pompe Steritest Equinox à cet ordinateur. (La configuration sélectionnée dépend généralement de l'infrastructure réseau du laboratoire dans lequel la pompe Steritest Equinox est utilisée, ainsi que des pratiques courantes de l'entreprise.)

- Option 1 : la pompe Steritest Equinox est raccordée directement à l'ordinateur pour la mise à jour des SOP.
- Option 2 : la pompe Steritest Equinox est raccordée temporairement à un réseau pour la mise à jour des SOP.
- Option 3 : la pompe Steritest Equinox est raccordée à un réseau en permanence. Dans ce cas, les SOP peuvent être transférées vers la pompe Steritest Equinox à tout moment.

## Installation du logiciel

**Remarque :** afin d'installer le logiciel PC de la pompe Steritest Equinox, il est nécessaire de disposer d'un droit d'accès "administrateur" sur l'ordinateur.

**Remarque :** si une ancienne version du logiciel est déjà installée sur l'ordinateur, désinstaller l'ancienne version en utilisant **Add/Remove Programs** *(Ajout/Suppression de programmes)* sur le **Control Panel** *(Panneau de configuration)* avant d'installer la nouvelle version. Eliminer également l'icône du logiciel sur le bureau. Installer la nouvelle version du logiciel dans le même dossier que la version précédente afin de conserver l'ancien fichier de travail et tous les fichiers de sauvegarde.

### Procédure d'installation

- 1. Insérer le CD d'installation dans le lecteur CD du PC.
- 2. Double-cliquer sur le fichier **setup.exe** du CD pour démarrer l'installation.
- 3. L'assistant d'installation va s'ouvrir, et lorsqu'il sera prêt, affichera l'écran d'accueil de l'assistant d'installation Steritest (Figure 1).

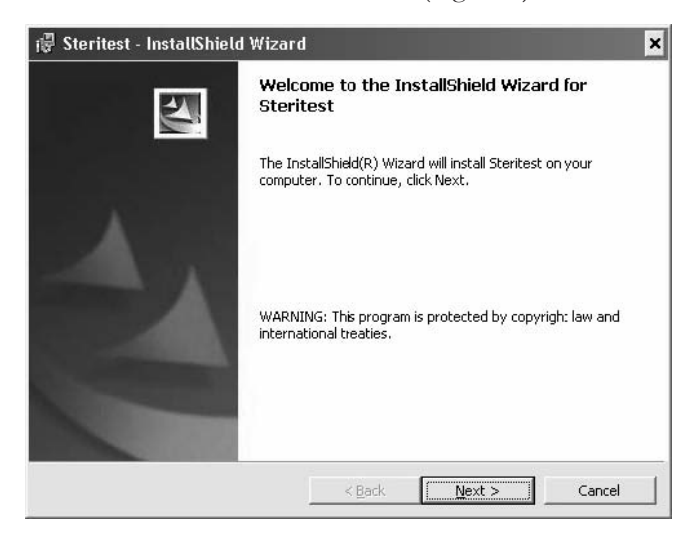

*Figure 1 : Assistant d'installation*

- 4. Cliquer sur le bouton **Next>** *(Suite>)* pour démarrer l'installation.
- 5. Entrer les informations relatives au client (User name [*nom de l'utilisateur*] et Organization [*nom de la société*]).

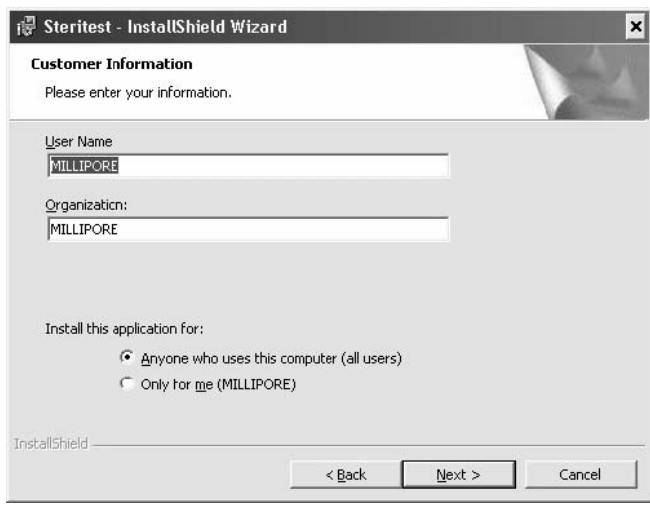

*Figure 2 : Saisir les informations relatives au client*

- 6. Sous **Install this application for** *(Installer cette application pour)* : sélectionner l'une ou l'autre option au choix :
	- **Anyone who uses this computer (all users)** [*Toute personne utilisant cet ordinateur (tous les utilisateurs)*] **:** l'icône du logiciel PC apparaîtra sur le bureau de l'ordinateur et sera disponible pour tous les utilisateurs qui se connectent à l'ordinateur.
- **Only for me** *(Uniquement pour moi)* : l'icône du logiciel PC n'apparaîtra sur le bureau de l'ordinateur que pour l'utilisateur se connectant en tant qu'administrateur (nom d'utilisateur utilisé pour installer le logiciel)
- 7. Cliquez sur **Next>** *(Suite>)* pour continuer.
- 8. Choisir le répertoire d'installation du logiciel.

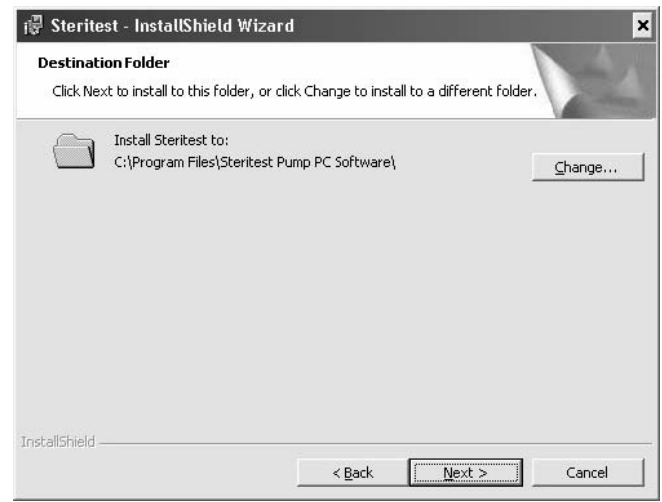

*Figure 3 : Sélectionner le répertoire destinataire*

- **Remarque :** en cas d'installation d'une mise à jour du logiciel, la version précédente du logiciel doit être désinstallée d'abord. Sélectionner ensuite le même répertoire que pour l'installation précédente pour cette installation.
- 9. Cliquer sur le bouton **Change** *(Modifier)* si vous avez besoin de modifier le répertoire d'installation proposé par défaut. La fenêtre suivante s'affiche :

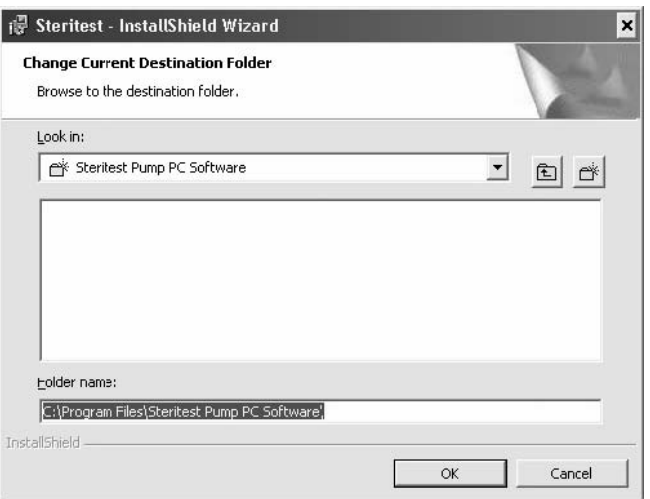

*Figure 4 : Modifier le répertoire destinataire actuel*

- 10. Sélectionner le répertoire souhaité, puis cliquer sur **OK** pour continuer.
- 11. La fenêtre suivante s'affiche :

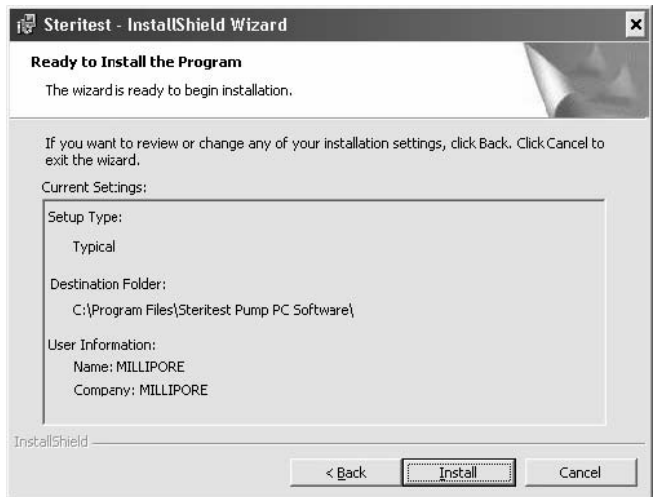

*Figure 5 : Prêt à installer*

- 12. Cliquer sur **Install** *(Installer)* pour procéder à l'installation.
- 13. Pendant l'installation, la fenêtre suivante s'affiche :

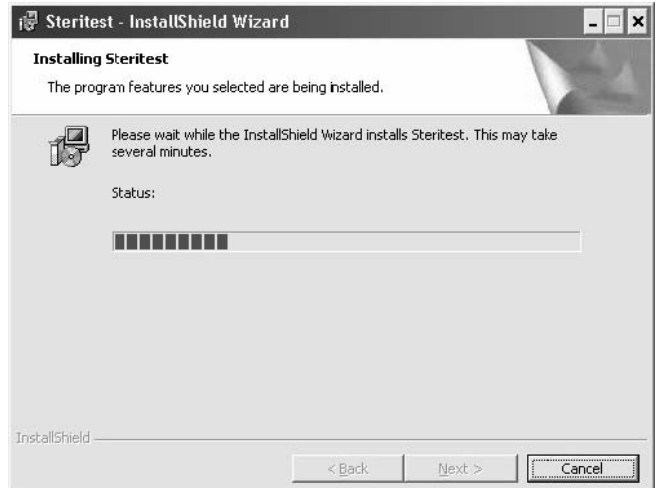

*Figure 6 : Installation du logiciel Steritest en cours*

14. Quand l'installation est terminée, la fenêtre suivante apparaît.

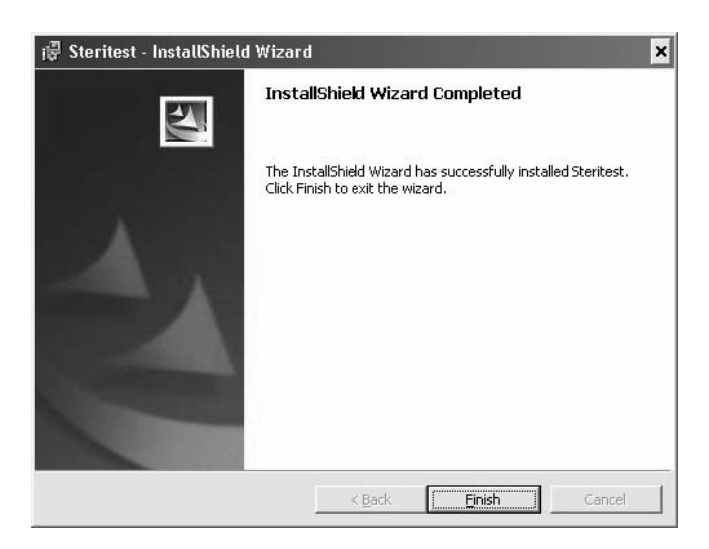

*Figure 7 : Installation terminée*

15. Cliquez sur **Finish** *(Terminer)* pour terminer l'installation et fermer l'assistant d'installation.

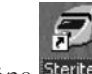

16. L'icône steritest s'affiche sur le bureau.

## Lancement du logiciel Steritest

**Remarque :** afin de lancer le logiciel PC de la pompe Steritest Equinox, il est nécessaire de disposer d'un droit d'accès "administrateur" sur l'ordinateur.

Le logiciel Steritest peut être lancé à tout moment sur l'ordinateur, même si aucune pompe Steritest Equinox n'est raccordée à cet ordinateur.

- 1. Double-cliquer sur l'icône steritest située sur le bureau.
- 2. L'accès au logiciel est protégé par un mot de passe. A l'ouverture du logiciel, la fenêtre **Password** *(Mot de passe)* s'affiche.

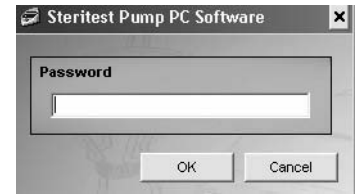

*Figure 8 : Mot de passe Steritest*

3. Taper le mot de passe, puis cliquer sur **OK** pour confirmer.

**Remarque :** par défaut, le mot de passe est **millipore**. Pour modifier le mot de passe, sélectionner la commande **Password** *(Mot de passe)* du menu Utilities (cf. § "Modification du mot de passe" à la page 81).

4. Une fois que vous êtes connecté(e), l'écran de référence Steritest (Figure 9) s'affiche.

| File SOP Steritest Ltilities ?<br>Workfile:<br>Steritest: |                           |                          |             |              |              |                |  |  |  |  |  |  |
|-----------------------------------------------------------|---------------------------|--------------------------|-------------|--------------|--------------|----------------|--|--|--|--|--|--|
| Workfile                                                  | Steritest Equinox<br>Pump | <b>SOP Properties</b>    |             |              |              |                |  |  |  |  |  |  |
|                                                           |                           | <b>STEP</b>              | <b>TYPE</b> | <b>SPEED</b> | <b>TIMER</b> | <b>COMMENT</b> |  |  |  |  |  |  |
|                                                           |                           |                          |             |              |              |                |  |  |  |  |  |  |
|                                                           |                           |                          |             |              |              |                |  |  |  |  |  |  |
|                                                           |                           |                          |             |              |              |                |  |  |  |  |  |  |
|                                                           |                           |                          |             |              |              |                |  |  |  |  |  |  |
|                                                           |                           |                          |             |              |              |                |  |  |  |  |  |  |
|                                                           |                           |                          |             |              |              |                |  |  |  |  |  |  |
|                                                           |                           |                          |             |              |              |                |  |  |  |  |  |  |
|                                                           |                           |                          |             |              |              |                |  |  |  |  |  |  |
|                                                           |                           |                          |             |              |              |                |  |  |  |  |  |  |
|                                                           |                           | $\overline{\phantom{a}}$ |             |              |              |                |  |  |  |  |  |  |

*Figure 9 : Ecran de référence Steritest*

### Configuration de la communication entre la pompe et un ordinateur

### Connexion d'une pompe Steritest Equinox directement avec un ordinateur

### **Connexions**

Raccorder l'ordinateur au boîtier d'alimentation de la pompe à l'aide du cordon RJ-45 croisé (fourni avec la pompe).

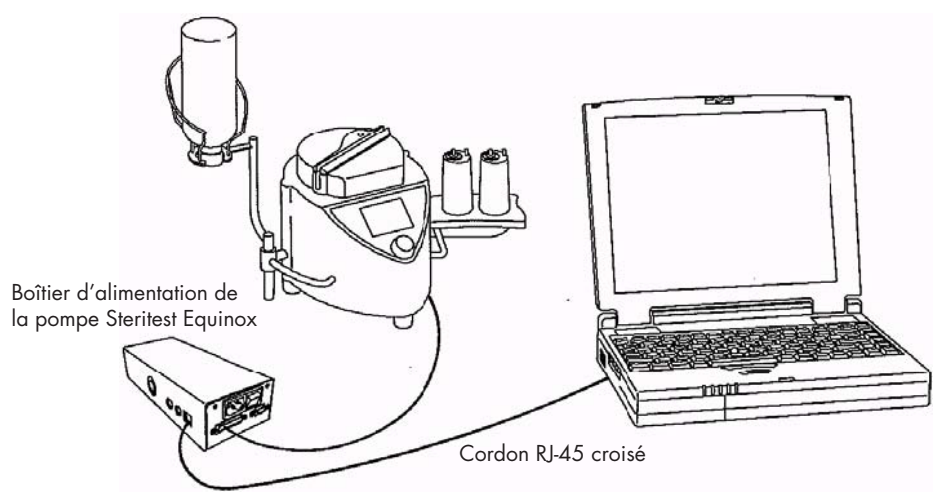

*Figure 10 : Pompe connectée directement à l'ordinateur*

### Configuration du réseau informatique

**Remarque :** afin de modifier la configuration réseau de l'ordinateur, il est nécessaire de disposer d'un droit d'accès "administrateur" sur l'ordinateur.

Tous les écrans décrits ci-après concernent le système d'exploitation Windows XP SP1.

1. Cliquer avec le bouton droit sur l'icône **My Network Places** *(Favoris réseau)* et sélectionner **Properties** *(Propriétés)*. Ou, à partir du menu **Start** *(Démarrer)* de l'ordinateur, ouvrir le **Control Panel** *(Panneau de configuration)* et sélectionner **Network Connections** *(Connexions réseau)* pour ouvrir la fenêtre des connexions réseau (Figure 11).

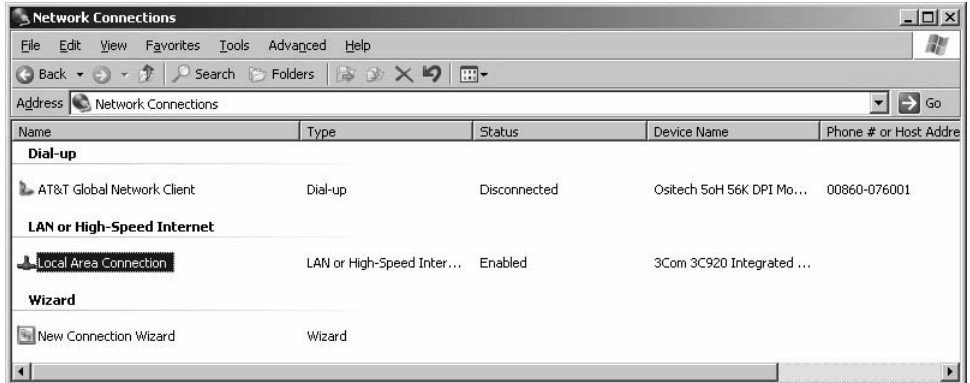

*Figure 11 : My Network Places (Favoris réseau)*

2. Double-cliquer sur **Local Area Connection** *(Réseau local)* pour ouvrir la fenêtre de l'état de la connexion.

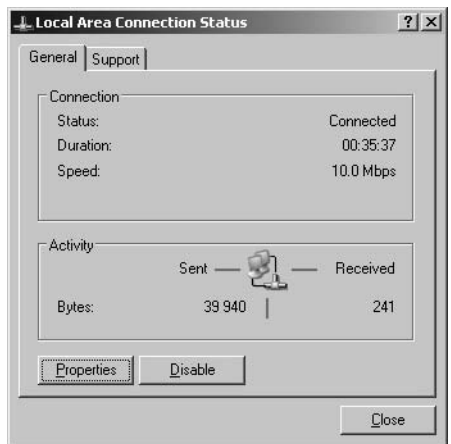

*Figure 12 : Local Area Connection Status (Etat de la connexion au réseau local)*

3. Cliquer sur le bouton **Properties** *(Propriétés)* pour ouvrir la fenêtre des propriétés de la connexion (Figure 13).

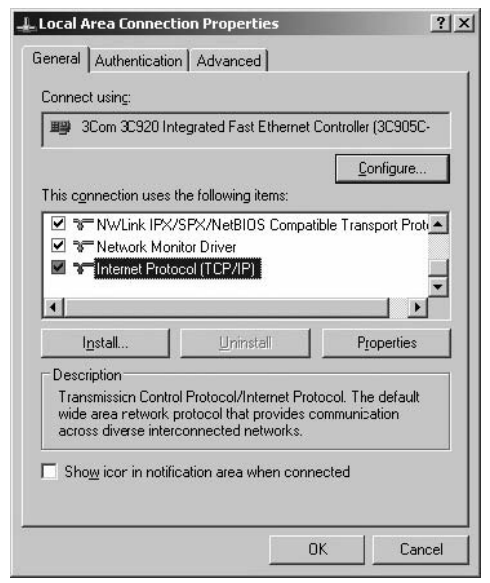

*Figure 13 : Local Area Connection Properties (Propriétés de connexion au réseau local)*

4. Sélectionner **Internet Protocol (TCP/IP)** [*Protocole Internet (TCP/IP)*] et cliquer sur le bouton **Properties** *(Propriétés)* pour ouvrir la fenêtre des propriétés TCP/IP (Figure 14).

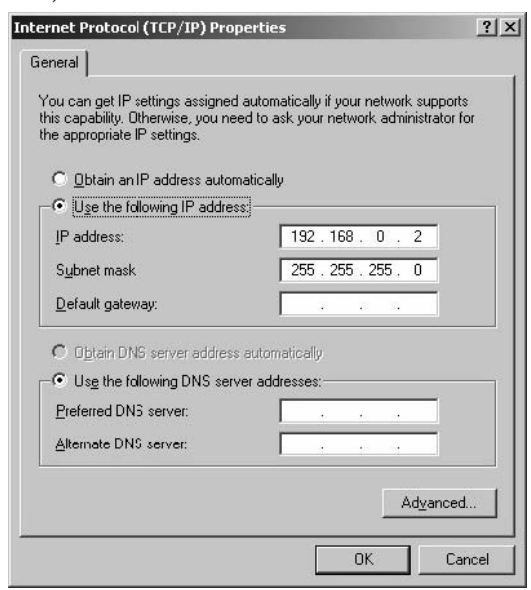

*Figure 14 : TCP/IP Properties (Propriétés du protocole TCP/IP)*

5. Sélectionner l'option **Use the following IP address** *(Utiliser l'adresse IP suivante)* et préciser les caractéristiques réseau de l'ordinateur ["IP address" *(adresse IP)* et "Subnet Mask" *(Masque de sous-réseau)*].

 L'adresse IP indiquée pour l'ordinateur doit suivre le modèle 192.168.0.X, où X est un nombre compris entre 1 et 254, afin de se distinguer de l'adresse IP de la pompe.

**Remarque :** le "Subnet mask" *(Masque de sous-réseau)* est défini par défaut par le protocole TCP/IP. Il n'est pas nécessaire de remplir le champ "Default gateway" *(Passerelle par défaut)* (à moins que les données ne soient envoyées à un autre sous-réseau).

- 6. Cliquer sur **OK** et retourner à la fenêtre Connection Status.
- 7. Cliquer sur le bouton **Close** *(Fermer)* pour sauvegarder et sortir.
- 8. Redémarrer l'ordinateur afin que les modifications soient prises en compte.

#### Connexion de plusieurs pompes

Si plusieurs pompes Steritest Equinox sont connectées successivement au même ordinateur, utiliser une adresse IP différente pour chaque pompe. Par exemple :

- 192.168.0.1 pour la première pompe
- 192.168.0.2 pour l'ordinateur
- 192.168.0.3 pour la deuxième pompe
- 192.168.0.4 pour la troisième pompe
- **Remarque :** une fois l'ordinateur directement connecté à la pompe Steritest Equinox, suivre les instructions précédentes pour le reconnecter au réseau de votre entreprise et cliquer sur **Obtain an IP address automatically** *(Obtenir une adresse IP automatiquement)* dans la fenêtre TCP/IP Properties.

### Configuration de la pompe Steritest Equinox

Utiliser la fonction Menu > Network *(Réseau)* du logiciel de la pompe Steritest Equinox pour saisir sa configuration réseau.

- 1. Sur l'écran Testing Mode de la pompe, sélectionner l'option **Menu**.
- 2. Sélectionner l'option **Network** dans la liste du menu.
- 3. Enregistrer la nouvelle **IP address**.

**Remarque :** les valeurs par défaut de la pompe sont :

- o IP address : 192.168.0.1
- o Subnet Mask : 255.255.0.0
- o Default Gateway : 0.0.0.0
- 4. Une fois terminé, sélectionner **Save** pour sauvegarder les réglages.
- 5. Mettre la pompe Steritest Equinox hors tension à l'aide de l'interrupteur général du boîtier d'alimentation, puis la remettre sous tension afin que les modifications soient prises en compte.

### Connexion d'une pompe Steritest Equinox à un réseau

### **Connexions**

Raccorder la pompe Steritest Equinox au réseau à l'aide d'un câble réseau standard (câble droit et non croisé).

**Remarque :** le câble livré avec la pompe est un câble croisé pour une connexion directe à un ordinateur. Ne pas l'utiliser dans cette configuration.

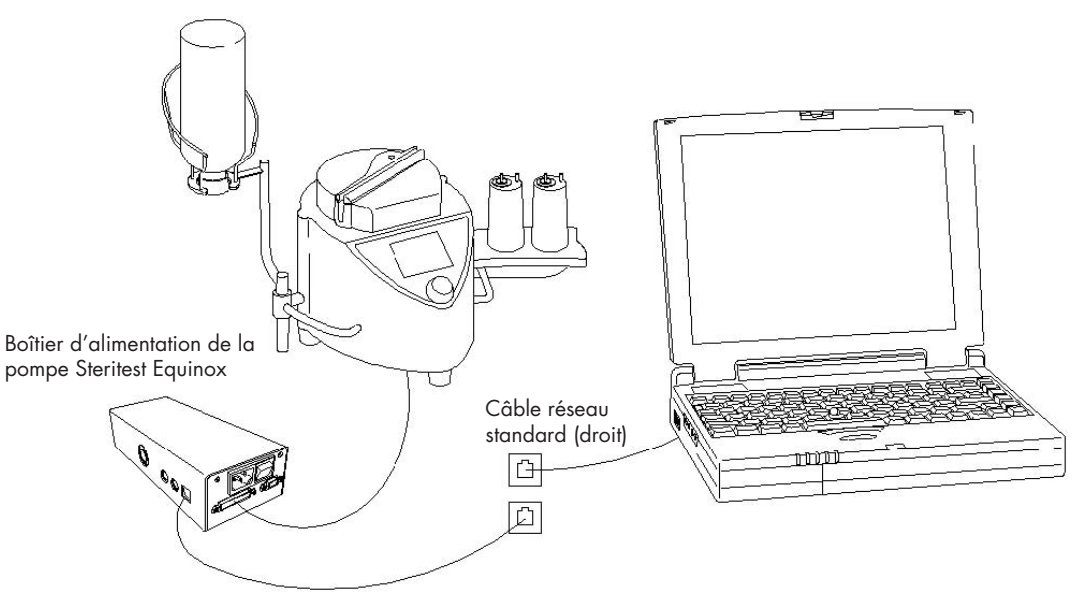

*Figure 15 : Pompe connectée à un réseau*

### Configuration ordinateur-réseau

L'ordinateur est connecté au réseau.

### Configuration réseau de la pompe Steritest Equinox

Demander une "IP address" *(adresse IP)*, un "Subnet Mask" *(masque de sous-réseau)*  et une "Default Gateway" *(passerelle par défaut)* pour la pompe Steritest Equinox au service Informatique de votre société.

Utiliser la fonction Menu > Network du logiciel de la pompe Steritest Equinox pour saisir sa configuration réseau.

- 1. Sur l'écran Testing Mode de la pompe, sélectionner l'option **Menu**.
- 2. Sélectionner l'option **Network** dans la liste du menu.
- 3. Enregistrer la nouvelle **IP address**, le nouveau **Subnet mask** et la nouvelle **Gateway**.

**Remarque :** les valeurs par défaut de la pompe sont :

- o IP address : 192.168.0.1
- o Subnet Mask : 255.255.0.0
- o Default Gateway : 0.0.0.0
- 4. Une fois terminé, sélectionner **Save** pour sauvegarder les réglages.
- 5. Mettre la pompe Steritest Equinox hors tension à l'aide de l'interrupteur général du boîtier d'alimentation, puis la remettre sous tension afin que les modifications soient prises en compte.

### Connexion de plusieurs pompes

Demander une "IP address" *(adresse IP)*, un "Subnet Mask" *(masque de sous-réseau)* et une "Default Gateway" *(passerelle par défaut)* pour chaque pompe Steritest Equinox au service Informatique de votre société.

## Quitter le logiciel Steritest

Pour quitter le logiciel, cliquer sur **X** ou sélectionner **File** > **Exit** dans le menu.

# Chapitre 2 Rapide aperçu de l'interface utilisateur

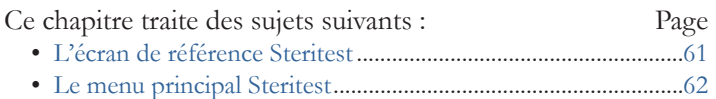

# L'écran de référence Steritest

Dès le lancement du logiciel Steritest, la fenêtre suivant s'affiche :

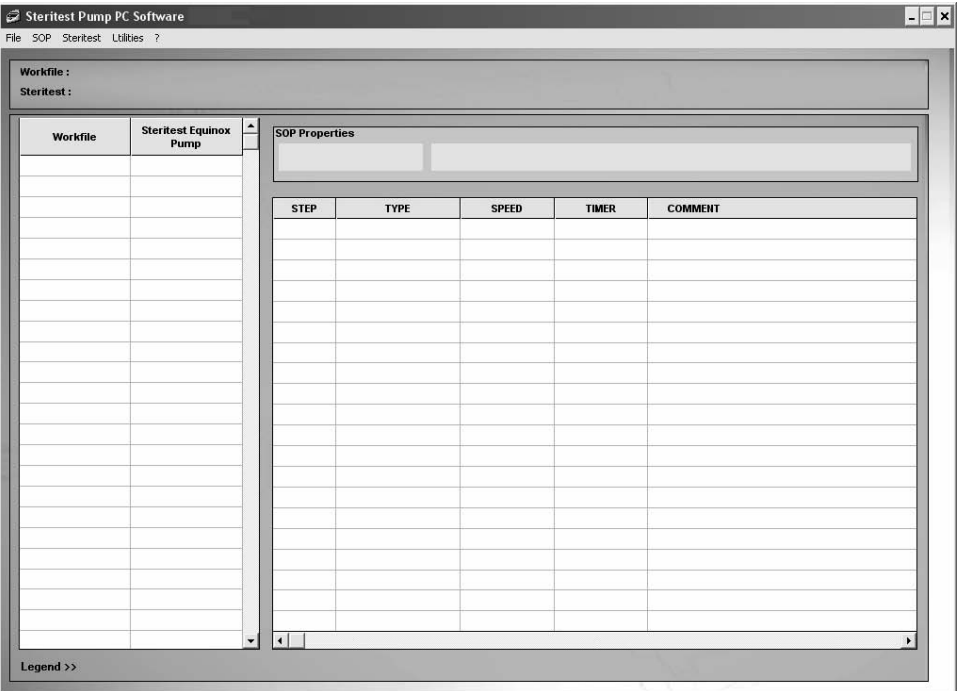

*Figure 16 : Ecran de référence du logiciel PC de la pompe Steritest*

Cet écran est composé des 4 zones suivantes :

- la colonne **Workfile**, où est affichée la liste des SOP contenues dans le fichier de travail
- la colonne Steritest Equinox Pump, où est affichée la liste des SOP présentes dans la pompe Steritest Equinox connectée
- le champ **SOP Properties**, où sont affichés le titre et le commentaire de la SOP sélectionnée
- la liste des étapes composant la SOP sélectionnée avec pour chacune d'elles, affichage de son numéro d'ordre (STEP), de son type (TYPE), de la vitesse de pompe (SPEED) et du réglage du temporisateur (TIMER) programmés ainsi qu'un commentaire (COMMENT) optionnel.

Les SOP sont triées par ordre alphabétique sur l'ensemble des SOP contenues dans le fichier de travail et présentes dans la pompe Steritest Equinox.

Le menu principal en haut de l'écran comprend cinq entrées : **File, SOP, Steritest, Utilities,** et **?**. Chacune des entrées du menu est décrite dans le paragraphe "Menu principal Steritest " ci-dessous.

La boîte située sous le menu principal contient deux champs d'affichage :

- **Workfile:** indique le chemin complet vers le fichier de travail
- **Steritest:** affiche les caractéristiques de la pompe Steritest Equinox connectée (adresse IP, numéro de série, statut).

## Le menu principal Steritest

Les différentes entrées du menu principal permettent d'accéder aux fonctions de base de l'application.

Vous trouverez ci-dessous un aperçu des différentes options et des fonctions qui leur sont associées.

### Menu "File"

Le menu **File** comprend les commandes suivantes :

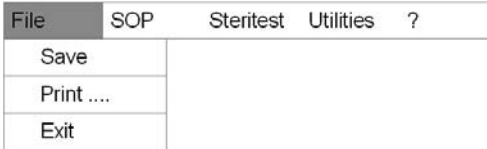

Ces commandes permettent les actions suivantes :

- Enregistrer le fichier de travail.
- Imprimer le contenu du fichier de travail.
- Quitter le logiciel

### Menu "SOP"

Le menu **SOP** comprend les commandes suivantes :

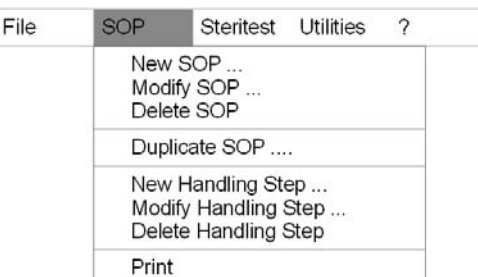

Ces commandes servent à gérer les SOP contenues dans un fichier de travail :

- Ajouter une SOP
- Modifier une SOP
- Supprimer une SOP
- Dupliquer une SOP
- Imprimer une SOP

Ces commandes servent à gérer les étapes d'une SOP contenue dans un fichier de travail :

- Ajouter une étape
- Modifier une étape
- Supprimer une étape

### Menu "Steritest"

Le menu **Steritest** comprend les commandes suivantes :

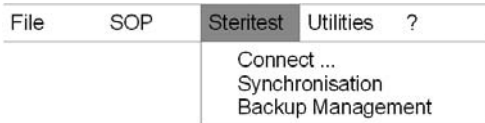

Ces commandes permettent les actions suivantes :

- Se connecter à une pompe Steritest Equinox (définie par une adresse IP). Dès la connexion, d'afficher les SOP de cette pompe Steritest Equinox et de comparer ces SOP avec celles du fichier de travail.
- Mettre à jour les SOP de la pompe Steritest Equinox connectée
- Accéder à la gestion des fichiers de sauvegarde de la configuration d'une pompe Steritest Equinox.

**Remarque :** la commande **Connect** *(Connecter)* devient **Disconnect** *(Déconnecter)*  lorsqu'une pompe Steritest Equinox est déjà connectée.

### Menu "Utilities"

Le menu **Utilities** comprend les commandes suivantes :

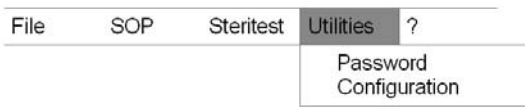

Ces commandes permettent les actions suivantes :

- Modifier le mot de passe.
- Accéder à la configuration du logiciel (modifier le chemin vers les fichiers de sauvegarde).

### Menu "Help (?)"

Le menu **Help (?)** comprend les commandes suivantes :

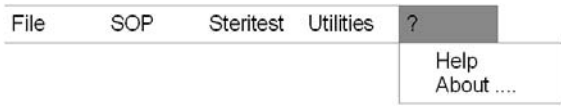

Ces commandes permettent les actions suivantes :

- Accéder à l'aide
- Accéder aux informations relatives au logiciel (nom du logiciel, sa version et le nom du rédacteur).
# Chapitre 3 Préparation des Procédures Opératoires Standards (SOP)

#### Ce chapitre traite des sujets suivants : Page

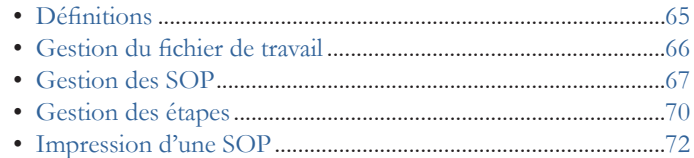

## **Définitions**

Les **SOP** sont caractérisées par :

- leur titre (12 caractères maximum)
- leur commentaire (40 caractères maximum)
- un ensemble d'étapes (1 à 20 étapes par SOP).

Les **étapes** sont caractérisées par :

- leur numéro d'ordre (position) dans la SOP
- leur type ("dilution" [dilution], "dissolution" [dissolution], "pre-wetting" [pré-mouillage], "filtration" [filtration], "rinsing" [rinçage], "media transfer" [transfert du milieu de culture], "other" [autre])
- une vitesse de pompe (de 1 à 150)
- un réglage du temporisateur, 0 (OFF) ou de 0.5 à 999 (entre 0.5 et 9.9, les unités et les dixièmes sont affichés. Entre 10 et 999, les centaines, dizaines et unités sont affichées, sans les dixièmes.)
- le commentaire associé (le nombre maximal de caractères dans un commentaire est limité à 50. L'écran de la pompe Steritest Equinox ne peut pas afficher plus de 50 caractères.)

Une pompe Steritest Equinox peut mémoriser jusqu'à 50 SOP.

# Gestion du fichier de travail

Le fichier de travail (**workfile**) contient l'ensemble des SOP stockées sur le PC.

### Sauvegarde d'un fichier de travail

Après avoir effectué des modifications, l'utilisateur peut enregistrer le fichier de travail par la commande **Save** du menu **File**. L'ancien fichier de travail est alors écrasé.

### Impression d'un fichier de travail

L'utilisateur peut imprimer le contenu du fichier de travail, c'est-à-dire :

- la date d'impression du fichier
- la liste de toutes les SOP du fichier, et pour chaque SOP :
	- son titre et son commentaire
	- la liste de toutes les étapes composant la SOP, et pour chaque étape :
		- o son numéro d'ordre dans la SOP
		- o son type
		- o la vitesse de la pompe
		- o le réglage du temporisateur
		- o le commentaire associé

Pour imprimer le fichier de travail, procéder comme suit :

- 1. Sélectionner la commande **Print** du menu **File**.
- 2. La fenêtre suivante s'affiche :

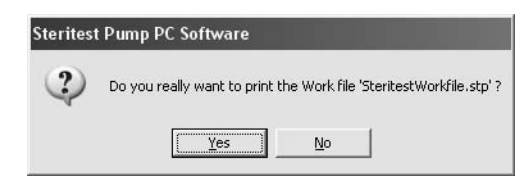

*Figure 17 : Confirmation de l'impression du fichier de travail*

- 3. Cliquez sur **Yes** si vous voulez imprimer le fichier de travail.
- 4. La fenêtre du choix de l'imprimante s'affiche.

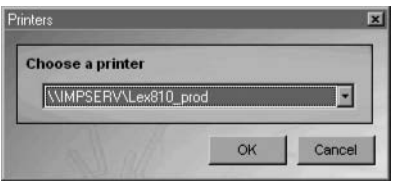

*Figure 18 : Choisir une imprimante*

5. Sélectionner l'imprimante puis cliquer sur **OK** pour lancer l'impression.

## Gestion des SOP

Les SOP affichées sur l'écran de référence correspondent aux SOP stockées dans le fichier de travail de l'ordinateur et/ou de la pompe Steritest Equinox connectée. Chaque SOP peut être visualisée ou imprimée, mais seules les SOP du fichier de travail peuvent être modifiées. Les SOP du fichier de travail sont gérées par l'intermédiaire des options proposées dans le sous-menu **SOP** du menu principal (ou en cliquant avec le bouton droit de la souris sur la SOP sélectionnée dans la liste et en choisissant une action).

Pour visualiser le détail d'une SOP, cliquer sur son titre dans la colonne **Workfile**. La partie droite de l'écran affiche les informations suivantes :

- les caractéristiques de la SOP, incluant :
	- son titre de 12 caractères au maximum, non modifiable après la création
	- son commentaire (40 caractères maximum)
- ses étapes, au nombre de 20 maximum. Pour chaque étape, les informations affichées sont les suivantes :
	- le numéro de l'étape (numéro d'ordre dans la SOP)
	- le type d'étape ; 7 types sont proposés : "dilution" (dilution), "dissolution" (dissolution), "pre-wetting" (pré-mouillage), "filtration" (filtration), "rinsing" (rinçage), "media transfer" (transfert du milieu de culture), "other" (autre)
	- la vitesse de pompe, entre 1 et 150
	- un réglage du temporisateur, 0 (OFF) ou de 0.5 à 999 (entre 0.5 et 9.9, les unités et les dixièmes sont affichés. Entre 10 et 999, les centaines, dizaines et unités sont affichées, sans les dixièmes.)
	- le commentaire associé (le nombre maximal de caractères dans un commentaire est limité à 50. L'écran de la pompe Steritest Equinox ne peut pas afficher plus de 50 caractères.)

#### Ajout d'une SOP

- 1. Sélectionner la commande N**ew SOP…** *(Nouvelle SOP...)* du menu **SOP** (ou cliquer avec le bouton droit de la souris dans la liste du fichier de travail et sélectionner **New…** dans le menu contextuel).
- 2. La fenêtre suivante s'affiche :

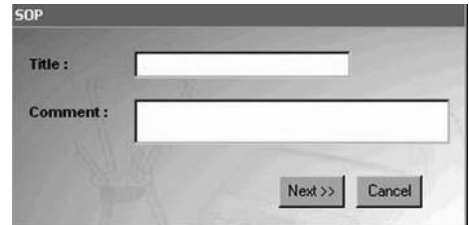

*Figure 19 : Titre et commentaire de la nouvelle SOP*

3. Saisir le titre (requis) et le commentaire (optionnel) de la nouvelle SOP.

- **Title** *(Titre)* : 12 caractères maximum (non modifiable après la création). Toutes les lettres saisies en minuscule sont automatiquement changées en majuscule.
- **Comment** *(Commentaire)* : 50 caractères maximum. Tous les caractères numériques et alphanumériques sont acceptés, mais PAS les symboles  $\acute{\text{e}}$  è ç à ù  $\acute{ }$   $\vdots$   $\acute{ }$   $\mu$   $\acute{S}$   $\alpha$  ;  $\circ$
- 4. Cliquer sur **Next>** *(Suite>)* pour confirmer la saisie et continuer.
- 5. La fenêtre Handling Step s'affiche ensuite pour que vous puissiez créer la 1ère étape de cette nouvelle SOP.

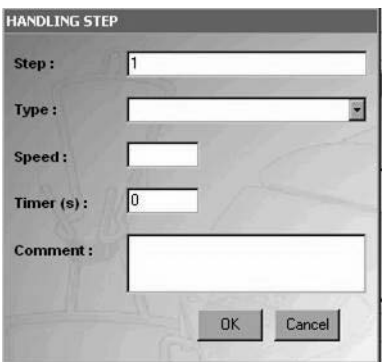

*Figure 20 : Nouvelle étape*

- 6. Le numéro d'étape **1** est généré automatiquement dans le champ **Step** (numéro d'ordre de l'étape) et le champ Timer (temporisateur) indique **0**.
- 7. Sélectionner le type d'étape dans le champ **Type**. Les types d'étapes sont : Dilution, Dissolution, Prewetting, Filtration, Rinsing, Media transfer, Other.
- 8. Saisir la vitesse de pompe dans le champ Speed (entre 1 et 150)
- 9. Saisir le réglage du temporisateur dans le champ **Timer** (0=OFF ou de 0.5 à 999). Par défaut, la valeur est 0=OFF. Les valeurs décimales sont possibles entre 0.5 et 9.9.
- 10. Saisir le commentaire de l'étape dans le champ **Comment.** La saisie d'un commentaire n'est pas obligatoire. Tous les caractères numériques et alphanumériques sont acceptés, mais PAS les symboles é è ç à ù " $f \mu \S \mathfrak{a}$ ; °

Le nombre maximal de caractères dans un commentaire est limité à 50. L'écran de la pompe Steritest Equinox ne peut pas afficher plus de 50 caractères.

11. Cliquer sur **OK** pour confirmer et sauvegarder la nouvelle SOP.

La nouvelle SOP s'ajoute alors à la liste des SOP du fichier de travail et l'utilisateur peut y ajouter d'autres étapes (voir § Ajout d'une étape à une SOP à la page 70).

### Modification du commentaire d'une SOP

- 1. Sélectionner la SOP à modifier dans la colonne **Workfile**.
- 2. Sélectionner la commande **Modify SOP…** *(Modifier une SOP)* du menu **SOP** (ou cliquer avec le bouton droit de la souris sur la SOP dans la liste du fichier de travail et sélectionner **Modify…** dans le menu contextuel).
- 3. La fenêtre suivante s'affiche :

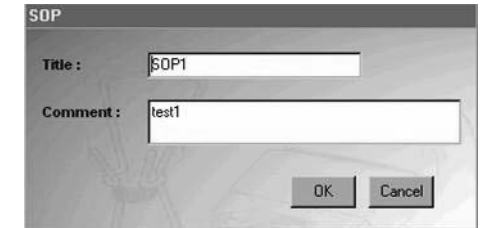

*Figure 21 : Modifier le commentaire d'une SOP*

- 4. Le titre et le commentaire spécifiques à la SOP sont affichés. Le titre n'est pas modifiable.
- 5. Modifier le commentaire en fonction des besoins, puis cliquer sur **OK** pour confirmer et valider les modifications.

### Suppression d'une SOP

- 1. Sélectionner la SOP à supprimer dans la colonne **Workfile**.
- 2. Sélectionner la commande **Delete SOP** *(Supprimer une SOP)* du menu **SOP** (ou cliquer avec le bouton droit de la souris sur la SOP dans la liste du fichier de travail et sélectionner **Delete** dans le menu contextuel).
- 3. Le message de confirmation suivant s'affiche :

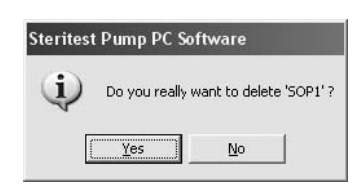

*Figure 22 : Confirmation de suppression d'une SOP*

4. Cliquer sur **Yes** pour confirmer que vous souhaitez supprimer la SOP sélectionnée.

#### Duplication d'une SOP

- 1. Sélectionner la SOP à dupliquer dans la colonne **Workfile**.
- 2. Sélectionner la commande **Duplicate SOP…** *(Dupliquer une SOP...)* du menu **SOP** (ou cliquer avec le bouton droit de la souris sur la SOP dans la liste du fichier de travail et sélectionner **Duplicate...** dans le menu contextuel).

3. La fenêtre suivante s'affiche :

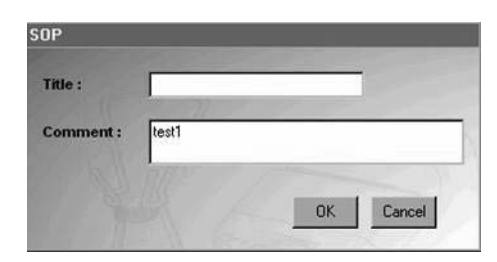

*Figure 23 : Dupliquer une SOP*

- 4. Saisir le titre de la SOP dupliquée.
- 5. Modifier le commentaire pour cette SOP dupliquée, si nécessaire.
- 6. Cliquer sur **OK** pour confirmer et sauvegarder la SOP dupliquée. La SOP dupliquée et ses étapes sont sauvegardées avec un nouveau nom de SOP.

## Gestion des étapes

Les étapes sont gérées par l'intermédiaire des options proposées dans le sous-menu **SOP** du menu principal (ou en cliquant avec le bouton droit de la souris dans la liste des étapes figurant dans la partie droite de l'écran et en choisissant une action).

### Ajout d'une étape à une SOP

- 1. Sélectionner la SOP à modifier dans la colonne **Workfile**.
- 2. Sélectionner la commande **New Handling Step…** *(Nouvelle étape...)* du menu **SOP** (ou cliquer avec le bouton droit de la souris dans la liste des étapes et sélectionner **New…** dans le menu contextuel).
- 3. La fenêtre suivante s'affiche :

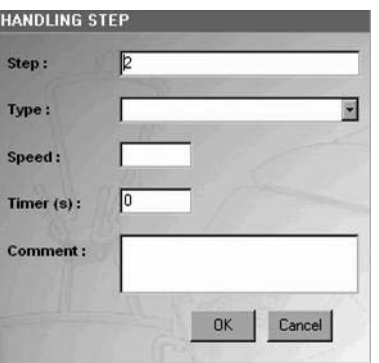

*Figure 24 : Nouvelle étape*

4. Dans le champ **Step**, le numéro d'ordre de l'étape est généré automatiquement en fonction du nombre d'étapes que contient déjà la SOP. La nouvelle étape est ajoutée à la fin de la liste. Pour insérer la nouvelle étape plus tôt dans la liste des étapes, saisir une valeur différente dans le champ **Step**.

- 5. Sélectionner le type d'étape dans le champ **Type**.
- 6. Saisir la vitesse de pompe dans le champ **Speed** (entre 1 et 150).
- 7. Saisir le réglage du temporisateur dans le champ **Timer** (0=OFF ou de 0.5 à 999). Par défaut, la valeur est 0=OFF. Les valeurs décimales sont possibles entre 0.5 et 9.9.
- 8. Saisir le commentaire de l'étape dans le champ **Comment**. La saisie d'un commentaire n'est pas obligatoire. Tous les caractères numériques et alphanumériques sont acceptés, mais PAS les symboles é è ç à ù "  $\mathcal{L} \mu \mathcal{S} \mathfrak{a}$ ; °

Le nombre maximal de caractères dans un commentaire est limité à 50. L'écran de la pompe Steritest Equinox ne peut pas afficher plus de 50 caractères.

- 9. Cliquer sur **OK** pour valider la saisie.
- 10. Si une donnée invalide quelle qu'elle soit est saisie, un message d'erreur s'affichera. Cliquer sur **OK** pour revenir à la fenêtre précédente et saisir des données correctes.

### Modification d'une étape

- 1. Sélectionner l'étape à modifier dans le tableau à droite de l'écran de référence.
- 2. Sélectionner la commande **Modify Handling Step…** *(Modifier une étape...)* du menu SOP (ou cliquer avec le bouton droit de la souris sur l'étape que vous souhaitez modifier et sélectionner **Modify…** dans le menu contextuel). Vous pouvez également double-cliquer sur une étape et la modifier.
- 3. La fenêtre suivante s'affiche :

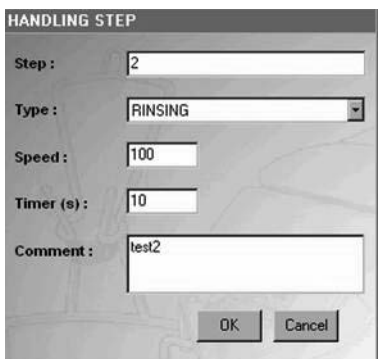

*Figure 25 : Modifier une étape*

- 4. Procéder aux changements nécessaires (tous les champs sont modifiables).
- 5. Cliquer sur **OK** pour confirmer et sauvegarder les changements.

#### Suppression d'une étape

1. Sélectionner l'étape à supprimer dans le tableau à droite de l'écran de référence.

- 2. Sélectionner la commande **Delete Handling Step…** *(Supprimer une étape...)* du menu **SOP** (ou cliquer avec le bouton droit de la souris sur l'étape que vous souhaitez supprimer et sélectionner **Delete…** dans le menu contextuel).
- 3. Le message de confirmation suivant s'affiche :

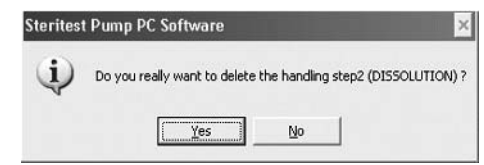

*Figure 26 : Confirmation de suppression d'une étape*

4. Cliquer sur **Yes** pour confirmer que vous souhaitez supprimer l'étape sélectionnée.

#### Déplacement/Reclassement d'une étape

- 1. Cliquer sur l'étape à déplacer/reclasser.
- 2. Faire un glisser-déplacer (drag and drop) jusqu'à la position voulue dans la liste et relâcher. Tous les numéros d'ordre des étapes sont alors mis à jour.

Ou

Modifier le numéro d'ordre de l'étape (voir § "Modification d'une étape" à la page 71).

## Impression d'une SOP

- 1. Sélectionner la SOP à imprimer dans la colonne **Workfile**.
- 2. Sélectionner la commande **Print** *(Imprimer)* du menu **SOP** (ou cliquer avec le bouton droit sur la SOP dans la liste du fichier de travail et sélectionner **Print** dans le menu contextuel).
- 3. Un écran de confirmation d'impression s'affiche.
- 4. Cliquer sur **Yes** pour confirmer que vous souhaitez imprimer la SOP sélectionnée.
- 5. Lorsque la fenêtre de sélection de l'imprimante apparaît, sélectionner l'imprimante et cliquer sur **OK** pour lancer l'impression.

# Chapitre 4 Exportation des SOP vers la pompe Steritest Equinox

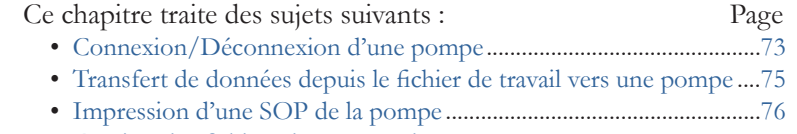

- Gestion des fichiers de sauvegarde ........................................................77
- Importation/Exportation des fichiers de sauvegarde .........................78
- Impression d'un fichier de sauvegarde ..................................................79

## Connexion/Déconnexion d'une pompe

Pour connecter une pompe Steritest Equinox, il est nécessaire de connaître son adresse IP. Utiliser le menu Network (Réseau) de la pompe pour obtenir son adresse IP de la façon suivante :

- 1. Sur la pompe Steritest Equinox, sélectionner **Menu**.
- 2. Sélectionner l'option de menu **Network**.
- 3. Lire l'adresse IP dans la fenêtre de configuration du réseau (Figure 27).

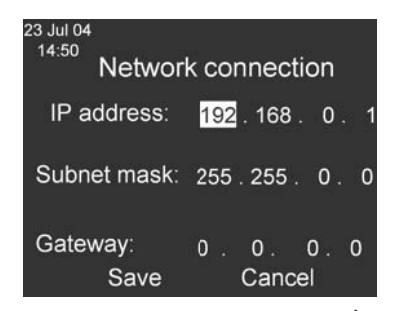

*Figure 27 : Connexion réseau - Adresse IP*

**Remarque :** l'adresse IP par défaut de la pompe est : **192.168.0.1**

4. Cliquer sur **Cancel** pour retourner à l'écran Testing Mode

5. Eteindre la pompe. Pour connecter une pompe, celle-ci doit être éteinte, mais son unité d'alimentation doit être allumée.

### Connexion à une pompe

- 1. Sélectionner la commande **Connect…** *(Connecter...)* du menu **Steritest**.
- 2. La fenêtre suivante s'affiche :

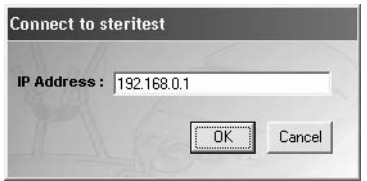

*Figure 28 : Connexion à une pompe Steritest*

- 3. Saisir l'adresse IP de la pompe Steritest Equinox qui est connectée à l'ordinateur.
- 4. Cliquer sur **OK** pour initialiser la connexion à la pompe et pouvoir lire les informations stockées dans la pompe.
- 5. Dès que la connexion est établie, l'application rapatrie les données de la pompe. Elle affiche les caractéristiques de la pompe Steritest Equinox (adresse IP, numéro de série et statut) et liste dans la colonne **Steritest Equinox Pump** de l'écran de référence toutes les SOP présentes dans la pompe.
- 6. Les noms des SOP de la pompe s'affichent vis-à-vis de leurs homonymes présents dans le fichier de travail. Les listes sont classées dans ordre alphabétique sur l'ensemble des SOP, fichier de travail et pompe confondus.
- 7. Les SOP Steritest sont inscrites suivant le code de couleurs suivant :
	- Les SOP en **vert** sont présentes dans la pompe et sur le PC et que leur contenu est identique.
	- Les SOP en **rouge** sont présentes dans la pompe et sur le PC, mais que leur contenu est différent.
	- Les SOP en **noir** sont uniquement présentes sur la pompe ; elles n'ont pas d'équivalence dans le fichier de travail.
	- Les SOP en **bleu** sont uniquement présentes sur le fichier de travail ; elles n'ont pas d'équivalence dans la pompe.
- 8. Cliquer sur **Legend >>** *(Légende >>)* en bas à gauche de l'écran de référence pour afficher le code de couleurs.

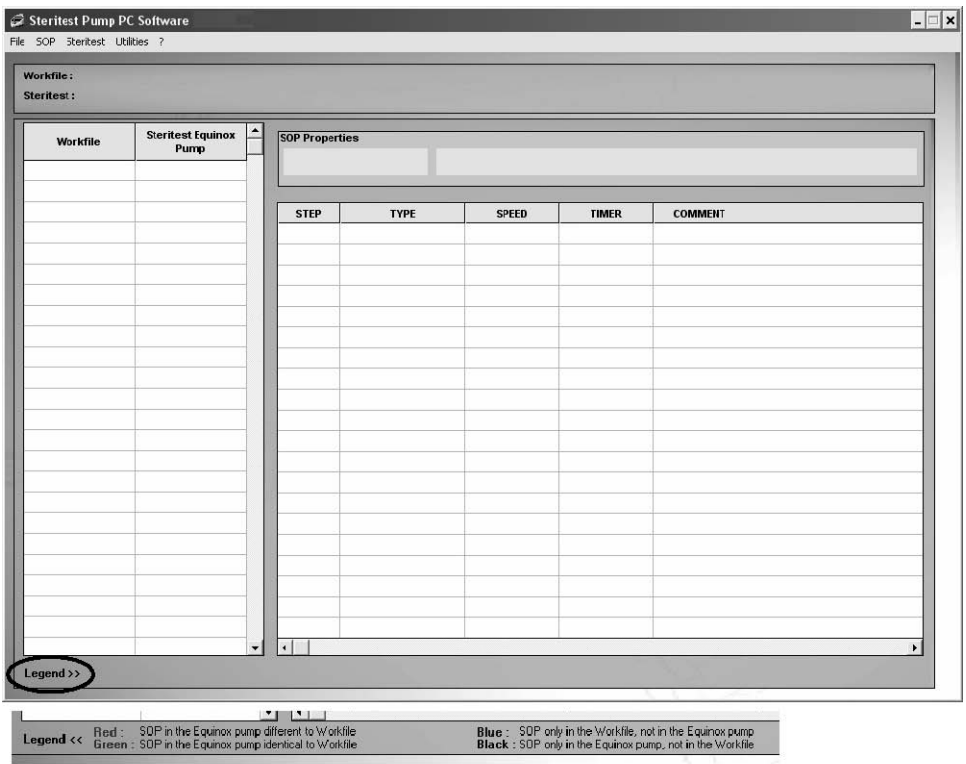

*Figure 29 : Ecran de référence avec légende du code de couleurs*

- 9. Il est possible de visualiser en lecture seule le contenu d'une SOP d'une pompe en sélectionnant la SOP dans la colonne **Steritest Equinox Pump**. Les étapes apparaissent alors en grisé et ne sont pas modifiables.
- 10. Des fichiers de sauvegarde sont générés automatiquement lors d'une synchronisation, d'une exportation ou d'une importation.

### Déconnexion d'une pompe

Sélectionner la commande **Disconnect** *(Déconnecter)* du menu **Steritest**. Les caractéristiques et les SOP de la pompe disparaissent de l'écran de référence.

## Transfert de données depuis le fichier de travail vers une pompe

La synchronisation permet de transférer les SOP du fichier de travail vers la pompe Steritest Equinox connectée.

- 1. Sélectionner la commande **Synchronization** *(Synchronisation)* du menu **Steritest**.
- 2. Le message suivant s'affiche :

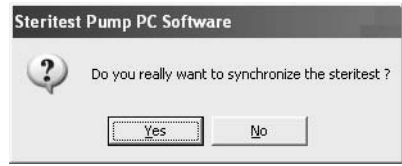

*Figure 30 : Confirmer la synchronisation*

- 3. Cliquer sur **Yes** pour confirmer la synchronisation.
- 4. Toutes les SOP de la colonne **Workfile** sont transférées vers la pompe.
- 5. Affichage du message *"Successful transfer" ("Transfert réussi")*. Cliquer sur **OK** pour accepter.
- 6. Si une SOP est uniquement présente dans la pompe (en noir), une fenêtre de demande de sauvegarde de la SOP s'affiche :

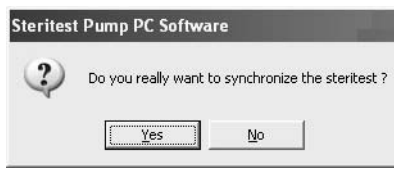

*Figure 31 : Demande de sauvegarde de la SOP*

- 7. Cliquer sur **Yes** pour copier cette SOP dans le fichier de travail, ou cliquer sur **No** pour la supprimer de la pompe. Lorsque vous cliquez sur **Yes**, la SOP apparaît en vert dans la colonne **Workfile** et s'affiche à la fin de la liste des SOP sur l'écran de la pompe.
- **Remarque :** si le fichier de travail contient déjà la capacité maximale de 50 SOP et que la colonne **Steritest Equinox Pump** contient des SOP non répertoriées dans le fichier de travail, le logiciel PC affiche un message d'avertissement durant la synchronisation (cf. le chapitre "Défaut de fonctionnement" à la page 83)

# Impression d'une SOP de la pompe

- 1. Sélectionner la SOP à imprimer dans la colonne **Steritest Equinox Pump**.
- 2. Sélectionner la commande **Print** *(Imprimer)* du menu **SOP** (ou cliquer avec le bouton droit sur la SOP dans la liste du fichier de travail et sélectionner **Print** dans le menu contextuel).

# Gestion des fichiers de sauvegarde

Les fichiers de sauvegarde sont gérés en sélectionnant la commande **Backup Management** *(Gestion des fichiers de sauvegarde)* du menu **Steritest**. La fenêtre suivante s'affiche :

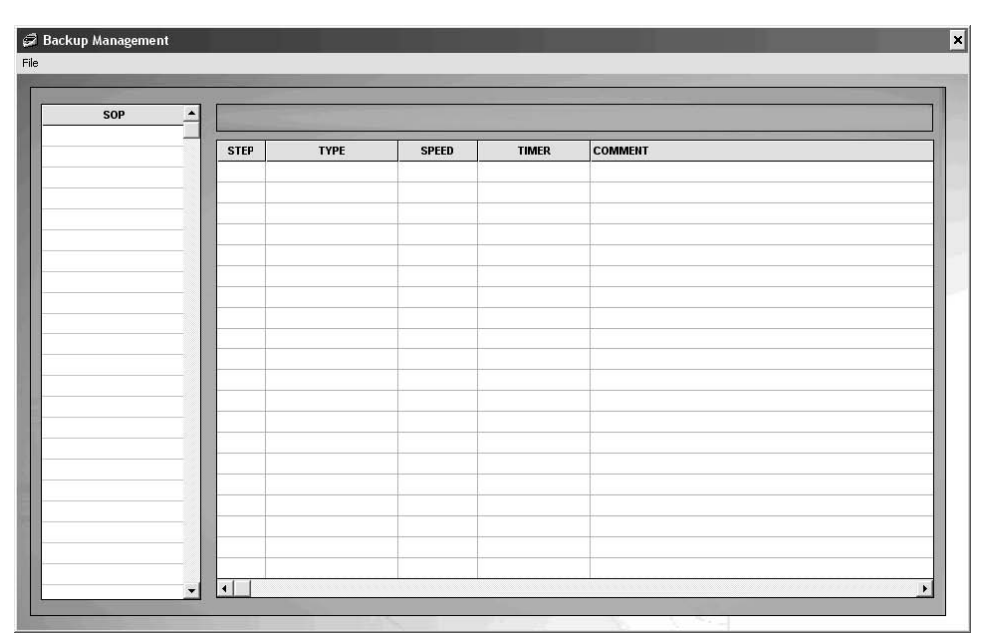

*Figure 32 : Gestion des fichiers de sauvegarde*

Un fichier de sauvegarde correspond à une configuration (ensemble de SOP) qui a été envoyée vers une pompe Steritest Equinox ou importée d'une pompe vers le logiciel PC.

Chaque fois qu'un fichier est envoyé vers la pompe ou qu'une configuration est importée dans le logiciel PC, un fichier de sauvegarde est automatiquement généré et enregistré sur l'ordinateur. Le nom du fichier comprend le numéro de série de la pompe, la date (au format AAMMJJ) et l'heure (au format HHMMSS).

**Remarque :** la date et l'heure sont celles de la pompe Steritest Equinox.

Les commandes du menu File de la fenêtre Backup Management sont utilisées pour :

- Ouvrir un fichier de sauvegarde
- Créer un fichier de sauvegarde en important la configuration présente dans la pompe
- Exporter un fichier de sauvegarde vers la pompe
- Imprimer un fichier de sauvegarde
- Quitter la fonction Backup Management.

### Ouverture d'un fichier de sauvegarde

- 1. Sélectionner la commande **Open...** *(Ouvrir...)* du menu File de la fenêtre Backup Management.
- 2. La fenêtre suivante s'affiche pour que vous puissiez sélectionner le fichier de sauvegarde à ouvrir.

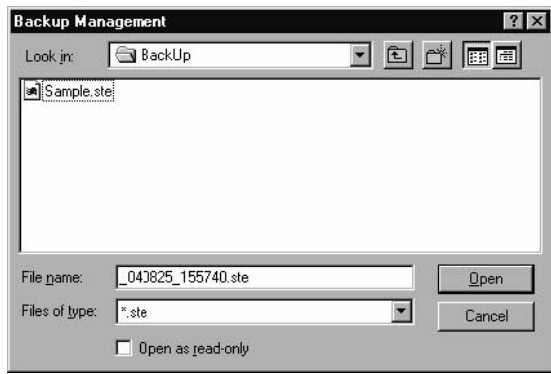

*Figure 33 : Ouvrir le fichier de sauvegarde.*

- 3. Sélectionner le nom du fichier de sauvegarde à ouvrir, puis cliquer sur le bouton **Open**.
- 4. Le contenu du fichier de sauvegarde s'affiche sous la forme :
	- d'une liste de toutes les SOP, à gauche
	- d'un tableau de toutes les étapes d'une SOP, à droite.
- 5. Sélectionner une SOP pour visualiser ses étapes.
- **Remarque :** aucune modification n'est possible. Cette fenêtre permet uniquement l'affichage du contenu d'un fichier de sauvegarde.

## Importation/Exportation des fichiers de sauvegarde

**Remarque :** ces fonctions sont utilisées pour dupliquer le contenu d'une pompe Steritest Equinox dans une autre pompe.

- o La fonction **Import** *(Importation)* permet la création d'un fichier de sauvegarde du contenu d'une pompe en vue de son affichage et/ou de son impression. Cette fonction n'est donc possible que si une pompe Steritest Equinox est connectée.
- o La fonction **Export** *(Exportation)* permet l'envoi du contenu d'un fichier de sauvegarde vers la pompe Steritest Equinox. Cette fonction n'est donc possible que si un fichier de sauvegarde est ouvert et que la pompe Steritest Equinox est connectée.

#### Importation des fichiers de sauvegarde

- 1. Sélectionner la commande **Backup Management** du menu **Steritest**.
- 2. Sélectionner la commande **Import** du menu **File** de la fenêtre Backup Management.

### Exportation des fichiers de sauvegarde

- 1. Sélectionner la commande **Backup Management** du menu **Steritest**.
- 2. Sélectionner la commande **Open** du menu **File** de la fenêtre Backup Management.
- 3. La fenêtre suivante s'affiche pour que vous puissiez définir le fichier de sauvegarde à ouvrir.

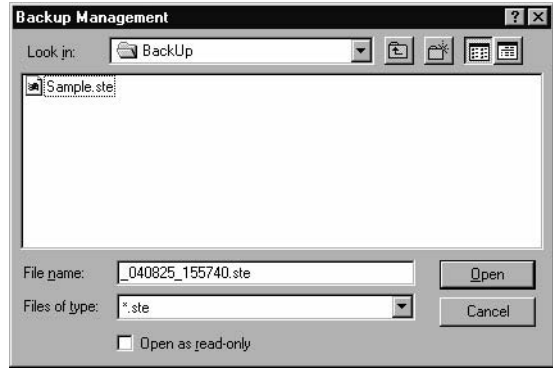

*Figure 34 : Définir le fichier de sauvegarde à ouvrir*

- 4. Sélectionner le fichier de sauvegarde à ouvrir, puis cliquer sur le bouton **Open**.
- 5. Sélectionner la commande **Export** du menu **File** de la fenêtre Backup Management. Le message de confirmation suivant s'affiche :

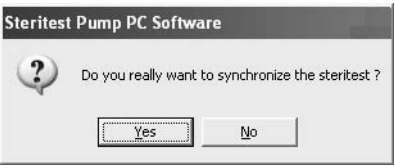

*Figure 35 : Confirmation de l'exportation*

Durant l'exportation, le contenu actuel de la pompe Steritest Equinox connectée sera effacé et remplacé par le contenu du fichier de sauvegarde.

- 6. Cliquer sur **Yes** pour accepter l'exportation ou sur **No** pour l'annuler.
- 7. Une fois l'exportation terminée, le message *"Successful transfer" ("Transfert réussi")* s'affiche.
- 8. Cliquer sur **OK** pour accepter.

# Impression d'un fichier de sauvegarde

Ouvrir le fichier de sauvegarde à imprimer, puis sélectionner la commande **Print…** du menu **File** de la fenêtre Backup Management.

# Chapitre 5 Menu "Utilities" et autres fonctions

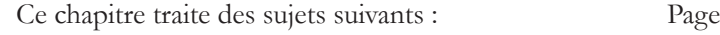

- Modification du mot de passe.......................................................81
- Configuration du dossier des fichiers de sauvegarde.................82

## Modification du mot de passe

- 1. Sélectionner la commande **Password** *(Mot de passe)* du menu **Utilities.**
- 2. Affichage de la fenêtre Password Change.
- 3. Saisir le mot de passe actuel dans le champ **Old Password**.
- 4. Saisir le nouveau mot de passe dans le champ **New Password**, puis le saisir de nouveau dans le champ **Confirm Password**.
- **Remarque :** pour afficher les caractères autorisés dans les mots de passe, cliquer sur **Allowed characters >>**
- 5. Cliquer sur **OK** pour valider le nouveau mot de passe.

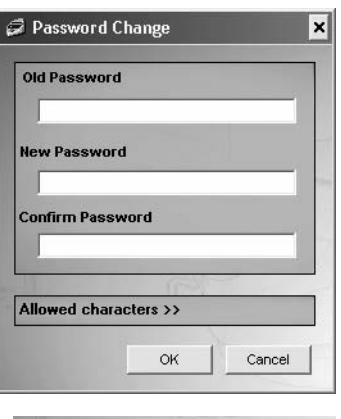

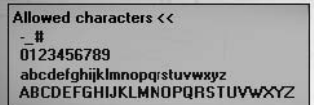

# Configuration du répertoire des fichiers de sauvegarde

La fonction **Configuration** est utilisée pour sélectionner le chemin vers les fichiers de sauvegarde (le chemin par défaut est C:\Program Files\Steritest Pump PC Software\BackUp). Le fichier de travail "SteritestWorkfile.stp" est sauvegardé dans le répertoire C:\Program Files\Steritest Pump PC Software.

- **Remarque :** pour faciliter la maintenance du logiciel (installation ou désinstallation), il est recommandé de **ne pas** modifier le répertoire des fichiers de sauvegarde.
- 1. Sélectionner la commande **Configuration** du menu **Utilities**.
- 2. La fenêtre de configuration s'affiche :

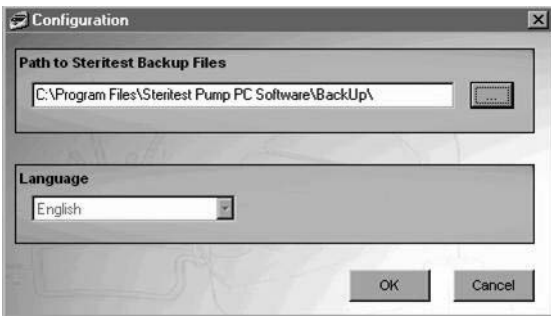

*Figure 36 : Configuration*

- 3. Entrer le chemin dans le champ **Path to Steritest Backup Files** *(Chemin vers les fichiers de sauvegarde Steritest)* ou cliquer sur le bouton **[. . .]** pour ouvrir la fenêtre de navigation et sélectionner le chemin (Figure 37).
- **Remarque :** la boîte de sélection de la **langue** *(Language)* est prévue pour une prochaine édition du logiciel. Aucune autre langue n'est disponible pour l'instant.

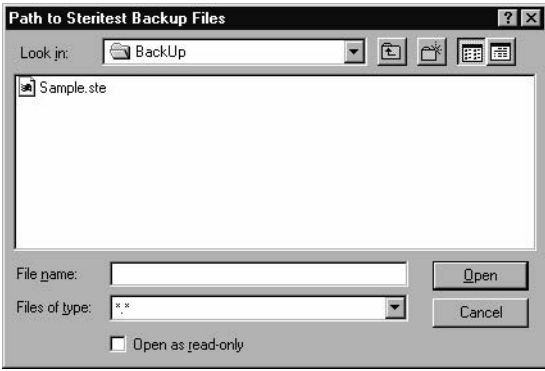

*Figure 37 : Sélectionner le chemin vers les fichiers de sauvegarde*

- 4. Dans le champ **"Look in"**, sélectionner le répertoire dans lequel seront stockés les fichiers de sauvegarde de configuration et cliquer sur le bouton **Open**.
- 5. Un message vous demandera de relancer le logiciel pour appliquer le changement.
- 6. Cliquer sur **OK** pour accepter le message, puis relancer le logiciel pour appliquer le changement.

# Chapitre 6 Défauts de fonctionnement

# Installation/Lancement/Désinstallation

## Installation/Lancement du logiciel PC

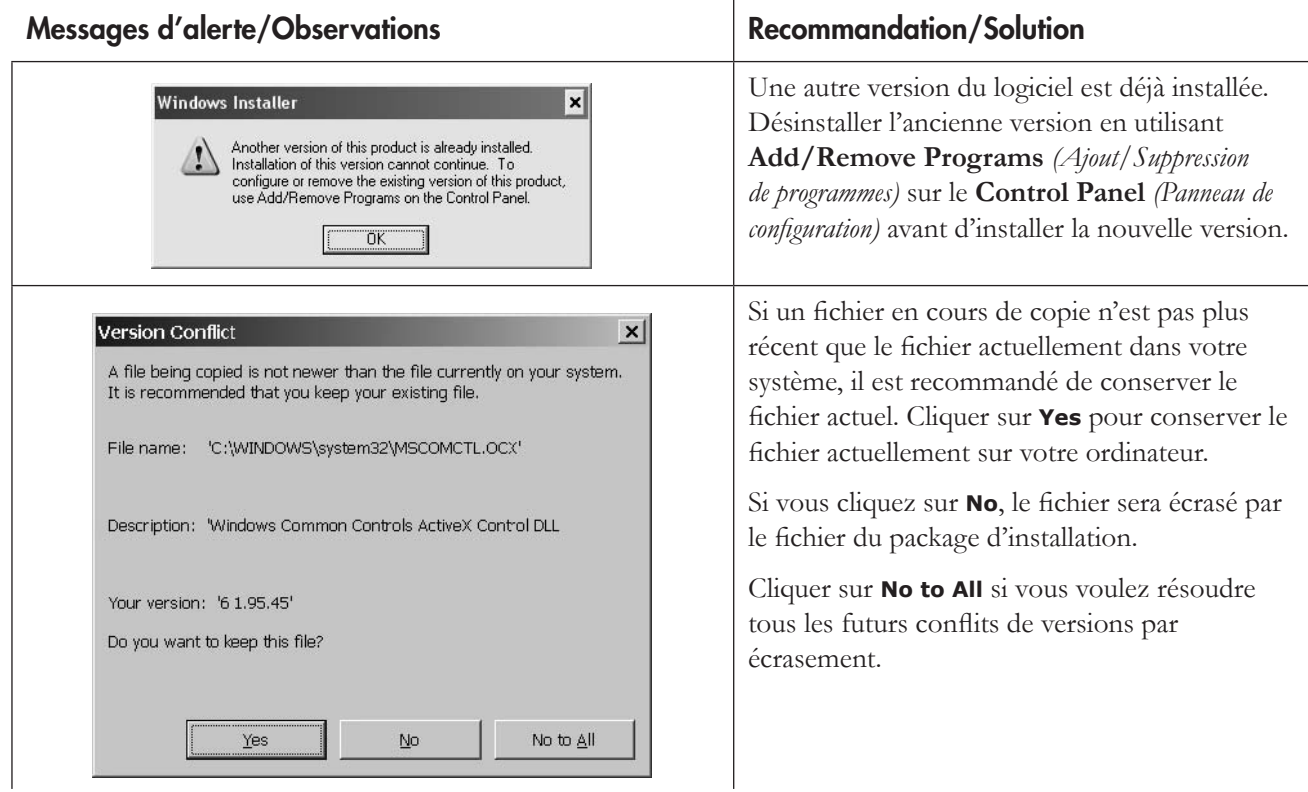

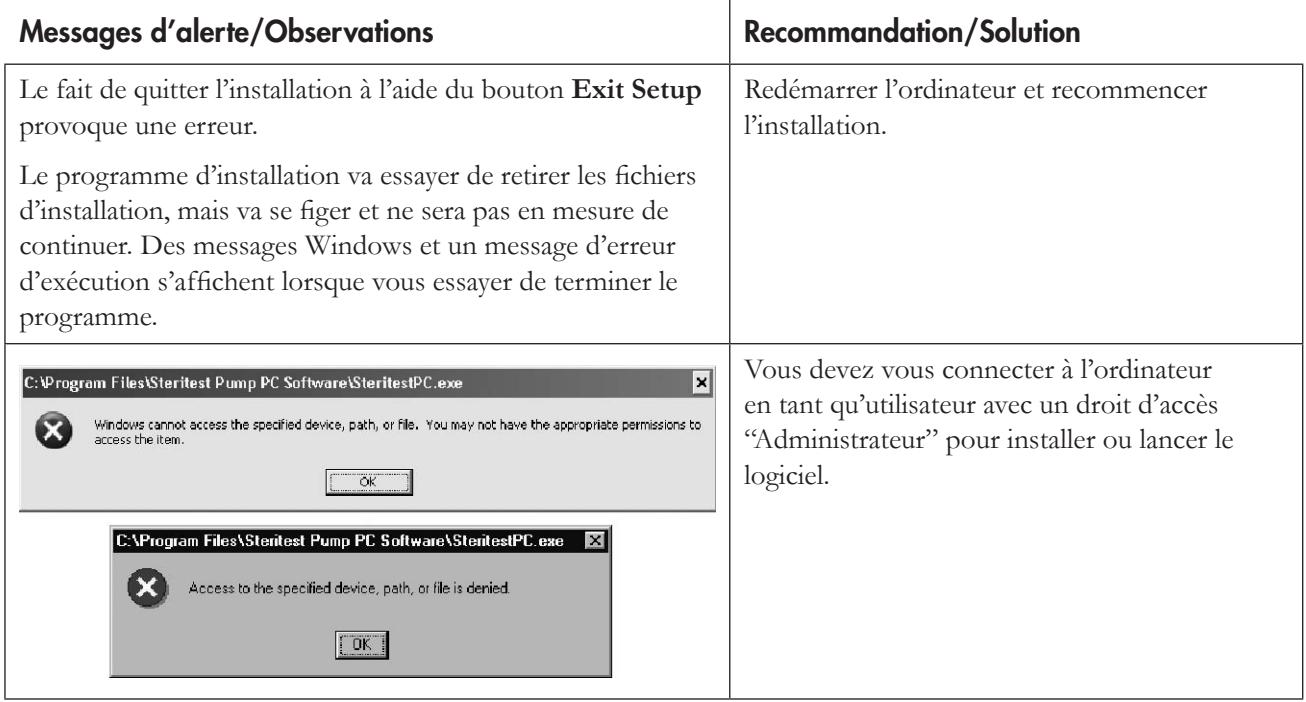

## Désinstallation du logiciel PC

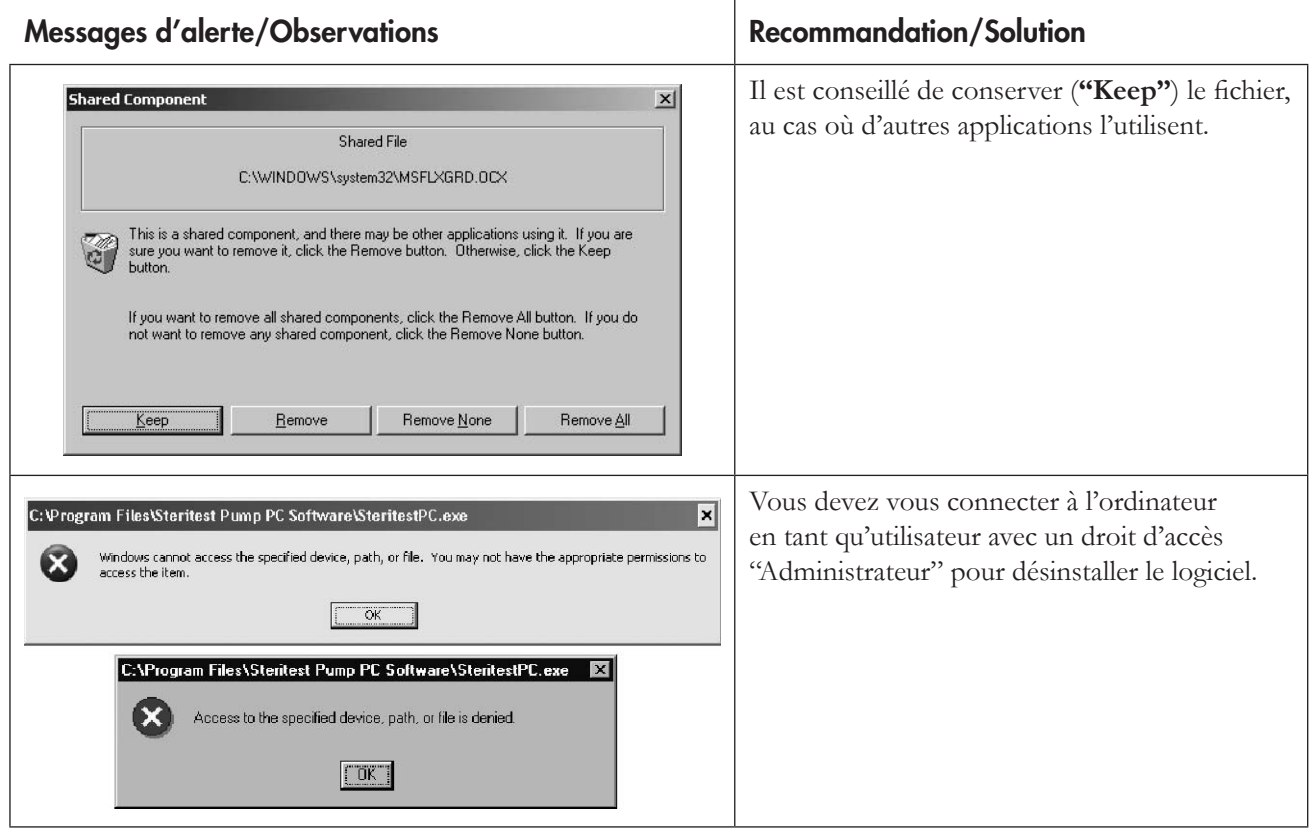

# Connexion et transfert des SOP

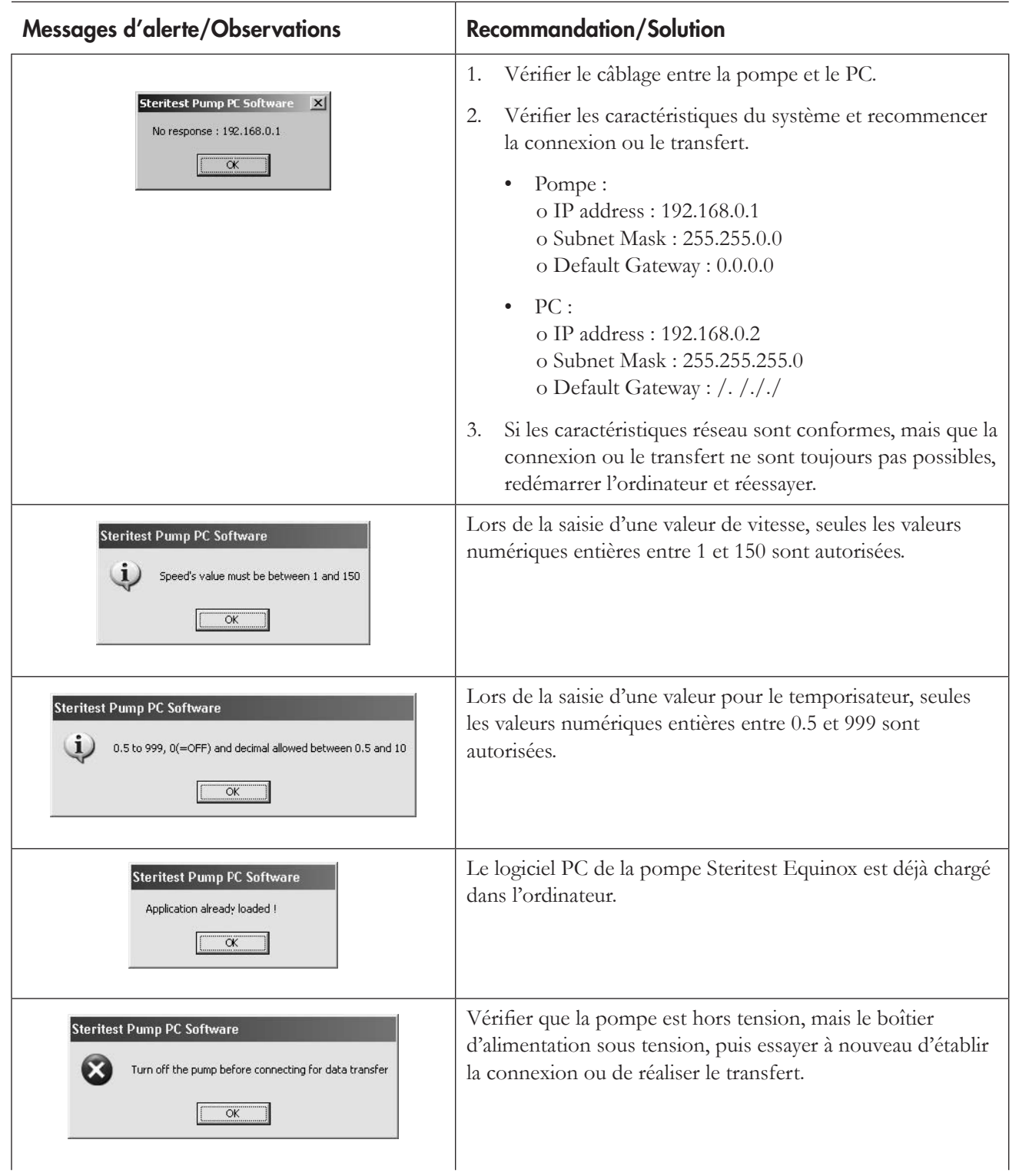

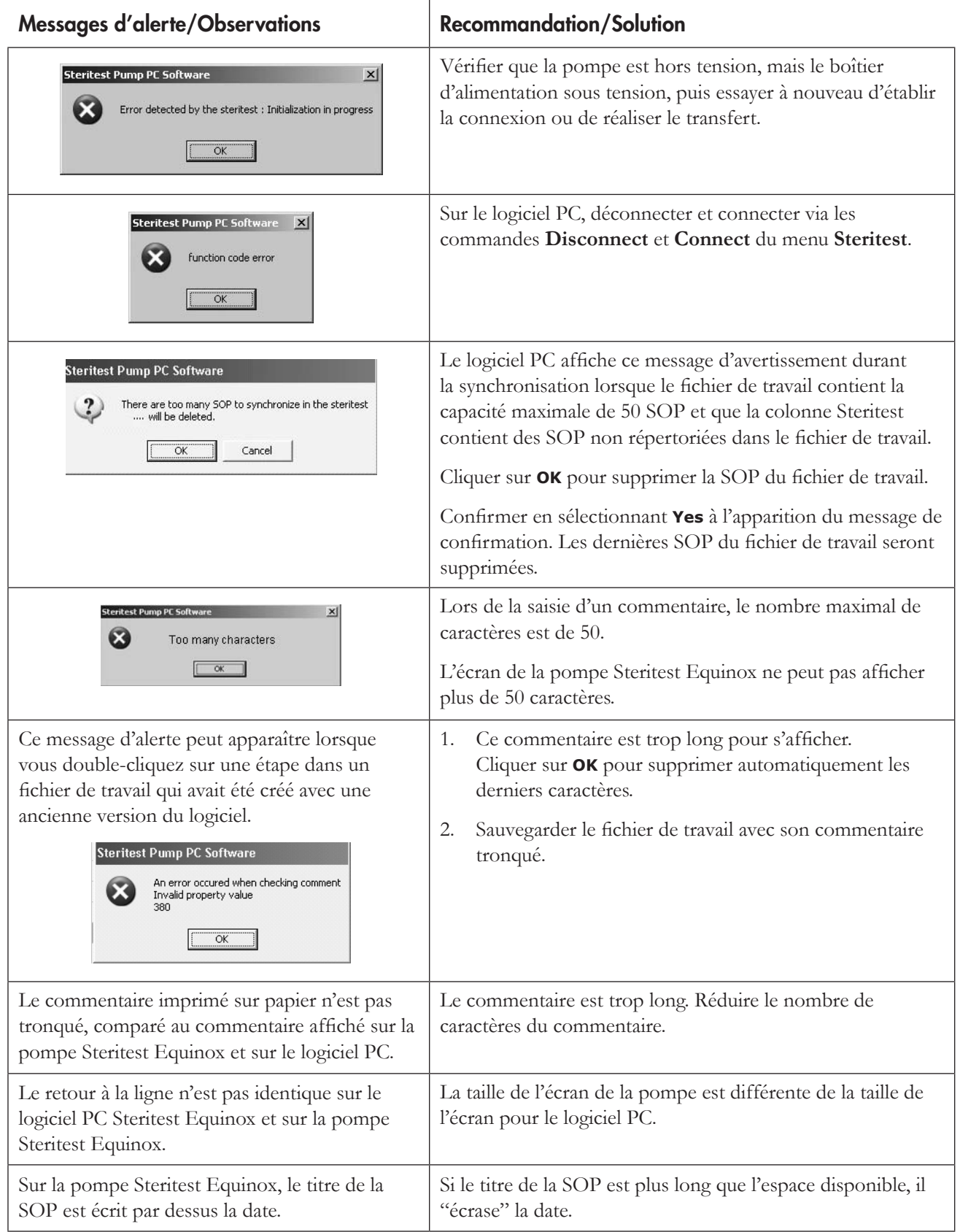

# Erreurs fichiers

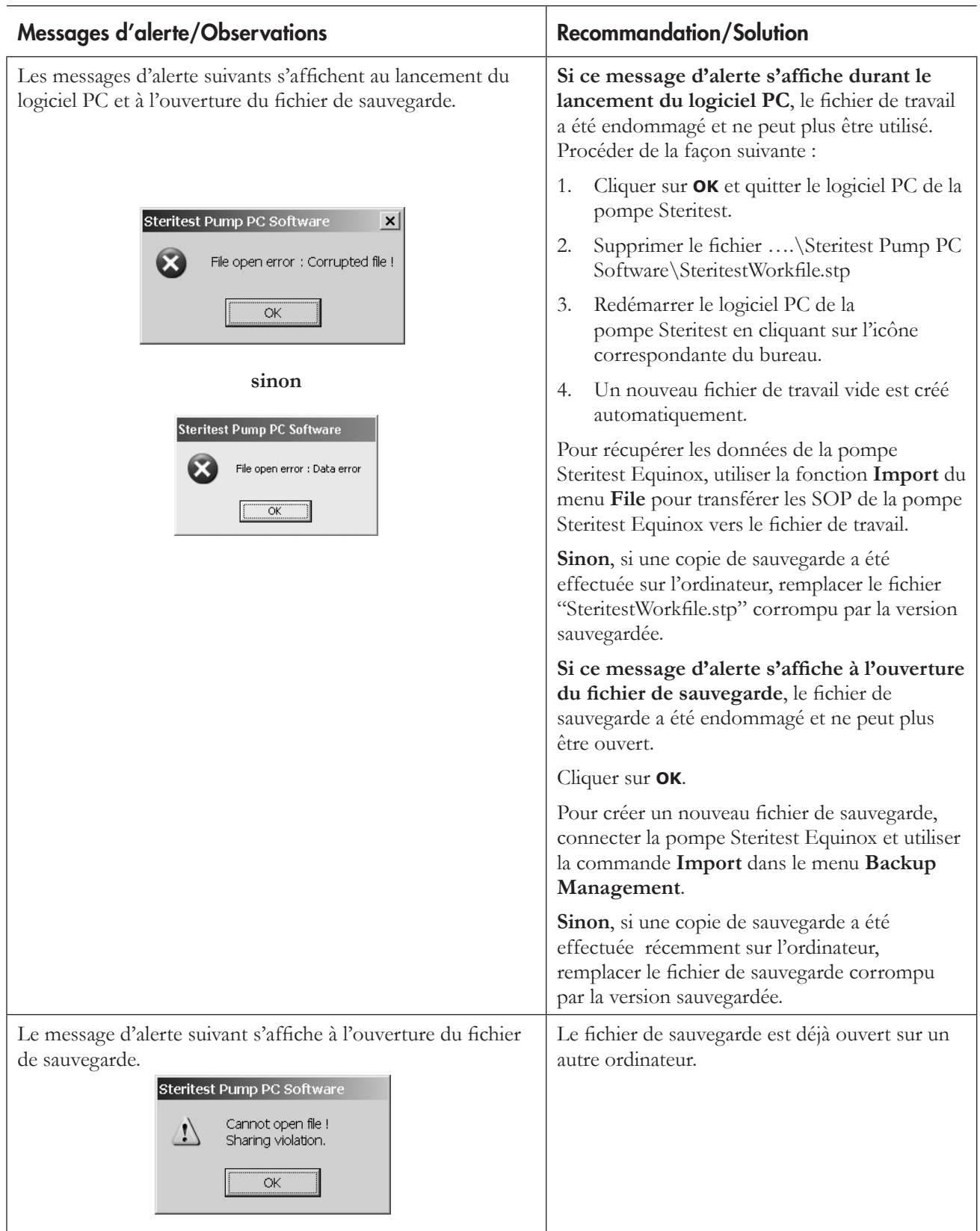

# **Index**

## A

Assistance technique 92

## B

Barre de menu principal 62

## C

Configuration du réseau 56 Configuration minimale requise 49 Connexions 55 Connexion/Déconnexion d'une pompe 73

## E

Etapes 70 ajout 70 déplacement/reclassement 72 modification 71 suppression 71

## G

Garantie 91 Gestion des fichiers de sauvegarde 77 exportation 79 importation 78 impression 79 sélection du répertoire des fichiers de sauvegarde 82 Gestion des SOP 67 ajout d'une SOP 67 duplication d'une SOP 69 modification du commentaire d'une SOP 69 suppression d'une SOP 69 Gestion du fichier de travail 66 Guide du dépannage 83

## I

Impression des SOP de la pompe 76 des SOP 72 Impression d'un fichier de travail 66 Installation du logiciel 50

## M

Mot de passe 81

Procédures opératoires standards 65

## R

P

Rapide aperçu 61

## S

Sauvegarde d'un fichier de travail 66 Synchronisation 75

# **Garantie**

**Millipore Corporation** ("Millipore") garantit, pendant une durée d'un an à compter de leur date d'expédition, que chacun de ses produits répond aux spécifications publiées, dans la mesure d'une utilisation conforme aux instructions**.**

**MILLIPORE N'ACCORDE AUCUNE AUTRE GARANTIE, NI EXPLICITE, NI IMPLICITE, EN PARTICULIER AUCUNE GARANTIE DE QUALITE MARCHANDE OU D'ADEQUATION A UN USAGE PARTICULIER.** Les termes de la présente garantie et les données, spécifications et descriptions des produits Millipore figurant sur les imprimés et dans les catalogues édités par la Société ne peuvent être modifiés sans l'autorisation expresse, signée d'un représentant de la Société dûment habilité. Toute interprétation, écrite ou orale, qui ne serait pas conforme à cette garantie ou auxdites publications, devrait être considérée comme nulle et non avenue.

En cas de défaillance aux termes de la garantie susvisée, la seule obligation de Millipore serait, à son choix, de réparer ou de remplacer tout produit ou tout élément qui s'avérerait défectueux pendant la période de garantie, à condition que le client lui ait signalé sans tarder ledit défaut. Si, malgré ses efforts, Millipore n'est pas en mesure de réparer ou de remplacer le produit ou les éléments défectueux, Millipore remboursera au client les sommes déboursées pour l'acquisition du produit ou des éléments. **MILLIPORE NE SAURAIT ETRE TENU POUR RESPONSABLE DU PREJUDICE CONSECUTIF A UNE PERTE D'EXPLOITATION OU A DES DOMMAGES IMMOBILIERS DONT L'UTILISATION DE SES PRODUITS POURRAIT ETRE A L'ORIGINE, NI PAR CONSEQUENT ETRE ASTREINT A VERSER DES DOMMAGES ET INTERETS.**

### POUR DE PLUS AMPLES INFORMATIONS

Veuillez contacter la filiale Millipore la plus proche.

Aux Etats-Unis, appeler le numéro vert 1-800-MILLIPORE (1-800-645-5476).

A l'extérieur des Etats-Unis, consultez le site www.millipore.com ou reportez-vous à votre catalogue Millipore pour connaître les coordonnées de la filiale la plus proche.

Réf. PF09364 Rév. E, 05/2007

# Pompa Steritest™ Equinox: manuale d'uso del programma per PC

Versione 2.1 SP1

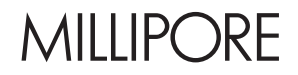

## **Avvertenza**

Le informazioni riportate in questo documento possono essere modificate senza preavviso e non possono, quindi, essere interpretate come impegnative da parte di Millipore Corporation. Millipore Corporation declina qualsiasi responsabilità per eventuali errori eventualmente presenti. Questo manuale è considerato completo ed accurato al momento della sua pubblicazione. Millipore Corporation non potrà in alcun caso essere ritenuta responsabile di eventuali danni casuali o conseguenti dall'utilizzo di questo manuale.

# **Indice**

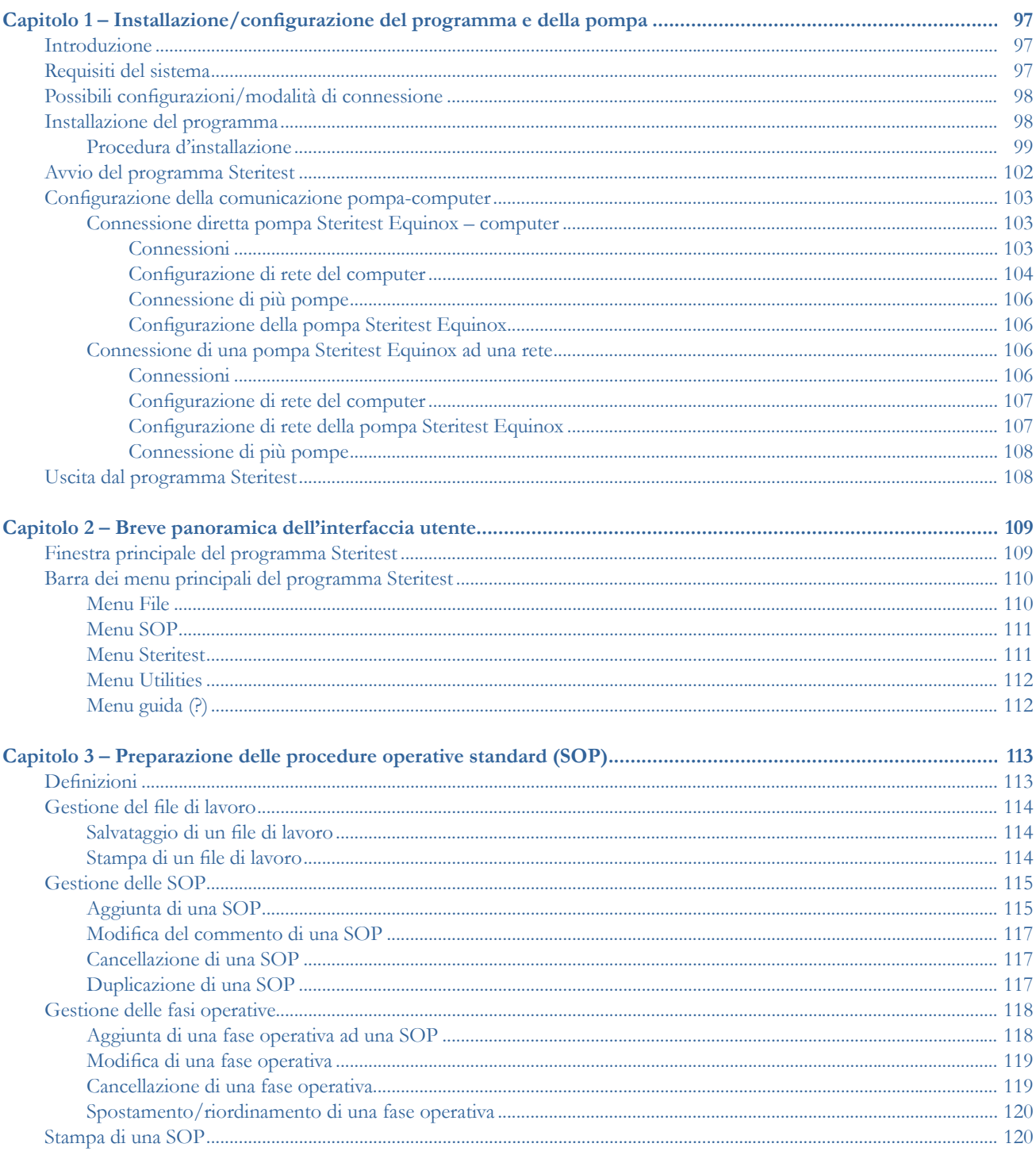

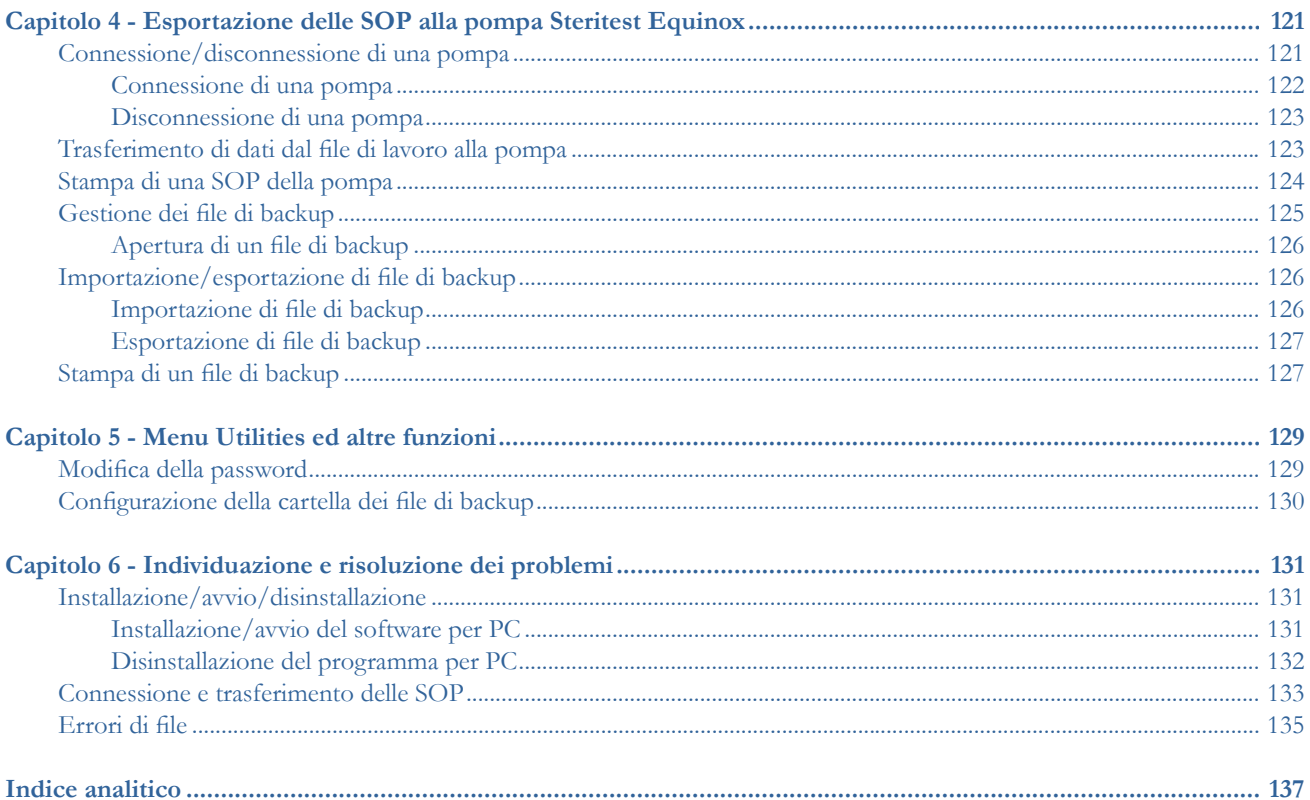

# Capitolo 1 Installazione/configurazione del programma e della pompa

Questo capitolo comprende i seguenti argomenti Pagina

- Requisiti del sistema........................................................................97
- Possibili configurazioni/ modalità di connessione ....................98
- Installazione del programma.........................................................98
- Avvio del programma Steritest .................................................. 102
- Configurazione della comunicazione pompa-computer........ 103
- Uscita dal programma Steritest.................................................. 108

## Introduzione

Il Programma per PC della pompa Steritest Equinox è utilizzato per creare e modificare in un PC le Procedure Operative Standard (SOP) e per trasferirle alla pompa Steritest Equinox. Una volta trasferite le SOP, le schermate della pompa aiutano l'operatore a seguirne le diverse fasi, visualizzando sul display tutti i parametri per ciascuna di esse (ad es. numero della fase, descrizione, velocità della pompa, commenti, ecc.).

Il funzionamento della pompa Steritest Equinox (avviamento, velocità della pompa, arresto, ecc.) viene controllato attraverso il pannello di controllo della pompa stessa. (Consultare il *"Manuale d'uso per la pompa Steritest Equinox"*).

## Requisiti del sistema

Il programma per PC della pompa Steritest Equinox dovrebbe essere installato in un computer dedicato che soddisfa i requisiti minimi sotto descritti. Tale computer deve essere utilizzato solo per creare le SOP e per trasferirle alla pompa Steritest Equinox, oltre che per la conservazione dei file di back-up. L'accesso a questo computer ed al programma per PC della pompa Steritest Equinox dovrebbe essere limitato agli utenti autorizzati.

• Si consiglia l'installazione di Windows XP® Professional Service Pack 1 (SP1) o successivo. Tuttavia, il programma è compatibile anche con i seguenti sistemi operativi:

- o Windows® NT4 Service Pack 6a (SP6a) o successivo
- o Windows 2000 Professional Service Pack 4 (SP4) o successivo
- Se il Service Pack installato è anteriore alla versione raccomandata, prima di installare il programma per PC della pompa Steritest Equinox è necessario aggiornarlo.
- Si consigliano un monitor CRT da 17" o a schermo piatto da 15" con risoluzione 1024 x 768.
- Il computer deve essere dotato almeno di un processore Pentium® II 400 MHz con minimo 128 MB di RAM.
- Per poter visualizzare il manuale d'uso, è necessario Adobe® Acrobat® Reader® 5.0 (o successivo).
- Per installare ed utilizzare il programma per PC della pompa Steritest Equinox, è necessario possedere i diritti di amministratore del computer.
- La versione 2.1 SP1 del software per PC della pompa Steritest Equinox è compatibile con le pompe Steritest Equinox che utilizzano la versione software 2.1 o successiva.

# Possibili configurazioni/modalità di connessione

Pompa Steritest Equinox e computer dedicato possono essere connessi in tre modi diversi. (La configurazione prescelta dipende solitamente dall'infrastruttura di rete del laboratorio in cui la pompa Steritest Equinox è utilizzata, oltre che dalla normale prassi aziendale).

- Opzione 1: la pompa Steritest Equinox viene connessa direttamente al computer solo per l'aggiornamento delle SOP
- Opzione 2: la pompa Steritest Equinox viene collegata provvisoriamente alla rete solo per l'aggiornamento delle SOP
- Opzione 3: la pompa Steritest Equinox è costantemente connessa in rete. In questo modo, è possibile trasferire le SOP alla pompa Steritest Equinox in qualunque momento.

# Installazione del programma

- **Nota:** per installare il programma per PC della pompa Steritest Equinox, è necessario possedere i diritti di amministratore del computer.
- **Nota:** se nel computer è già installata una precedente versione del programma, prima di installare quella nuova, è necessario disinstallare la più vecchia utilizzando la funzione **Add/Remove Programs** *(Aggiungi/Rimuovi programmi)* del **Control Panel** *(Pannello di controllo)*. Rimuovere anche l'icona del programma dal desktop. Se si desidera conservare il file di lavoro esistente e tutti i file di backup, è necessario installare la nuova versione del programma nella stessa cartella di quella precedente.

### Procedura d'installazione

- 1. Inserire il CD d'installazione nell'apposito lettore del PC.
- 2. Fare doppio click sul file **setup.exe** del CD per avviare l'installazione.
- 3. Si aprirà l'InstallShield Wizard del programma Steritest e, appena possibile, sarà visualizzata la schermata di benvenuto (Figura 1).

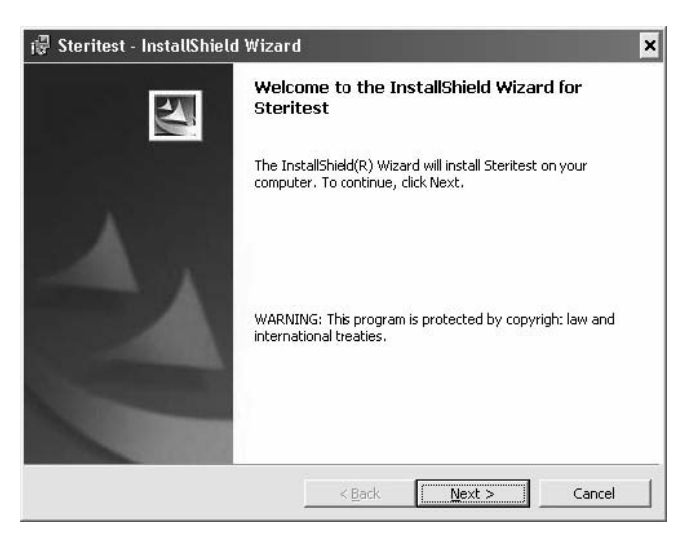

*Figura 1: InstallShield Wizard*

- 4. Fare click su **Next>** *(Continua)* per iniziare l'installazione.
- 5. Digitare le informazioni richieste (nome dell'operatore e dell'azienda).

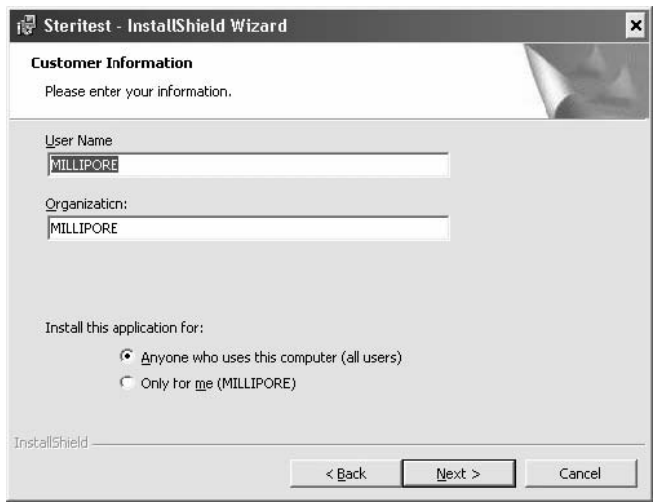

*Figura 2: informazioni richieste per l'installazione*

- 6. Sotto **Install this application for:** *(Installare questa applicazione:)* scegliere l'opzione preferita:
	- **Anyone who uses this computer** *(per tutti gli utenti del computer):* l'icona del programma sarà visualizzata sul desktop qualunque sia l'utente che effettua il login nel computer.
- **Only for me** *(solo per me):* l'icona del programma sarà visualizzata sul desktop solo dopo l'accesso al PC da parte dell'amministratore (login utilizzato per l'installazione del programma).
- 7. Fare clic su **Next>** per continuare.
- 8. Scegliere la cartella in cui installare il programma.

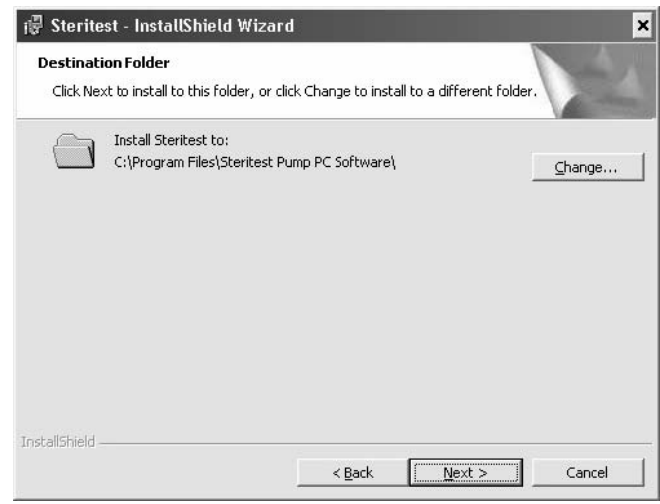

*Figura 3: scelta della cartella di destinazione*

- **Nota:** per installare un aggiornamento del programma, è necessario disinstallare prima la versione precedente. Quindi, scegliere la stessa cartella utilizzata per la versione precedente.
- 9. Se si desidera scegliere una cartella di destinazione diversa da quella predefinita dal programma, fare click sul pulsante **Change** *(Cambia)*. Sarà visualizzata la seguente finestra:

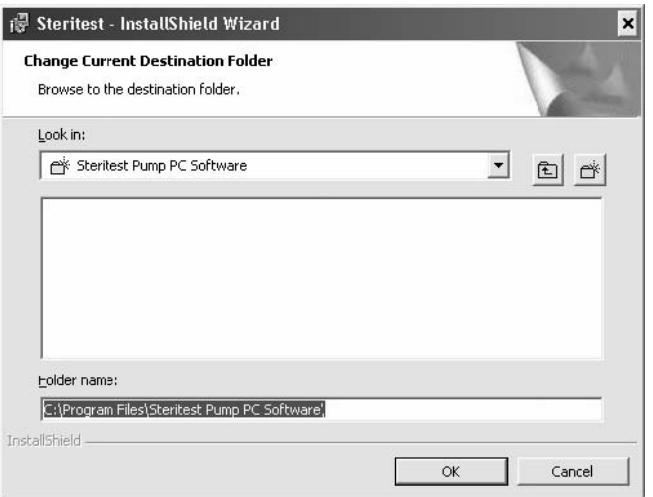

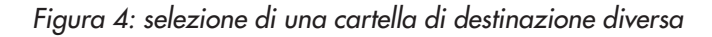
- 10. Selezionare la cartella desiderata e fare click su **OK** per continuare.
- 11. Viene visualizzata la seguente finestra:

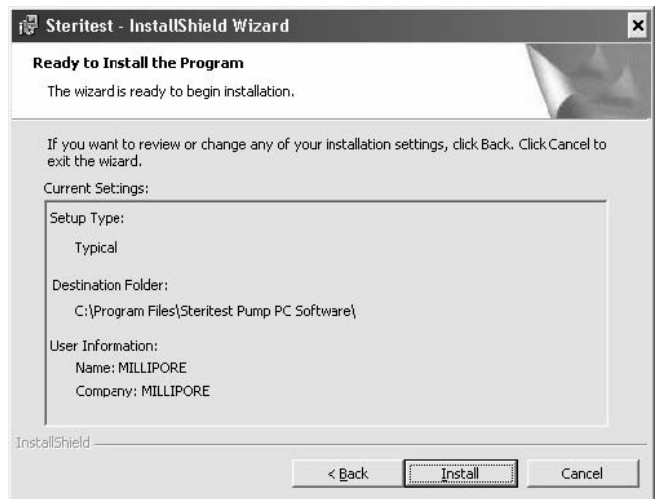

*Figura 5: pronto per l'installazione*

- 12. Per avviare l'installazione, fare click su **Install** *(Installa)*.
- 13. Durante l'installazione, viene visualizzata la finestra seguente:

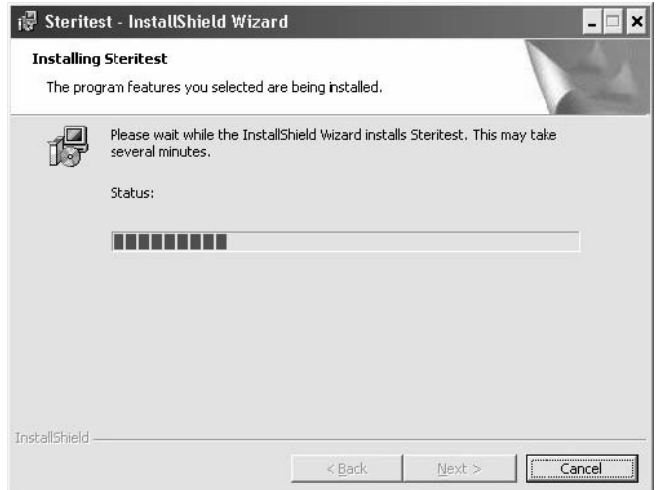

*Figura 6: installazione del programma Steritest in corso*

14. Al termine dell'installazione, compare la finestra seguente:

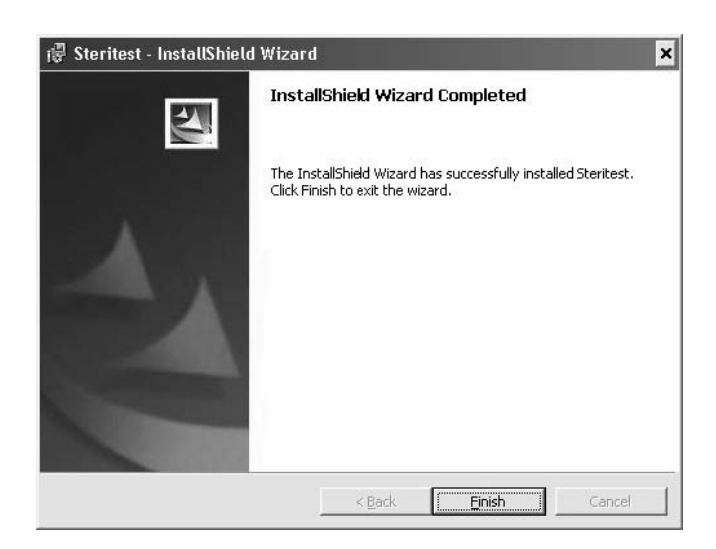

*Figura 7: installazione completa*

15. Fare click su **Finish** *(Termina)* per completare l'installazione e chiudere il wizard.

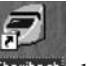

16. Sul desktop sarà visualizzata l'icona steritest del programma.

### Avvio del programma Steritest

**Nota:** per utilizzare il programma per PC della pompa Steritest Equinox, è necessario possedere i diritti di amministratore del computer.

Il programma Steritest per i test di sterilità può essere utilizzato sul computer in qualunque momento, anche se non vi è alcuna pompa Steritest Equinox ad esso collegata.

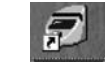

- 1. Fare doppio click sull'icona steritesti visualizzata sul desktop.
- 2. L'accesso al programma è protetto da una password. Durante l'apertura del programma, viene visualizzata la finestra **"Password"**.

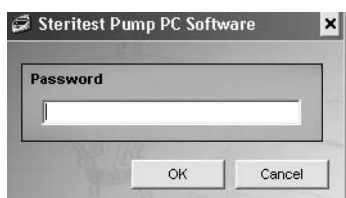

*Figura 8: finestra Password*

- 3. Digitare la password, quindi fare click su **OK** per confermare.
	- **Nota:** la password predefinita è **millipore**. Per modificare la password, selezionare l'opzione Password nel menu Utilities (vedere "Modifica della password" a pagina 129).
- 4. Effettuato con successo il login, viene visualizzata la finestra principale del programma Steritest (Figura 9).

| Workfile:<br>Steritest: |                           |                       |      |              |              |                |  |  |  |
|-------------------------|---------------------------|-----------------------|------|--------------|--------------|----------------|--|--|--|
| Workfile                | Steritest Equinox<br>Pump | <b>SOP Properties</b> |      |              |              |                |  |  |  |
|                         |                           | <b>STEP</b>           | TYPE | <b>SPEED</b> | <b>TIMER</b> | <b>COMMENT</b> |  |  |  |
|                         |                           |                       |      |              |              |                |  |  |  |
|                         |                           |                       |      |              |              |                |  |  |  |
|                         |                           |                       |      |              |              |                |  |  |  |
|                         |                           |                       |      |              |              |                |  |  |  |
|                         |                           |                       |      |              |              |                |  |  |  |
|                         |                           |                       |      |              |              |                |  |  |  |
|                         |                           |                       |      |              |              |                |  |  |  |
|                         |                           |                       |      |              |              |                |  |  |  |
|                         |                           |                       |      |              |              |                |  |  |  |
|                         | $\vert \cdot \vert$       | $\vert \cdot \vert$   |      |              |              |                |  |  |  |

*Figura 9: finestra principale del programma Steritest*

## Configurazione della comunicazione pompa-computer

### Connessione diretta pompa Steritest Equinox – computer

#### **Connessioni**

Collegare il computer all'unità d'alimentazione della pompa mediante il cavo crociato RJ-45 fornito con la pompa.

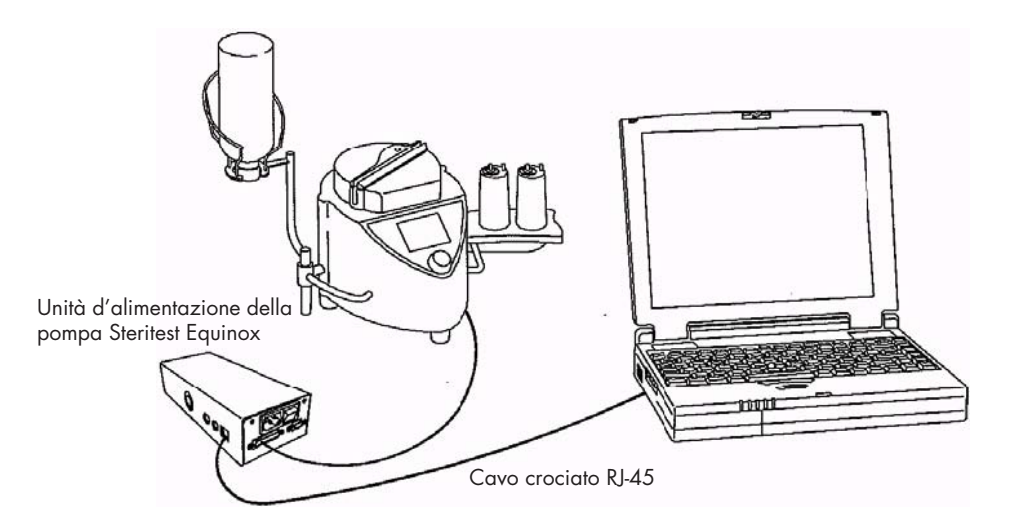

*Figura 10: connessione diretta pompa–computer*

### Configurazione di rete del computer

**Nota:** per modificare la configurazione di rete del computer, è necessario possedere i diritti di amministratore.

Tutte le schermate descritte qui di seguito si riferiscono al sistema operativo Windows XP SP1.

1. Fare click col tasto destro sull'icona **My Network Places** *(Connessioni di rete)* e selezionare **Properties** *(Proprietà)*. Oppure, dal menu **Start** menu aprire il **Pannello di controllo** e selezionare **Network Connections** (*Connessioni di rete)*  per aprire la finestra in cui sono visualizzate tutte le connessioni di rete (Figura 11).

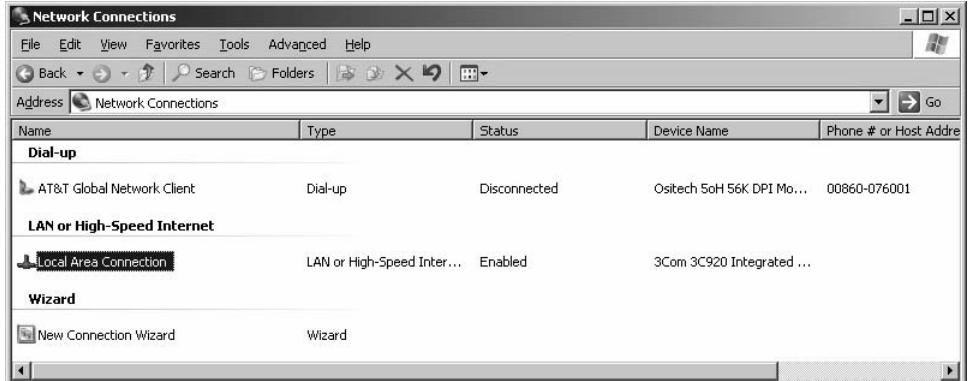

*Figura 11: connessioni di rete*

2. Fare doppio click su **Local Area Connection** *(Connessione alla rete locale)* per aprire la relativa finestra.

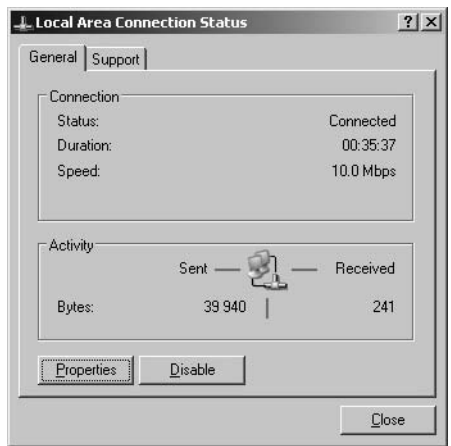

*Figura 12: stato di connessione alla rete locale (LAN)*

3. Fare click sul pulsante **Properties** *(Proprietà)* per aprire la finestra che visualizza le proprietà della connessione (Figura 13).

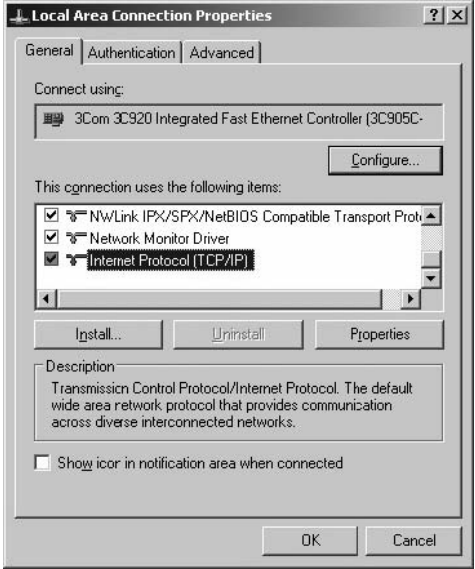

*Figura 13: proprietà della connessione alla rete locale*

4. Scegliere **Internet Protocol (TCP/IP)** [*Protocollo Internet (TCP/IP)*] e cliccare sul tasto **Properties** *(Proprietà)* per aprire la finestra delle proprietà TCP/IP (Figura 14).

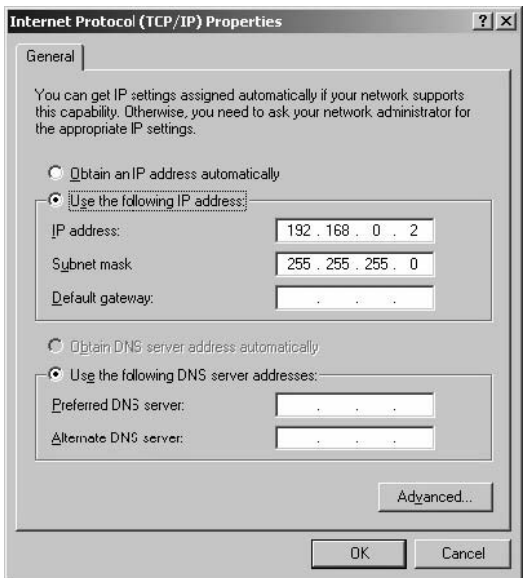

*Figura 14: proprietà TCP/IP*

5. Selezionare l'opzione **Use the following IP address** *(Utilizza il seguente indirizzo IP)* e precisare le caratteristiche di rete del computer: IP address *(indirizzo IP)* e Subnet Mask.

L'indirizzo IP specificato per il computer deve essere 192.168.0. X, dove X è un numero compreso tra 1 e 254, per distinguerlo da quello della pompa.

**Nota:** la Subnet mask è predefinita dal protocollo TCP/IP. Non è necessario compilare il campo Default gateway *(Gateway predefinito)*, a meno che i dati non vengano inviati ad un'altra sotto-rete.

- 6. Cliccare su **OK** per salvare le impostazioni e tornare alla finestra delle proprietà della connessione.
- 7. Fare click sul pulsante **Close** *(Chiudi)* per salvare ed uscire.
- 8. Perché le nuove impostazioni diventino effettive, è necessario riavviare il computer.

#### Connessione di più pompe

Se si connettono consecutivamente diverse pompe Steritest Equinox allo stesso computer, utilizzare un indirizzo IP diverso per ogni pompa. Per esempio:

- 192.168.0.1 per la prima pompa
- 192.168.0.2 per il computer
- 192.168.0.3 per la seconda pompa
- 192.168.0.4 per la terza pompa
- **Nota:** dopo aver collegato il computer direttamente alla pompa Steritest Equinox, per ricollegarlo alla rete aziendale seguire le istruzioni precedenti e selezionare l'opzione **Obtain an IP address automatically** *(Ottieni automaticamente un indirizzo IP)* nella finestra delle proprietà TCP/IP.

#### Configurazione della pompa Steritest Equinox

Per entrare nella configurazione di rete della pompa Steritest Equinox, utilizzare la funzione Menu > Network del software della pompa.

- 1. Nella schermata della pompa che consente di scegliere la modalità d'esecuzione del test, scegliere l'opzione **Menu**.
- 2. Dalla lista del menu, selezionare l'opzione **Network**.
- 3. Registrare il nuovo **indirizzo IP** *(IP address)*.
- **Nota:** i valori predefiniti per la pompa sono:
	- o indirizzo IP: 192.168.0.1
	- o subnet mask: 255.255.0.0
	- o gateway: 0.0.0.0
- 4. Al termine, selezionare **Save** *(Salva)* per salvare le impostazioni.
- 5. Spegnere la pompa Steritest Equinox, quindi riaccenderla utilizzando l'interruttore principale dell'unità d'alimentazione, in modo che le modifiche diventino effettive.

#### Connessione di una pompa Steritest Equinox ad una rete

#### **Connessioni**

Collegare la pompa Steritest Equinox alla rete mediante un cavo di rete standard (cavo diritto, non crociato).

**Nota:** il cavo fornito con la pompa è di tipo crociato, ed è adatto per la connessione diretta con un computer; non deve pertanto essere utilizzato in questa configurazione.

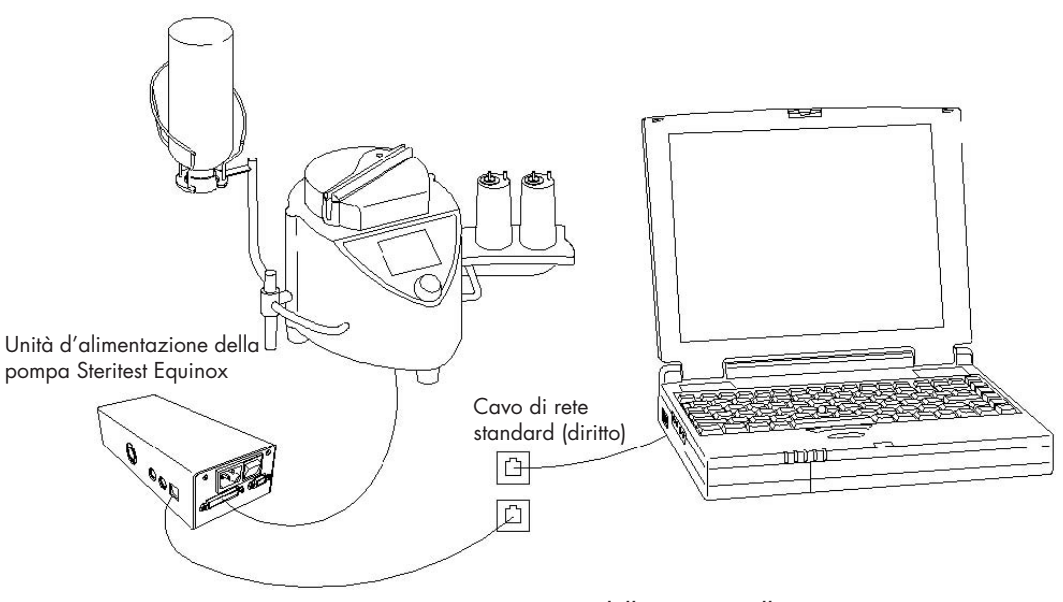

*Figura 15: Connessione della pompa alla rete*

### Configurazione di rete del computer

Il computer è collegato alla rete.

### Configurazione di rete della pompa Steritest Equinox

Chiedere al proprio dipartimento responsabile del MIS (Sistema Informativo Direzionale) indirizzo IP, subnet mask e gateway predefinito per la pompa Steritest Equinox.

Per entrare nella configurazione di rete della pompa Steritest Equinox, utilizzare la funzione Menu > Network del software della pompa.

- 1. Nella schermata della pompa che consente di scegliere la modalità d'esecuzione del test, scegliere l'opzione **Menu**.
- 2. Dalla lista del menu, selezionare l'opzione **Network**.
- 3. Registrare i nuovi valori di **indirizzo IP** *(IP address)*, **subnet mask** e **Gateway**.
- **Nota:** i valori predefiniti per la pompa sono:
	- o indirizzo IP: 192.168.0.1
	- o subnet mask: 255.255.0.0
	- o gateway: 0.0.0.0
- 4. Al termine, selezionare **Save** *(Salva)* per salvare le impostazioni.
- 5. Spegnere la pompa Steritest Equinox, quindi riaccenderla utilizzando l'interruttore principale dell'unità d'alimentazione, in modo che le modifiche diventino effettive.

### Connessione di più pompe

Chiedere al dipartimento responsabile del MIS (Sistema Informativo Direzionale) indirizzo IP, subnet mask e gateway predefinito per ogni pompa Steritest Equinox.

# Uscita dal programma Steritest

Per uscire dal programma, fare clic sulla casella di chiusura  $\mathbf X$ o selezionare **File** > **Exit** *(File > Esci)* dal menu principale.

# Capitolo 2 Breve panoramica dell'interfaccia utente

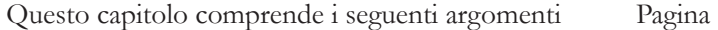

- Finestra principale del programma Steritest ........................... 109
- Barra dei menu principali del programma Steritest................ 110

### Finestra principale del programma Steritest

All'avvio del programma, si apre la seguente finestra:

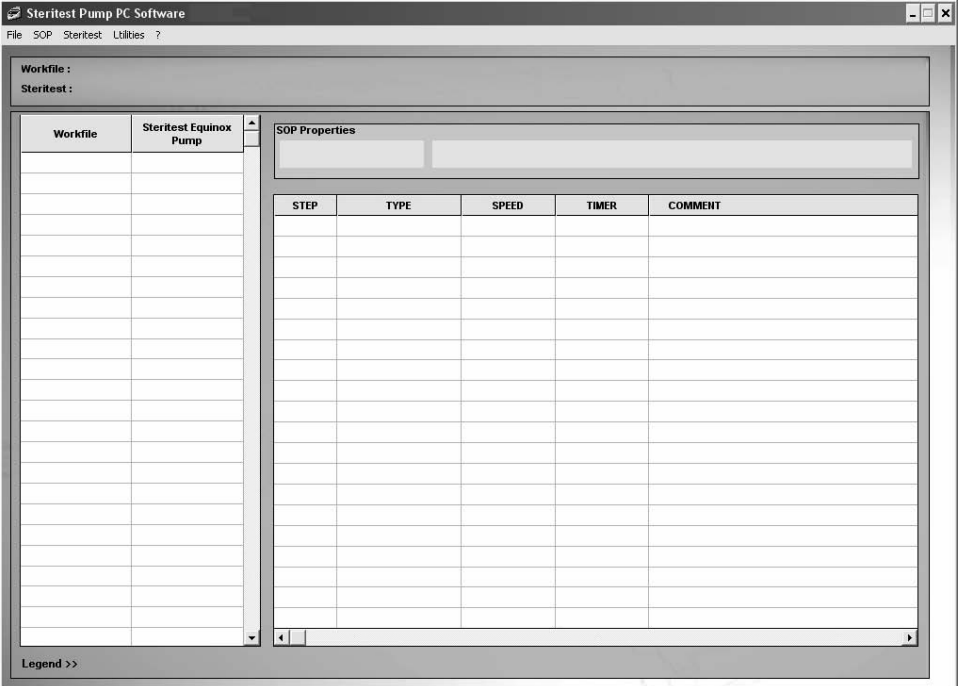

*Figura 16: finestra principale del programma per PC della pompa Steritest*

Questa finestra è suddivisa in quattro aree:

- la colonna **Workfile** dove sono elencate le SOP contenute nel file di lavoro
- la colonna Steritest Equinox Pump dove sono elencate le SOP caricate nella pompa Steritest Equinox collegata
- il campo **SOP Properties** che visualizza nome e commento della SOP selezionata
- l'elenco delle fasi operative che costituiscono la SOP selezionata con, per ognuna di esse, numero sequenziale, tipo di operazione, valori preimpostati per la velocità della pompa ed il timer, oltre ad un commento (facoltativo)

Le SOP sono elencate in ordine alfabetico, tenendo conto sia di quelle del file di lavoro, sia di quelle caricate nella pompa Steritest Equinox.

La barra dei menu principali nella parte superiore della finestra comprende cinque voci: **File, SOP, Steritest, Utilities** e **?**. Ognuna di esse è descritta in dettaglio nel prossimo paragrafo "Barra dei menu principali".

La casella sottostante la barra dei menu principali contiene due campi di visualizzazione:

- **Workfile:** visualizza l'indirizzo completo del file di lavoro
- **Steritest:** visualizza le caratteristiche della pompa Steritest Equinox collegata (indirizzo IP, numero di serie, stato).

### Barra dei menu principali del programma Steritest

I diversi menu principali permettono di accedere alle funzioni di base dell'applicazione.

Segue una panoramica dei diversi menu e delle relative funzioni.

### Menu File

Il menu **File** contiene i seguenti comandi:

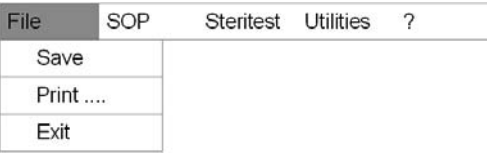

Questi comandi permettono di:

- salvare il file di lavoro
- stampare il contenuto del file di lavoro
- uscire dal programma

#### Menu SOP

Il menu **SOP** contiene i seguenti comandi:

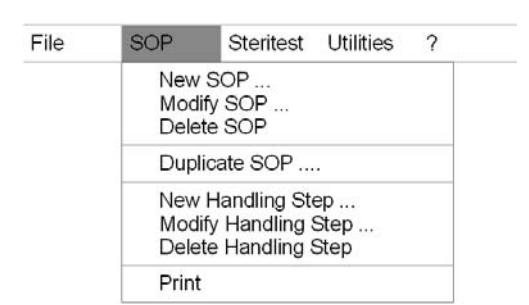

Alcuni di essi sono utilizzati per la gestione delle SOP del file di lavoro e consentono di:

- aggiungere una nuova SOP
- modificare una SOP
- eliminare una SOP
- duplicare una SOP
- stampare una SOP

Altri sono impiegati per la gestione delle fasi operative di una SOP e consentono di:

- aggiungere una nuova fase operativa
- modificare una fase operativa
- eliminare una fase operativa

#### Menu Steritest

Il menu **Steritest** contiene i seguenti comandi:

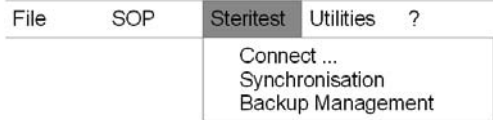

Questi comandi permettono di:

- connettere una pompa Steritest Equinox (definita da un indirizzo IP). Al momento della connessione, le SOP della pompa vengono visualizzate e confrontate con quelle del file di lavoro
- aggiornare le SOP della pompa Steritest Equinox collegata
- accedere alla gestione dei file di back-up delle configurazioni caricate nella pompa Steritest Equinox
- **Nota:** quando una pompa Steritest Equinox è già collegata al computer, il comando **Connect** *(Connetti)* diventa **Disconnect** *(Disconnetti)*.

### **Menu Utilities**

Il menu **Utilities** contiene i seguenti comandi:

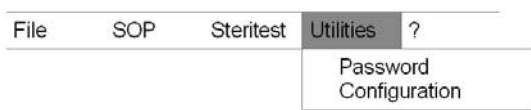

Questi comandi permettono di:

- modificare la password
- accedere alla configurazione del programma (modificare l'indirizzo dei file di back-up)

### Menu guida (?)

Il menu **guida (?)** contiene i seguenti comandi:

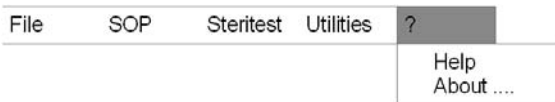

Questi comandi permettono di:

- accedere alla guida
- visualizzare i dati riguardanti il programma (nome e versione del software, nome del produttore)

# Capitolo 3 Preparazione delle procedure operative standard (SOP)

Questo capitolo comprende i seguenti argomenti Pagina

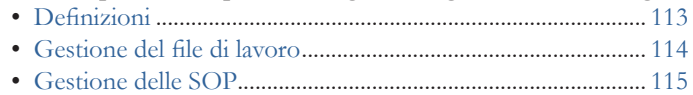

- Gestione delle fasi operative....................................................... 118
- Stampa di una SOP...................................................................... 120

## **Definizioni**

Ogni **SOP** è caratterizzata da:

- titolo (fino ad un massimo di 12 caratteri)
- commento (fino a 40 caratteri)
- sequenza di fasi operative (da 1 a 20 fasi per SOP)

Le **fas**i sono caratterizzate da:

- numero sequenziale (posizione nella SOP)
- tipologia (diluizione, dissoluzione, prebagnatura, filtrazione, risciacquo, aggiunta del terreno, altro)
- velocità della pompa (da 1 a 150)
- impostazione del timer: 0 (SPENTO) o da 0.5 a 999 (per i valori compresi tra 0.5 e 9.9 sono visualizzate le unità ed i decimali. Da 10 a 999 vengono visualizzate le centinaia, le decine e le unità, senza i decimali.)
- commento (il numero massimo di caratteri consentiti è 50, in quanto il display della pompa Steritest Equinox non è in grado di visualizzare più di 50 caratteri.)

Una pompa Steritest Equinox può memorizzare fino a 50 SOP.

## Gestione del file di lavoro

Il file di lavoro contiene tutte le SOP memorizzate nel PC.

### Salvataggio di un file di lavoro

Dopo aver apportato delle modifiche, l'utente può salvare il file di lavoro selezionando il comando **Save** *(Salva)* dal menu **File**. La versione precedente del file di lavoro viene sovrascritta.

### Stampa di un file di lavoro

L'operatore può stampare il contenuto del file di lavoro, che comprende:

- data di stampa del file
- elenco di tutte le SOP del file e per ogni SOP:
	- titolo e commento
	- elenco di tutte le fasi operative che costituiscono la SOP e, per ogni fase:
		- o numero sequenzial nella SOP
		- o tipo di operazione
		- o velocità della pompa
		- o impostazione del timer
		- o commento

Per stampare il file di lavoro:

- 1. Selezionare il comando **Print** *(Stampa)* dal menu **File**.
- 2. Sarà visualizzata la seguente finestra:

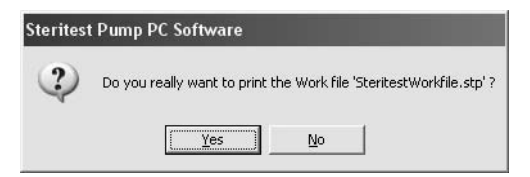

*Figura 17: richiesta di conferma per la stampa del file di lavoro*

- 3. Se si desidera stampare il file di lavoro, fare clic su **Yes** *(Sì)*.
- 4. Viene visualizzata la finestra per la scelta della stampante.

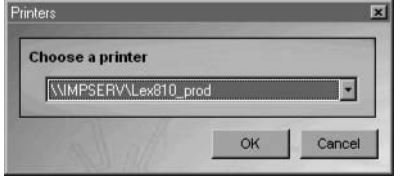

*Figura 18: scelta di una stampante*

5. Selezionare la stampante prescelta e fare click su **OK** per avviare la stampa.

### Gestione delle SOP

Le SOP visualizzate nella schermata principale corrispondono alle SOP memorizzate nel file di lavoro del computer e/o nella pompa Steritest Equinox collegata. Tutte le SOP possono essere visualizzate o stampate, ma solo le SOP del file di lavoro possono essere modificate. La gestione delle SOP del file di lavoro viene effettuata grazie alle opzioni proposte dal menu SOP nella barra dei menu principali (o cliccando di destro sulla **SOP** selezionata e scegliendo una delle operazioni proposte).

Per visualizzare i dettagli di una SOP, fare click sul suo titolo nella colonna **Workfile**. Alla destra dello schermo compariranno le seguenti informazioni:

- proprietà della SOP, che comprendono:
	- titolo (fino a 12 caratteri), non modificabile dopo la creazione
	- commento (fino a 40 caratteri)
- fasi operative della SOP, fino ad un massimo di 20; per ogni fase, sono visualizzate le informazioni seguenti:
	- numero sequenziale (numero d'ordine nella SOP)
	- tipo di operazione, scelto tra sette opzioni: diluizione, dissoluzione, prebagnatura, filtrazione, risciacquo, aggiunta del terreno, altro
	- velocità della pompa, tra 1 e 150
	- impostazione del timer: 0 (SPENTO) o da 0.5 a 999 (per i valori compresi tra 0.5 e 9.9 sono visualizzate le unità ed i decimali. Da 10 a 999 vengono visualizzate le centinaia, le decine e le unità, senza i decimali.)
	- commento (Il numero massimo di caratteri consentiti è 50, in quanto il display della pompa Steritest Equinox non è in grado di visualizzare più di 50 caratteri).

### Aggiunta di una SOP

- 1. Selezionare il comando **New SOP** *(Nuova SOP)* dal menu **SOP** (o cliccare di destro nella lista del file di lavoro e scegliere **New** *(Nuova)* dal menu a discesa).
- 2. Sarà visualizzata la finestra seguente:

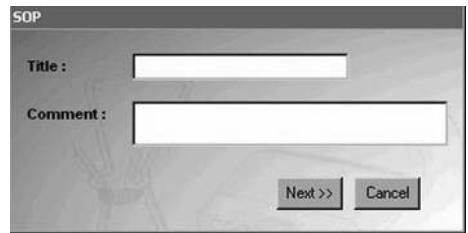

*Figura 19: titolo e commento per la nuova SOP*

3. digitare il titolo (necessario) ed il commento (facoltativo) della nuova SOP.

- **Titolo:** 12 caratteri al massimo (non modificabile dopo la creazione). Eventuali lettere digitate in minuscolo saranno automaticamente trasformate nella maiuscola corrispondente.
- **Commento:** 50 caratteri al massimo. Sono ammessi tutti i caratteri numerici e alfanumerici. NON sono ammessi i seguenti simboli: é è ç à ù ¨ £ ì § ¤ ; °
- 4. Per confermare e continuare, fare clic su **Next>>** *(Continua)*.
- 5. Viene visualizzata la finestra "Handling Step" in cui immettere la prima fase operativa della nuova SOP.

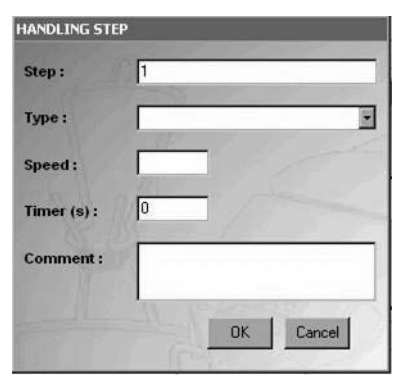

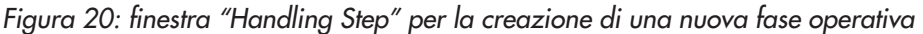

- 6. Nel campo **Step** *(Fase)* viene generato automaticamente il numero sequenziale **1**; il timer visualizza il valore **0**.
- 7. Selezionare il tipo di operazione nel campo **Type** *(Tipo)*. Le opzioni tra cui scegliere sono: diluizione, dissoluzione, prebagnatura, filtrazione, risciacquo, aggiunta del terreno, altro.
- 8. Nel campo **Speed** *(Velocità)* digitare la velocità della pompa (da 1 a 150).
- 9. Immettere la regolazione del timer nel campo **Timer** (0=SPENTO oppure un valore compreso tra 0.5 e 999). Il valore predefinito è 0=OFF. Le cifre decimali sono ammesse per i valori tra 0.5 e 9.9
- 10. Nel campo **Comment** *(Commento)* digitare il commento relativo alla fase operativa. La compilazione di questo campo non è obbligatoria. Sono ammessi tutti i caratteri numerici ed alfanumerici. NON sono ammessi i seguenti simboli:  $\acute{e}$  è ç à ù  $\acute{=}$   $\int$ ,  $\grave{1}$   $\int$   $\alpha$ ; $\circ$

Il numero massimo di caratteri consentiti è 50, in quanto il display della pompa Steritest Equinox non è in grado di visualizzare più di 50 caratteri.

11. Cliccare su **OK** per confermare e salvare la nuova SOP.

La nuova SOP viene aggiunta all'elenco delle SOP del file di lavoro e l'operatore può aggiungervi altre fasi operative (si veda il paragrafo "Aggiunta di una fase operativa ad una SOP" a pagina 118).

### Modifica del commento di una SOP

- 1. Selezionare la SOP da modificare nella colonna **Workfile**.
- 2. Selezionare il comando **Modify SOP** *(Modifica una SOP)* dal menu **SOP** (o cliccare di destro nella lista del file di lavoro e scegliere **Modify** *(Modifica)* dal menu a discesa).
- 3. Sarà visualizzata la finestra seguente:

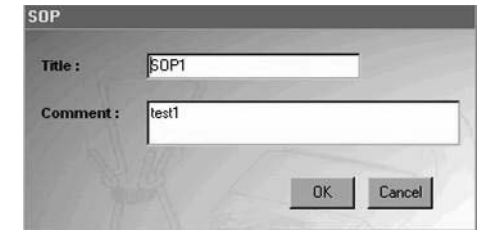

*Figura 21: modifica del commento di una SOP*

- 4. Vengono visualizzati titolo e commento della SOP selezionata. Il titolo non può essere modificato.
- 5. Modificare il commento come desiderato, quindi cliccare su **OK** per confermare e salvare le modifiche.

### Cancellazione di una SOP

- 1. Selezionare la SOP da cancellare nella colonna **Workfile**.
- 2. Selezionare il comando **Delete SOP** *(Cancella una SOP)* dal menu **SOP** (o cliccare di destro nella lista del file di lavoro e scegliere **Delete** *(Cancella)* dal menu a discesa).
- 3. Viene visualizzato il seguente messaggio di conferma:

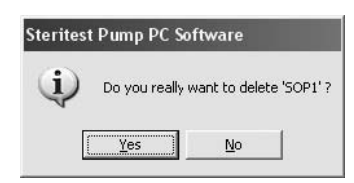

*Figura 22: richiesta di conferma per l'eliminazione di una SOP*

4. Cliccare su **Yes** per confermare ed eliminare la SOP selezionata.

#### Duplicazione di una SOP

- 1. Selezionare la SOP da duplicare nella colonna **Workfile**.
- 2. Selezionare il comando **Duplicate SOP** *(Duplica una SOP)* dal menu **SOP** (o cliccare di destro nella lista del file di lavoro e scegliere **Duplicate** *(Duplica)* dal menu a discesa).

3. Sarà visualizzata la seguente finestra:

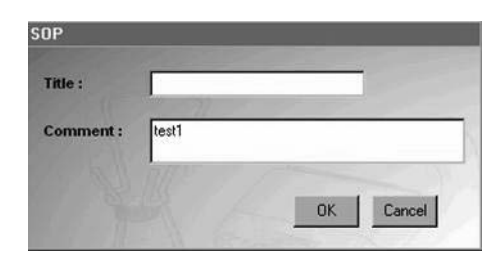

*Figura 23: duplicazione di una SOP*

- 4. Digitare il titolo che si intende attribuire alla SOP copiata.
- 5. Se necessario, modificare il commento per la SOP copiata.
- 6. Cliccare su **OK** per confermare e salvare la SOP copiata che verrà così salvata, insieme a tutte le sue fasi, con il nuovo nome appena digitato.

### Gestione delle fasi operative

La gestione delle fasi operative si effettua grazie alle opzioni proposte dal menu **SOP** nella barra dei menu principali (o cliccando di destro sulla lista delle fasi operative nel lato destro della schermata principale e selezionando una delle operazioni proposte).

#### Aggiunta di una fase operativa ad una SOP

- 1. Selezionare la SOP da modificare nella colonna **Workfile.**
- 2. Selezionare il comando **New Handling Step** *(Nuova fase operativa)* dal menu SOP (o cliccare di destro nella lista delle fasi operative e scegliere **New** *(Nuova) dal menu a discesa)*.
- 3. Sarà visualizzata la seguente finestra:

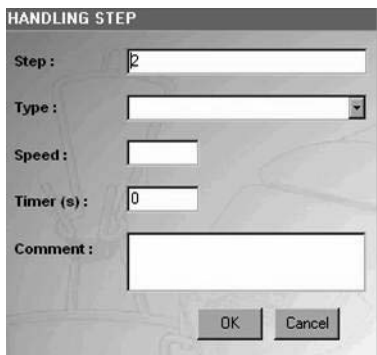

*Figura 24: nuova fase operativa*

4. Nel campo **Step** *(Fase)*, il numero sequenziale della fase viene generato automaticamente sulla base del numero di fasi già presenti nella SOP. La nuova fase viene aggiunta alla file dell'elenco. Per assegnarle una posizione diversa, modificare il valore del campo **Step**.

- 5. Selezionare il tipo di operazione nel campo **Type** *(Tipo)*.
- 6. Nel campo **Speed** (Velocità) digitare la velocità della pompa (da 1 a 150).
- 7. Immettere la regolazione del timer nel campo **Timer** (0=SPENTO oppure un valore compreso tra 0.5 e 999). Il valore predefinito è 0=OFF. Le cifre decimali sono ammesse per i valori tra 0.5 e 9.9.
- 8. Nel campo Comment (Commento) digitare il commento relativo alla fase operativa. La compilazione di questo campo non è obbligatoria. Sono ammessi tutti i caratteri numerici ed alfanumerici. NON sono ammessi i seguenti simboli:  $\acute{e}$  è  $\acute{e}$  à  $\grave{u}$   $\dddot{u}$   $\dddot{f}$   $\uparrow$   $\%$   $\upalpha$  ;  $\degree$ .

Il numero massimo di caratteri consentiti è 50, in quanto il display della pompa Steritest Equinox non è in grado di visualizzare più di 50 caratteri.

- 9. Fare click su **OK** per confermare i dati inseriti.
- 10. Nel caso sia stato inserito un dato non valido, comparirà un messaggio d'errore. Cliccare su **OK** per tornare alla finestra precedente ed immettere i dati corretti.

#### Modifica di una fase operativa

- 1. Selezionare la fase operativa da modificare nella tabella di destra della schermata principale.
- 2. Selezionare il comando **Modify Handling Step** *(Modifica una fase operativa)* dal menu **SOP** (o cliccare di destro sulla fase operativa da modificare e scegliere **Modify** *(Modifica)* dal menu a discesa). Per modificare una fase, si può anche fare doppio clic sul suo nome.
- 3. Sarà visualizzata la seguente finestra:

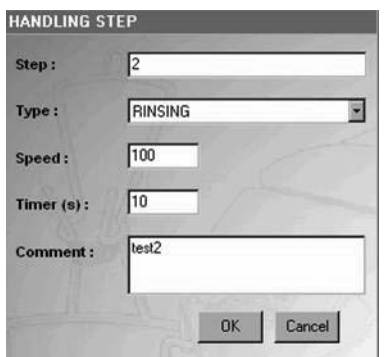

*Figura 25: modifica di una fase operativa*

- 4. Apportare le modifiche necessarie (tutti i campi possono essere modificati).
- 5. Cliccare su **OK** per confermare e salvare le modifiche.

#### Cancellazione di una fase operativa

1. Selezionare la fase operativa da eliminare nella tabella di destra della schermata principale.

- 2. Selezionare il comando **Delete Handling Step** *(Cancella una fase operativa)* dal menu **SOP** (o cliccare di destro sulla fase operativa da eliminare e scegliere **Delete** *(Modifica)* dal menu a discesa).
- 3. Viene visualizzato il seguente messaggio di conferma:

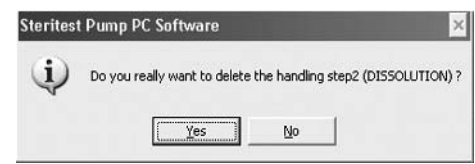

*Figura 26: richiesta di conferma per l'eliminazione della fase operativa*

4. Cliccare su **Yes** per confermare ed eliminare la fase operativa selezionata.

### Spostamento/riordinamento di una fase operativa

- 1. Cliccare sulla fase operativa da spostare.
- 2. Trascinare con il mouse la fase selezionata fino alla posizione desiderata e rilasciare il pulsante del mouse (drag and drop). Tutti i numeri sequenziali delle fasi operative verranno quindi ricalcolati.

Oppure

Modificare il numero sequenziale della fase operativa (vedere "Modifica di una fase operativa" a pagina 119).

### Stampa di una SOP

- 1. Selezionare la SOP da stampare nella colonna **Workfile**.
- 2. Selezionare il comando **Print** *(Stampa)* dal menu **SOP** (o cliccare di destro nella lista del file di lavoro e scegliere Print dal menu a discesa).
- 3. Apparirà una finestra di conferma della richiesta di stampa.
- 4. Cliccare su **Yes** per confermare e stampare la SOP selezionata.
- 5. Quando viene visualizzata la finestra per la selezione della stampante, scegliere la stampante preferita e cliccare su **OK** per avviare la stampa.

# Capitolo 4 Esportazione delle SOP alla pompa Steritest Equinox

Questo capitolo comprende i seguenti argomenti Pagina

- Connessione/disconnessione di una pompa ........................... 121
- Trasferimento di dati dal file di lavoro alla pompa ................. 123
- Stampa di una SOP della pompa ............................................... 124
- Gestione dei file di backup......................................................... 125
- Importazione/esportazione di file di backup.......................... 126
- Stampa di un file di backup ........................................................ 127

### Connessione/disconnessione di una pompa

Per collegare il computer ad una pompa Steritest Equinox, è necessario conoscerne l'indirizzo IP. Tale dato è reperibile grazie al menu Network della pompa:

- 1. Sulla pompa Steritest Equinox selezionare **Menu**.
- 2. Selezionare l'opzione **Network** dall'elenco del menu.
- 3. Leggere l'indirizzo IP nella finestra della connessione in rete (Figura 27).

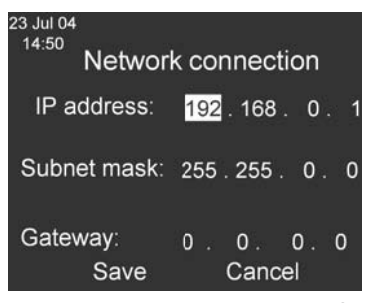

*Figura 27: connessione in rete – indirizzo IP*

**Nota:** l'indirizzo IP predefinito per la pompa è **192.168.0.1**

4. Cliccare **Cancel** *(Annulla)* per tornare alla finestra Testing Mode.

5. **Spegnere** la pompa. Per collegare il computer ad una pompa, è necessario **spegnere** la pompa; la sua unità d'alimentazione deve, invece, essere **accesa**.

### Connessione di una pompa

- 1. Selezionare il comando **Connect** *(Connetti)* dal menu **Steritest**.
- 2. Si aprirà la seguente finestra:

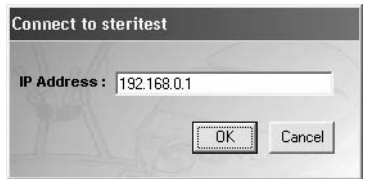

*Figura 28: connessione con una pompa Steritest*

- 3. Digitare l'indirizzo IP della pompa Steritest Equinox collegata al computer.
- 4. Cliccare su **OK** per inizializzare la connessione con la pompa Steritest Equinox e leggere le informazioni memorizzate nella pompa Steritest Equinox.
- 5. Una volta effettuata la connessione, l'applicazione recupera i dati necessari dalla pompa, ne visualizza le caratteristiche (indirizzo IP, numero di serie e stato) ed elenca nella colonna **Steritest Equinox Pump** della schermata principale tutte le SOP caricate nella pompa.
- 6. I nomi delle SOP della pompa Steritest Equinox vengono visualizzati a fianco delle SOP omonime presenti nel file di lavoro. Le SOP sono elencate in ordine alfabetico, tenendo conto sia di quelle del file di lavoro, sia di quelle caricate nella pompa Steritest Equinox.
- 7. Le SOP Steritest vengono elencate utilizzando il seguente codice colore:
	- **verde** per le SOP presenti nella pompa Steritest Equinox e nel PC con identico contenuto
	- **rosso** per le SOP presenti sia nella pompa sia nel PC, ma con contenuto diverso
	- **nero** per le SOP presenti solo nella pompa, senza corrispondenza nel file di lavoro
	- **blu** per le SOP presenti solo nel file di lavoro, senza corrispondenza nella pompa.
- 8. Per visualizzare il significato del codice colore, fare click su **Legend >>**  *(Legenda)* nell'angolo inferiore a sinistra della schermata principale.

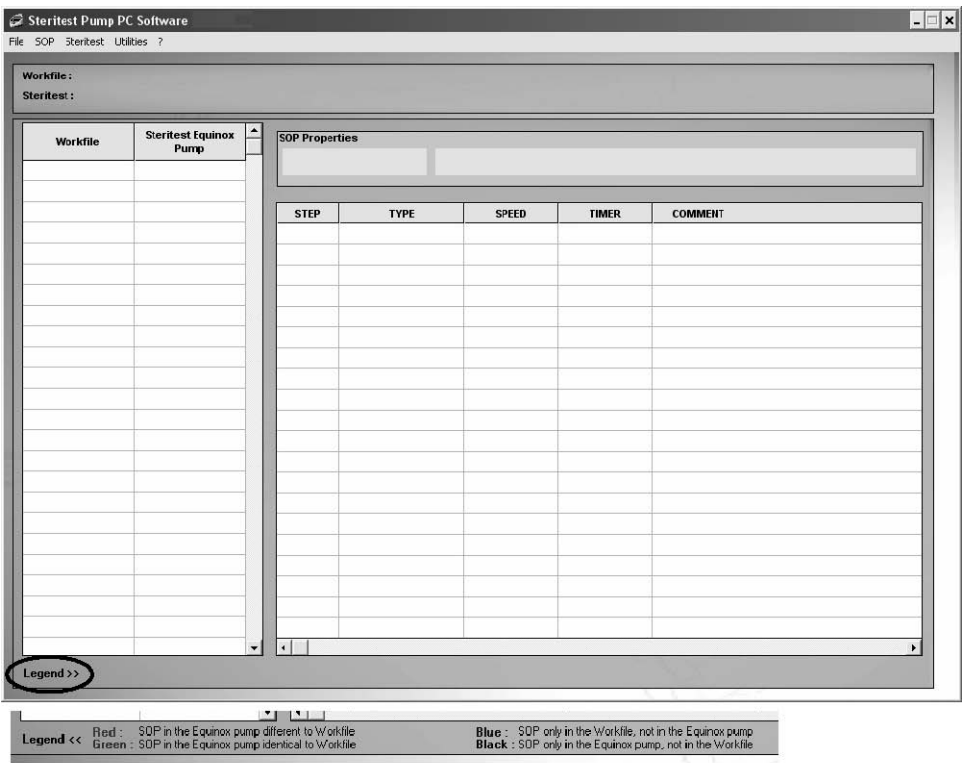

*Figura 29: finestra principale e sua legenda*

- 9. Il contenuto di una SOP della pompa può essere visualizzato in modalità di sola lettura selezionando la SOP nella colonna **Steritest Equinox Pump**. Le fasi operative sono visualizzate quindi in grigio e non possono essere modificate.
- 10. Nel corso di una sincronizzazione, esportazione o importazione, vengono generati automaticamente file di backup.

#### Disconnessione di una pompa

Selezionare il comando **Disconnect** *(Disconnetti)* dal menu **Steritest**. Le caratteristiche della pompa e le sue SOP vengono cancellate dalla schermata principale.

# Trasferimento di dati dal file di lavoro alla pompa

La sincronizzazione permette di trasferire le SOP dal file di lavoro alla pompa Steritest Equinox collegata.

- 1. Selezionare il comando **Synchronization** *(Sincronizzazione)* dal menu **Steritest**.
- 2. Viene visualizzato il seguente messaggio:

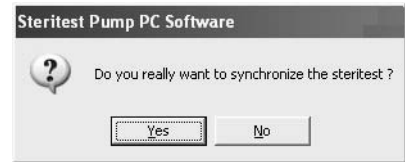

*Figura 30: richiesta di conferma per la sincronizzazione*

- 3. Cliccare su **Yes** per confermare la sincronizzazione.
- 4. Tutte le SOP elencate nella colonna **Workfile** vengono trasferite alla pompa.
- 5. Appare il messaggio *"Successful transfer" (Trasferimento completato con successo)*. Cliccare su **OK** per presa visione.
- 6. Se una SOP è presente solo nella pompa (in nero), viene visualizzata una finestra che richiede di copiare la SOP nel file di lavoro:

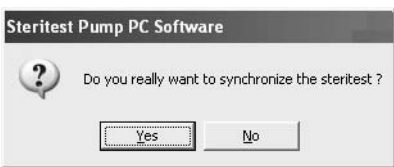

*Figura 31: richiesta di conferma per il back-up di una SOP*

- 7. Cliccare su **Yes** per copiare la SOP nel file di lavoro, oppure **No** per cancellarla dalla pompa. Se si sceglie di cliccare su **Yes**, la SOP verrà visualizzata in verde nell'elenco del file di lavoro e sul display della pompa viene elencata alla fine della lista delle SOP.
- **Nota:** se il file di lavoro contiene già il numero massimo consentito di 50 SOP e nella colonna **Steritest Equinox Pump** sono visualizzate SOP non presenti nel file di lavoro, durante la sincronizzazione il software per il PC visualizza un messaggio d'allerta (vedere "Individuazione e risoluzione dei problemi" a pagina 131).

## Stampa di una SOP della pompa

- 1. Selezionare la SOP da stampare nella colonna **Steritest Equinox Pump**.
- 2. Selezionare il comando **Print** *(Stampa)* dal menu **SOP** (o cliccare di destro nella lista del file di lavoro e scegliere **Print** dal menu a discesa).

### Gestione dei file di backup

La gestione dei file di backup viene effettuata selezionando il comando **Backup Management** *(Gestione del backup)* dal menu **Steritest**. Sarà visualizzata la seguente finestra:

| $\ensuremath{\mathsf{SOP}}$<br>$\blacktriangle$ |                     |       |       |                |  |  |  |
|-------------------------------------------------|---------------------|-------|-------|----------------|--|--|--|
|                                                 | TYPE<br><b>STEP</b> | SPEED | TIMER | <b>COMMENT</b> |  |  |  |
|                                                 |                     |       |       |                |  |  |  |
|                                                 |                     |       |       |                |  |  |  |
|                                                 |                     |       |       |                |  |  |  |
|                                                 |                     |       |       |                |  |  |  |
|                                                 |                     |       |       |                |  |  |  |
|                                                 |                     |       |       |                |  |  |  |
|                                                 |                     |       |       |                |  |  |  |
|                                                 |                     |       |       |                |  |  |  |
|                                                 |                     |       |       |                |  |  |  |
|                                                 |                     |       |       |                |  |  |  |

*Figura 32: finestra "Backup Management"*

Un file di backup è una configurazione (insieme di SOP) che è stata inviata a o importata da una pompa Steritest Equinox.

Ogni volta che si invia un file alla pompa o che si importa una configurazione nel programma del PC, viene automaticamente generato e registrato nel computer un file di backup. Il nome del file comprende il numero di serie della pompa, la data (nel formato AAMMGG) e l'ora (nel formato HHMMSS).

**Nota:** date ed orari sono quelli della pompa Steritest Equinox.

I comandi del menu File della finestra "Backup Management" sono utilizzati per:

- aprire un file di backup
- creare un file di backup importando la configurazione caricata nella pompa
- esportare un file di backup alla pompa
- stampare un file di backup
- uscire dalla funzione Backup Management

### Apertura di un file di backup

- 1. Selezionare il comando **Open** *(Apri)* dal menu File della finestra "Backup Management".
- 2. Viene visualizzata la seguente finestra in cui selezionare il file di backup da aprire:

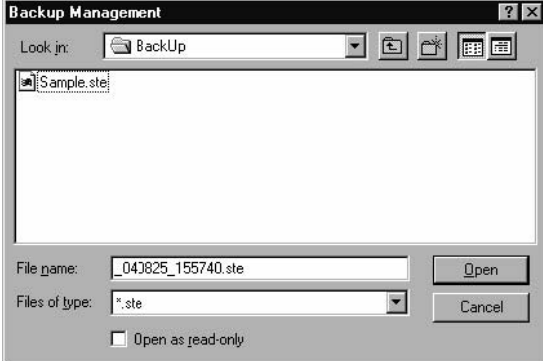

*Figura 33: apertura di un file di backup*

- 3. Selezionare il nome del file che si desidera aprire e cliccare sul pulsante **Open**.
- 4. Il contenuto del file di backup viene visualizzato come:
	- un elenco di tutte le SOP, a sinistra
	- una tabella di tutte le fasi operative di una SOP, a destra
- 5. Selezionare una SOP per visualizzarne le fasi operative.
- **Nota:** non è possibile apportare alcuna modifica. Questa finestra permette solo di visualizzare il contenuto di un file di backup.

### Importazione/esportazione di file di backup

- **Nota:** queste funzioni sono utilizzate per copiare il contenuto di una pompa Steritest Equinox in un'altra pompa.
	- o L'**importazione** è utilizzata per creare un file di backup del contenuto di una pompa così da poterlo visualizzare e/o stampare. Questa funzione è quindi abilitata solo se al computer è connessa una pompa Steritest Equinox.
	- o L'**esportazione** è utilizzata per inviare il contenuto di un file di backup alla pompa Steritest Equinox. Questa funzione è quindi abilitata solo alla presenza di un file di backup aperto e di una pompa Steritest Equinox connessa.

### Importazione di file di backup

- 1. Selezionare il comando **Backup Management** *(Gestione del backup)* dal menu **Steritest**.
- 2. Selezionare il comando **Import** *(Importa)* dal menu **File** della finestra "Backup Management".

### Esportazione di file di backup

- 1. Selezionare il comando **Backup Management** *(Gestione del backup)* dal menu **Steritest**.
- 2. Selezionare il comando **Open** *(Apri)* dal menu **File** della finestra "Backup Management".
- 3. Viene visualizzata la seguente finestra in cui selezionare il file di backup da aprire:

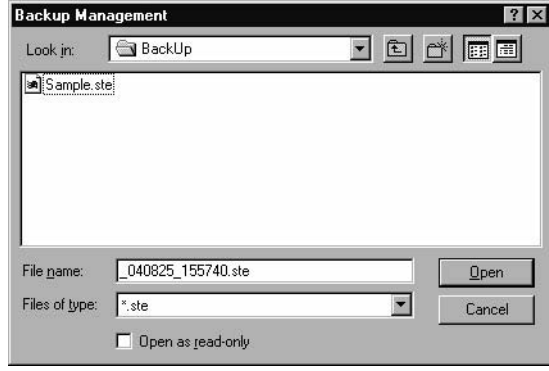

*Figura 34: selezione del file di backup*

- 4. Selezionare il file desiderato, quindi fare click sul pulsante **Open**.
- 5. Selezionare il comando **Export** *(Esporta)* dal menu **File** della finestra "Backup Management". Viene visualizzato il seguente messaggio di conferma:

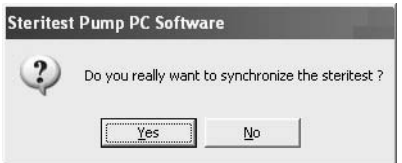

*Figura 35: richiesta di conferma per l'esportazione*

Nel corso della sincronizzazione, il contenuto della pompa Steritest Equinox connessa sarà cancellato e sovrascritto dal contenuto del file di backup.

- 6. Cliccare su **Yes** per iniziare l'esportazione, oppure su **No** per annullarla.
- 7. Completata la sincronizzazione comparirà il messaggio, *"Successful transfer" (Trasferimento completato con successo)*.
- 8. Cliccare su **OK** per presa visione.

### Stampa di un file di backup

Aprire il file di backup che si desidera stampare, quindi selezionare il comando **Print**  *(Stampa)* dal menu **File** della finestra "Backup Management".

# Capitolo 5 Menu Utilities ed altre funzioni

Questo capitolo comprende i seguenti argomenti Pagina

- 
- Modifica della password.............................................................. 129 • Configurazione della cartella dei file di backup....................... 130

# Modifica della password

- 1. Selezionare il comando **Password** dal menu **Utilities**.
- 2. Viene visualizzata la finestra "Password Change".
- 3. Digitare la password in uso nel campo **Old Password** *(Password vecchia)*.
- 4. Immettere la nuova password nel campo **New Password** *(Nuova password)*, poi inserirla di nuovo nel campo **Confirm Password** *(Conferma password)*.
- **Nota:** per visualizzare tutti i caratteri ammessi nella password, cliccare su **Allowed characters >>** *(Caratteri consentiti)*
- 5. Cliccare su **OK** per confermare la nuova password.

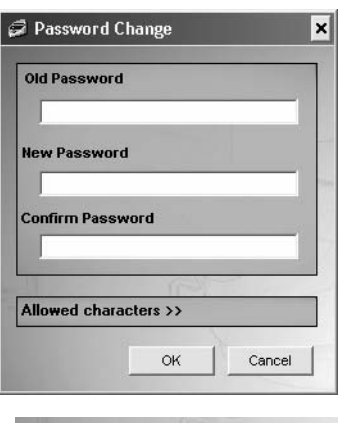

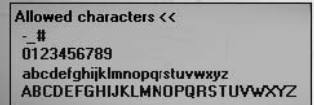

## Configurazione della cartella dei file di backup

La funzione **Configuration** è utilizzata per definire l'indirizzo dei file di backup (l'indirizzo predefinito è C:\Program Files\Steritest Pump PC Software\BackUp). Il file di lavoro Steritest Workfile.stp viene salvato in C:\Program Files\Steritest Pump PC Software.

- **Nota:** per facilitare la manutenzione del software (installazione o disinstallazione), Millipore consiglia di **non** modificare la directory predefinita dei file di backup.
- 1. Selezionare il comando **Configuration** dal menu **Utilities**.
- 2. Viene visualizzata la finestra "Configuration".

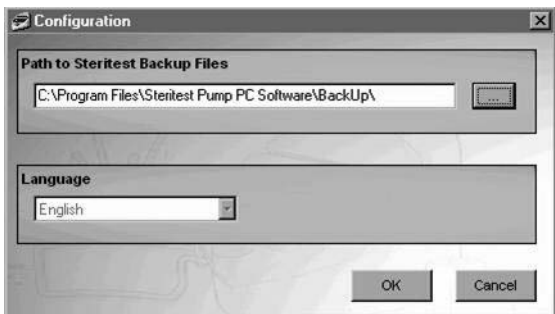

*Figura 36: finestra "Configuration"*

- 3. Immettere l'indirizzo nel campo **Path to Steritest Backup Files** *(Indirizzo dei file di backup Steritest),* oppure cliccare sul pulsante **[ . . . ]** per aprire la finestra di scorrimento e selezionare l'indirizzo (Figura 37).
- **Nota:** la casella di scelta **Language** *(Lingua)* sarà attivata in un'edizione futura del programma. Al momento non è possibile scegliere lingue diverse dall'inglese.

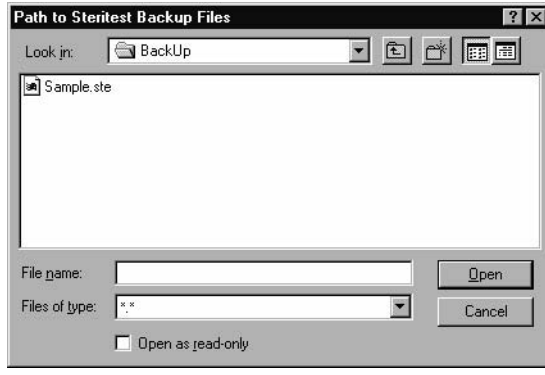

*Figura 37: scelta dell'indirizzo per i file di backup*

- 4. Nel campo **Look in**, selezionare la cartella in cui si desidera salvare i file di backup e cliccare sul pulsante **Open** *(Apri)*.
- 5. Una finestra di dialogo inviterà a riavviare il programma per rendere effettiva la modifica.
- 6. Cliccare **OK** per presa visione del messaggio e riavviare il programma per rendere efficaci le modifiche.

# Capitolo 6 Individuazione e risoluzione dei problemi

# Installazione/avvio/disinstallazione

Installazione/avvio del software per PC

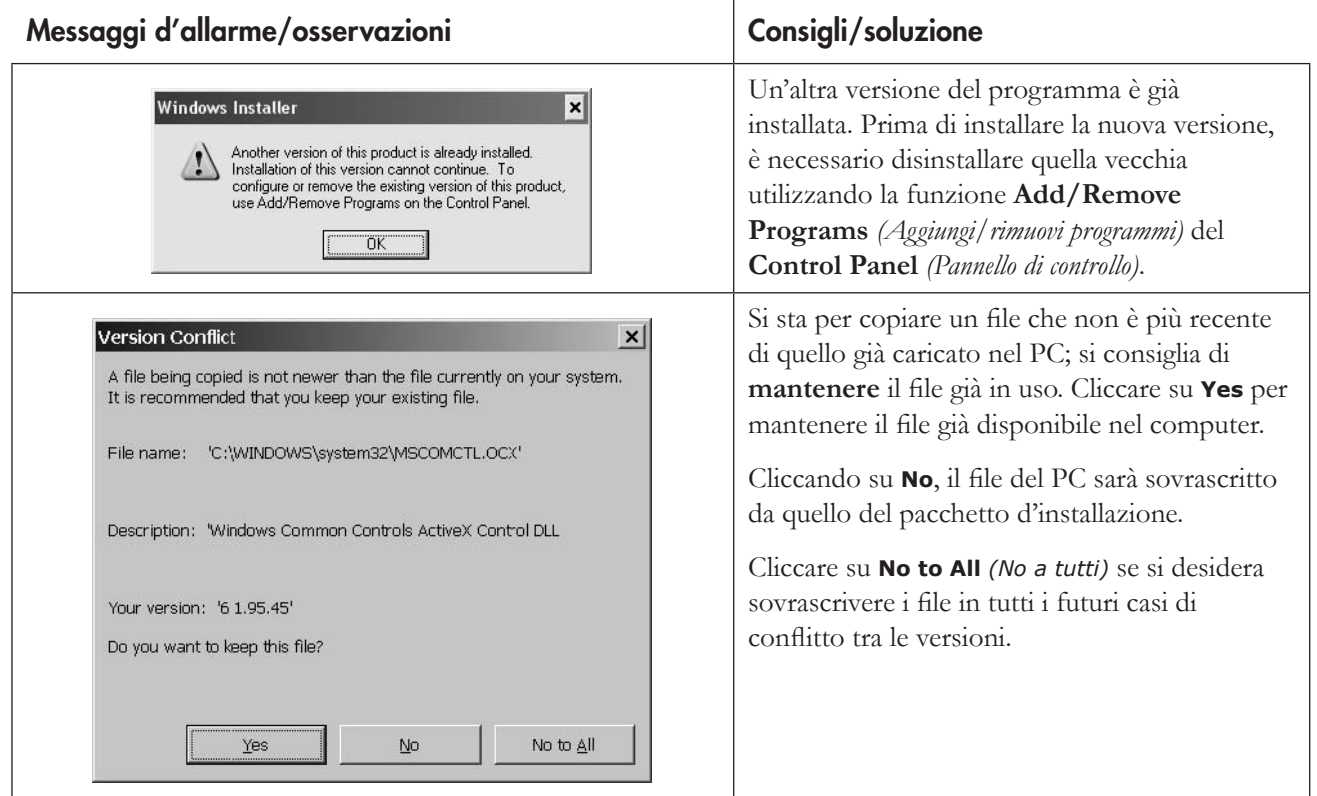

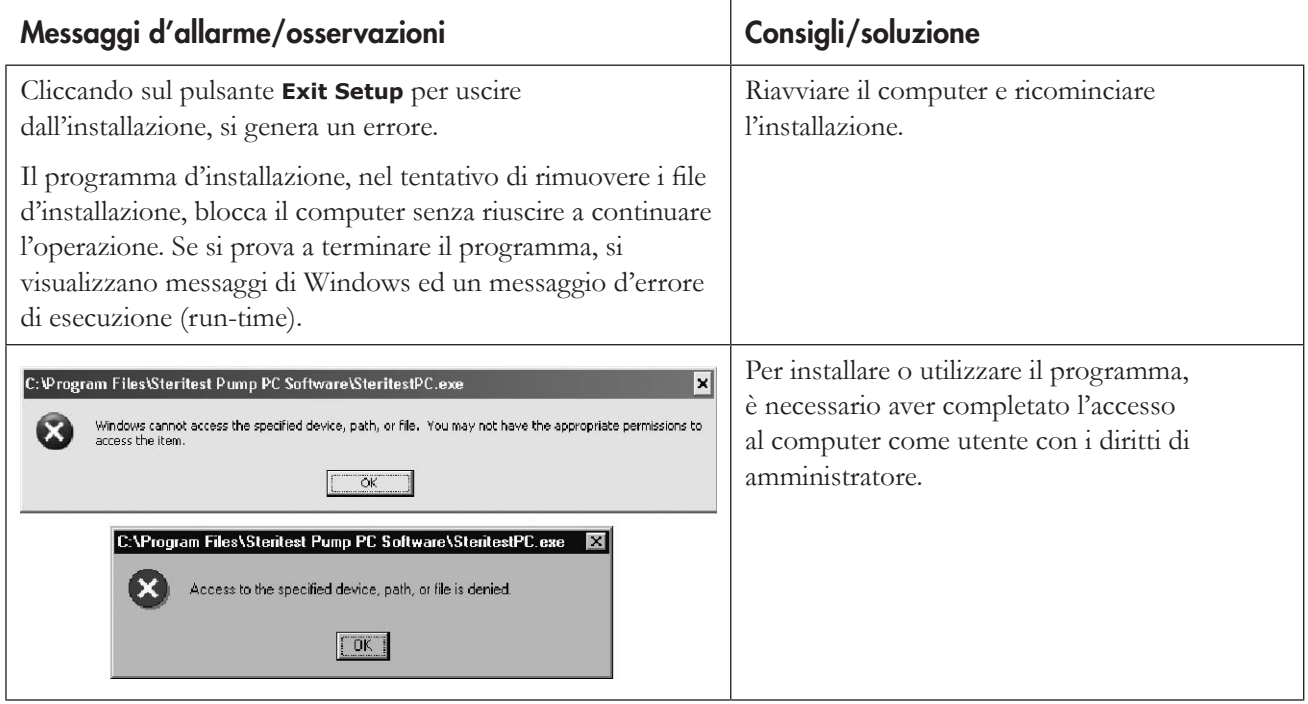

### Disinstallazione del programma per PC

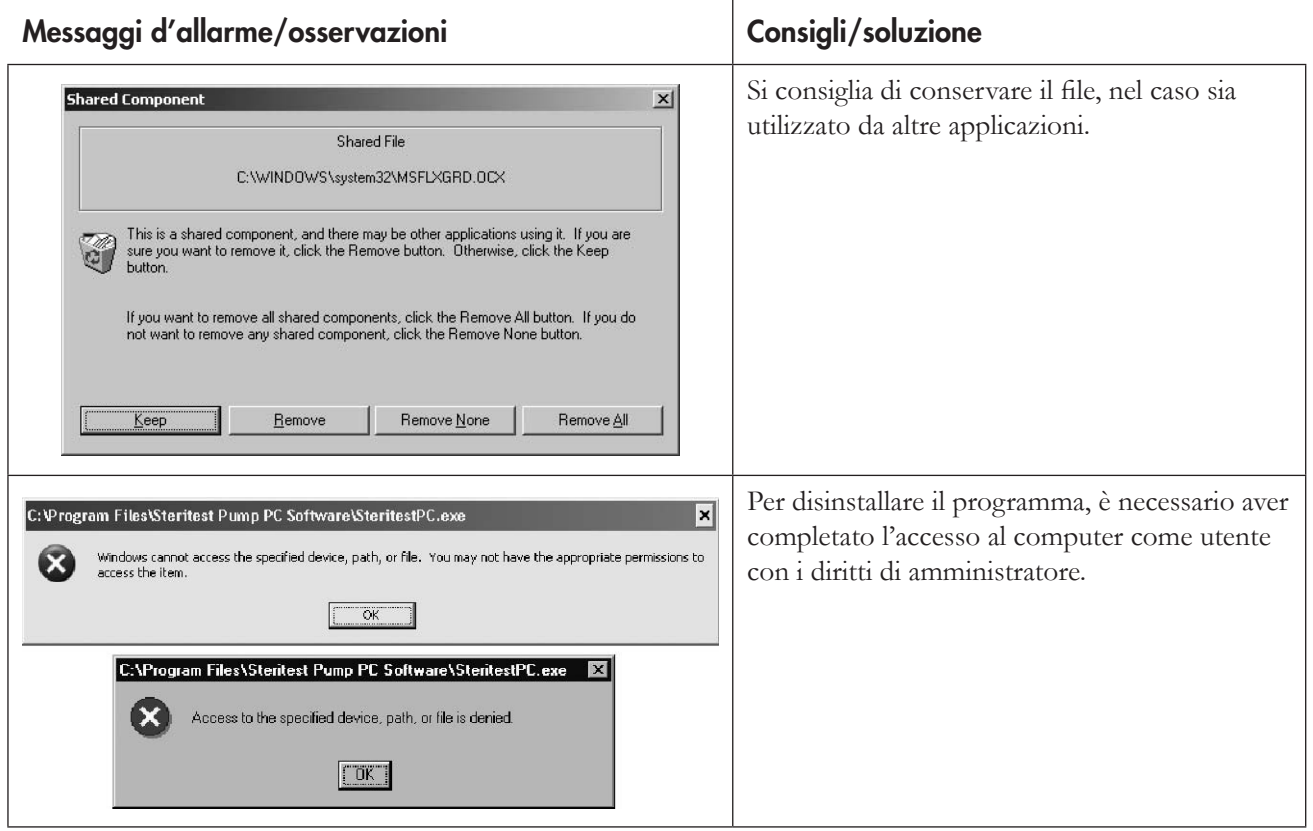

# Connessione e trasferimento delle SOP

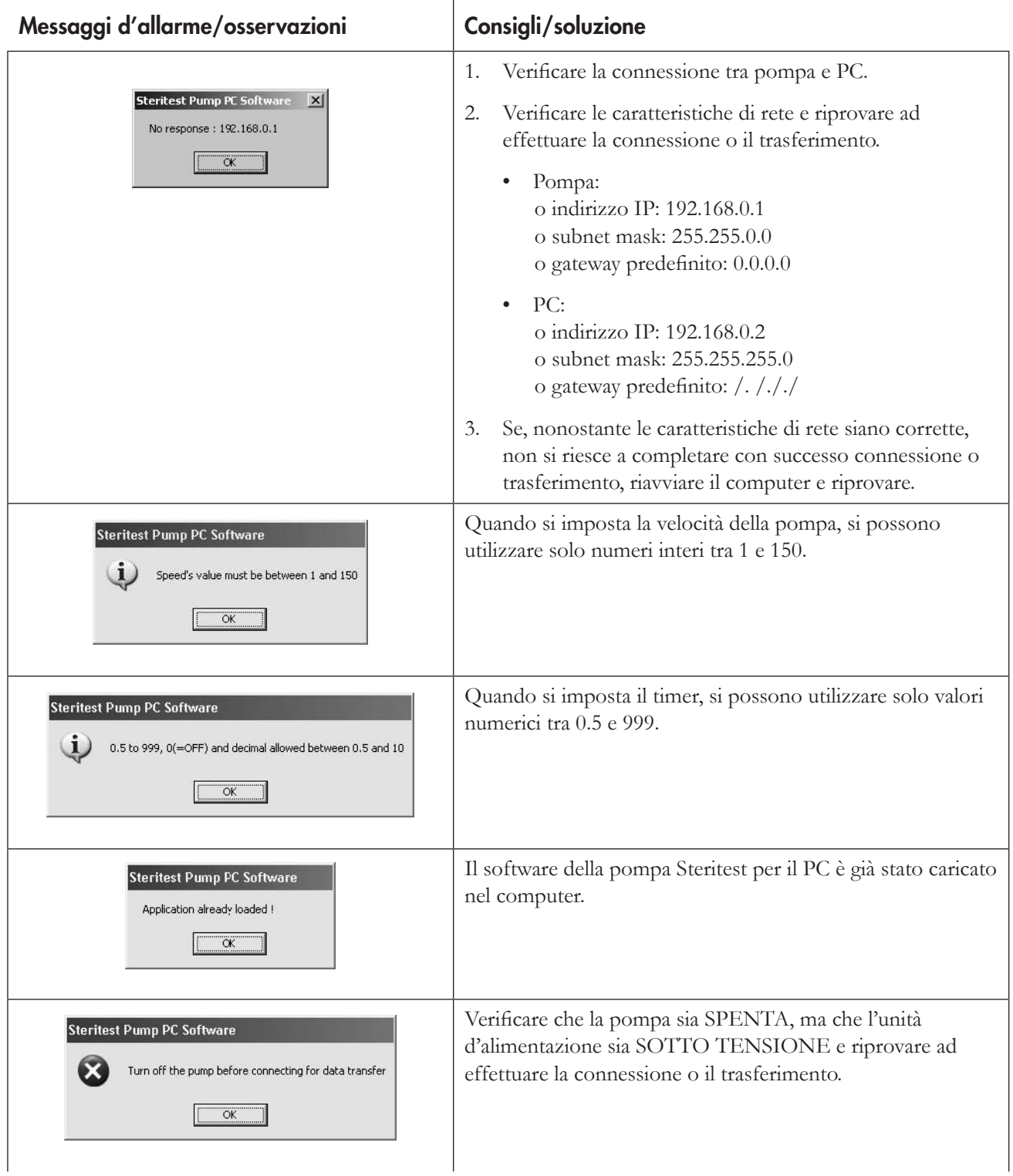

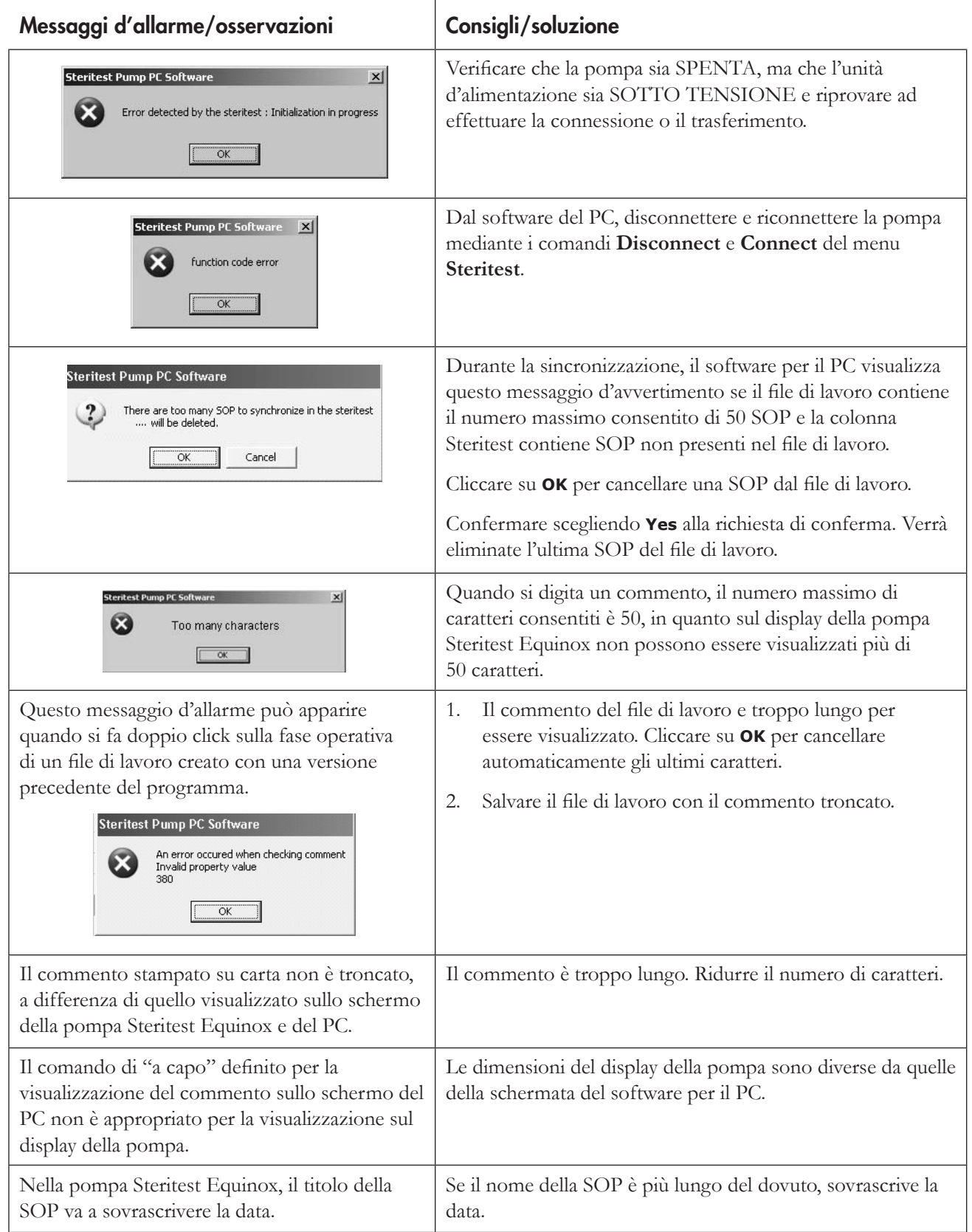

# Errori di file

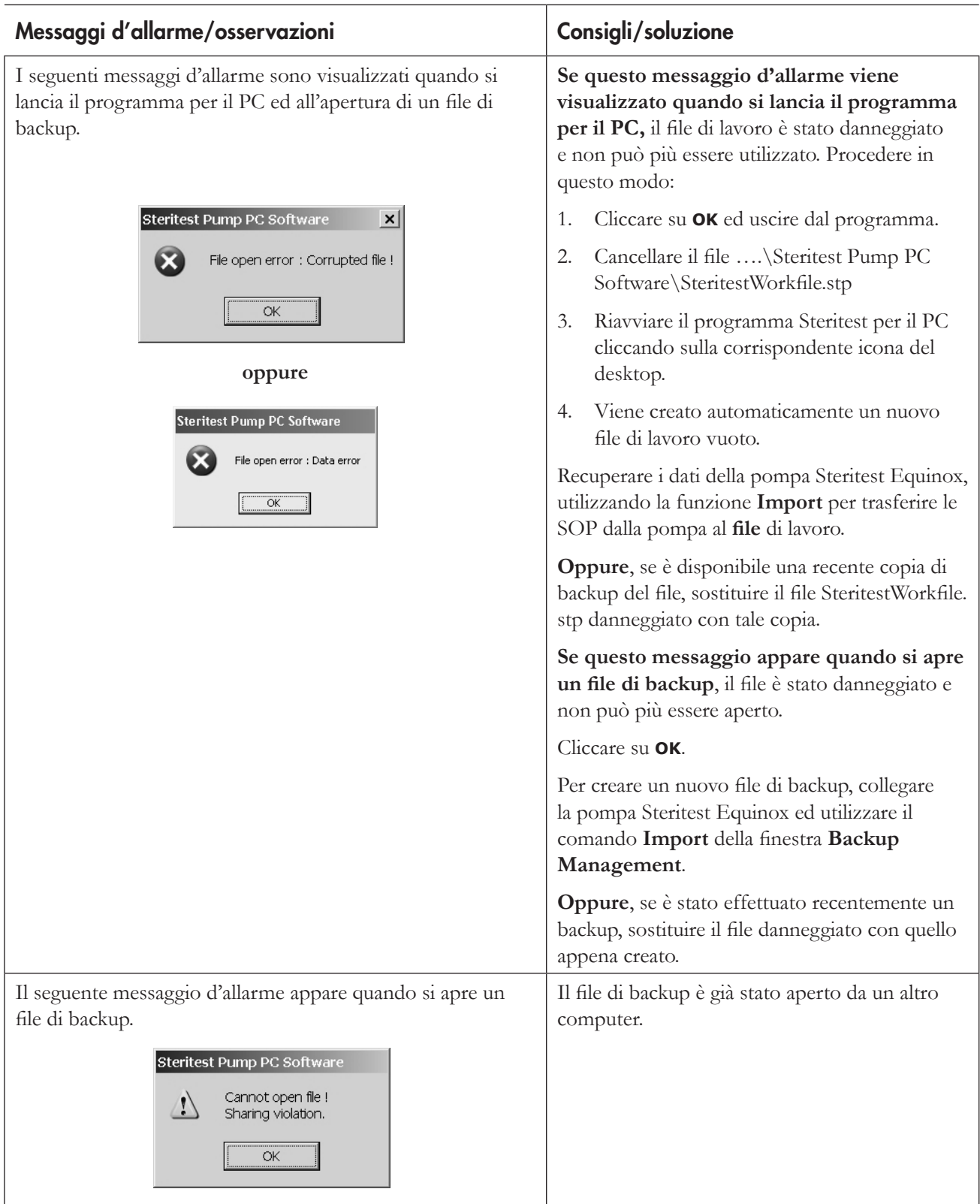
# Indice analitico

### A

Assistenza tecnica 140

### B

Backup 125 esportazione 127 scelta della cartella per i file di backup 130 importazione 126 stampa 127 Barra dei menu principali 110

### C

Configurazione di rete 104 Connessione/disconnessione di una pompa 121 Connessioni 103

### F

Fasi operative 118 aggiunta 118 cancellazione 119 modifica 119 spostamento/riordinamento 120 File di lavoro 114 stampa 114 salvataggio 114

### G

Garanzia 139

### I

Individuazione e risoluzione dei problemi 131 Installazione del programma 98

### P

Panoramica 109 Password 129 Procedure operative standard 113

### R

Requisiti del sistema 97

### S

Sincronizzazione 123 SOP 115 aggiunta 115 cancellazione 117 duplicazione 117 modifica del commento 117 Stampa SOP dalla pompa 124 SOP 120

# Condizioni generali di garanzia

**Millipore Corporation** ("Millipore") garantisce la corrispondenza dei propri prodotti alle specifiche pubblicate per 12 mesi dalla data di spedizione. La garanzia è valida solo se le condizioni d'impiego del prodotto sono conformi alle istruzioni fornite.

### **MILLIPORE NON FORNISCE NESSUN'ALTRA GARANZIA, ESPLICITA O IMPLICITA. NON SUSSISTE ALCUNA GARANZIA DI COMMERCIABILITÀ O IDONEITA' PER SCOPI SPECIFICI.**

La presente garanzia ed i dati, le specifiche e le descrizioni dei prodotti Millipore che appaiono negli opuscoli illustrativi e nei cataloghi pubblicati da Millipore non potranno essere in alcun modo modificati, salvo espressa approvazione scritta firmata da un funzionario Millipore. Ogni e qualsiasi interpretazione, verbale o scritta, difforme dalla presente garanzia o dalle pubblicazioni in parola dovrà essere considerata nulla e priva d'efficacia.

Nel caso di applicazione della presente garanzia, Millipore sarà tenuta esclusivamente a riparare o sostituire, a propria discrezione, il prodotto in questione o parte di esso, a condizione che il Cliente fornisca a Millipore tempestiva ed esauriente segnalazione dei difetti riscontrati, nel periodo di validità della suddetta garanzia. Se dopo aver compiuto ragionevoli sforzi, Millipore non fosse in grado di riparare o sostituire il prodotto o parti di esso, Millipore provvederà a rifondere al Cliente tutti gli importi pagati per tali prodotti o per le loro parti. **MILLLIPORE NON POTRÀ ESSERE RITENUTA RESPONSABILE PER QUALSIASI DANNO DIRETTO, INDIRETTO, ACCESSORIO, CONSEQUENZIALE O SPECIALE RISULTANTE DA UNA PERDITA ECONOMICA O DANNO AI DIRITTI DI PROPRIETÀ, SOPPORTATI DA QUALSIASI CLIENTE, A CAUSA DELL'USO DEI PROPRI PRODOTTI.**

### PER INVIARE UN ORDINE O RICHIEDERE ASSISTENZA TECNICA

Per maggiori informazioni, contattare la sede Millipore più vicina.

In Italia: Millipore S.p.A. via XI Febbraio, 99 – 20090 Vimodrone (MI) Tel 848.845.645 Fax 848.845.644

Nel resto del mondo, visitare www.millipore.com o consultare il catalogo Millipore per trovare il telefono della sede più vicina.

Pubblicazione N° PF09364 Rev. E, 05/2007.

# Steritest<sup>™</sup> Equinox-Pumpe: Bedienungsanleitung für die PC-Software

Version 2.1 SP1

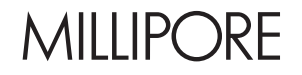

# **Hinweis**

Die Informationen in diesem Dokument können ohne vorherige Ankündigung geändert werden und sind nicht als verbindlich zu betrachten. Die Millipore Corporation übernimmt keine Verantwortung für etwaige Fehler in diesem Dokument. Zum Zeitpunkt der Veröffentlichung gilt dieses Handbuch als komplett und korrekt. Die Millipore Corporation übernimmt keine Haftung für Neben- oder Folgeschäden, die sich aus der Verwendung dieses Handbuchs ergeben.

# **Inhalt**

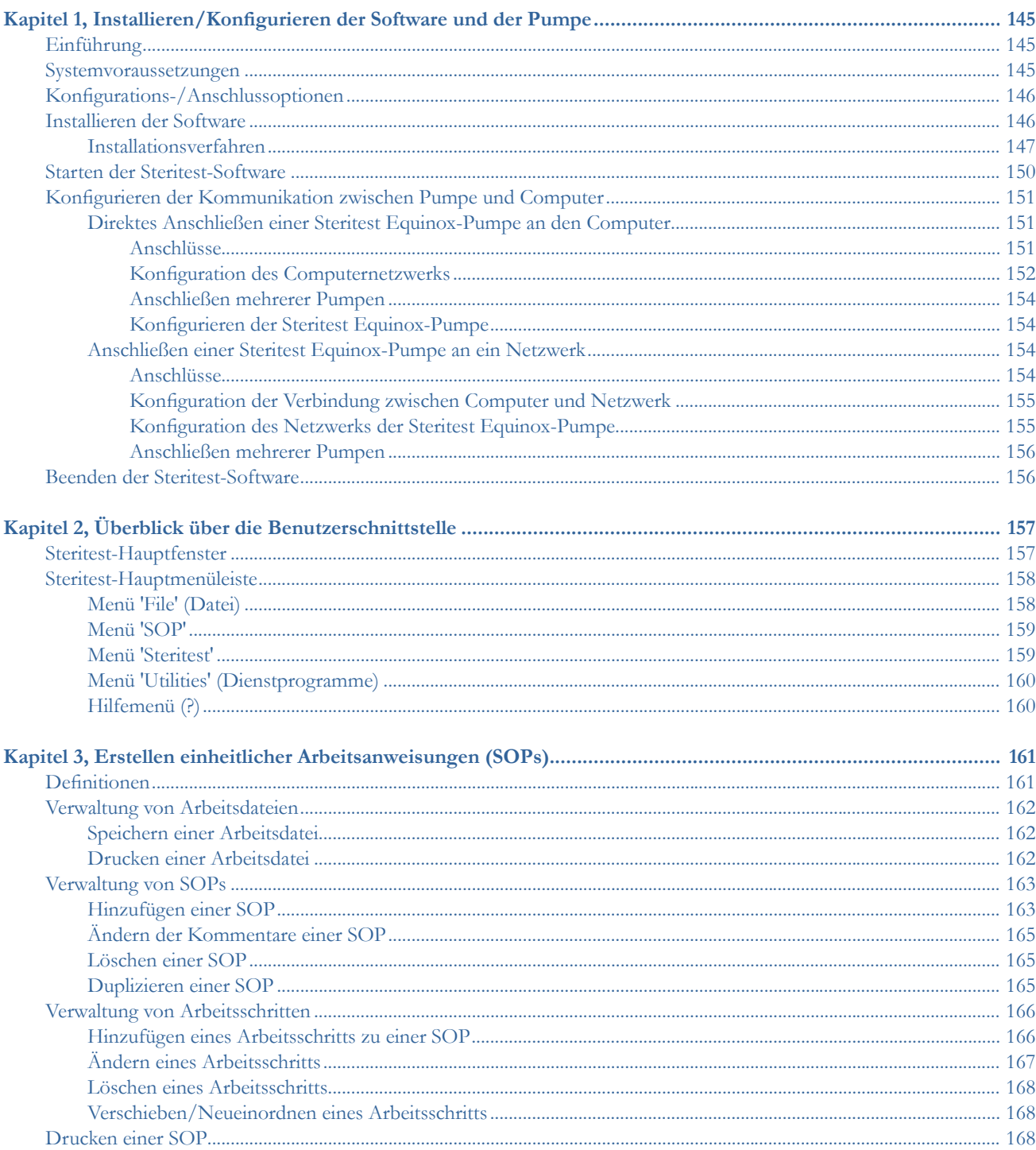

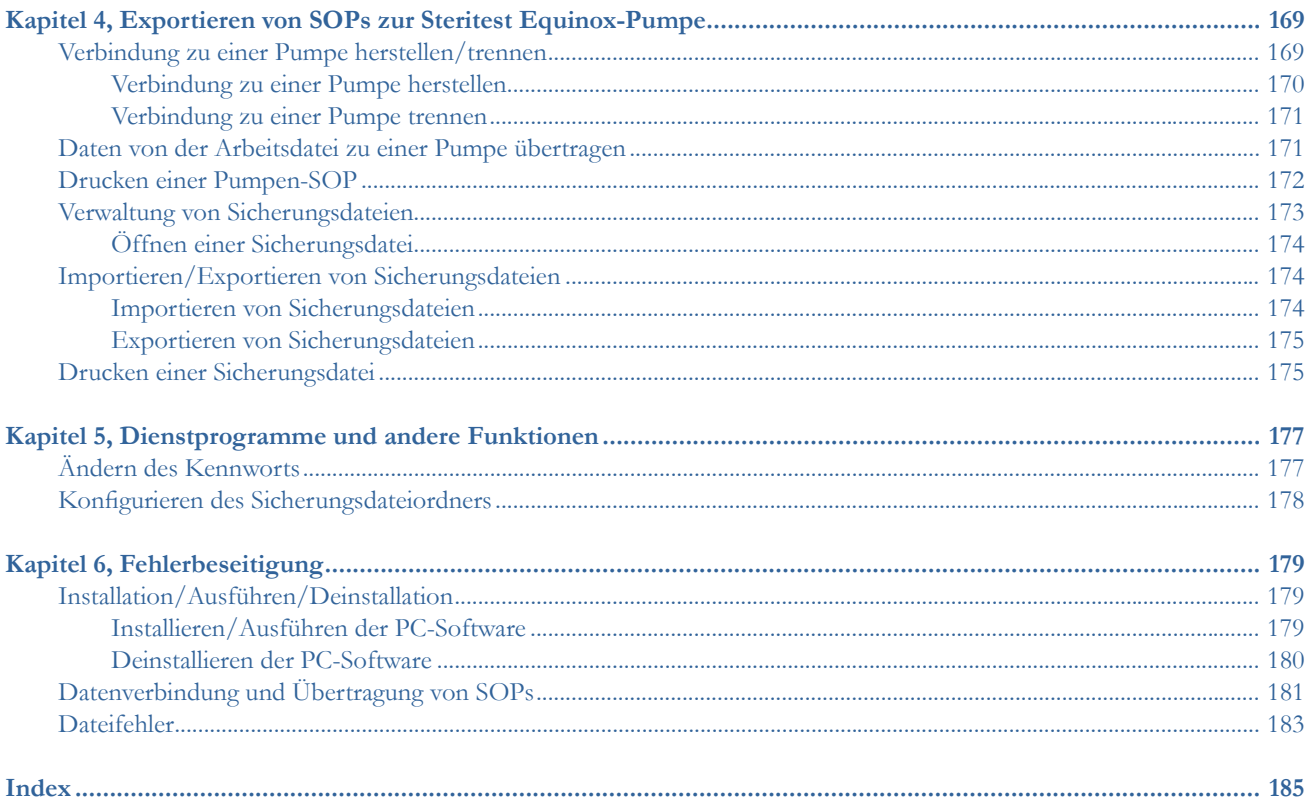

# Kapitel 1 Installieren/Konfigurieren der Software und der Pumpe

In diesem Kapitel werden die folgenden Themen erörtert: Seite

- Systemvoraussetzungen ..................................................................................145
- Konfigurations-/Anschlussoptionen............................................................146
- Installieren der Software .................................................................................146
- Starten der Steritest-Software.........................................................................150 • Konfigurieren der Kommunikation zwischen Pumpe und Computer....151
- Beenden der Steritest-Software......................................................................156

# Einführung

Mit der PC-Software der Steritest Equinox-Pumpe lassen sich einheitliche Arbeitsanweisungen (SOPs) auf einem Computer erstellen und anschließend auf die Steritest Equinox-Pumpe übertragen. Nach der Übertragung der SOPs werden alle Parameter (z. B. Schrittnummer, Beschreibung, Pumpgeschwindigkeit, Kommentare usw.) auf dem Bildschirm der Pumpe angezeigt, und der Benutzer wird durch die einzelnen Schritte der SOP geführt.

Die eigentliche Steuerung der Steritest Equinox-Pumpe (Start, Pumpgeschwindigkeit, Stopp usw.) erfolgt am Bedienfeld der Pumpe. (Lesen Sie bitte die *Bedienungsanleitung der Steritest Equinox-Pumpe* durch.)

## Systemvoraussetzungen

Die PC-Software der Steritest Equinox-Pumpe sollte auf einem für diesen Zweck bestimmten Computer installiert werden, der die nachstehenden Mindestvoraussetzungen erfüllt. Dieser Computer wird nur zur Erstellung und Übertragung von SOPs für die Steritest Equinox-Pumpe sowie zur Speicherung der Sicherungsdateien verwendet. Der Zugriff auf diesen Computer und die PC-Software der Steritest Equinox Pumpe sollte auf autorisierte Benutzer beschränkt werden.

• Die Verwendung von Windows XP® Professional Service Pack 1 (SP1) oder einer neueren Version wird empfohlen. Die Software ist jedoch auch mit den folgenden Betriebssystemen kompatibel:

- o Windows NT4 Service Pack 6a (SP6a) oder neuere Version
- o Windows 2000 Professional Service Pack 4 (SP4) oder neuere Version
- Wenn die Version des installierten Service Packs älter ist als die empfohlene Version, muss der Service Pack vor der Installation der PC-Software der Steritest Equinox-Pumpe aktualisiert werden.
- Eine Bildschirmauflösung von 1024 x 768 und ein 17-Zoll- oder 15-Zoll-Bildschirm werden empfohlen.
- Der Computer muss mindestens mit einem 400 MHz Pentium® II-Prozessor und 128 MB RAM ausgestattet sein.
- Adobe® Acrobat® Reader® 5.0 (oder neuere Version) ist für die Anzeige der Bedienungsanleitung erforderlich.
- Die PC-Software der Steritest Equinox-Pumpe kann nur von Benutzern der Zugriffsebene "Administrator" installiert und ausgeführt werden.
- Version 2.1 der PC-Software ist mit einer Equinox-Pumpe, die mit Softwareversion 2.1 oder einer neueren Version betrieben wird, kompatibel.

# Konfigurations-/Anschlussoptionen

Für den Anschluss der Steritest Equinox-Pumpe mit dem dafür vorgesehenen Computer stehen drei Konfigurationsoptionen zur Verfügung. Die gewählte Konfiguration hängt normalerweise von der Netzwerkstruktur im Labor ab, in dem die Steritest Equinox-Pumpe eingesetzt wird, sowie von den allgemeinen Praktiken innerhalb des Betriebs.

- Option 1: Die Steritest Equinox-Pumpe kann für die Aktualisierung der SOPs direkt an den Computer angeschlossen werden.
- Option 2: Die Steritest Equinox-Pumpe kann für die Aktualisierung der SOPs vorübergehend an ein Netzwerk angeschlossen werden.
- Option 3: Die Steritest Equinox-Pumpe kann permanent an ein Netzwerk angeschlossen werden. Bei Anwendung dieser Option können SOPs jederzeit an die Steritest Equinox-Pumpe übertragen werden.

# Installieren der Software

**Hinweis:** Die PC-Software der Steritest Equinox-Pumpe kann nur von Benutzern der Zugriffsebene "Administrator" installiert werden. **Hinweis:** Wenn eine ältere Version der Software bereits auf dem Computer installiert ist, deinstallieren Sie die ältere Version über die Windows-Funktion **Add/Remove Programs** *(Software)* unter **Control Panel** *(Systemsteuerung)*, bevor Sie die neue Version installieren. Löschen Sie auch das Softwaresymbol auf dem Desktop. Installieren Sie die neue Version der Software im gleichen Ordner, den Sie für die alte Version verwendet haben, um die bestehenden Arbeitsdateien und Sicherungsdateien beizubehalten.

### Installationsverfahren

- 1. Legen Sie die Installations-CD in den PC ein.
- 2. Doppelklicken Sie auf die Datei **setup.exe** der CD-ROM, um mit der Softwareinstallation zu beginnen.
- 3. Der Installationsassistent wird geöffnet und zeigt den Begrüßungsbildschirm (Abbildung 1) an, sobald das Programm bereit ist.

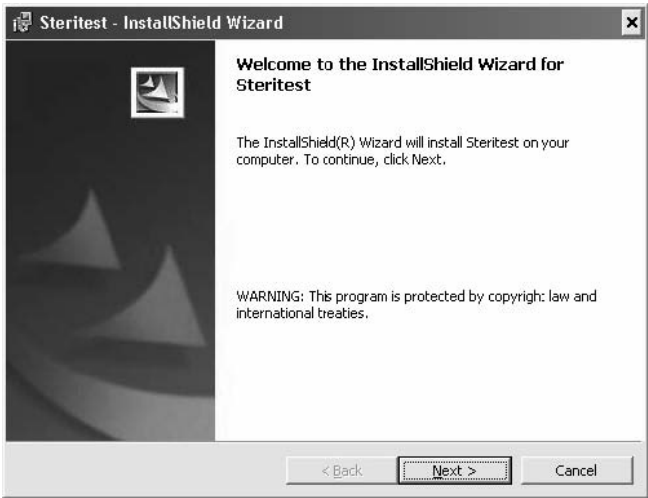

### *Abbildung 1: InstallShield-Assistent*

- 4. Klicken Sie auf die Schaltfläche **Next>** *(Weiter)*, um die Installation zu beginnen.
- 5. Geben Sie die Kundeninformationen ein *(Benutzername und Firmenname)*.

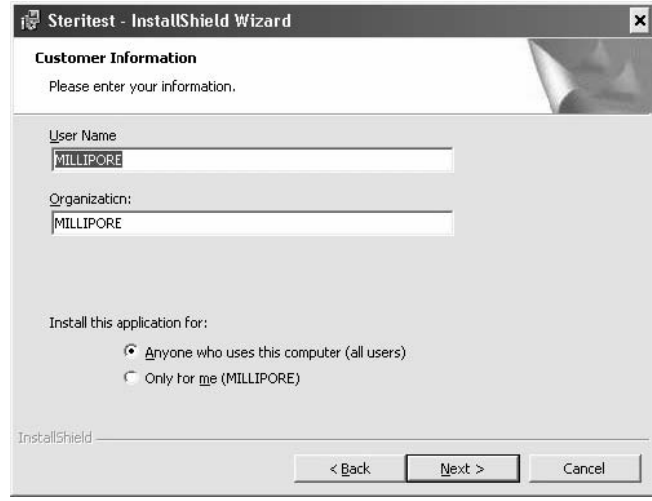

*Abbildung 2: Eingabe der Kundeninformationen*

- 6. Unter **Install this application for** *(Anwendungsprogramm installieren für)*: wählen Sie die gewünschte Option:
	- **Anyone who uses this computer (all users)** *(Alle Anwender dieses Computers*): Das PC-Softwaresymbol wird auf dem Desktop für alle Benutzer angezeigt, die sich an diesem Computer anmelden.
- **Only for me** *(Nur für mich)*: Das PC-Softwaresymbol wird auf dem Desktop nur für Benutzer angezeigt, die sich als Administrator anmelden (gleiche Anmeldung wie für die Installation der Software)**.**
- 7. Klicken Sie auf **Next>** *(Weiter)*, um fortzufahren.
- 8. Wählen Sie den Software-Installationsordner.

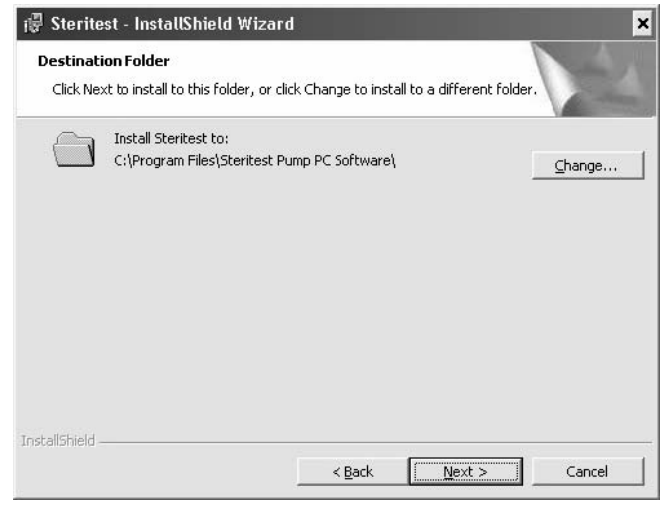

*Abbildung 3: Zielordnerwahl*

- **Hinweis:** Wenn Sie eine Softwareaktualisierung installieren, müssen Sie die alte Softwareversion zuerst deinstallieren. Wählen Sie das dann das gleiche Verzeichnis wie für die vorhergehende Installation.
- 9. Klicken Sie auf die Schaltfläche **Change** *(Ändern)*, wenn Sie das Standard-Installationsverzeichnis wechseln möchten. Das folgende Fenster wird angezeigt.

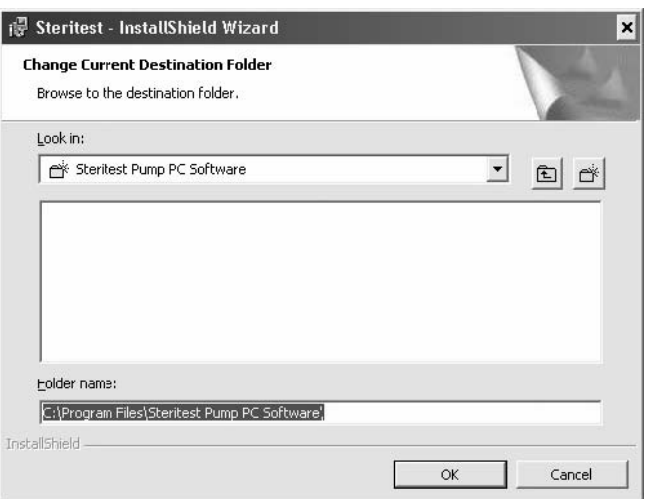

*Abbildung 4: Änderung des gegenwärtigen Zielordners*

- 10. Wählen Sie das gewünschte Verzeichnis und klicken Sie auf **OK**, um fortzufahren.
- 11. Das folgende Fenster wird angezeigt.

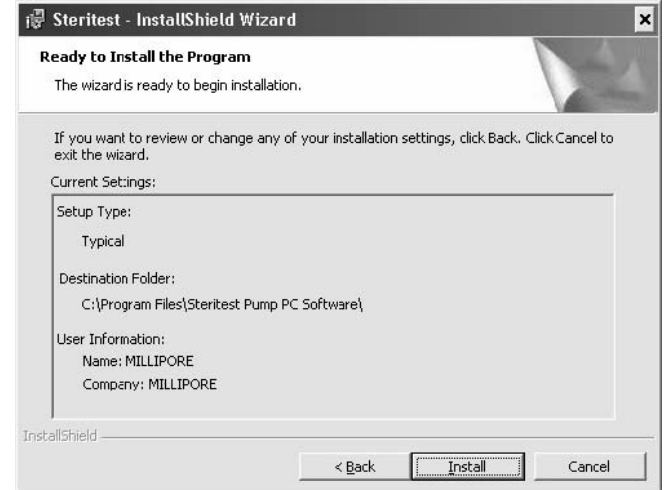

*Abbildung 5: Bereit für die Installation*

- 12. Klicken Sie auf **Install** *(Installieren)*, um mit der Installation fortzufahren.
- 13. Während der Installation wird folgendes Fenster angezeigt.

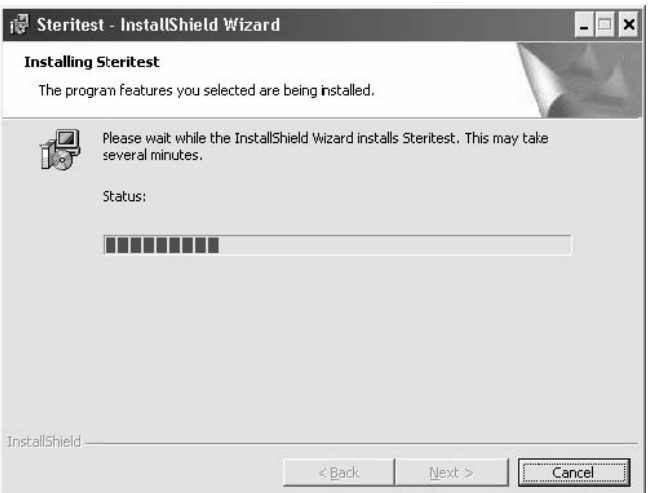

*Abbildung 6: Steritest-Software wird installiert*

14. Am Ende der Installation wird folgendes Fenster angezeigt:

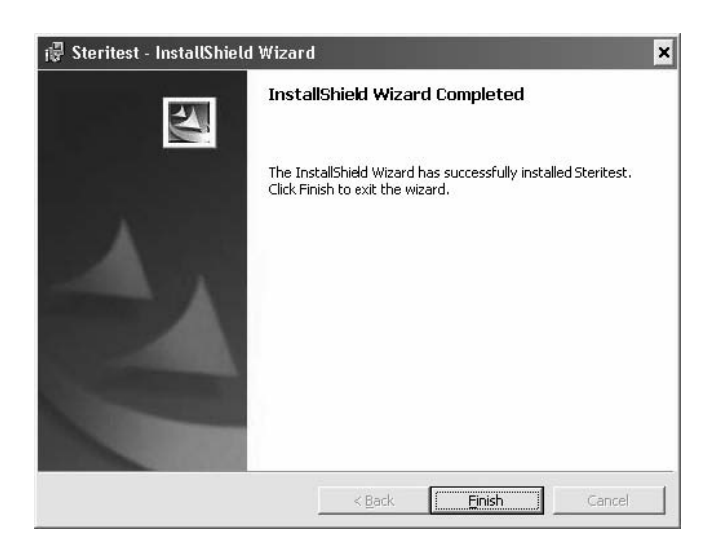

*Abbildung 7: Installation abgeschlossen*

15. Klicken Sie auf **Finish** *(Beenden)*, um die Installation abzuschließen und den Assistenten zu schließen.

16. Auf dem Desktop wird das Programmsymbol stertest angezeigt.

### Starten der Steritest-Software

**Hinweis:** Die PC-Software der Steritest Equinox-Pumpe kann nur von Benutzern der Zugriffsebene "Administrator" ausgeführt werden.

Die Steritest-Software kann jederzeit auf dem Computer ausgeführt werden, selbst wenn keine Steritest Equinox-Pumpe an den Computer angeschlossen ist.

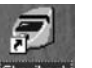

- 1. Doppelklicken Sie auf das Symbol stertest auf dem Desktop.
- 2. Der Zugriff auf das Programm ist durch ein Kennwort geschützt. Während das Programm geöffnet wird, erscheint das Kennwort-Fenster.

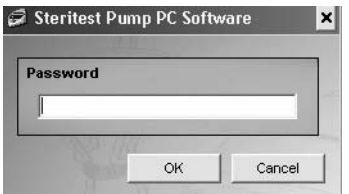

*Abbildung 8: Steritest-Kennwort*

3. Geben Sie das Kennwort ein und klicken Sie zur Bestätigung auf **OK**.

**Hinweis:** Das Standardkennwort lautet **millipore**. Um das Kennwort zu ändern, wählen Sie die Option **Password** *(Kennwort)* im Menü **Utilities** *(Dienstprogramme)* (siehe "Ändern des Kennworts" auf Seite 177).

4. Nachdem Sie sich erfolgreich angemeldet haben, wird das Steritest-Hauptfenster angezeigt (Abbildung 9).

| Workfile:<br>Steritest: |                           |                       |      |              |              |                |  |
|-------------------------|---------------------------|-----------------------|------|--------------|--------------|----------------|--|
| Workfile                | Steritest Equinox<br>Pump | <b>SOP Properties</b> |      |              |              |                |  |
|                         |                           | <b>STEP</b>           | TYPE | <b>SPEED</b> | <b>TIMER</b> | <b>COMMENT</b> |  |
|                         |                           |                       |      |              |              |                |  |
|                         |                           |                       |      |              |              |                |  |
|                         |                           |                       |      |              |              |                |  |
|                         |                           |                       |      |              |              |                |  |
|                         |                           |                       |      |              |              |                |  |
|                         |                           |                       |      |              |              |                |  |
|                         |                           |                       |      |              |              |                |  |
|                         |                           |                       |      |              |              |                |  |
|                         |                           |                       |      |              |              |                |  |
|                         |                           |                       |      |              |              |                |  |
|                         |                           |                       |      |              |              |                |  |

*Abbildung 9: Steritest-Hauptfenster*

# Konfigurieren der Kommunikation zwischen Pumpe und **Computer**

### Direktes Anschließen einer Steritest Equinox-Pumpe an den Computer

### Anschlüsse

Schließen Sie den Computer über das mit der Pumpe gelieferte gekreuzte RJ-45-Kabel an das Netzgerät an.

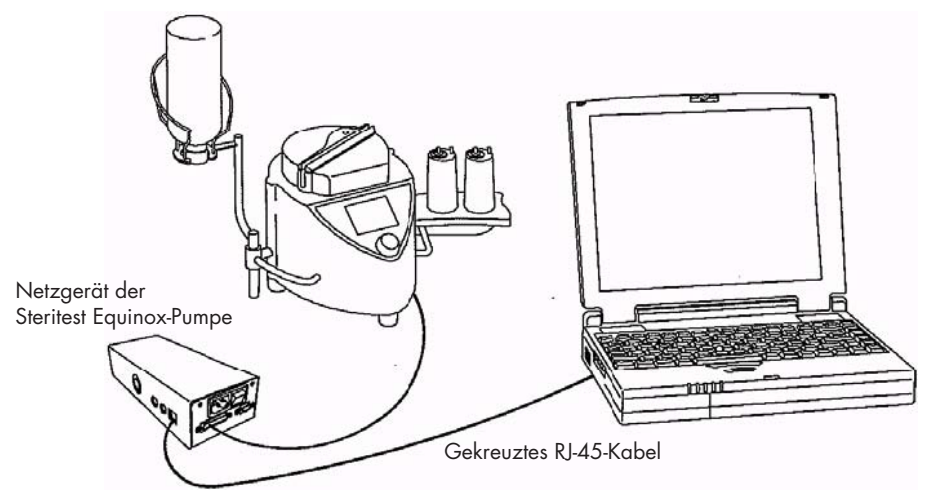

*Abbildung 10: Pumpe direkt an den Computer angeschlossen*

### Konfiguration des Computernetzwerks

**Hinweis:** Die Konfiguration des Computernetzwerks kann nur von Benutzern der Zugriffsebene "Administrator" bearbeitet werden.

Alle nachfolgend beschriebenen Bildschirme betreffen das Betriebssystem Windows XP SP1.

1. Klicken Sie mit der rechten Maustaste auf das Symbol **My Network Places** *(Meine Netzwerkumgebung)* und wählen Sie **Properties** *(Eigenschaften)*, oder öffnen Sie im **Start**-Menü die Option **Control Panel** *(Systemsteuerung)*  und wählen Sie **Network Connections** *(Netzwerkverbindungen)*, um das Netzwerkverbindungsfenster zu öffnen (Abbildung 11).

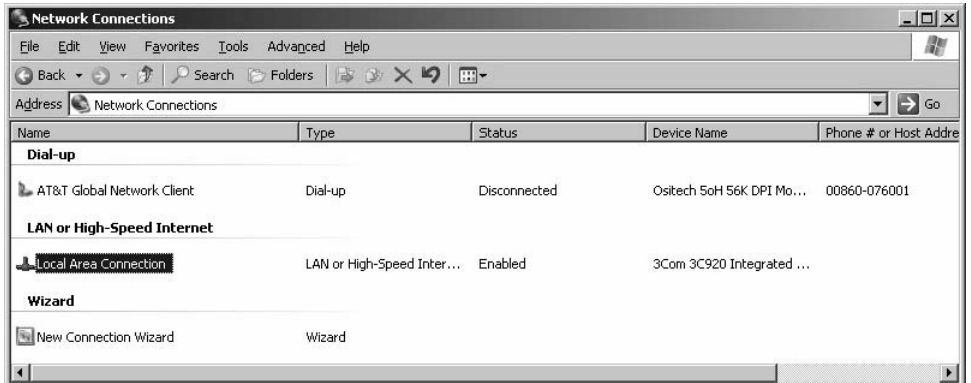

*Abbildung 11: My Network Places (Meine Netzwerkumgebung)*

2. Doppelklicken Sie auf **Local Area Connection** *(LAN-Verbindung)*, um den betreffenden Verbindungsstatus anzuzeigen.

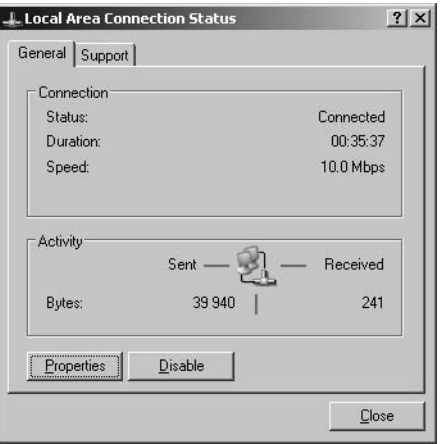

*Abbildung 12: LAN-Verbindungsstatus*

3. Klicken Sie auf die Schaltfläche **Properties** *(Eigenschaften)*, um die Verbindungseigenschaften anzuzeigen (Abbildung 13).

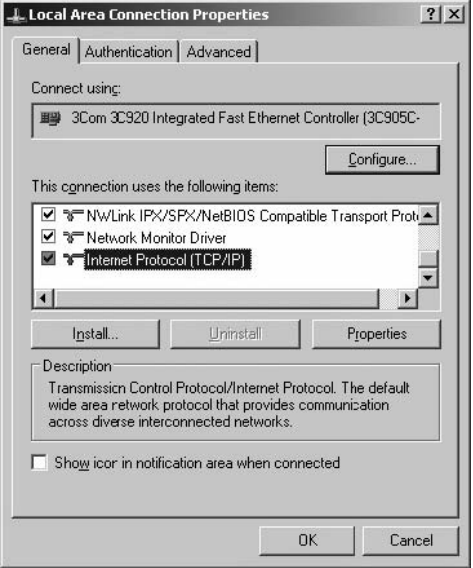

*Abbildung 13: LAN-Verbindungseigenschaften*

4. Wählen Sie **Internet Protocol (TCP/IP)** *(Internetprotokoll (TCP/IP)*) und klicken Sie auf die Schaltfläche **Properties** *(Eigenschaften)*, um das Fenster mit den TCP/IP-Eigenschaften anzuzeigen (Abbildung 14).

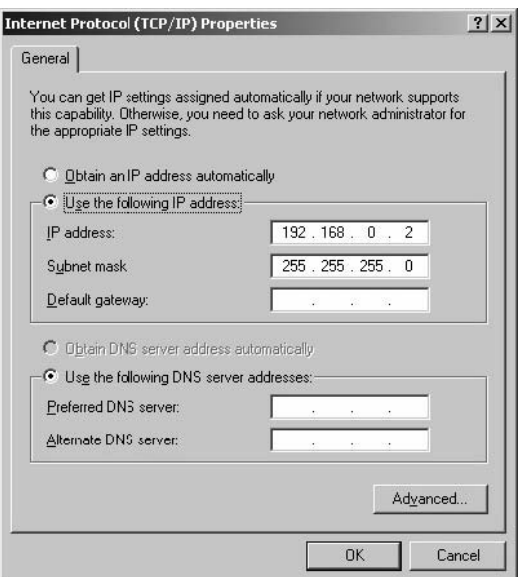

*Abbildung 14: TCP/IP-Eigenschaften*

5. Wählen Sie die Option **Use the following IP address** *(Folgende IP-Adresse verwenden)* und präzisieren Sie die Netzwerkeigenschaften des Computers *(IP-Adresse und Subnetzmaske)*.

Die für den Computer eingegebene IP-Adresse muss dem Modell 192.168.0.*X* entsprechen, wobei *X* eine Zahl zwischen 1 und 254 ist, damit sie sich von der IP-Adresse der Pumpe unterscheidet.

**Hinweis:** Die Subnetzmaske wird standardmäßig durch das TCP/IP-Protokoll definiert. Standardgateway muss nicht gewählt werden (es sei denn, die Daten werden an ein anderes Subnetz übertragen).

- 6. Klicken Sie auf **OK**, um die Einstellungen zu speichern und zur Anzeige der Verbindungseigenschaften zurückzukehren.
- 7. Klicken Sie auf die Schaltfläche **Close** *(Schließen)*, um die Einstellungen zu speichern und das Fenster zu schließen.
- 8. Starten Sie den Computer neu, um die Änderungen zu aktivieren.

### Anschließen mehrerer Pumpen

Wenn mehrere Steritest Equinox-Pumpen nacheinander an denselben Computer angeschlossen werden, benutzen Sie eine andere IP-Adresse für jede Pumpe. Zum Beispiel:

- 192.168.0.1 für die erste Pumpe
- 192.168.0.2 für den Computer
- 192.168.0.3 für die zweite Pumpe
- 192.168.0.4 für die dritte Pumpe
- **Hinweis:** Nachdem der Computer direkt mit der Steritest Equinox-Pumpe verbunden ist, führen Sie die oben genannten Anweisungen aus, um ihn wieder mit dem Netzwerk Ihres Unternehmens zu verbinden, und klicken Sie im Fenster **TCP/IP Properties** *(Eigenschaften von Internetprotokoll (TCP/IP))* auf die Option **Obtain an IP address automatically** *(IP-Adresse automatisch beziehen)*.

### Konfigurieren der Steritest Equinox-Pumpe

Verwenden Sie die Funktion 'Menu' > 'Network' *(Menü > Netzwerk)* der Steritest Equinox Pumpen-Software, um die Netzwerkkonfiguration einzugeben.

- 1. Wählen Sie im Testmodus-Bildschirm der Pumpe die Option **Menu** *(Menü)*.
- 2. Wählen Sie die Menüoption **Network** *(Netzwerk)*.
- 3. Notieren Sie die neue **IP-Adresse**.

**Hinweis** Die Standardwerte der Pumpe sind:

- o IP address: 192.168.0.1
- o Subnet mask: 255.255.0.0
- o Gateway: 0.0.0.0
- 4. Wenn Sie die Einstellungen vorgenommen haben, wählen Sie **Save** *(Speichern)*, um sie zu speichern.
- 5. Schalten Sie die Steritest Equinox-Pumpe am Hauptschalter des Netzgeräts aus und wieder ein, um die Änderungen zu aktivieren.

### Anschließen einer Steritest Equinox-Pumpe an ein Netzwerk

### Anschlüsse

Schließen Sie die Steritest Equinox-Pumpe über ein Standard-Netzwerkkabel (gerades, nicht gekreuztes Kabel) an das Netzwerk an.

**Hinweis:** Benutzen Sie in dieser Konfiguration nicht das mit der Pumpe gelieferte Kabel. Es handelt sich um ein gekreuztes Kabel für die Direktverbindung mit einem Computer.

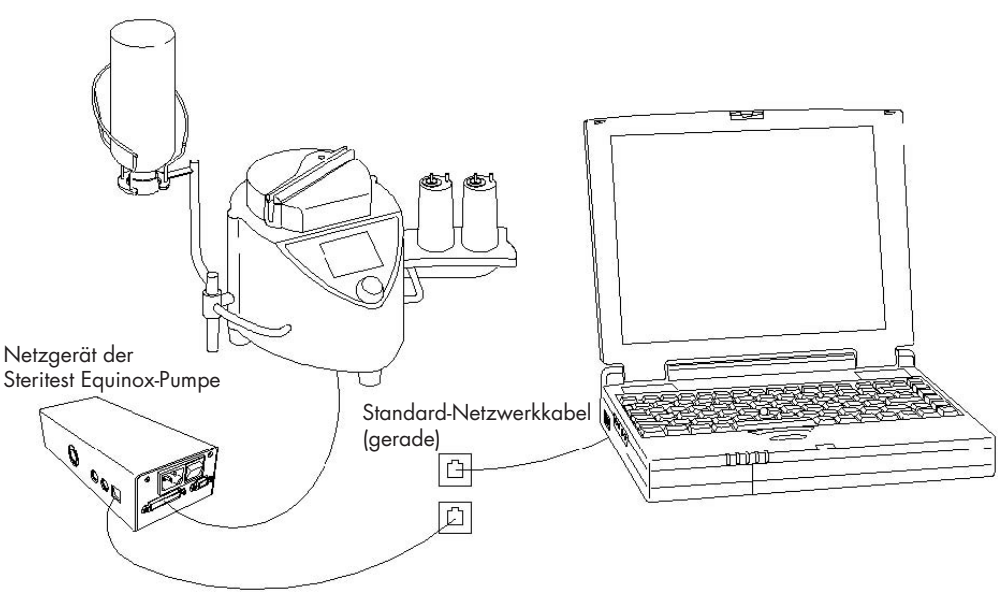

*Abbildung 15: Pumpe an ein Netzwerk angeschlossen*

### Konfiguration der Verbindung zwischen Computer und Netzwerk

Der Computer ist mit dem Netzwerk verbunden.

### Konfiguration des Netzwerks der Steritest Equinox-Pumpe

Beschaffen Sie sich bei Ihrer MIS-Abteilung *(Management Information System)* die IP-Adresse *(IP address)*, die Subnetzmaske *(Subnet mask)* und das Standardgateway *(Default Gateway)* für die Steritest Equinox-Pumpe.

Verwenden Sie die Funktion 'Menu' > 'Network' *(Menü > Netzwerk)* der Steritest Equinox Pumpen-Software, um die Netzwerkkonfiguration einzugeben.

- 1. Wählen Sie im Testmodus-Bildschirm der Pumpe die Option **Menu** *(Menü)*.
- 2. Wählen Sie die Menüoption **Network** *(Netzwerk)*.
- 3. Notieren Sie die neue **IP-Adresse**, die neue **Subnetzmaske** und das neue **Gateway**.

**Hinweis:** Die Standardwerte der Pumpe sind:

- o IP address: 192.168.0.1
- o Subnet mask: 255.255.0.0
- o Gateway: 0.0.0.0
- 4. Wenn Sie die Einstellungen vorgenommen haben, wählen Sie **Save** *(Speichern)*, um sie zu speichern.
- 5. Schalten Sie die Steritest Equinox-Pumpe am Hauptschalter des Netzgeräts aus und wieder ein, um die Änderungen zu aktivieren.

### Anschließen mehrerer Pumpen

Beschaffen Sie sich bei Ihrer MIS-Abteilung *(Management Information System)* die IP-Adresse *(IP address)*, die Subnetzmaske *(Subnet mask)* und das Standardgateway *(Default Gateway)* für jede der Steritest Equinox-Pumpen.

# Beenden der Steritest-Software

Um die Software zu beenden, klicken Sie auf die Schließen-Schaltfläche oder wählen Sie **File > Exit** *(Datei > Schließen)* im Hauptmenü.

# Kapitel 2 Überblick über die Benutzerschnittstelle

In diesem Kapitel werden die folgenden Themen erörtert: Seite

- Steritest-Hauptfenster .......................................................................... 157
- Steritest-Hauptmenüleiste..................................................................... 158

# Steritest-Hauptfenster

Sobald die Steritest-Software gestartet wird, erscheint folgendes Fenster.

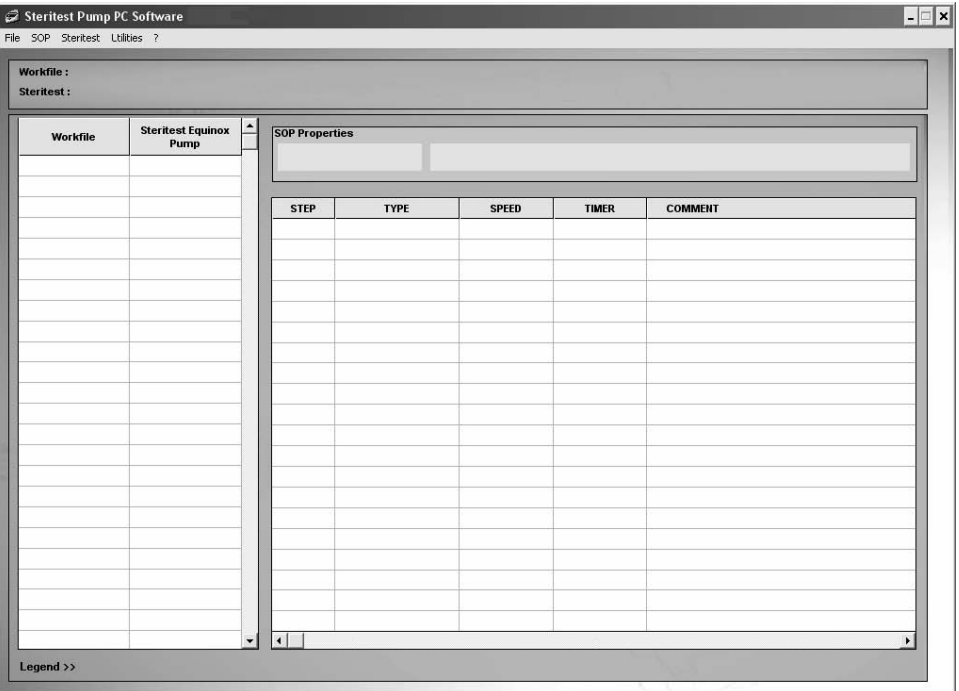

*Abbildung 16: Hauptfenster der PC-Software der Steritest-Pumpe*

Der Bildschirm ist in die folgenden vier Bereiche unterteilt:

- die Spalte **Workfile** *(Arbeitsdatei)*, in der die Liste der SOPs angezeigt wird, die in der Arbeitsdatei enthalten sind
- die Spalte **Steritest Equinox Pump** *(Steritest Equinox-Pumpe)*, in der die Liste der SOPs angezeigt wird, die auf der angeschlossenen Steritest Equinox-Pumpe geladen sind
- das Feld **SOP Properties** *(SOP-Eigenschaften)*, in dem der Titel und der Kommentar der ausgewählten SOP angezeigt werden
- die Liste der Arbeitsschritte, aus der die ausgewählte SOP besteht, mit Sequenznummer, Art, programmierter Pumpgeschwindigkeit und Einstellung des Zeitschaltgeräts sowie einem optionalen Kommentar für jeden Schritt

Alle SOPs werden in der Arbeitsdatei und in der Steritest Equinox-Pumpe in alphabetischer Reihenfolge sortiert.

Das Hauptmenü am oberen Rand des Fensters enthält fünf Menüpunkte: **File, SOP, Steritest, Utilities** und **?** *(Datei, SOP, Steritest, Dienstprogramme und Hilfemenü)*. Jeder Menüpunkt ist im nachstehenden Abschnitt "Steritest-Hauptmenüleiste" beschrieben:

Das Feld unterhalb des Hauptmenüs enthält zwei Anzeigefelder:

- **Workfile** (Arbeitsdatei): zeigt den vollständigen Pfad zur Arbeitsdatei an
- **Steritest:** zeigt die Eigenschaften der angeschlossenen Steritest Equinox-Pumpe (IP-Adresse, Seriennummer, Status) an

### Steritest-Hauptmenüleiste

Die Optionen im Hauptmenü ermöglichen den Zugriff auf die Basisfunktionen des Anwendungsprogramms.

Die Menüoptionen und die damit verbundenen Funktionen sind nachstehend beschrieben.

Menü 'File' *(Datei)*

Das Menü **File** *(Datei)* enthält die folgenden Befehle:

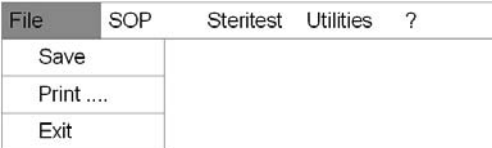

Mit diesen Befehlen werden folgende Aktionen durchgeführt:

- Speichern der Arbeitsdatei
- Drucken des Inhalts der Arbeitsdatei
- Beenden der Software

### Menü 'SOP'

Das Menü **SOP** enthält die folgenden Befehle:

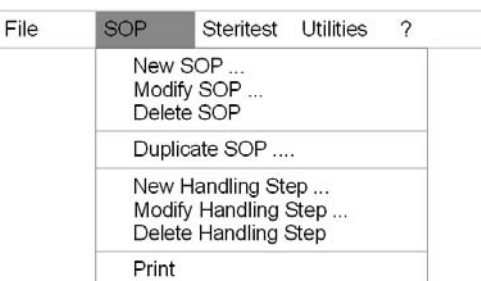

Diese Befehle sind zum Verwalten der SOPs in einer Arbeitsdatei vorgesehen:

- Hinzufügen einer neuen SOP
- Ändern einer SOP
- Löschen einer SOP
- Duplizieren einer SOP
- Drucken einer SOP

Diese Befehle sind zum Verwalten der Arbeitsschritte einer SOP in der Arbeitsdatei vorgesehen:

- Hinzufügen eines neuen Arbeitsschritts
- Ändern eines Arbeitsschritts
- Löschen eines Arbeitsschritts

### Menü 'Steritest'

Das Menü **Steritest** enthält die folgenden Befehle:

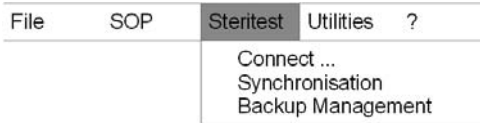

Mit diesen Befehlen werden folgende Aktionen durchgeführt:

- Verbindung zu einer Steritest Equinox-Pumpe (durch eine IP-Adresse definiert) herstellen. Sobald die Verbindung hergestellt ist, werden die SOPs dieser Steritest Equinox-Pumpe angezeigt und mit denen in der Arbeitsdatei verglichen.
- Aktualisieren der SOPs der angeschlossenen Steritest Equinox-Pumpe
- Zugang zur Verwaltung der Konfigurations-Sicherungsdateien einer Steritest Equinox-Pumpe.
- **Hinweis:** Wenn bereits eine Steritest Equinox-Pumpe verbunden ist, wechselt der Befehl **Connect** *(Verbinden)* zu **Disconnect** *(Verbindung trennen)*.

### Menü 'Utilities' *(Dienstprogramme)*

Das Menü **Utilities** *(Dienstprogramme)* enthält die folgenden Befehle:

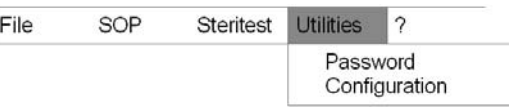

Mit diesen Befehlen werden folgende Aktionen durchgeführt:

- Ändern des Kennworts
- Zugang zur Softwarekonfiguration (Ändern des Pfads zu den Sicherungsdateien)

### Hilfemenü (?)

Das **Hilfemenü (?)** enthält die folgenden Befehle:

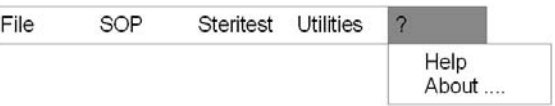

Mit diesen Befehlen werden folgende Aktionen durchgeführt:

- Zugang zur Hilfefunktion
- Anzeigen der Informationen über die Software (Name der Software, Version und Name des Entwicklers)

# Kapitel 3 Erstellen einheitlicher Arbeitsanweisungen (SOPs)

In diesem Kapitel werden die folgenden Themen erörtert: Seite

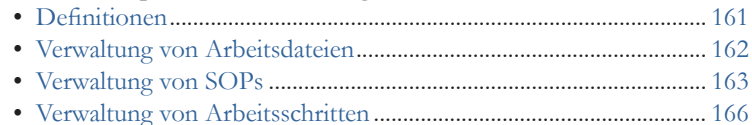

• Drucken einer SOP................................................................................ 168

# **Definitionen**

**SOPs** zeichnen sich durch folgende Merkmale aus:

- Titel (maximal 12 Zeichen)
- Kommentar (maximal 40 Zeichen)
- Mehrere Arbeitsschritte (1 bis 20 Arbeitsschritte pro SOP)

**Arbeitsschritte** zeichnen sich durch folgende Merkmale aus:

- Sequenznummer (Position) in der SOP
- Art (Dilution, Dissolution, Pre-wetting, Filtration, Rinsing, Media transfer, Other)
- Pumpgeschwindigkeit (von 1 bis 150)
- Einstellung des Zeitschaltgeräts; 0 (OFF) oder 0.5 bis 999 (zwischen 0.5 und 9.99 werden die Einheiten und Dezimalstellen angezeigt. Zwischen 10 und 999 werden die Hunderter-, Zehner- und Einerstellen ohne Dezimalstellen angezeigt.)
- Kommentar (Ein Kommentar kann aus maximal 50 Zeichen bestehen. Auf dem Bildschirm der Steritest Equinox-Pumpe können nur 50 Zeichen angezeigt werden.)

Eine Steritest Equinox-Pumpe kann bis zu 50 SOPs speichern.

# Verwaltung von Arbeitsdateien

Die Arbeitsdatei enthält alle auf dem PC gespeicherten SOPs.

### Speichern einer Arbeitsdatei

Wenn der Benutzer seine Änderungen vorgenommen hat, kann er die Arbeitsdatei durch Auswahl des Befehls **Save** *(Speichern)* im Menü **File** *(Datei)* speichern. Die alte Arbeitsdatei wird dann überschrieben.

### Drucken einer Arbeitsdatei

Der Benutzer kann den Inhalt der Arbeitsdatei drucken, einschließlich:

- des Druckdatums der Datei
- der Liste aller SOPs in der Datei und für jede SOP:
	- den Titel und den Kommentar
	- die Liste aller Arbeitsschritte der SOP und für jeden Arbeitsschritt:
		- o die Sequenznummer in der SOP
		- o den Typ
		- o die Pumpgeschwindigkeit
		- o die Einstellung des Zeitschaltgeräts
		- o den Kommentar

Um die Arbeitsdatei zu drucken, gehen Sie wie folgt vor:

- 1. Klicken Sie im Menü **File** *(Datei)* auf den Befehl **Print** *(Drucken)*.
- 2. Das folgende Fenster wird angezeigt:

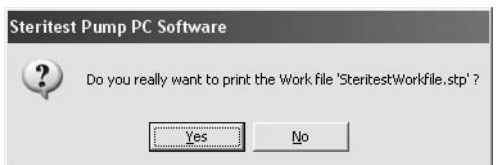

### *Abbildung 17: Bestätigung für das Drucken einer Arbeitsdatei*

- 3. Klicken Sie auf **Yes** *(Ja)*, wenn Sie die Arbeitsdatei drucken möchten.
- 4. Nun wird das Fenster für die Druckerwahl angezeigt:

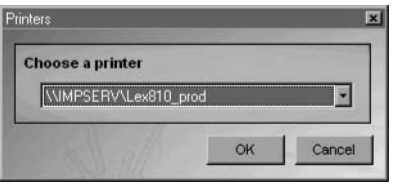

*Abbildung 18: Auswahl eines Druckers*

5. Wählen Sie den Drucker aus und klicken Sie auf **OK**, um den Druckvorgang zu starten.

# Verwaltung von SOPs

Die auf dem Hauptbildschirm angezeigten SOPs entsprechen den SOPs in der Arbeitsdatei des Computers und/oder der angeschlossenen Steritest Equinox-Pumpe. Jede SOP kann angezeigt oder gedruckt werden. Jedoch können nur die SOPs der Arbeitsdatei geändert werden. Die Verwaltung von SOPs der Arbeitsdatei erfolgt über die Optionen unter dem Menüpunkt **SOP** des Hauptmenüs (oder durch rechten Mausklick auf die in der Liste gewählte SOP und Auswahl einer Aktion).

Um die Details einer SOP anzuzeigen, klicken Sie in der Spalte **Workfile** *(Arbeitsdatei)* auf ihren Titel. Auf der rechten Seite des Bildschirms werden die folgenden Informationen angezeigt:

- die Eigenschaften der SOP, einschließlich:
	- Titel (maximal 12 Zeichen); kann nach der Erstellung nicht geändert werden
	- Kommentar (maximal 40 Zeichen)
- Arbeitsschritte der SOP (maximal 20). Bei jedem Arbeitsschritt werden folgende Informationen angezeigt:
	- die Schrittnummer (Sequenznummer in der SOP)
	- die Schrittart. Sieben Arten werden vorgeschlagen: Dilution, Dissolution, Pre-wetting, Filtration, Rinsing, Media transfer, Other (Verdünnung, Auflösung, Vor-Benetzung, Filtration, Spülen, Medientransfer, andere)
	- die Pumpgeschwindigkeit; zwischen 1 und 150
	- die Einstellung des Zeitschaltgeräts; 0 (OFF) oder 0.5 bis 999 (zwischen 0.5 und 9.99 werden die Einheiten und Dezimalstellen angezeigt. Zwischen 10 und 999 werden die Hunderter-, Zehner- und Einerstellen ohne Dezimalstellen angezeigt.)
	- der Kommentar. (Ein Kommentar kann aus maximal 50 Zeichen bestehen. Auf dem Bildschirm der Steritest Equinox-Pumpe können nur 50 Zeichen angezeigt werden.)

### Hinzufügen einer SOP

- 1. Wählen Sie im Menü **SOP** den Befehl **New SOP** *(Neue SOP)* (oder klicken Sie innerhalb der Arbeitsdateiliste die rechte Maustaste und wählen Sie **New…**  *(Neu…)* im Popup-Menü).
- 2. Daraufhin wird folgendes Fenster angezeigt:

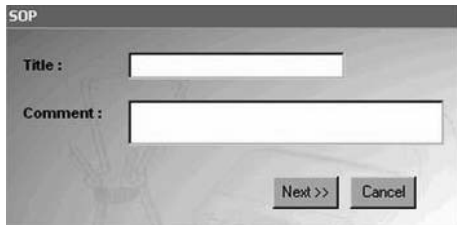

*Abbildung 19: Titel und Kommentar der neuen SOP*

3. Geben Sie den Titel (obligatorisch) und den Kommentar (optional) für die neue SOP ein.

- **Titel:** maximal 12 Zeichen (kann nach der Erstellung nicht geändert werden). Kleinbuchstaben werden automatisch in Großbuchstaben umgewandelt.
- **Kommentar:** maximal 50 Zeichen. Alle numerischen und alphanumerischen Zeichen sind erlaubt. Die folgenden Symbole sind NICHT erlaubt: é è ç à ù " $f_i$  ì  $\gamma$   $\alpha$ ;  $\circ$
- 4. Klicken Sie auf **Next>>** *(Weiter>>)*, um die Eingaben zu bestätigen und fortzufahren.
- 5. Nun wird das Fenster **Handling Step** (Arbeitsschritt) angezeigt, in dem Sie den ersten Arbeitsschritt dieser SOP erstellen.

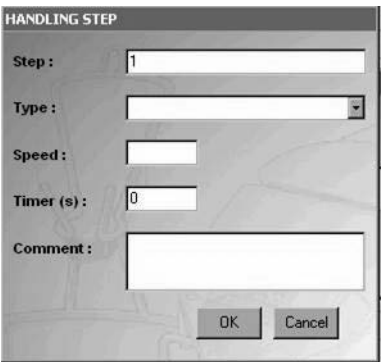

*Abbildung 20: Fenster 'Handling Step' (Arbeitsschritt) zur Eingabe eines neuen Arbeitsschritts*

- 6. Die Schrittnummer **1** wird automatisch im Feld **Step** *(Schritt)* generiert; das Zeitschaltgerät (Timer) gibt **0** an.
- 7. Wählen Sie die Schrittart im Feld **Type** *(Art)* aus. Diese Schrittarten sind: Dilution, Dissolution, Pre-wetting, Filtration, Rinsing, Media transfer, Other (Verdünnung, Auflösung, Vor-Benetzung, Filtration, Spülen, Medientransfer, andere).
- 8. Geben Sie die Pumpgeschwindigkeit (von 1 bis 150) in das Feld **Speed**  (Geschwindigkeit) ein.
- 9. Geben Sie die Einstellung des Zeitschaltgeräts (von 0 (AUS) oder 0.5 bis 999) in das Feld **Timer** (Zeitschaltgerät) ein. Der Standardwert ist 0 (AUS). Die Dezimalwerte sind zwischen 0.5 und 9.9 erlaubt.
- 10. Geben Sie den Kommentar zum Arbeitsschritt in das Feld **Comment** (Kommentar) ein. Die Eingabe eines Kommentars ist nicht obligatorisch. Alle numerischen und alphanumerischen Zeichen sind erlaubt. Die folgenden Symbole sind NICHT erlaubt: é è ç à ù "  $f$  ì  $\%$   $\alpha$ ;  $\circ$

 (Ein Kommentar kann aus maximal 50 Zeichen bestehen. Auf dem Bildschirm der Steritest Equinox-Pumpe können nur 50 Zeichen angezeigt werden.)

11. Klicken Sie auf **OK**, um die Eingaben zu bestätigen und die neue SOP zu speichern.

Die neue SOP ist nun der Liste der SOPs in der Arbeitsdatei hinzugefügt. Der Benutzer kann weitere Arbeitsschritte hinzufügen (siehe "Hinzufügen eines Arbeitsschritts zu einer SOP" auf Seite 166).

### Ändern der Kommentare einer SOP

- 1. Wählen Sie die zu ändernde SOP in der Spalte **Workfile** *(Arbeitsdatei)* aus.
- 2. Wählen Sie im Menü **SOP** den Befehl **Modify SOP** *(SOP ändern)* (oder klicken Sie mit der rechten Maustaste auf die SOP in der Arbeitsdateiliste und wählen Sie **Modify…** *(Ändern…)* im Popup-Menü).
- 3. Daraufhin wird folgendes Fenster angezeigt:

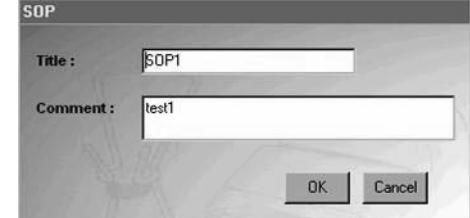

*Abbildung 21: Fenster zum Ändern eines SOP-Kommentars*

- 4. Der Titel und Kommentar für die gewählte SOP werden angezeigt. Der Titel kann nicht geändert werden.
- 5. Ändern Sie den Kommentar nach Bedarf und klicken Sie auf **OK**, um die Änderung zu bestätigen und zu speichern.

### Löschen einer SOP

- 1. Wählen Sie die zu löschende SOP in der Spalte **Workfile** *(Arbeitsdatei)* aus.
- 2. Wählen Sie im Menü **SOP** den Befehl **Delete SOP** *(SOP löschen)* (oder klicken Sie mit der rechten Maustaste auf die SOP in der Arbeitsdateiliste und wählen Sie **Delete** *(Löschen)* im Popup-Menü).
- 3. Nun wird folgende Bestätigungsmeldung angezeigt:

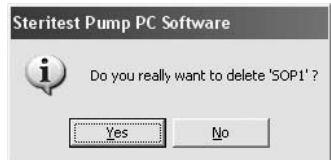

*Abbildung 22: Bestätigungsmeldung für das Löschen einer SOP*

4. Klicken Sie auf **Yes** *(Ja)*, um zu bestätigen, dass Sie die gewählte SOP löschen möchten.

### Duplizieren einer SOP

- 1. Wählen Sie die zu duplizierende SOP in der Spalte **Workfile** *(Arbeitsdatei)* aus.
- 2. Wählen Sie im Menü **SOP** den Befehl **Duplicate SOP** *(SOP duplizieren)* (oder klicken Sie mit der rechten Maustaste auf die SOP in der Arbeitsdateiliste und wählen Sie **Duplicate…** *(Duplizieren…)* im Popup-Menü).

3. Das folgende Fenster wird angezeigt:

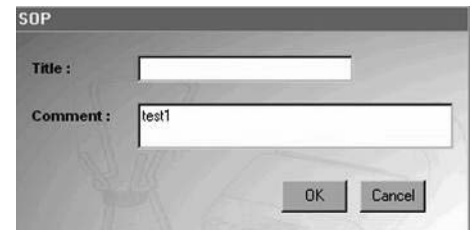

*Abbildung 23: Fenster zum Duplizieren einer SOP*

- 4. Geben Sie den Titel des SOP-Duplikats ein.
- 5. Ändern Sie gegebenenfalls den Kommentar für diese duplizierte SOP.
- 6. Klicken Sie auf **OK**, um die Eingaben zu bestätigen und die duplizierte SOP zu speichern. Die duplizierte SOP und ihre Arbeitsschritte werden unter einem neuen SOP-Namen gespeichert.

### Verwaltung von Arbeitsschritten

Die Verwaltung der Arbeitsschritte erfolgt über die Optionen unter dem Menüpunkt **SOP** des Hauptmenüs oder durch rechten Mausklick auf die Liste der Arbeitsschritte auf der rechten Seite des Bildschirms und Auswahl einer Aktion.

#### Hinzufügen eines Arbeitsschritts zu einer SOP

- 1. Wählen Sie die zu ändernde SOP in der Spalte **Workfile** *(Arbeitsdatei)* aus.
- 2. Wählen Sie im Menü **SOP** den Befehl **New Handling Step** *(Neuer Arbeitsschritt)*  (oder klicken Sie mit der rechten Maustaste auf die Liste der Arbeitsschritte und wählen Sie **New…** *(Neu…)* im Popup-Menü).
- 3. Das folgende Fenster wird angezeigt:

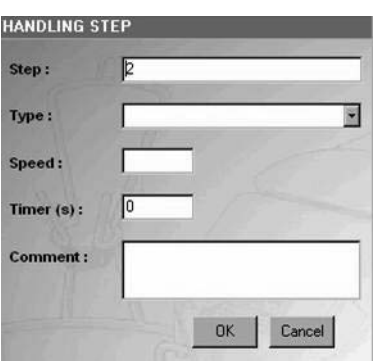

### *Abbildung 24: Fenster zur Eingabe eines neuen Arbeitsschritts*

4. Im Feld **Step** *(Schritt)* wird die Sequenznummer des Arbeitsschritts abhängig von der Anzahl der bereits in der SOP befindlichen Arbeitsschritte automatisch generiert. Der neue Arbeitsschritt wird am Ende der Liste hinzugefügt. Um den neuen Arbeitsschritt weiter oben in der Liste der bestehenden Arbeitsschritte einzufügen, ändern Sie den Wert im Feld **Step** *(Schritt)*.

- 5. Wählen Sie die Schrittart im Feld **Type** *(Art)* aus.
- 6. Geben Sie die Pumpgeschwindigkeit (von 1 bis 150) in das Feld **Speed** *(Geschwindigkeit)* ein.
- 7. Geben Sie die Einstellung des Zeitschaltgeräts (von 0 (AUS) und 0.5 bis 999) in das Feld **Timer** *(Zeitschaltgerät)* ein. Der Standardwert ist 0 (AUS). Die Dezimalwerte sind zwischen 0.5 und 9.9 erlaubt.
- 8. Geben Sie den Kommentar zum Arbeitsschritt in das Feld **Comment**  *(Kommentar)* ein. Die Eingabe eines Kommentars ist nicht obligatorisch. Alle numerischen und alphanumerischen Zeichen sind erlaubt. Die folgenden Symbole sind NICHT erlaubt: é è ç à ù "  $f_i$   $\in \mathfrak{g}$ ; °.

 (Ein Kommentar kann aus maximal 50 Zeichen bestehen. Auf dem Bildschirm der Steritest Equinox-Pumpe können nur 50 Zeichen angezeigt werden.)

- 9. Klicken Sie auf **OK**, um die Eingabe zu bestätigen.
- 10. Wenn ungültige Daten eingegeben werden, wird eine Fehlermeldung angezeigt. Klicken Sie auf **OK**, um zum vorhergehenden Fenster zurückzukehren, und geben Sie die korrekten Daten ein.

### Ändern eines Arbeitsschritts

- 1. Wählen Sie den zu ändernden Arbeitsschritt in der Tabelle rechts auf dem Hauptbildschirm aus.
- 2. Wählen Sie im Menü **SOP** den Befehl **Modify Handling Step** *(Arbeitsschritt ändern)* (oder klicken Sie mit der rechten Maustaste auf den Arbeitsschritt, den Sie ändern möchten, und wählen Sie **Modify…** *(Ändern…)* im Popup-Menü). Sie können auch auf einen Arbeitsschritt doppelklicken, um ihn zu ändern.
- 3. Das folgende Fenster wird angezeigt:

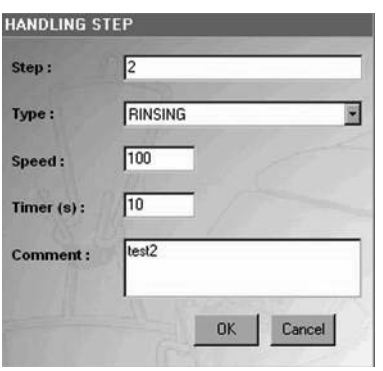

*Abbildung 25: Fenster zum Ändern eines Arbeitsschritts*

- 4. Nehmen Sie die notwendigen Änderungen vor (alle Felder können bearbeitet werden).
- 5. Klicken Sie auf **OK**, um die Eingaben zu bestätigen und die Änderungen zu speichern.

### Löschen eines Arbeitsschritts

- 1. Wählen Sie den zu löschenden Arbeitsschritt in der Tabelle rechts auf dem Hauptbildschirm aus.
- 2. Wählen Sie im Menü **SOP** den Befehl **Delete Handling Step** *(Arbeitsschritt löschen)* (oder klicken Sie mit der rechten Maustaste auf den Arbeitsschritt, den Sie löschen möchten, und wählen Sie **Delete…** *(Löschen...)* im Popup-Menü).
- 3. Nun wird folgende Bestätigungsmeldung angezeigt:

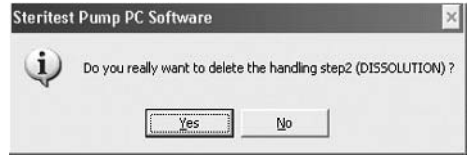

*Abbildung 26: Bestätigungsmeldung für das Löschen eines Arbeitsschritts*

4. Klicken Sie auf **Yes** *(Ja)*, um zu bestätigen, dass Sie den gewählten Arbeitsschritt löschen möchten.

### Verschieben/Neueinordnen eines Arbeitsschritts

- 1. Klicken Sie auf den Arbeitsschritt, den Sie verschieben/neu einordnen möchten.
- 2. Ziehen Sie den Arbeitsschritt an die gewünschte Stelle in der Liste und lassen Sie die Maustaste los. Alle Schrittnummern werden dann entsprechend aktualisiert.

Oder

Ändern Sie die Sequenznummer des Arbeitsschritts (siehe "Ändern eines Arbeitsschritts" auf Seite 167).

## Drucken einer SOP

- 1. Wählen Sie die zu druckende SOP in der Spalte **Workfile** aus.
- 2. Wählen Sie im Menü **SOP** den Befehl **Print** *(Drucken)* oder klicken Sie mit der rechten Maustaste auf die SOP in der Arbeitsdateiliste und wählen Sie **Print** *(Drucken)* im Popup-Menü.
- 3. Nun wird ein Bestätigungsfenster angezeigt.
- 4. Klicken Sie auf **Yes** *(Ja)*, um zu bestätigen, dass Sie die gewählte SOP drucken möchten.
- 5. Wenn das Druckerauswahlfenster angezeigt wird, wählen Sie den Drucker aus und klicken Sie auf die Schaltfläche **OK**, um den Druckvorgang zu starten.

# Kapitel 4 Exportieren von SOPs zur Steritest Equinox-Pumpe

In diesem Kapitel werden die folgenden Themen erörtert: Seite

- Verbindung zu einer Pumpe herstellen/trennen............................... 169
- Daten von der Arbeitsdatei zu einer Pumpe übertragen................. 171
- Drucken einer Pumpen-SOP............................................................... 172
- Verwaltung von Sicherungsdateien ..................................................... 173
- Importieren/Exportieren von Sicherungsdateien ............................ 174
- Drucken einer Sicherungsdatei ............................................................ 175

## Verbindung zu einer Pumpe herstellen/trennen

Um eine Verbindung zu einer Steritest Equinox-Pumpe herzustellen, müssen Sie ihre IP-Adresse kennen. Rufen Sie dazu das Netzwerk-Menü der Pumpe wie folgt auf:

- 1. Wählen Sie an der Steritest Equinox-Pumpe **Menu** *(Menü)*.
- 2. Wählen Sie die Menüoption **Network** *(Netzwerk)*.
- 3. Lesen Sie die IP-Adresse im Fenster **Network Connection** *(Netzwerkverbindung)* ab (Abbildung 27).

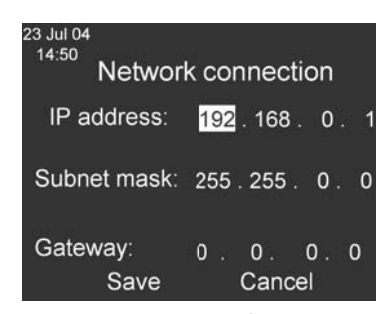

*Abbildung 27: IP-Adresse im Fenster Network Connection (Netzwerkverbindung).*

**Hinweis:** Die Standard-IP-Adresse der Pumpe ist: **192.168.0.1**

4. Klicken Sie auf **Cancel** *(Abbrechen)*, um zum Testmodus-Fenster zurückzukehren.

5. Schalten Sie die Pumpe aus. Um eine Verbindung zu einer Pumpe herzustellen, muss die Pumpe ausgeschaltet, ihr Netzgerät jedoch eingeschaltet sein.

### Verbindung zu einer Pumpe herstellen

- 1. Klicken Sie im Menü **Steritest** auf den Befehl **Connect...** *(Verbinden…)*.
- 2. Das folgende Fenster wird angezeigt:

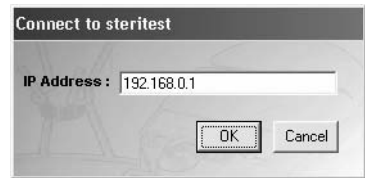

*Abbildung 28: Fenster* '*Connect to Steritest*' *(Mit Steritest verbinden)*

- 3. Geben Sie die IP-Adresse der mit dem Computer verbundenen Steritest Equinox-Pumpe ein.
- 4. Klicken Sie auf **OK**, um die Verbindung zur Pumpe aufzubauen und lesen Sie die Informationen, die auf der Pumpe gespeichert sind.
- 5. Sobald die Verbindung hergestellt ist, werden die Daten durch das Anwendungsprogramm von der Pumpe abgerufen. Das Anwendungsprogramm zeigt die Eigenschaften der Pumpe an (IP-Adresse, Seriennummer und Zustand) und führt im Hauptbildschirm in der Spalte **Steritest Equinox Pump** alle SOPs auf, die auf der Pumpe geladen sind.
- 6. Die Namen der SOPs auf der Pumpe werden neben ihren gleich lautenden Namen in der Arbeitsdatei angezeigt. Die Listen werden bei allen SOPs in alphabetischer Reihenfolge sortiert, gleichgültig ob sie sich in der Arbeitsdatei oder auf der Pumpe befinden.
- 7. Die Steritest-SOPs werden nach folgendem Farbcode aufgeführt:
	- **Grün** bedeutet, dass sich die SOPs auf der Pumpe und dem PC befinden und inhaltlich identisch sind.
	- **Rot** bedeutet, dass sich die SOPs auf der Pumpe und dem PC befinden, aber inhaltlich nicht identisch sind.
	- **Schwarz** bedeutet, dass sich die SOPs nur auf der Pumpe befinden und keine Entsprechung in der Arbeitsdatei haben.
	- **Blau** bedeutet, dass sich die SOPs nur in der Arbeitsdatei befinden und keine Entsprechung auf der Pumpe haben.
- 8. Klicken Sie unten im Hauptbildschirm auf **Legend >>** *(Legende >>)*, um den Farbcode auf dem Bildschirm anzuzeigen.

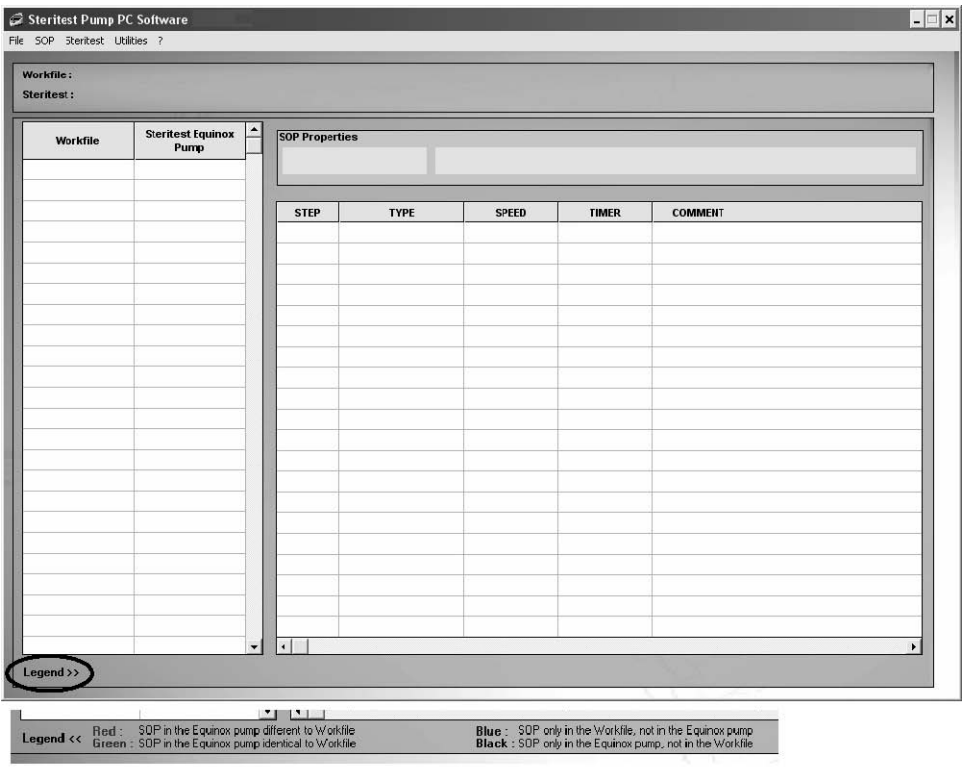

*Abbildung 29: Hauptfenster mit Legende*

- 9. Es ist möglich, den Inhalt einer SOP auf einer Pumpe schreibgeschützt anzuzeigen, indem die SOP in der Spalte **Steritest Equinox Pump** ausgewählt wird. Die Arbeitsschritte werden abgeblendet angezeigt und können nicht geändert werden.
- 10. Die Sicherungsdateien werden bei einer Synchronisation, einem Export oder einem Import automatisch generiert.

### Verbindung zu einer Pumpe trennen

Klicken Sie im Menü **Steritest** auf den Befehl **Disconnect** *(Verbindung trennen)*. Die Eigenschaften und die SOPs der Pumpe werden nicht weiter auf dem Hauptbildschirm angezeigt.

## Daten von der Arbeitsdatei zu einer Pumpe übertragen

Mit der Funktion **Synchronization** *(Synchronisation)* lassen sich die SOPs der Arbeitsdatei zur angeschlossenen Steritest Equinox-Pumpe übertragen.

- 1. Klicken Sie im Menü **Steritest** auf den Befehl **Synchronization** *(Synchronisation*).
- 2. Daraufhin wird folgende Meldung angezeigt:

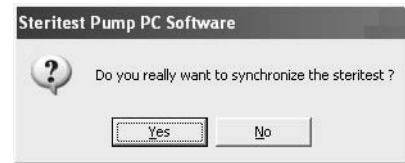

*Abbildung 30: Bestätigungsmeldung für die Synchronisation*

- 3. Klicken Sie auf **Yes** *(Ja)*, um die Synchronisation zu bestätigen.
- 4. Alle SOPs in der Spalte **Workfile** *(Arbeitsdatei)* werden zur Pumpe übertragen.
- 5. Daraufhin wird die Meldung *"Successful transfer" (Transfer erfolgreich)* angezeigt. Klicken Sie zur Bestätigung auf **OK**.
- 6. Wenn sich eine SOP nur auf der Pumpe befindet (schwarz dargestellt), erscheint ein Fenster mit der Frage, ob die SOP gespeichert werden soll.

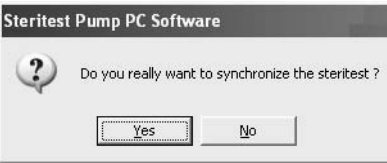

*Abbildung 31: Bestätigungsfenster für das Speichern einer SOP*

- 7. Klicken Sie auf **Yes** *(Ja)*, um diese SOP in die Arbeitsdatei zu kopieren, oder klicken Sie auf **No** *(Nein)*, um sie aus der Pumpe zu löschen. Wenn Sie auf **Yes**  *(Ja)* klicken, erscheint die SOP grün in der Spalte **Workfile** *(Arbeitsdatei)* und wird am Ende der Liste der SOPs auf dem Bildschirm der Pumpe angezeigt.
- **Hinweis:** Die PC-Software zeigt diese Warnmeldung während der Synchronisation an, wenn die Arbeitsdatei die maximale Anzahl von 50 SOPs enthält und in der Spalte **Steritest Equinox Pump** SOPs angezeigt werden, die nicht in der Arbeitsdatei aufgeführt sind (siehe "Fehlerbeseitigung" auf Seite 179).

# Drucken einer Pumpen-SOP

- 1. Wählen Sie die zu druckende SOP in der Spalte **Steritest Equinox Pump** aus.
- 2. Wählen Sie im Menü **SOP** den Befehl **Print** *(Drucken)* oder klicken Sie mit der rechten Maustaste auf die SOP in der Arbeitsdateiliste und wählen Sie **Print** *(Drucken)* im Popup-Menü.
## Verwaltung von Sicherungsdateien

Sicherungsdateien werden durch Auswahl des Befehls **Backup Management**  *(Verwaltung von Sicherungsdateien)* im Menü **Steritest** verwaltet. Das folgende Fenster wird angezeigt:

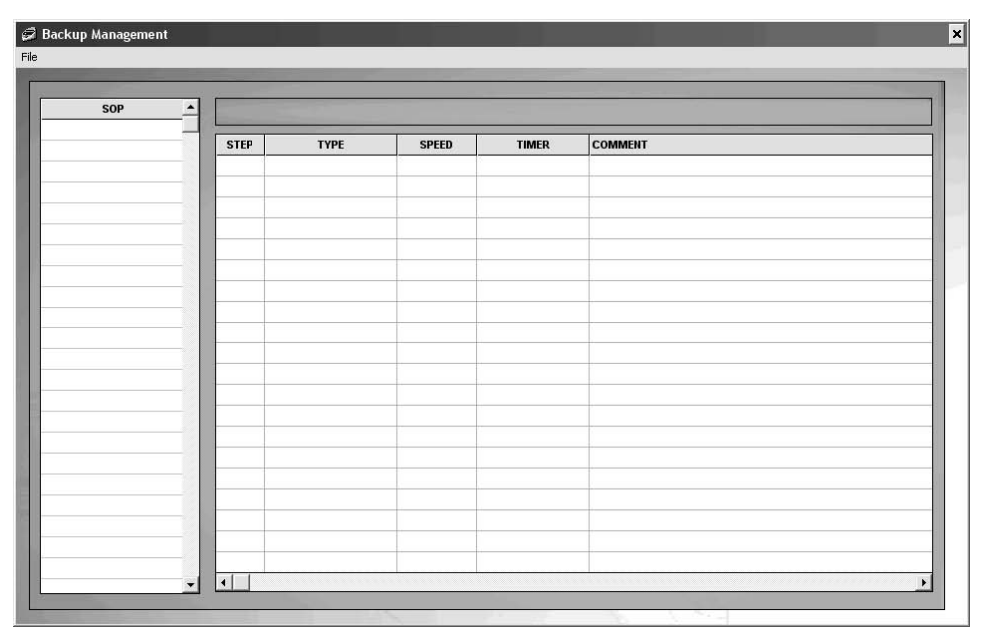

*Abbildung 32: Fenster Backup Management (Verwaltung von Sicherungsdateien)*

Eine Sicherungsdatei ist eine Konfiguration von SOPs, die an eine Steritest Equinox-Pumpe gesendet oder von einer Steritest Equinox-Pumpe zur PC-Software importiert wurde.

Bei jeder Übertragung einer Datei an die Pumpe bzw. bei jedem Import einer Konfiguration in die PC-Software wird automatisch eine Sicherungsdatei generiert und auf dem PC gespeichert. Der Dateiname enthält die Seriennummer der Pumpe, das Datum (im Format JJMMTT) und die Uhrzeit (im Format HHMMSS).

**Hinweis:** Daten und Uhrzeiten sind die der Steritest Equinox-Pumpe.

Mit den Befehlen im Menü **File** *(Datei)* des Fensters **Backup Management** *(Verwaltung von Sicherungsdateien)* werden folgende Aktionen durchgeführt:

- Öffnen einer Sicherungsdatei
- Erstellen einer Sicherungsdatei durch Importieren der auf der Pumpe geladenen Konfiguration
- Exportieren einer Sicherungsdatei zur Pumpe
- Drucken einer Sicherungsdatei
- Beenden der Backup-Management-Funktion

### Öffnen einer Sicherungsdatei

- 1. Klicken Sie im Menü **File** *(Datei)* des Fensters **Backup Management** *(Verwaltung von Sicherungsdateien)* auf den Befehl **Open…** *(Öffnen…)*.
- 2. Das folgende Fenster zur Auswahl der Sicherungsdatei wird angezeigt.

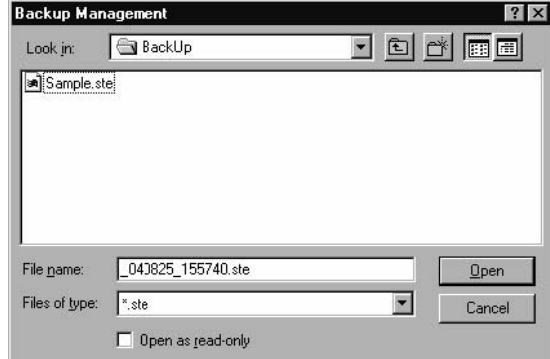

*Abbildung 33: Fenster zur Auswahl der Sicherungsdatei*

- 3. Wählen Sie den Namen der Datei, die Sie öffnen möchten, und klicken Sie auf die Schaltfläche **Open** *(Öffnen)*.
- 4. Der Inhalt der Sicherungsdatei wird angezeigt:
	- in einer Liste aller SOPs, links,
	- in einer Tabelle für alle Arbeitsschritte einer SOP, rechts.
- 5. Wählen Sie eine SOP aus, um ihre Arbeitsschritte anzuzeigen.
- **Hinweis:** Änderungen sind nicht möglich. In diesem Fenster kann der Inhalt einer Sicherungsdatei nur angezeigt werden.

### Importieren/Exportieren von Sicherungsdateien

- **Hinweis:** Diese Funktionen sind für das Duplizieren der Daten einer (1) Steritest Equinox-Pumpe auf eine andere Pumpe nützlich.
	- o Mit der Funktion **Import** *(Importieren)* kann eine Sicherungsdatei der Daten einer Pumpe erstellt werden, damit die Daten angezeigt und/oder gedruckt werden können. Diese Funktion ist nur aktiviert, wenn eine Steritest Equinox-Pumpe angeschlossen ist.
	- o Mit der Funktion **Export** *(Exportieren)* kann der Inhalt einer Sicherungsdatei an die Steritest Equinox-Pumpe gesendet werden. Diese Funktion ist nur aktiviert, wenn eine Sicherungsdatei geöffnet und eine Steritest Equinox-Pumpe angeschlossen ist.

#### Importieren von Sicherungsdateien

- 1. Klicken Sie im Menü **Steritest** auf den Befehl **Backup Management** *(Verwaltung von Sicherungsdateien)*.
- 2. Klicken Sie im Menü **File** *(Datei)* des Fensters **Backup Management** *(Verwaltung von Sicherungsdateien)* auf den Befehl **Import** *(Importieren)*.

### Exportieren von Sicherungsdateien

- 1. Klicken Sie im Menü **Steritest** auf den Befehl **Backup Management**  *(Verwaltung von Sicherungsdateien)*.
- 2. Klicken Sie im Menü **File** *(Datei)* des Fensters **Backup Management** *(Verwaltung von Sicherungsdateien)* auf den Befehl **Open** *(Öffnen)*.
- 3. Das folgende Fenster zur Definierung der Sicherungsdatei wird angezeigt.

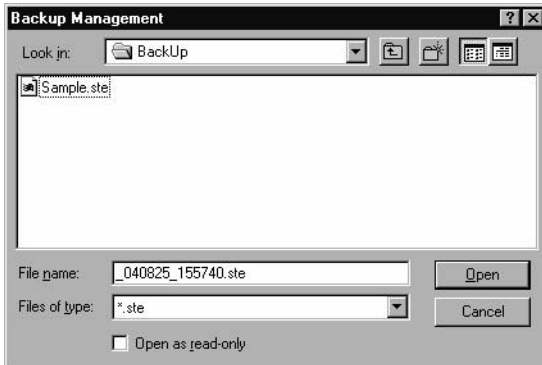

*Abbildung 34: Fenster zur Definierung der Sicherungsdatei*

- 4. Wählen Sie die Sicherungsdatei und klicken Sie auf die Schaltfläche **Open** *(Öffnen)*.
- 5. Klicken Sie im Menü **File** *(Datei)* des Fensters **Backup Management**  *(Verwaltung von Sicherungsdateien)* auf den Befehl **Export** *(Exportieren).* Nun wird folgende Bestätigungsmeldung angezeigt:

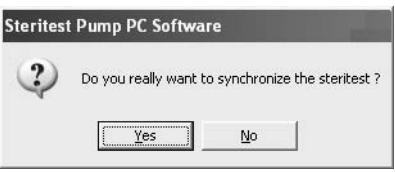

*Abbildung 35: Bestätigungsmeldung für den Export*

 Während der Synchronisation werden die aktuellen Daten der angeschlossenen Steritest Equinox-Pumpe mit den Daten der Sicherungsdatei überschrieben.

- 6. Klicken Sie auf **Yes** *(Ja)*, um den Export zu akzeptieren, oder auf **No** *(Nein)*, um ihn abzubrechen.
- 7. Wenn die Synchronisation abgeschlossen ist, wird die Meldung "Successful transfer" *(Transfer erfolgreich)* angezeigt.
- 8. Klicken Sie zur Bestätigung auf **OK**.

### Drucken einer Sicherungsdatei

Öffnen Sie die Sicherungsdatei, die Sie drucken möchten, und klicken Sie im Menü **File** *(Datei)* des Fensters **Backup Management** *(Verwaltung von Sicherungsdateien)* auf den Befehl **Print…** *(Drucken…)*.

## Kapitel 5 Dienstprogramme und andere Funktionen

In diesem Kapitel werden die folgenden Themen erörtert: Seite

- Ändern des Kennworts..................................................................... 177
- Konfigurieren des Sicherungsdateiordners.................................... 178

## Ändern des Kennworts

- 1. Klicken Sie im Menü **Utilities** *(Dienstprogramme)* auf den Befehl **Password** *(Kennwort)*.
- 2. Daraufhin wird das Fenster **Password Change** *(Kennwort ändern)* angezeigt.
- 3. Geben Sie das aktuelle Kennwort in das Feld **Old Password** *(Altes Kennwort)* ein.
- 4. Geben Sie das neue Kennwort in das Feld **New Password** *(Neues Kennwort)* ein. Wiederholen Sie die Eingabe des neuen Kennworts in dem Feld **Confirm Password** *(Kennwort bestätigen)*.
- **Hinweis:** Um alle für Kennwörter zulässigen Zeichen anzuzeigen, klicken Sie auf **Allowed characters >>** *(Zulässige Zeichen >>)*.
- 5. Klicken Sie auf **OK**, um das neue Kennwort zu bestätigen.

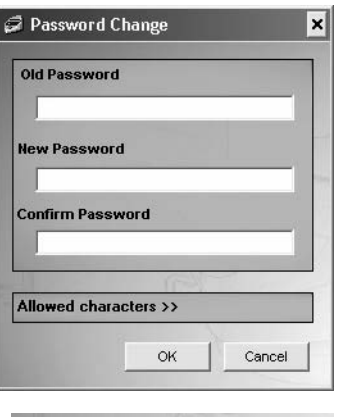

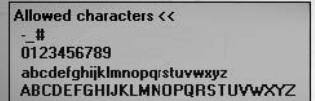

## Konfigurieren des Sicherungsdateiordners

Die Funktion **Configuration** *(Konfiguration)* wird zur Auswahl des Pfads zu den Sicherungsdateien verwendet (der Standardpfad ist C:\Program Files\Steritest Pump PC Software\BackUp). Die Arbeitsdatei "SteritestWorkfile.stp" ist im Ordner C:\ Program Files\Steritest Pump PC Software abgelegt.

- **Hinweis:** Um die Softwarewartung (Installation oder Deinstallation) zu erleichtern, sollte das Standard-Verzeichnis der Sicherungsdateien **nicht** geändert werden.
- 1. Klicken Sie im Menü **Utilities** *(Dienstprogramme)* auf den Befehl **Configuration** *(Konfiguration)*.
- 2. Das Fenster **Configuration** *(Konfiguration)* wird angezeigt.

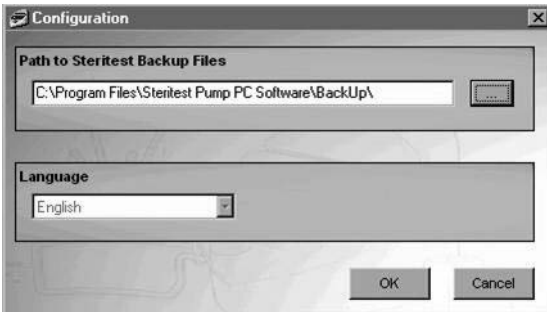

*Abbildung 36: Fenster Configuration (Konfiguration)*

- 3. Geben Sie den Pfad in das Feld **Path to Steritest Backup Files** *(Pfad zu Steritest-Sicherungsdateien)* ein oder klicken Sie auf die Schaltfläche **[ . . . ]**, um das Suchfenster anzuzeigen und den Pfad auszuwählen (Abbildung 37).
- **Hinweis:** Das Auswahlfeld **Language** *(Sprache)* ist für zukünftige Softwareversionen vorgesehen. Gegenwärtig können keine andere Sprachen ausgewählt werden.

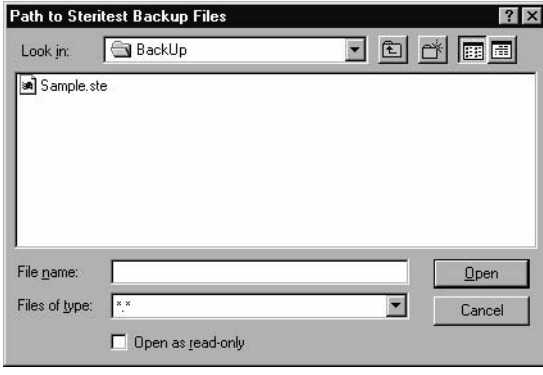

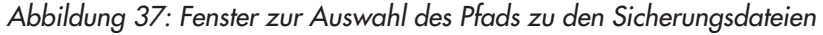

- 4. Wählen Sie im Feld **Look in** *(Suchen in)* den Ordner, in dem die Sicherungsdateien der Konfiguration abgelegt werden sollen, und klicken Sie auf die Schaltfläche **Open** *(Öffnen)*.
- 5. Daraufhin wird eine Meldung angezeigt, mit der Sie aufgefordert werden, die Software neu zu starten, um die Änderung zu aktivieren.
- 6. Klicken Sie auf **OK**, um die Meldung zu bestätigen, und starten Sie dann die Software neu, um die Änderung in Kraft zu setzen.

## Kapitel 6 **Fehlerbeseitigung**

## Installation/Ausführen/Deinstallation

### Installieren/Ausführen der PC-Software

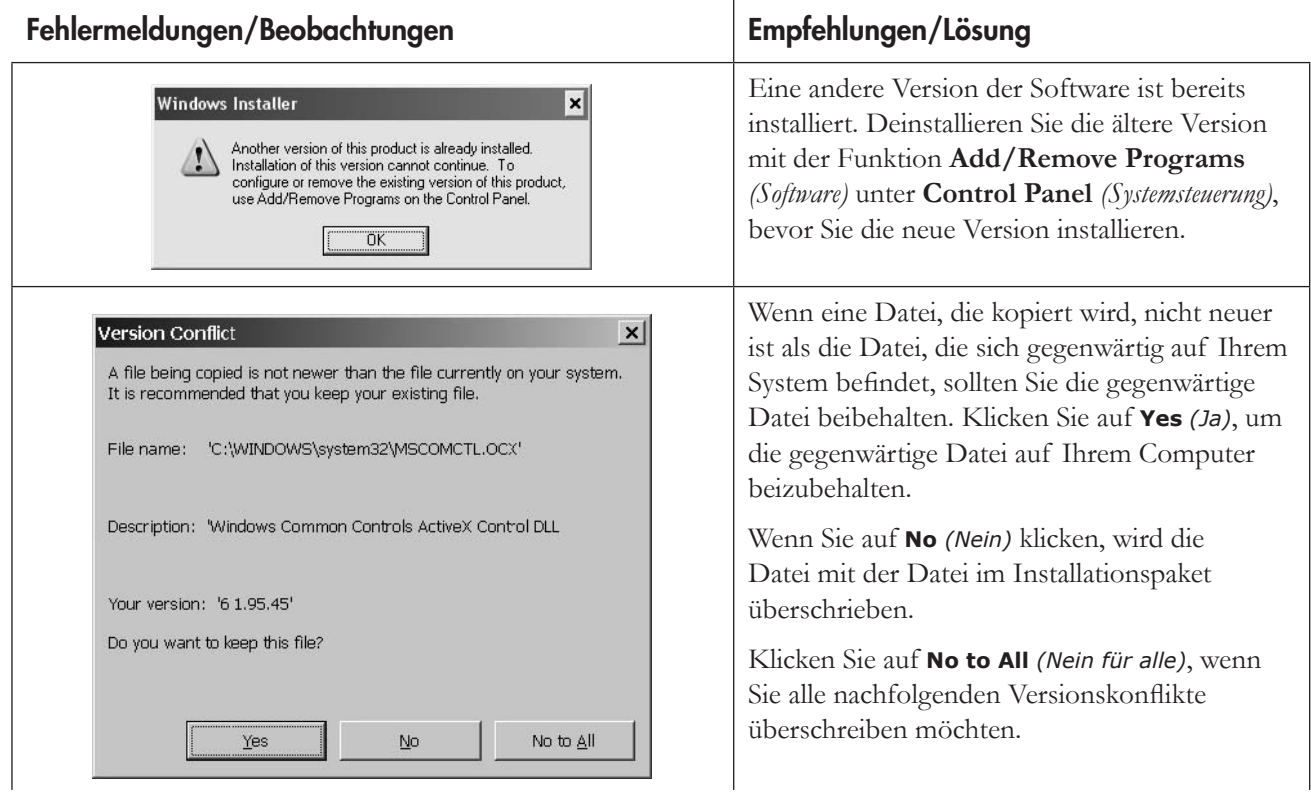

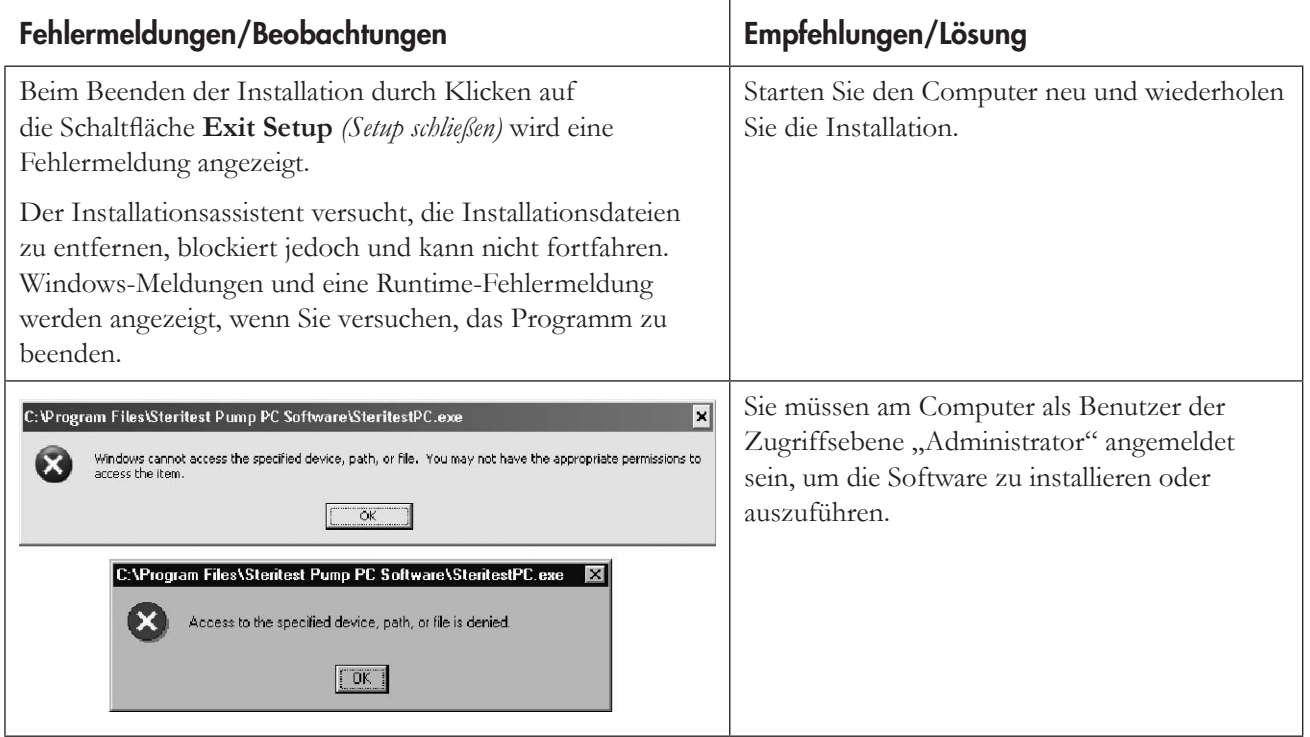

### Deinstallieren der PC-Software

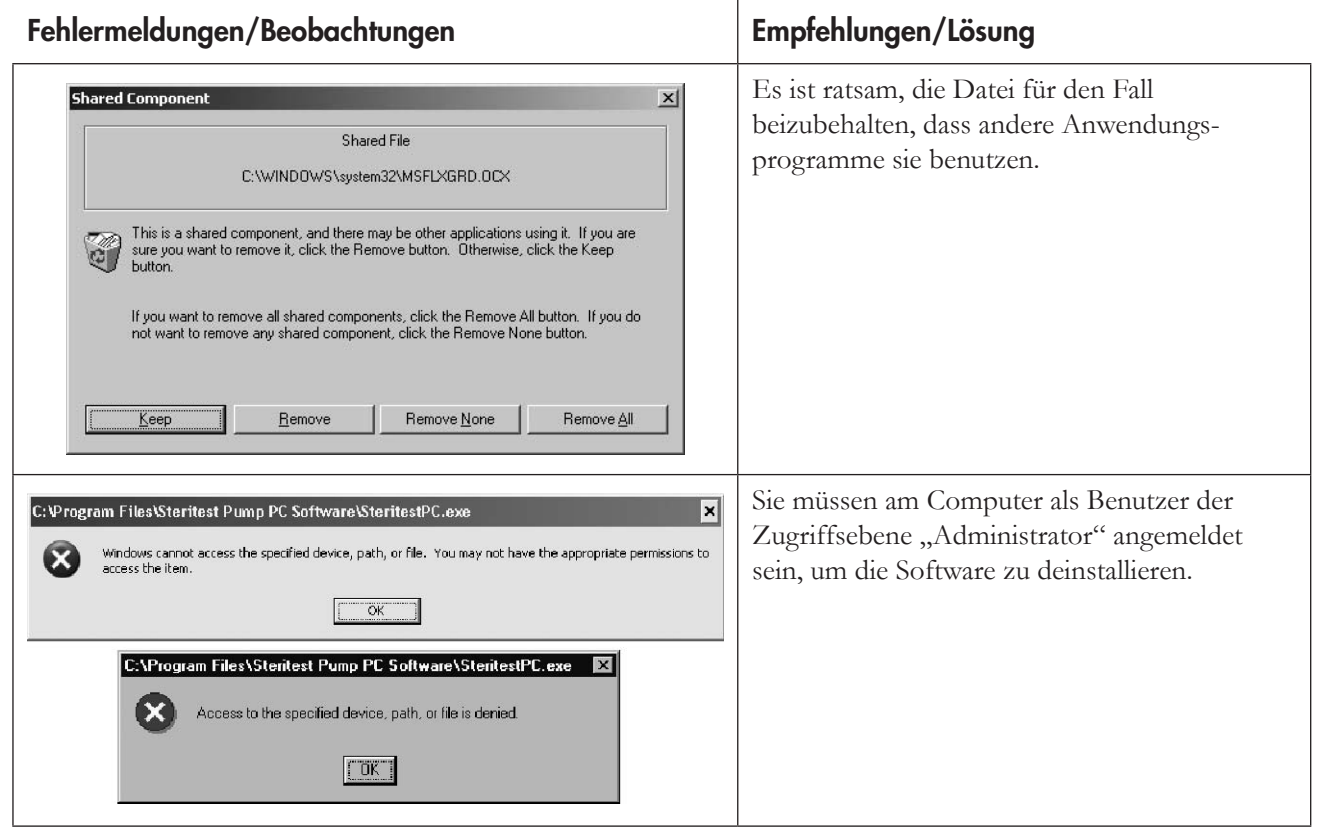

## Datenverbindung und Übertragung von SOPs

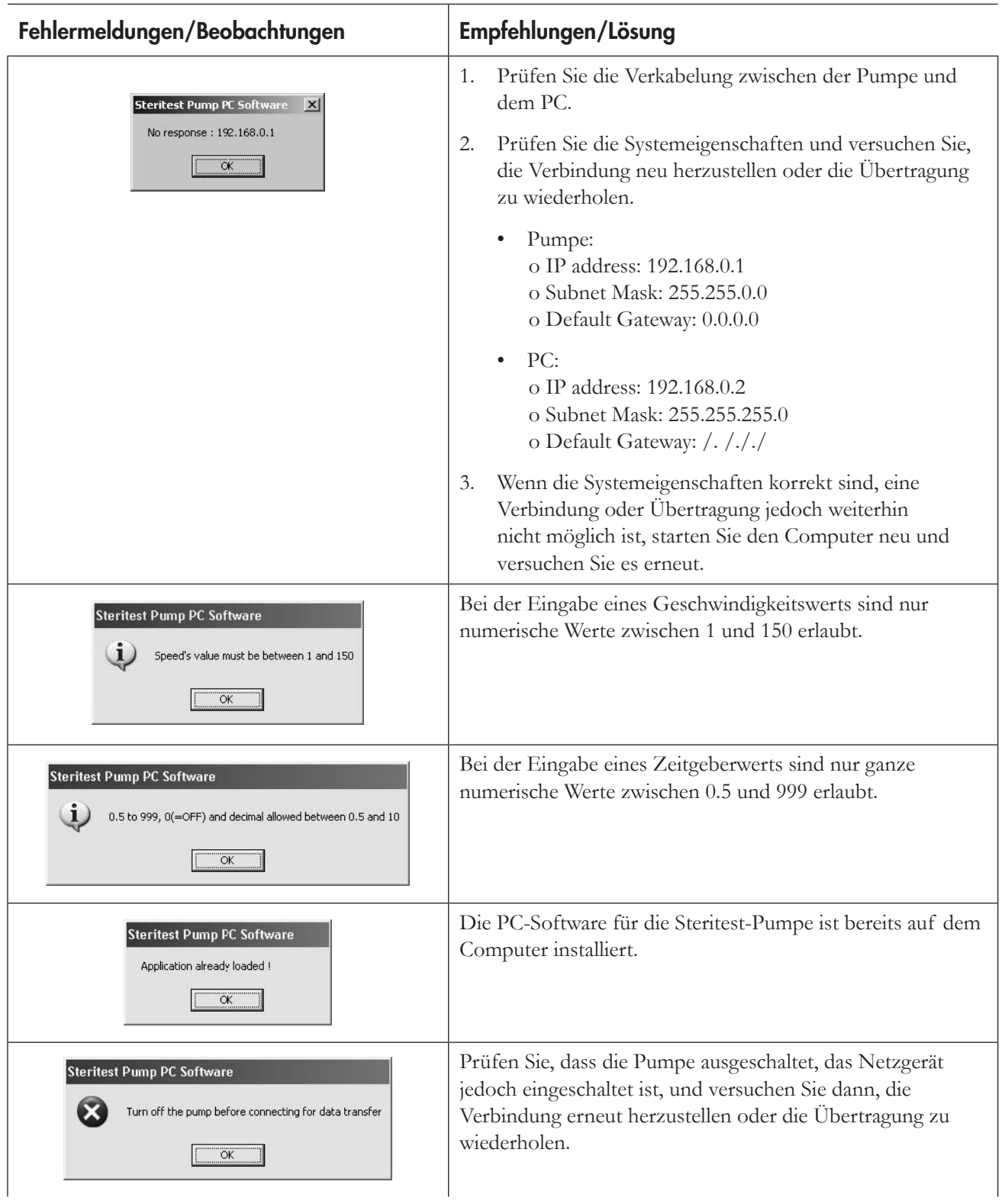

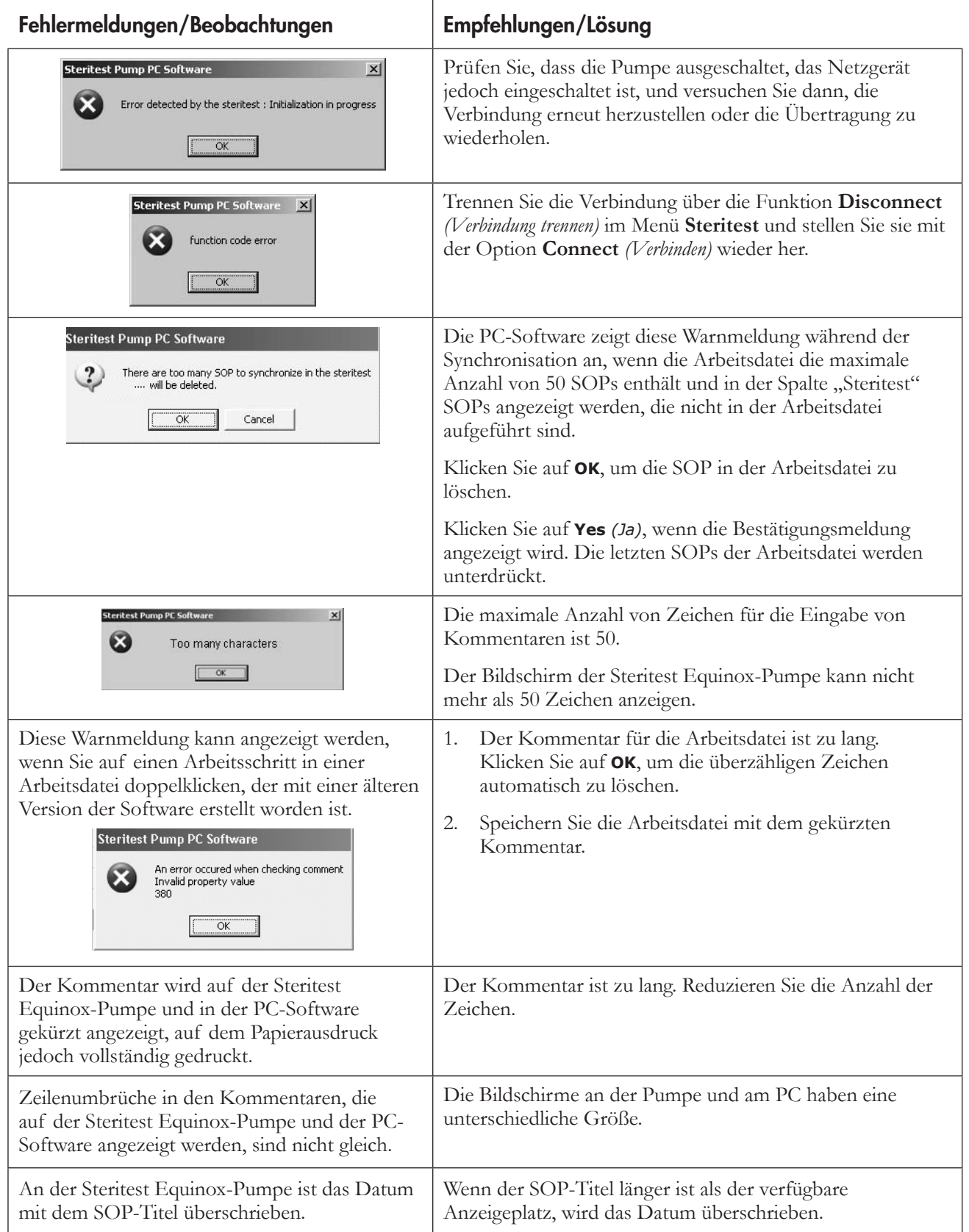

## **Dateifehler**

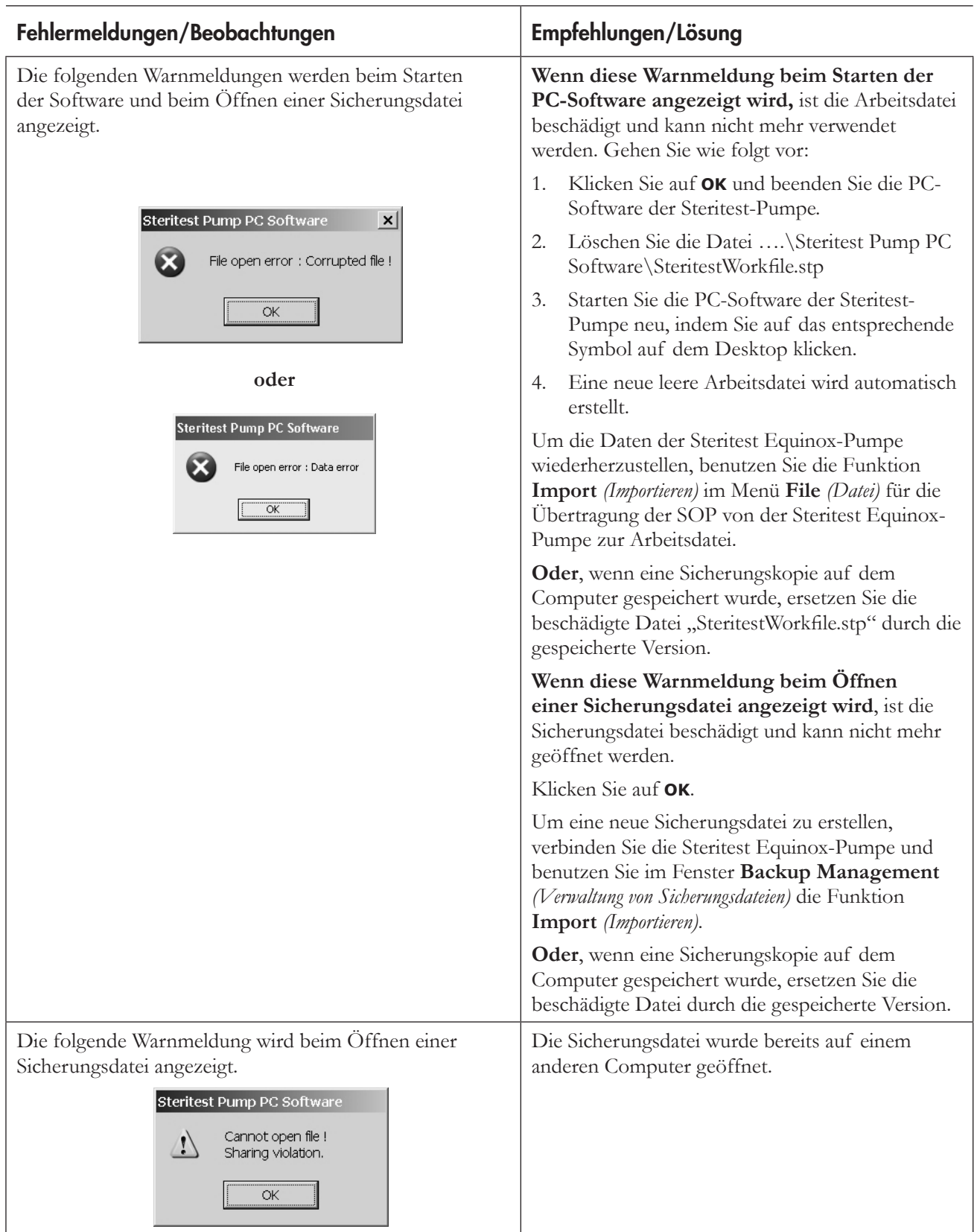

## **Index**

### A

Anschlüsse 151 Arbeitsschritte 166 Ändern 167 Hinzufügen 166 Löschen 168 Verschieben/Neueinordnen 168

### D

Drucken Pumpen-SOP 172 SOP 168

### E

Einheitliche Arbeitsanweisungen (SOP) 161

### F

Fehlerbeseitigung 179

G

Garantie 187

### H

Hauptmenüleiste 158

### I

Installieren der Software 146

### K

Kennwort 177

### N Netzwerkkonfiguration 152

### S

Synchronisation 171 Systemvoraussetzungen 145

### U

Überblick 157

### T

Technischer Kundendienst 188

### V

Verbindung mit einer Pumpe herstellen/trennen 169 Verwaltung von Arbeitsdateien 162 Drucken einer Arbeitsdatei 162 Speichern einer Arbeitsdatei 162 Verwaltung von Sicherungsdateien 173 Auswahl des Dateiordners 178 Drucken 175 Export 175 Import 174 Verwaltung von SOPs 163 Ändern der Kommentare einer SOP 165 Duplizieren einer SOP 165 Hinzufügen einer SOP 163 Löschen einer SOP 165

## Allgemeine Gewährleistung

**Millipore Corporation** ("Millipore") gewährleistet, dass die von ihr hergestellten Produkte bei anleitungsgemäßer Anwendung den angegebenen Spezifikationen für die Dauer eines Jahres ab Auslieferungsdatum entsprechen.

### **MILLIPORE GIBT KEINE WEITERE VERTRAGLICHE ODER GESETZLICHE GEWÄHRLEISTUNG. DIE EIGNUNG FÜR EINEN BESTIMMTEN ZWECK WIRD NICHT**

**ZUGESICHERT.** Die hier aufgeführte Gewährleistung sowie Daten, Spezifikationen und Beschreibungen von Millipore-Produkten in Katalogen und Produktliteratur von Millipore dürfen nur nach ausdrücklicher schriftlicher Genehmigung durch einen Vertreter der Millipore Corporation geändert werden. Mündliche oder schriftliche Angaben, die dieser Gewährleistung oder den Produktbeschreibungen nicht entsprechen, werden ohne Genehmigung gegeben und sind, falls solche Angaben dennoch gemacht werden, nicht bindend.

Im Garantiefall besteht Millipores einzige Verpflichtung darin, die entsprechenden Produkte oder Teile davon nach eigenem Ermessen entweder zu reparieren oder zu ersetzen, vorausgesetzt, der Kunde setzt Millipore von diesem Mangel unverzüglich in Kenntnis. Schlägt die Nachbesserung fehl, kann der Kunde nach seiner Wahl Herabsetzung des Kaufpreises (Minderung) oder Rückgängigmachung des Vertrags (Rücktritt) verlangen. Das Recht zum Rücktritt ist jedoch bei nur geringfügigen Mängeln ausgeschlossen. Der Kunde muss Millipore offensichtliche Mängel innerhalb einer Frist von zwei Wochen ab Empfang der Ware schriftlich anzeigen; andernfalls ist die Geltendmachung des Gewährleistungsanspruchs ausgeschlossen. Zur Fristwahrung genügt die rechtzeitige Absendung. Den Kunden trifft die volle Beweislast für sämtliche Anspruchsvoraussetzungen, insbesondere den Mangel selbst sowie für den Zeitpunkt der Feststellung des Mangels und die Rechtzeitigkeit der Mangelrüge. **MILLIPORE HAFTET NICHT FÜR ETWAIGE FOLGE-, BEGLEIT- ODER SONSTIGE SCHÄDEN AUS WIRTSCHAFTLICHEN VERLUSTEN ODER SACHBESCHÄDIGUNGEN, DENEN SICH EIN KUNDE DURCH DEN GEBRAUCH VON MILLIPORE-PRODUKTEN GEGEBENENFALLS GEGENÜBERSIEHT.**

### BESTELLUNGEN ODER TECHNISCHE BERATUNG

Weitere Informationen erhalten Sie bei Ihrer nächstgelegenen Millipore-Niederlassung.

Innerhalb der USA wählen Sie 1-800-MILLIPORE (1-800-645-5476) gebührenfrei. Bestellungen können über die Faxnummer 1-800-MILLIFX (1-800-645-5439) aufgegeben werden.

Außerhalb der USA finden Sie Kontaktinformationen für die nächstgelegene Niederlassung in Ihrem Millipore-Katalog oder im Internet unter: www.millipore.com/offices.

Lit.-Nr. PF09364 Rev. E, 05/2007.

# Bomba Steritest<sup>™</sup> Equinox: manual del usuario del programa informático

Versión 2.1 SP1

**MILLIPORE** 

## **Aviso**

La información presentada en este documento podrá ser modificada sin previo aviso y no podrá, por consiguiente, considerarse como un compromiso por parte de Millipore Corporation. Millipore Corporation declina cualquier responsabilidad relativa a errores que pudieran aparecer en este documento. Este manual se considera completo y preciso en la fecha de su publicación. Millipore Corporation no podrá, en ningún caso, ser considerada responsable de cualquier incidente o daños indirectos relacionados con o derivados del uso de este manual.

## Contenido

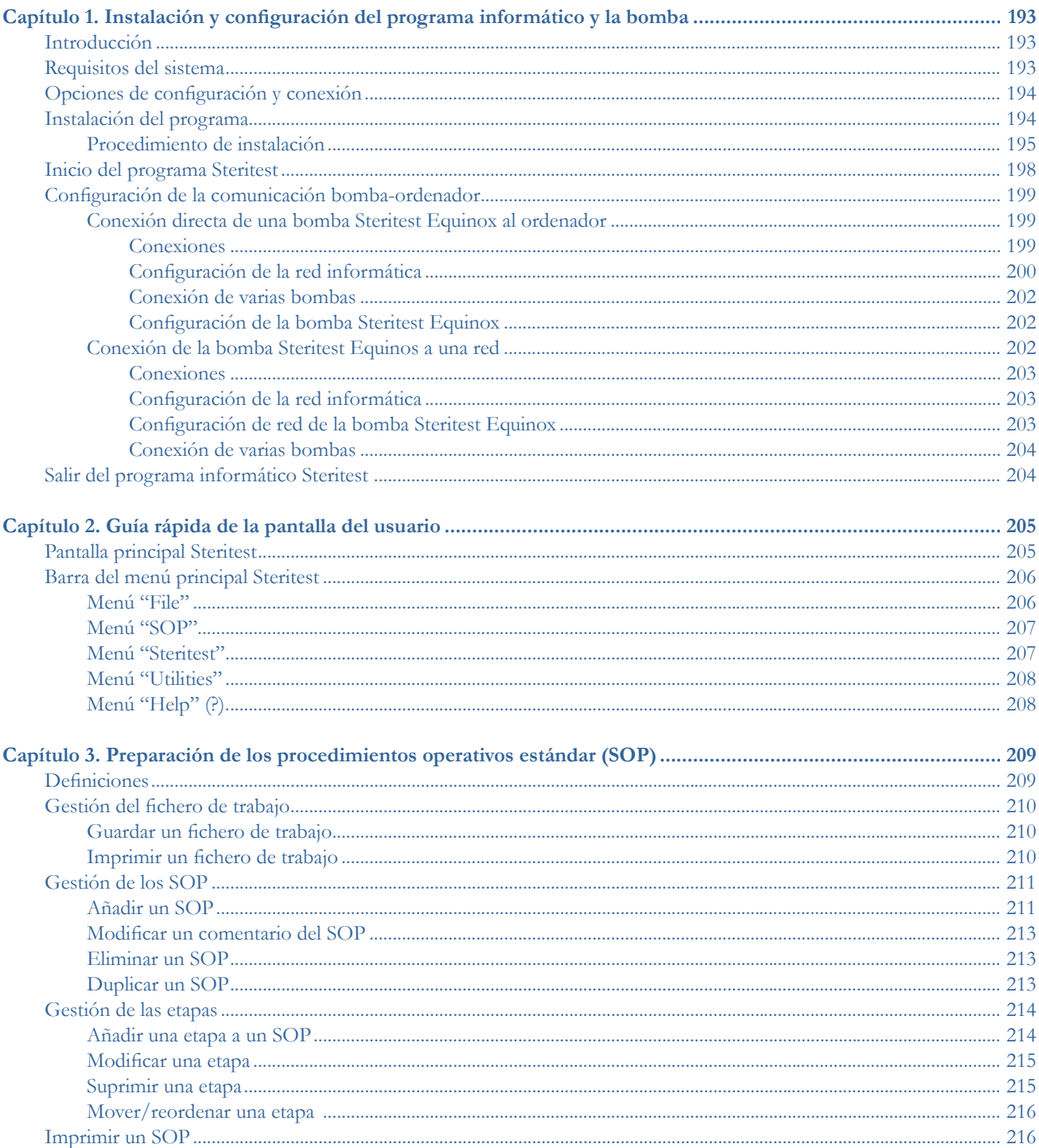

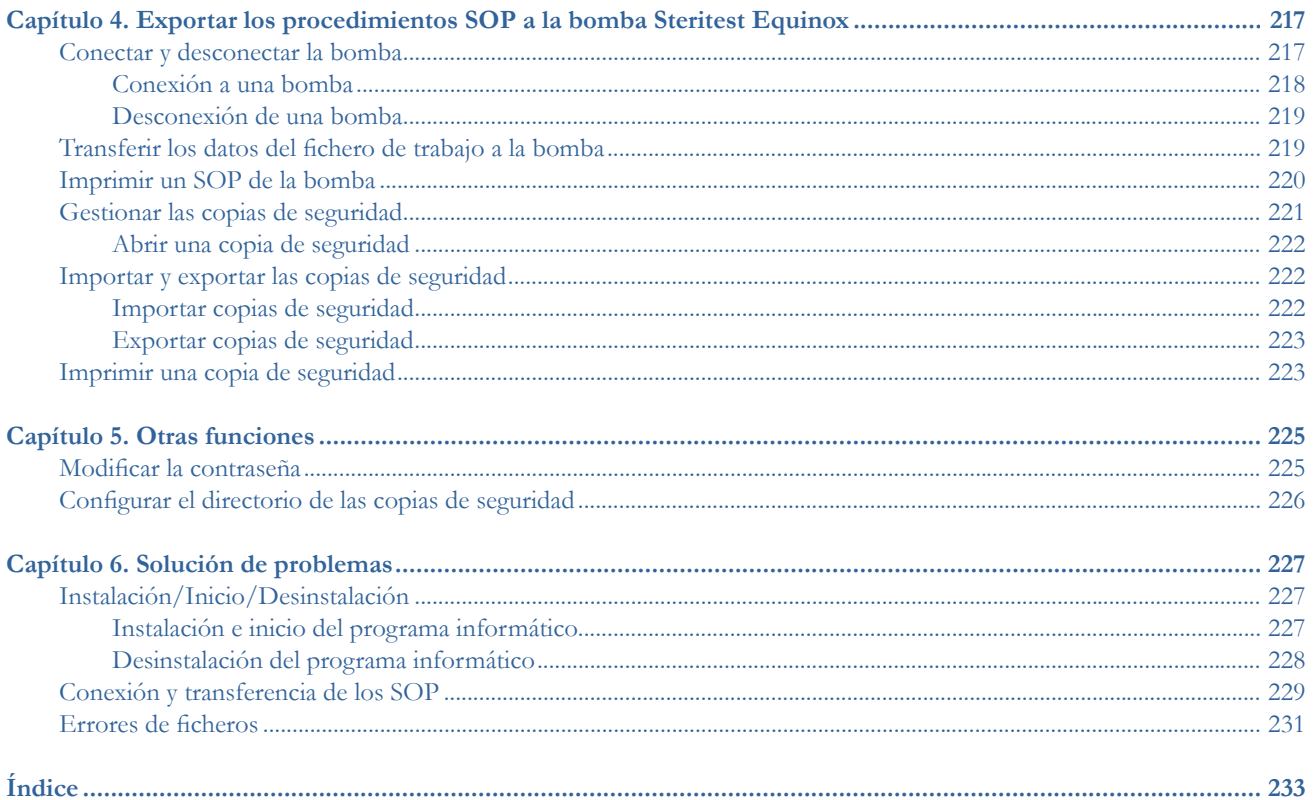

## Capítulo 1 Instalación y configuración del programa informático y la bomba

#### Este capítulo incluye los siguientes temas: Página

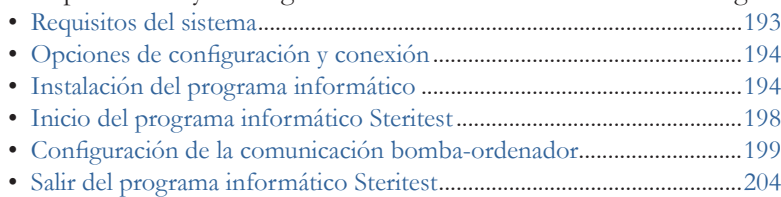

### Introducción

El programa informático de la bomba Steritest Equinox se utiliza para crear y editar Procedimientos Operativos Estándar (SOP) en un ordenador, y para transferir éstos a la bomba Steritest Equinox. Una vez que los SOP se han transferido a la bomba, la pantalla de la bomba ayuda al usuario en las siguientes etapas del SOP mostrando todos los parámetros de cada etapa; por ejemplo: número de etapa, descripción, velocidad de la bomba, comentarios, etc.

El funcionamiento de la bomba Steritest Equinox se controla con el panel de control de la bomba; por ejemplo: inicio, velocidad de la bomba, apagado, etc. (Consulte el *"Manual de usuario de la bomba Steritest Equinox"*).

### Requisitos del sistema

El programa informático de la bomba Steritest Equinox debe instalarse en un ordenador reservado para esta aplicación y que cumpla los siguientes requisitos mínimos. Se recomienda que este ordenador sólo se utilice para crear y transferir los procedimientos SOP de la bomba Steritest Equinox y para almacenar las copias de seguridad. El acceso a este ordenador y al programa informático de la bomba Steritest Equinox debe estar restringido a usuarios autorizados.

• Se recomienda usar Windows XP® Professional Service Pack 1 (SP1) o versión posterior. No obstante, el programa informático también es compatible con los siguientes sistemas operativos:

- o Windows NT4 Service Pack 6a (SP6a) o versión superior,
- o Windows 2000 Professional Service Pack 4 (SP4) o versión superior.
- Si el Service Pack que está instalado es más antiguo que la versión recomendada, será necesario actualizar el *"Service Pack"* antes de instalar el programa informático de la bomba Steritest Equinox.
- La resolución recomendada de la pantalla es 1024x768, y se recomienda usar monitores de 15 pulgadas o CRT de 17 pulgadas.
- El ordenador debe ser, como mínimo, un procesador Pentium® II 400 MHz, con una memoria RAM de al menos 128 MB.
- Se necesita Acrobat Reader 5.0 (o superior) para poder ver el Manual del usuario.
- Se requiere acceso de administrador en el ordenador para instalar y ejecutar el programa informático de la bomba Steritest Equinox.
- La versión 2.1 SP1 del programa informático de la bomba Steritest Equinox es compatible con la versión 2.1 de la bomba Steritest Equinox o superior.

### Opciones de configuración y conexión

Hay tres opciones de configuración para conectar la bomba Steritest Equinox al ordenador. (La configuración seleccionada normalmente depende de la infraestructura de la red informática en el laboratorio donde se use la bomba Steritest Equinox, así como de las prácticas y normas dentro de la empresa).

- Opción 1: La bomba Steritest Equinox puede conectarse directamente al ordenador para actualizar los SOP.
- Opción 2: La bomba Steritest Equinox puede conectarse temporalmente a una red para actualizar los SOP.
- Opción 3: La bomba Steritest Equinox puede conectarse permanentemente a una red. En este modo, los SOP pueden transferirse en cualquier momento a la bomba Steritest Equinox.

### Instalación del programa informático

- **Nota:** Se requiere acceso de administrador al ordenador para instalar el programa informático de la bomba Steritest Equinox.
- **Nota:** Si ya hay instalada una versión más antigua del programa informático en el ordenador, desinstálela usando **"Add/Remove Programs"** *(Añadir/ Eliminar programas)* en el **"Control Panel"** *(Panel de Control)* antes de instalar la versión nueva. Elimine también el icono del programa del escritorio. Instale la nueva versión en la misma carpeta que la versión anterior para mantener el fichero de trabajo existente y todas las copias de seguridad.

### Procedimiento de instalación

- 1. Insertar el CD de instalación en la unidad correspondiente del ordenador.
- 2. Hacer doble clic en el fichero **setup.exe** del CD para comenzar la instalación.
- 3. El asistente de instalación se abrirá y, cuando esté listo, mostrará la pantalla de bienvenida del asistente de instalación Steritest (Figura 1).

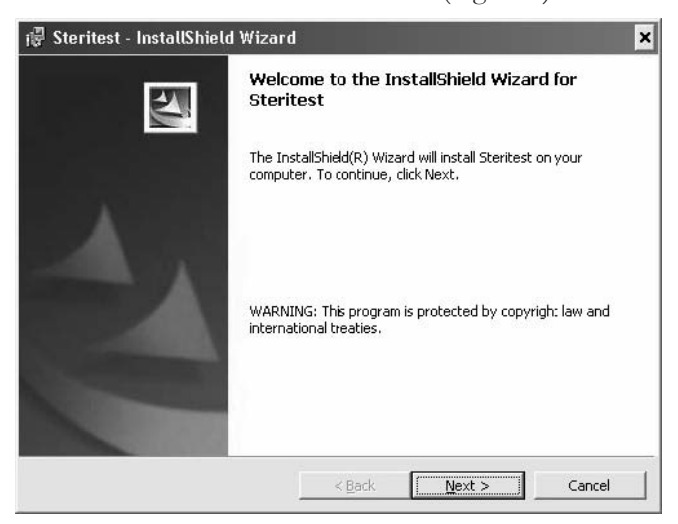

*Figura 1: Asistente de instalación*

- 4. Hacer clic en el botón **"Next>"** *(siguiente)* para iniciar la instalación.
- 5. Introducir su información de Cliente (su nombre de usuario y nombre de la empresa).

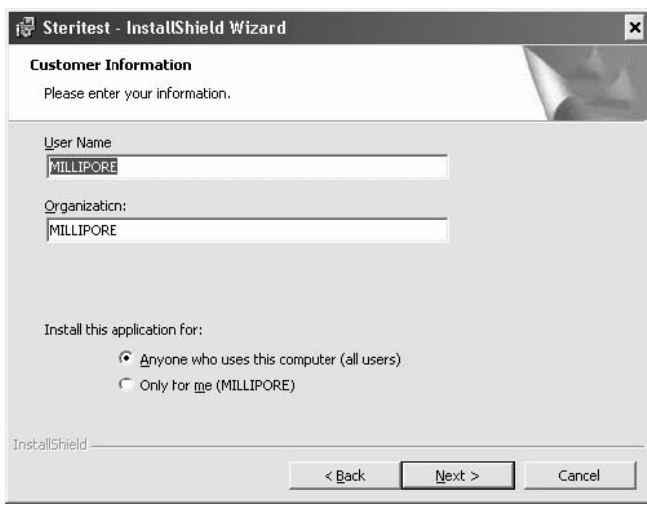

*Figura 2: Introducir la información del cliente*

- 6. En **"Install this application for"** *(instalar esta aplicación para)*: seleccione una opción:
	- **"Anyone who uses this computer (all users)"** *(Cualquiera que use este PC, todos los usuarios)*: El icono del programa informático aparecerá en el escritorio del ordenador para todos los usuarios que inicien sesión en el ordenador.
- **"Only for me"** *(Sólo para mí)*: El icono del programa informático aparecerá en el escritorio del ordenador sólo en el inicio de sesión del administrador (el inicio de sesión utilizado para instalar el software).
- 7. Hacer clic en el botón **"Next>"** para continuar.
- 8. Seleccionar la carpeta de instalación del programa informático.

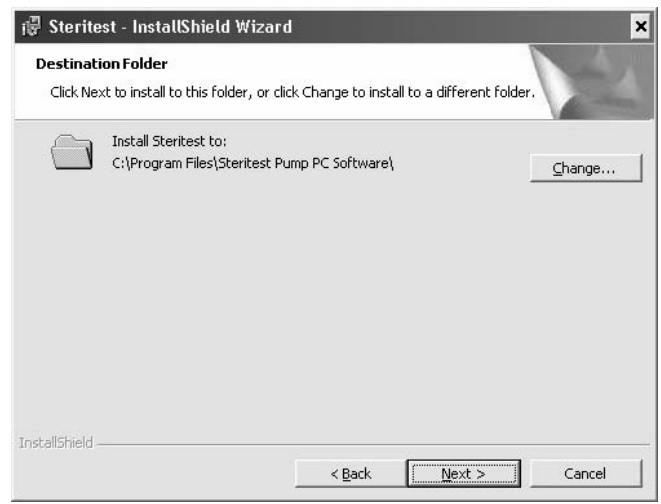

*Figura 3: Selección de la carpeta de destino*

- **Nota:** Si está instalando una actualización del programa, primero debe desinstalar la versión anterior. Después, seleccione el mismo directorio que usó en la versión anterior para esta instalación.
- 9. Hacer clic en el botón **"Change"** si necesita cambiar el directorio predeterminado de instalación. Aparece la siguiente ventana:

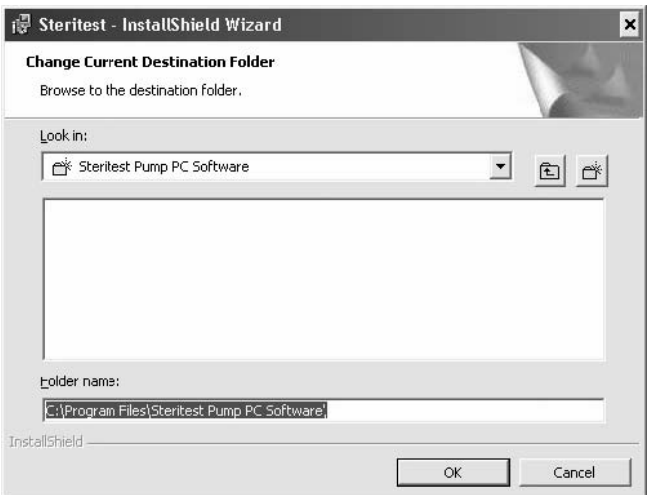

*Figura 4: Cambio de la carpeta de destino actual*

- 10. Seleccionar el nuevo directorio y hacer clic en **"OK"** para continuar.
- 11. Aparece la siguiente ventana:

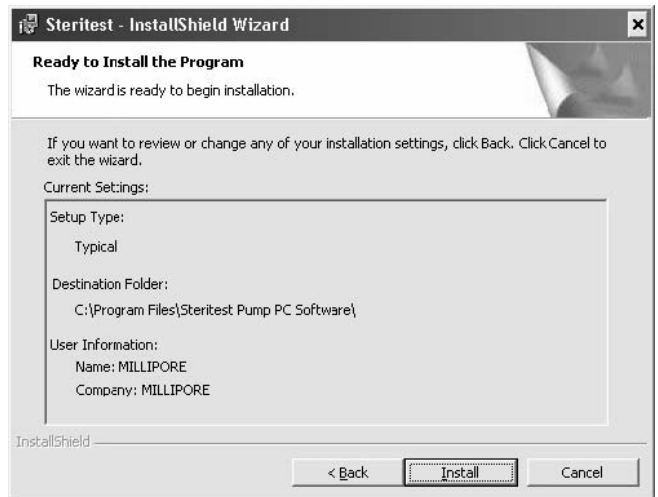

*Figura 5: Listo para instalar*

- 12. Hacer clic en **"Install"** para proceder con la instalación.
- 13. Durante la instalación, aparece la siguiente ventana:

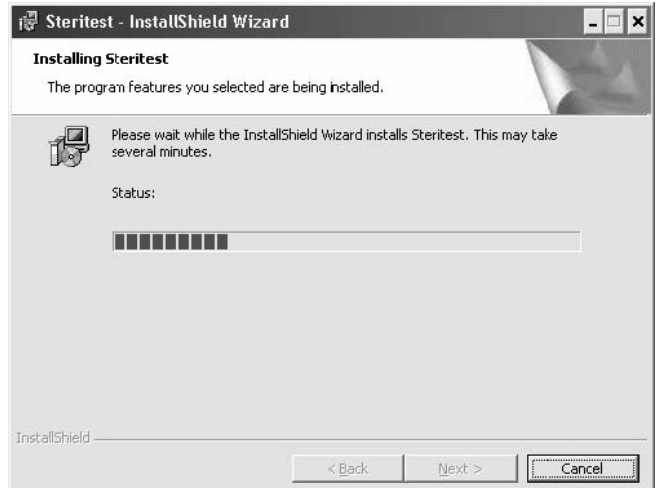

*Figura 6: Instalando el programa Steritest*

14. Al final de la instalación, aparece la siguiente ventana:

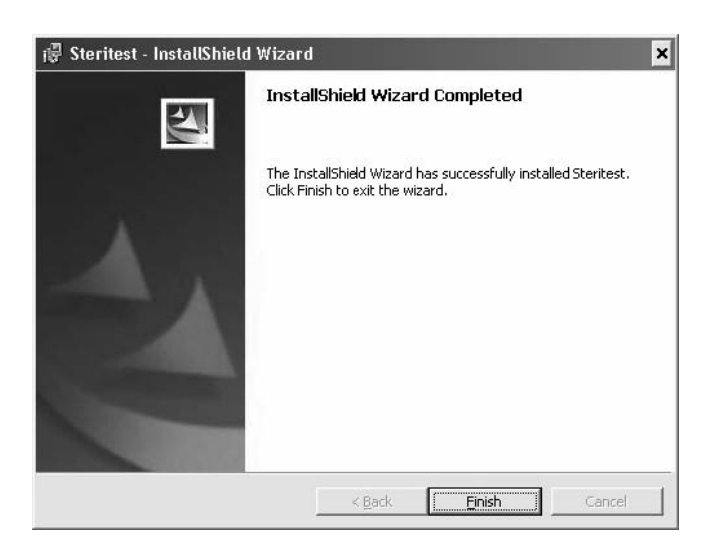

*Figura 7: Instalación completa*

15. Hacer clic en **"Finish"** para completar la instalación y cerrar el asistente.

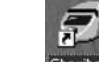

16. El icono steritest aparece en el escritorio.

## Inicio del programa informático Steritest

**Nota:** Se requiere el acceso de administrador en el ordenador para ejecutar el programa informático de la bomba Steritest Equinox.

El programa Steritest puede ejecutarse en cualquier momento en el ordenador, incluso si no hay ninguna bomba Steritest Equinox conectada al ordenador.

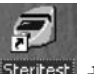

- 1. Hacer doble-clic en el icono steritest. del escritorio.
- 2. El acceso al programa está protegido por contraseña. Mientras se abre el programa, aparece la ventana **"Password"**.

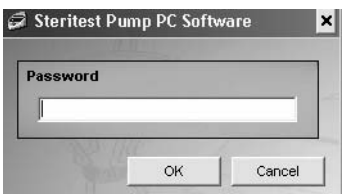

*Figura 8: Contraseña Steritest*

- 3. Introducir la contraseña y después hacer clic en **"OK"** para confirmar.
	- **Nota:. .**La contraseña predeterminada es **millipore**. Para cambiar la contraseña, seleccione la opción "Password" en el menú "Utilities" (consulte "Cambiar la contraseña" en la página 225).
- 4. Tras la aceptación de la contraseña, se inicia la sesión y aparece la pantalla o ventana principal del programa Steritest (Figura 9).

| Workfile:<br>Steritest: |                                               |                       |      |              |              |                |  |
|-------------------------|-----------------------------------------------|-----------------------|------|--------------|--------------|----------------|--|
| Workfile                | $\blacktriangle$<br>Steritest Equinox<br>Pump | <b>SOP Properties</b> |      |              |              |                |  |
|                         |                                               | <b>STEP</b>           | TYPE | <b>SPEED</b> | <b>TIMER</b> | <b>COMMENT</b> |  |
|                         |                                               |                       |      |              |              |                |  |
|                         |                                               |                       |      |              |              |                |  |
|                         |                                               |                       |      |              |              |                |  |
|                         |                                               |                       |      |              |              |                |  |
|                         |                                               |                       |      |              |              |                |  |
|                         |                                               |                       |      |              |              |                |  |
|                         |                                               |                       |      |              |              |                |  |
|                         |                                               |                       |      |              |              |                |  |
|                         |                                               |                       |      |              |              |                |  |
|                         |                                               |                       |      |              |              |                |  |
|                         |                                               |                       |      |              |              |                |  |

*Figura 9: Pantalla principal Steritest*

## Configuración de la comunicación bomba-ordenador

### Conexión directa de una bomba Steritest Equinox al ordenador

### **Conexiones**

Conectar el ordenador a la unidad de alimentación de la bomba mediante el cable RJ-45 cruzado que se entrega con la bomba.

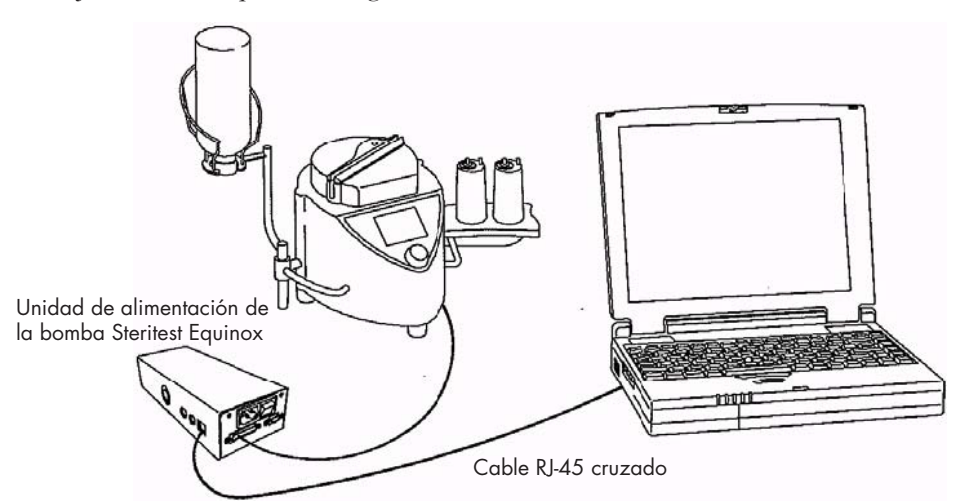

*Figura 10: Bomba conectada directamente al ordenador*

### Configuración de la red informática

**Nota:** Se requiere el acceso de administrador en el ordenador para editar la configuración de la red informática.

Todas las pantallas y ventanas descritas a continuación pertenecen al sistema Windows XP SP1.

1. Hacer clic con el botón derecho del ratón en el icono **"My Network Places"** y seleccionar **"Properties"**: O desde el menú **"Start"**, abrir el **"Control Panel"** y seleccionar **"Network Connections"** para abrir la ventana de conexiones de red (Figura 11).

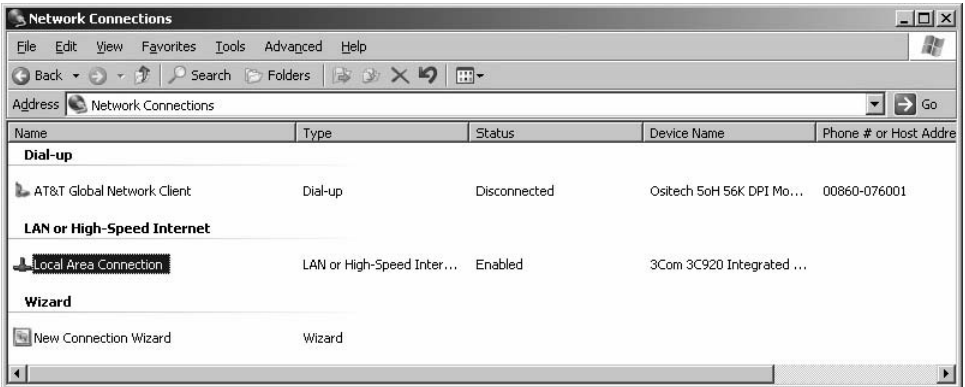

*Figura 11: Mis conexiones de red*

2. Hacer doble clic en **"Local Area Connection"** para abrir su ventana de estado de conexión.

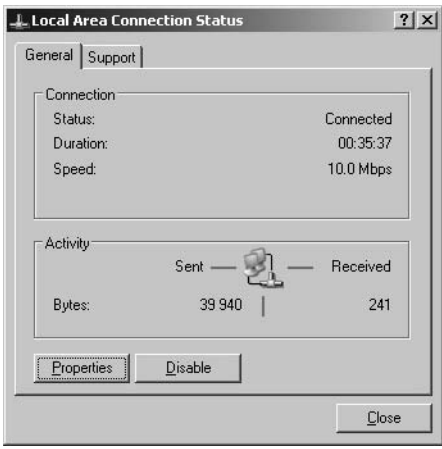

*Figura 12: Estado de la conexión de área local*

3. Hacer clic en el botón **"Properties"** para abrir la ventana de "Connection Properties" (Figura 13).

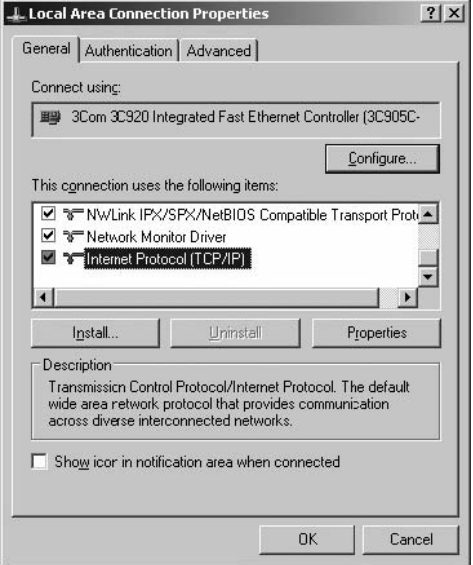

*Figura 13: Propiedades de la conexión de área local*

4. Elegir **"Internet Protocol (TCP/IP)"** y hacer clic en el botón **"Properties"** para abrir la ventana "TCP/IP Properties" (Figura 14).

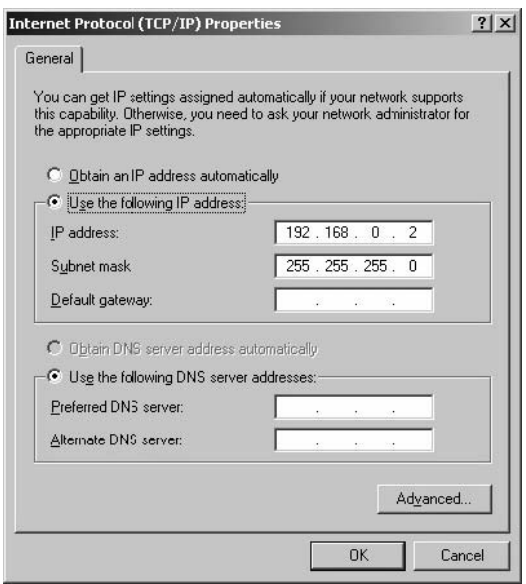

*Figura 14: Propiedades TCP/IP*

5. Seleccionar la opción **"Use the following IP address"** y especificar las características de red del ordenador ("IP address" y "Subnet mask").

La dirección IP indicada para el ordenador debe seguir el modelo 192.168.0.*X*, donde *X* es un número entre 1 y 254 para diferenciarse de la dirección IP de la bomba.

**Nota:** El "Subnet mask" está definido por defecto por el protocolo TCP/IP. No es necesario rellenar el campo "Default gateway" (a menos que los datos sean enviados a otra subred).

- 6. Hacer clic en **"OK"** para guardar las configuraciones y volver a la ventana "Connection Properties".
- 7. Hacer clic en el botón **"Cerrar"** para guardar y salir.
- 8. Reiniciar el ordenador para actualizar las modificaciones.

#### Conexión de varias bombas

Cuando se conectan sucesivamente varias bombas Steritest Equinox al mismo ordenador, utilizar una dirección IP distinta para cada bomba. Por ejemplo:

- 192.168.0.1 para la primera bomba,
- 192.168.0.2 para el ordenador,
- 192.168.0.3 para la segunda bomba,
- 192.168.0.4 para la tercera bomba.
- **Nota:** Después de la conexión directa a la bomba Steritest Equinox, para conectar de nuevo el ordenador a la red de usuarios de su empresa, seguir las instrucciones anteriores y seleccionar la opción **"Obtain an IP address automatically"** en la ventana "TCP/IP Properties"

#### Configuración de la bomba Steritest Equinox

Use la función Menu > Network del programa de la bomba Steritest Equinox para introducir la configuración de su red.

- 1. En la pantalla "Testing Mode" de la bomba, seleccionar la opción **"Menu"**.
- 2. Seleccionar la opción **"Network"** en la lista "Menu".
- 3. Registrar la nueva **"IP address"**.

**Nota:** Los valores por defecto de la bomba son:

- o IP address: 192.168.0.1
- o Subnet mask: 255.255.0.0
- o Gateway: 0.0.0.0
- 4. Cuando haya terminado, seleccione **"Save"** para guardar los parámetros.
- 5. Apagar la bomba Steritest Equinox mediante el interruptor general de la unidad de alimentación y encenderla de nuevo para actualizar las modificaciones.

#### Conexión de la bomba Steritest Equinos a una red

#### **Conexiones**

Conectar la bomba Steritest Equinox a la red mediante un cable de red estándar (cable directo y no cruzado)

**Nota:** El cable que se suministra con la bomba es un cable cruzado para conectar directamente la bomba a un ordenador. No lo utilice en esta configuración.

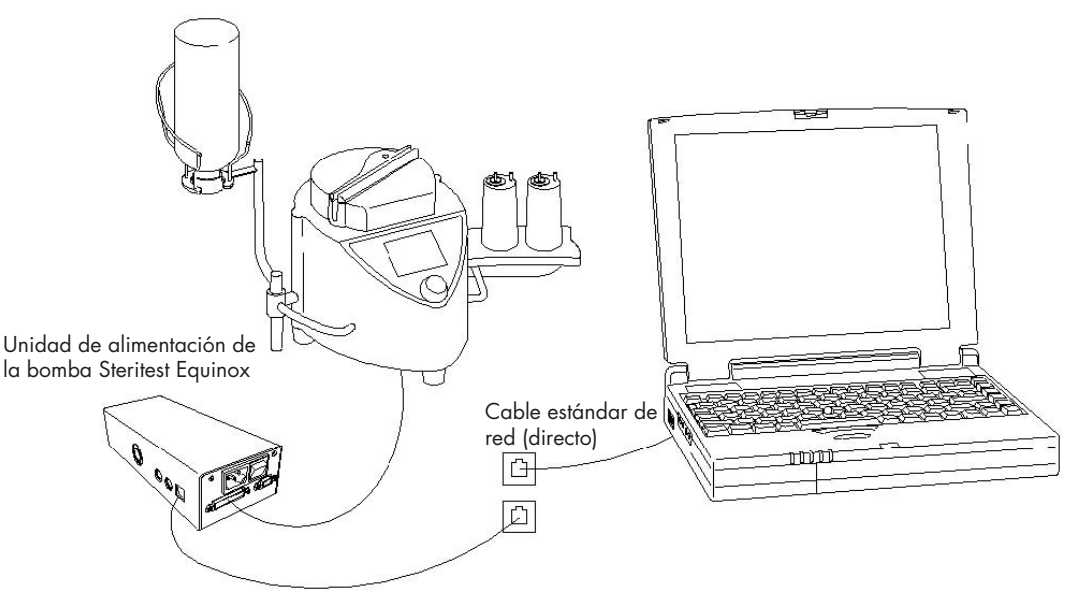

*Figura 15: Bomba conectada a una red*

### Configuración de la red informática

El ordenador está conectado a la red.

### Configuración de red de la bomba Steritest Equinox

Solicitar una "IP address", un "Subnet mask" y una "Default gateway" al departamento informático MIS (Management Information System) de su empresa para la bomba Steritest Equinox.

Use la función Menu > Network del programa Steritest Equinox para introducir la configuración de su red.

- 1. En la pantalla "Testing Mode" de la bomba, seleccionar la opción **"Menu"**.
- 2. Seleccionar la opción **"Network"** en la lista "Menu".
- 3. Registrar la nueva **"IP address"**, el nuevo **"Subnet mask"** y la nueva **"Gateway"**.

**Nota:** Los valores por defecto de la bomba son:

- o IP address: 192.168.0.1
- o Subnet mask: 255.255.0.0
- o Gateway: 0.0.0.0
- 4. Cuando haya terminado, seleccione **"Save"** para guardar los parámetros.
- 5. Apagar la bomba Steritest Equinox mediante el interruptor general de la unidad de alimentación y encenderla de nuevo para actualizar las modificaciones.

### Conexión de varias bombas

Solicitar una "IP address", un "Subnet mask" y una "Default gateway" al departamento informático MIS (Management Information System) de su empresa para cada una de las bombas Steritest Equinox.

## Salir del programa informático Steritest

Para salir del programa, hacer clic en **X** o seleccionar "File > Exit" en el menú principal.

## Capítulo 2 Guía rápida de la pantalla del usuario

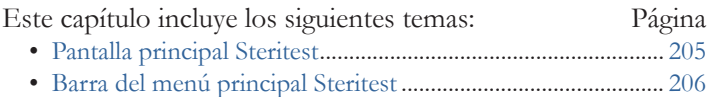

## Pantalla principal Steritest

Al abrir el programa Steritest, aparece la siguiente pantalla:

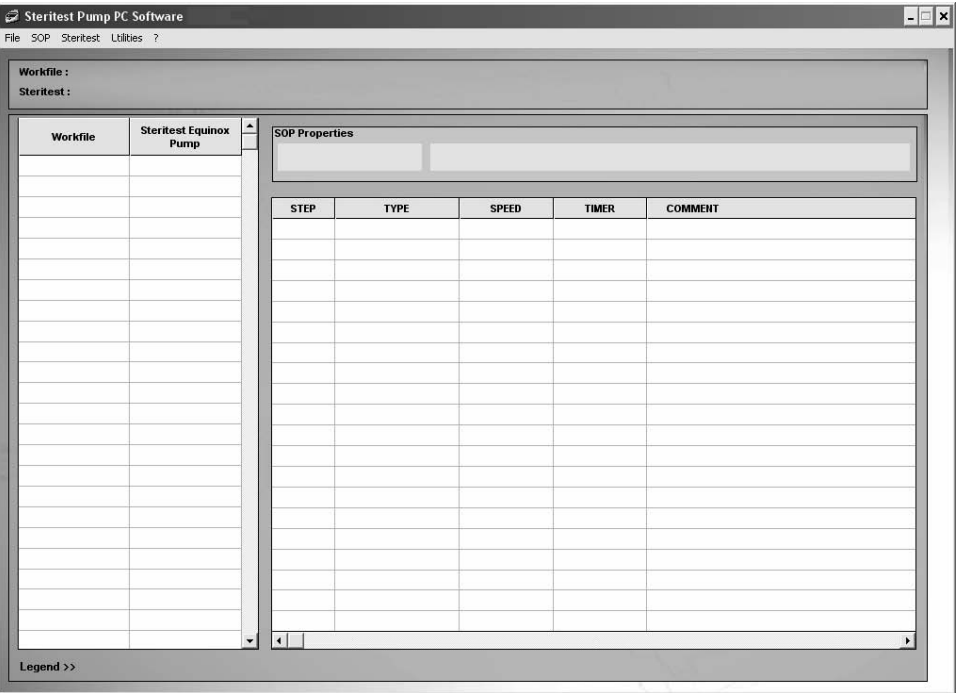

*Figura 16: Pantalla principal del programa informático Steritest*

Esta ventana se divide en las cuatro zonas:

- La columna **"Workfile"**, donde aparece la lista de los SOP incluidos en el fichero de trabajo.
- La columna **"Steritest Equinox Pump"**, donde aparece la lista de los SOP cargados en la bomba Steritest Equinox conectada.
- El campo **"SOP Properties"**, donde aparecen el título y el comentario del SOP seleccionado.
- La secuencia de las etapas que componen el SOP seleccionado con los valores programados de número de orden, tipo, velocidad de la bomba y tiempo del temporizador, así como un comentario (opcional).

Los SOP incluidos en el fichero de trabajo y cargados en la bomba Steritest Equinox se clasifican por orden alfabético.

El menú principal situado en la barra de la parte superior de la ventana incluye cinco elementos de menú: **"File", "SOP", "Steritest", "Utilities",** y **"?"**. Cada elemento de menú se describe en la siguiente sección "Barra del menú principal Steritest":

El recuadro debajo del menú principal tiene los siguientes campos de pantalla:

- **Workfile:** Muestra la ruta completa del fichero de trabajo
- **Steritest:** Muestra las características de la bomba Steritest Equinox conectada (dirección IP, número de serie, estado).

### Barra del menú principal Steritest

Las opciones del menú principal permiten acceder a las funciones básicas de la aplicación.

A continuación, se presenta una descripción general de las opciones del menú y sus funciones relacionadas.

### Menú "File"

El menú **"File"** incluye los siguientes comandos:

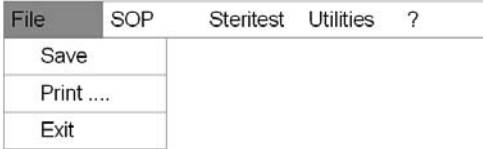

Estos comandos permiten:

- Guardar el fichero de trabajo.
- Imprimir el contenido del fichero de trabajo.
- Salir del programa

#### Menú "SOP"

El menú **"SOP"** incluye los siguientes comandos:

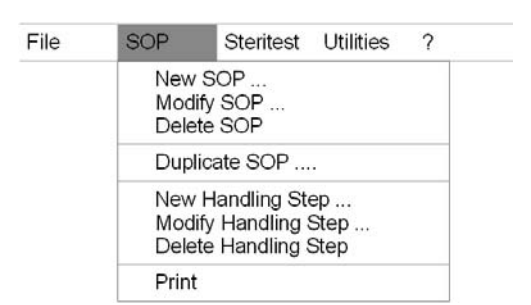

Estos comandos sirven para gestionar los procedimientos SOP en un fichero de trabajo:

- Añadir un nuevo SOP
- Modificar un SOP
- Eliminar un SOP
- Duplicar un SOP
- Imprimir un SOP

Estos comandos sirven para gestionar las etapas de un SOP en el fichero de trabajo:

- Añadir una nueva etapa
- Modificar una etapa
- Eliminar una etapa

### Menú "Steritest"

El menú **"Steritest"** incluye los siguientes comandos:

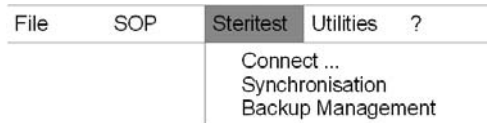

Estos comandos permiten:

- Conectarse a una bomba Steritest Equinox (definida por una dirección IP). A partir de la conexión, se muestran los SOP de esta bomba Steritest Equinox y se comparan con los SOP del fichero de trabajo.
- Actualizar los SOP de la bomba Steritest Equinox conectada.
- Acceder a la gestión de las copias de seguridad de la configuración de la bomba Steritest Equinox.
- **Nota:** El comando **"Connect"** cambia a **"Disconnect"** cuando la bomba Steritest Equinox ya está conectada.

### Menú "Utilities"

El menú **"Utilities"** incluye los siguientes comandos:

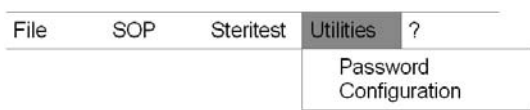

Estos comandos permiten:

- Modificar la contraseña
- Acceder a la configuración del programa (modificar la ruta de las copias de seguridad)

### Menú "Help" (?)

El menú **"Help" (?)** incluye los siguientes comandos:

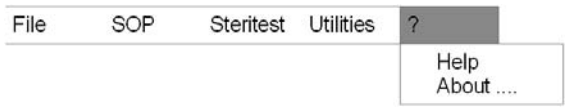

Estos comandos permiten:

- Acceder a la ayuda
- Ver información del programa (nombre del programa, su versión y nombre del autor)
# Capítulo 3 Preparación de los procedimientos operativos estándar (SOP)

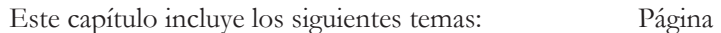

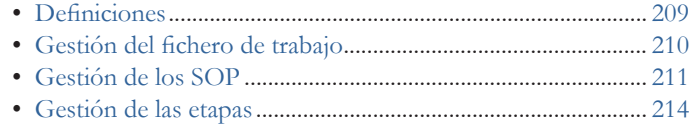

• Imprimir un SOP......................................................................... 216

## **Definiciones**

Los procedimientos **SOP** se caracterizan por:

- Su título (12 caracteres como máximo).
- Un comentario (40 caracteres como máximo).
- Una secuencia de etapas o pasos (de 1 a 20 etapas por SOP).

Las **etapas** se caracterizan por:

- Su número de orden (posición) en el SOP.
- Su tipo ("dilution", "dissolution", "pre-wetting", "filtration", "rinsing", "media transfer", u "other").
- La velocidad de la bomba (de 1 a 150)
- Un tiempo predeterminado en el temporizador, 0 (OFF) o de 0.5 a 999 (entre 0.5 y 9.9. Aparecen las unidades y las décimas. Entre 10 y 999, aparecen las centenas, decenas y unidades, sin décimas).
- Un comentario, el número máximo de caracteres de un comentario está limitado a 50. La pantalla de la bomba Steritest Equinox no puede mostrar más de 50 caracteres.

Una bomba Steritest Equinox puede memorizar hasta 50 SOP.

# Gestión del fichero de trabajo

El fichero de trabajo incluye el conjunto de los procedimientos SOP almacenados en el ordenador.

#### Guardar un fichero de trabajo

Tras efectuar modificaciones, el usuario puede guardar el fichero de trabajo pulsando **"Save"** en el menú **"File"**. Se sustituye entonces el antiguo fichero de trabajo.

#### Imprimir un fichero de trabajo

El usuario puede imprimir el contenido del fichero de trabajo, incluyendo:

- La fecha de impresión del fichero
- La lista de todos los procedimientos SOP del fichero, y para cada SOP:
	- Su título y su comentario
	- La lista de todas las etapas que componen el SOP, y para cada una de ellas: o Número de orden en el SOP
		-
		- o Tipo
		- o Velocidad de la bomba
		- o Tiempo del temporizador
		- o Comentario

Para imprimir el fichero de trabajo, proceder del siguiente modo:

- 1. Seleccionar **"Print"** en el menú **"File"**.
- 2. Aparece la siguiente ventana:

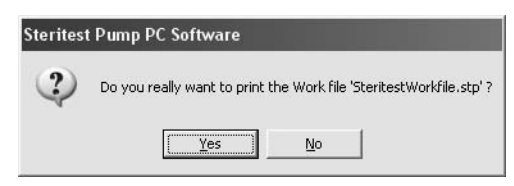

*Figura 17: Confirmación para imprimir el fichero de trabajo*

- 3. Hacer clic en **"Yes"** si desea imprimir el fichero de trabajo.
- 4. Aparece la ventana de selección de la impresora:

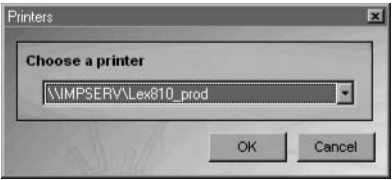

*Figura 18: Elegir una impresora*

5. Seleccionar la impresora y hacer clic en **"OK"** para iniciar la impresión.

### Gestión de los SOP

Los procedimientos SOP que muestra la pantalla principal corresponden a los SOP almacenados en el fichero de trabajo del ordenador y/o de la bomba Steritest Equinox conectada. Es posible ver o imprimir cada SOP, pero sólo los SOP del fichero de trabajo pueden modificarse. Los SOP del fichero de trabajo se gestionan mediante las opciones del menú **"SOP"** en el menú principal (o haciendo clic con el botón derecho del ratón en el SOP seleccionado en la lista y eligiendo una acción).

Para ver los detalles de un SOP, seleccionar su título en la columna **"Workfile"**. En la parte derecha de la pantalla aparece la siguiente información:

- Las propiedades del SOP, incluyendo:
	- Su título de 12 caracteres como máximo, no se puede cambiar una vez creado.
	- Un comentario (40 caracteres como máximo).
- Las etapas del SOP, con un máximo de 20. Para cada etapa aparecen los siguientes datos:
	- Número de etapa (número de orden en el SOP).
	- Tipo de etapa; se proponen 7 tipos: "dilution", "dissolution", "pre-wetting", "filtration", "rinsing", "media transfer" u "other".
	- Velocidad de la bomba, entre 1 y 150.
	- Tiempo predeterminado en el temporizador, 0 (OFF) o de 0.5 a 999 (entre 0.5 y 9.9. Se muestran las unidades y las décimas. Entre 10 y 999, aparecen las centenas, decenas y unidades, sin décimas).
	- Comentario, el número máximo de caracteres de un comentario está limitado a 50. La pantalla de la bomba Steritest Equinox no puede mostrar más de 50 caracteres.

#### Añadir un SOP

- 1. Seleccionar **"New SOP..."** en el menú **"SOP"** (o hacer clic con el botón derecho en la lista de ficheros de trabajo y seleccionar **"New…"** en el menú que aparece).
- 2. Aparece la siguiente ventana:

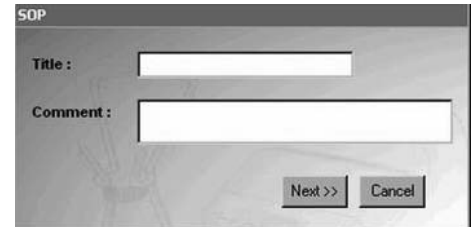

*Figura 19: Título y comentario del nuevo SOP*

3. Escribir el título (obligatorio) y el comentario (opcional) del nuevo SOP.

- **Título:** 12 caracteres como máximo (no se puede cambiar una vez creado). Todas las letras escritas en minúsculas se cambian automáticamente a mayúsculas.
- **Comentario:** 50 caracteres como máximo. Se permite cualquier caracter numérico y alfanumérico. NO se permiten los siguientes símbolos:  $\acute{\text{e}}$  è ç à ù  $\acute{a}$   $\int$   $\mu \int \alpha$ ;  $\circ$
- 4. Hacer clic en el botón **"Next>>"** para confirmar y continuar.
- 5. Aparece la ventana "Handling Step" para que agregar la 1ª etapa de este nuevo SOP.

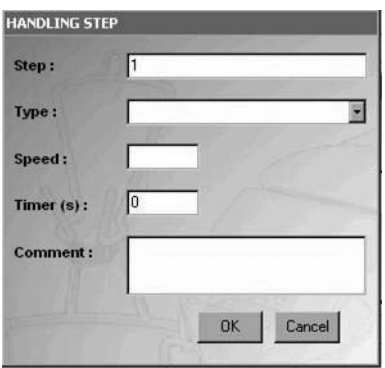

*Figura 20: Nueva etapa*

- 6. El número de etapa **"1"** se genera automáticamente en el campo **"Step"** y el temporizador indica **"0"**.
- 7. Seleccionar el tipo de etapa en el campo **"Type"**. Los tipos de etapas son: "Dilution", "Dissolution", "Prewetting", "Filtration", "Rinsing", "Media transfer", u "Other".
- 8. Introducir la velocidad de la bomba en el campo "**Speed**" (de 1 a 150).
- 9. Introducir el ajuste del temporizador en el campo **"Timer"** (de 0=OFF o 0.5 a 999). El valor predeterminado es 0=OFF. Se permiten valores decimales entre 0.5 y 9.9.
- 10. Introducir el comentario de la etapa en el campo **"Comment"**. No es obligatorio poner un comentario. Se permite cualquier caracter numérico y alfanumérico. NO se permiten los siguientes símbolos: é è ç à ù " $f \mu \S \mathfrak{a}$ ; °

El número máximo de caracteres de un comentario está limitado a 50. La pantalla de la bomba Steritest Equinox no puede mostrar más de 50 caracteres.

11. Hacer clic en **"OK"** para confirmar los datos y guardar el nuevo SOP.

El nuevo SOP se añade a la lista de los SOP del fichero de trabajo y el usuario puede añadir otras etapas (ver "Añadir una etapa a un SOP", en la página 214).

#### Modificar un comentario del SOP

- 1. Seleccionar el SOP a modificar en la columna **"Workfile"**.
- 2. Seleccionar **"Modify SOP…"** en el menú **"SOP"** (o hacer clic con el botón derecho en el SOP en la lista de ficheros de trabajo y seleccionar **"Modificar…"**).
- 3. Aparece la siguiente ventana:

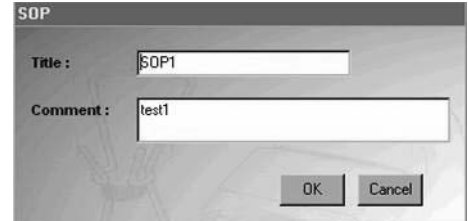

*Figura 21: Modificar comentario del SOP*

- 4. Aparece el título y el comentario del SOP seleccionado. El título no se puede modificar.
- 5. Modificar el comentario y hacer clic en **"OK"** para confirmar la modificación y guardar los cambios.

#### Eliminar un SOP

- 1. Seleccionar el SOP a eliminar en la columna **"Workfile"**.
- 2. Seleccionar **"Delete SOP"** en el menú **"SOP"** (o hacer clic con el botón derecho en el SOP en la lista de ficheros de trabajo y seleccionar **"Delete…"** ).
- 3. Aparece el siguiente mensaje de confirmación:

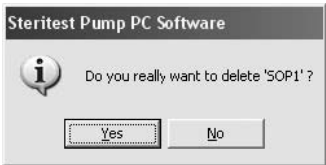

*Figura 22: Confirmación para eliminar SOP*

4. Hacer clic en **"Yes"** para confirmar que desea eliminar el SOP seleccionado.

#### Duplicar un SOP

- 1. Seleccionar el SOP a duplicar en la columna **"Workfile"**.
- 2. Seleccionar **"Duplicate SOP..."** en el menú **"SOP"** (o hacer clic con el botón derecho en el SOP en la lista de ficheros de trabajo y seleccionar **"Duplicate..."**).

3. Aparece la siguiente ventana:

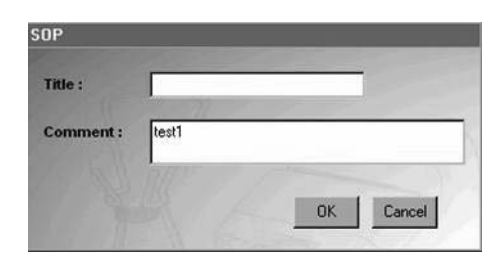

*Figura 23: Duplicar SOP*

- 4. Escribir el título del SOP a duplicar.
- 5. Modificar, si es necesario, el comentario del SOP a duplicar.
- 6. Hacer clic en **"OK"** para confirmar y guardar el SOP a duplicar. El SOP a duplicar y sus etapas se guardan con un nuevo nombre de SOP.

### Gestión de las etapas

Las etapas se manejan mediante las opciones del menú **SOP** en el menú principal, o haciendo clic con el botón derecho del ratón en la parte derecha de la pantalla y eligiendo una acción).

#### Añadir una etapa a un SOP

- 1. Seleccionar el SOP a modificar en la columna **"Workfile"**.
- 2. Seleccionar **"New Handling Step…"** en el menú **"SOP"** (o hacer clic con el botón derecho en la lista de etapas y seleccionar **"New…"**).
- 3. Aparece la siguiente ventana:

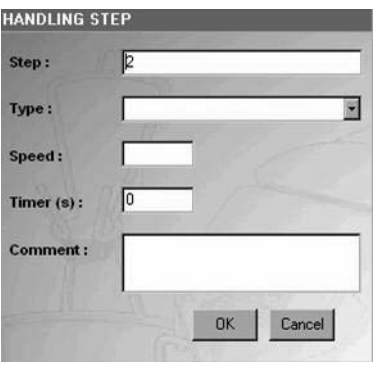

*Figura 24: Nueva etapa*

4. En el campo **"Step"**, el número de orden de la etapa se genera automáticamente en función del número de etapas ya presentes en el SOP. La nueva etapa se añade al final de la lista. Para añadir la nueva etapa en una de las primeras posiciones de la lista, introduzca un valor diferente en el campo **"Step"**.

- 5. Seleccionar el tipo de etapa en el campo **"Type"**.
- 6. Introducir la velocidad de la bomba en el campo **"Speed"** (de 1 a 150).
- 7. Introducir el ajuste del temporizador en el campo **"Timer"** (de 0=OFF o 0.5 a 999). El valor predeterminado es 0=OFF. Se permiten valores decimales entre 0.5 y 9.9.
- 8. Introduzca el comentario de la etapa en el campo **"Comment"**. No es obligatorio poner un comentario. Se permite cualquier caracter numérico y alfanumérico. NO se permiten los siguientes símbolos: é è ç à ù  $\phi$ .

El número máximo de caracteres en un comentario se limita a 50. La pantalla de la bomba Steritest Equinox no puede mostrar más de 50 caracteres.

- 9. Hacer clic en **"OK"** para confirmar los datos.
- 10. Si se teclea un dato no válido, aparece un mensaje de error. Hacer clic en **"OK"** para volver a la ventana anterior e introducir los datos correctos.

#### Modificar una etapa

- 1. Seleccionar la etapa a modificar en la tabla situada a la derecha de la pantalla principal.
- 2. Seleccionar **"Modify Handling Step…"** en el menú **"SOP"** (o hacer clic con el botón derecho en la etapa que desea modificar y seleccionar **"Modify"**). También puede hacer doble clic en la etapa a modificar.
- 3. Aparece la siguiente ventana:

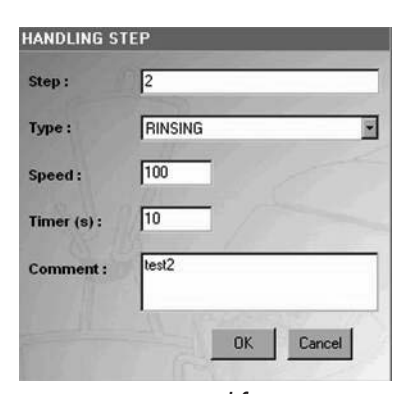

*Figura 25: Modificar etapa*

- 4. Hacer todas las modificaciones necesarias (todos los campos pueden editarse).
- 5. Hacer clic en **"OK"** para confirmar y guardar las modificaciones.

#### Suprimir una etapa

1. Seleccionar la etapa a suprimir en la tabla situada a la derecha de la pantalla principal.

- 2. Seleccionar **"Delete Handling Step…"** del menú **"SOP"** (o hacer clic con el botón derecho del ratón en la etapa que desea suprimir y seleccionar **"Delete…"**).
- 3. Aparece el siguiente mensaje de confirmación:

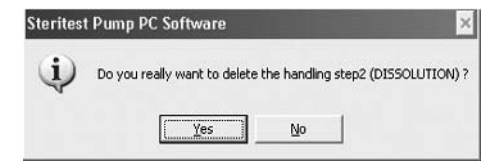

*Figura 26: Confirmación para suprimir etapa*

4. Hacer clic en **"Yes"** para confirmar que desea suprimir la etapa seleccionada.

#### Mover/reordenar una etapa

- 1. Hacer clic en la etapa que va a mover o reordenar.
- 2. Picar y arrastrar la etapa hasta la posición deseada en la lista y soltar el botón del ratón. Se recalculan todos los números de orden de las etapas.

O también,

Modificar el número de orden de la etapa (consultar "Modificar una etapa" en la página 215).

### Imprimir un SOP

- 1. Seleccionar el SOP a imprimir en la columna **"Workfile"**.
- 2. Seleccionar **"Print"** en el menú **"SOP"** (o hacer clic con el botón derecho en el SOP en la lista de ficheros de trabajo y seleccionar **"Print"**).
- 3. Aparece una ventana de confirmación.
- 4. Hacer clic en **"Yes"** para confirmar que desea imprimir el SOP seleccionado.
- 5. Cuando aparezca la ventana de selección de la impresora, seleccionar la impresora y hacer clic en el botón **"OK"** para iniciar la impresión.

# Capítulo 4 Exportar los procedimientos SOP a la bomba **Steritest Equinox**

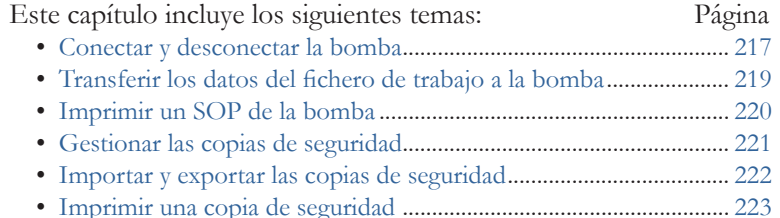

## Conectar y desconectar la bomba

Para conectarse a una bomba Steritest Equinox, necesita conocer su dirección IP. Usar el menú "Network" para obtener su dirección IP de la siguiente forma:

- 1. En el panel de control de la bomba Steritest Equinox, seleccionar **"Menu"**.
- 2. Seleccionar la opción de menú **"Network"**.
- 3. Leer la dirección IP en la ventana "Network Connection" (Figura 27).

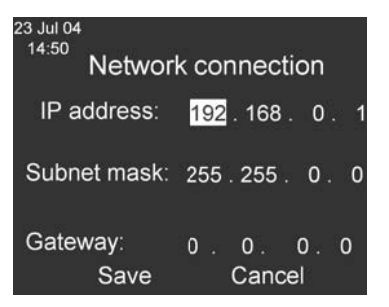

*Figura 27: Dirección IP de la conexión de red*

**Nota:** La dirección IP por defecto de la bomba es: **192.168.0.1**

4. Hacer clic en **"Cancel"** para volver a la ventana "Testing Mode".

5. Mover el interruptor de la bomba a la posición **off** *(apagado)*. Para conectarse a una bomba, el interruptor de ésta debe estar en la posición **off** pero la fuente de alimentación debe estar **encendida**.

#### Conexión a una bomba

- 1. Seleccionar **"Connect…"** en el menú **"Steritest"**.
- 2. Aparece la siguiente ventana.

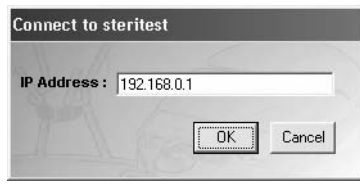

*Figura 28: Conexión a Steritest*

- 3. Teclear la dirección IP de la bomba Steritest Equinox que está conectada al ordenador.
- 4. Hacer clic en **"OK"** para iniciar la conexión con la bomba y acceder a los datos almacenados en la bomba.
- 5. En cuanto se establece la conexión, la aplicación recupera los datos de la bomba. Muestra las características de la bomba (dirección IP, número de serie y estado) y lista en la columna **"Steritest Equinox Pump"** de la pantalla principal todos los procedimientos SOP presentes en la bomba.
- 6. Los nombres de los SOP de la bomba se muestran al lado de sus homónimos en el fichero de trabajo. Las listas se clasifican por orden alfabético para el conjunto de los SOP, combinando los del fichero de trabajo y los de la bomba.
- 7. Los SOP Steritest aparecen según el siguiente código de colores:
	- Los SOP en **verde** significan que están presentes a la vez en la bomba y en el PC y su contenido es idéntico.
	- Los SOP en **rojo** significan que están presentes a la vez en la bomba y en el PC pero que su contenido es diferente.
	- Los SOP en **negro** significan que sólo están presentes en la bomba. No tienen equivalencia en el fichero de trabajo.
	- Los SOP en **azul** significan que sólo están presentes en el fichero de trabajo. No tienen equivalencia en la bomba.
- 8. Hacer clic en **"Legend >>"** en la parte inferior de la ventana principal para visualizar en pantalla el código de colores.

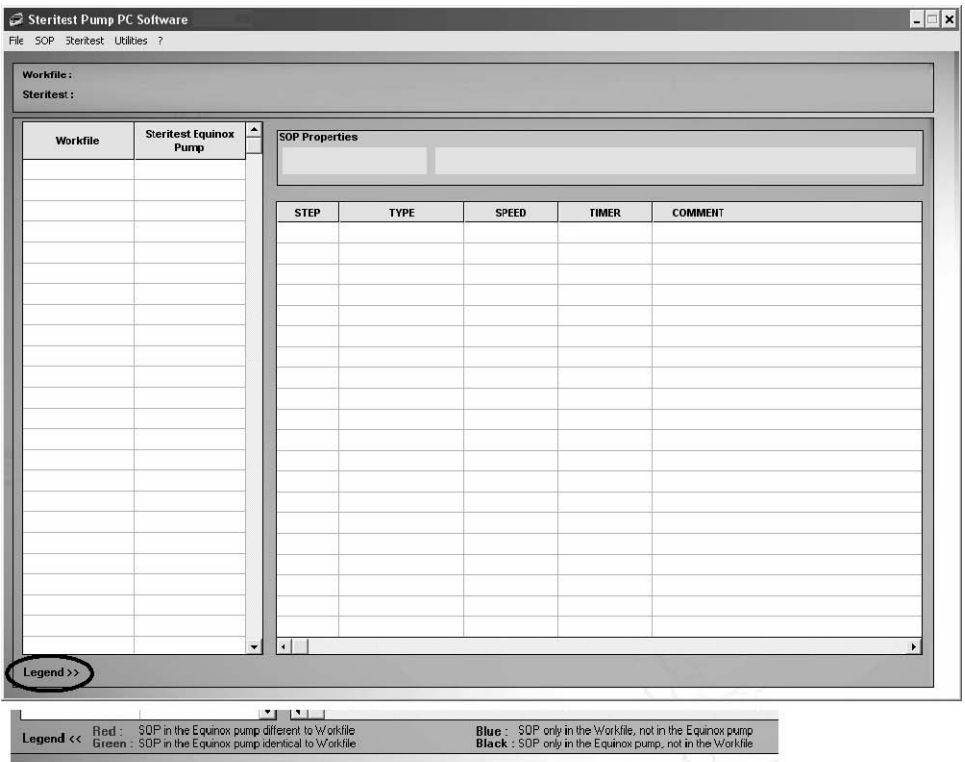

*Figura 29: Pantalla principal con leyenda*

- 9. Es posible ver en modo sólo lectura el contenido de un SOP de la bomba al seleccionar el SOP en la columna **"Steritest Equinox Pump"**. Las etapas aparecen entonces en gris y no pueden modificarse.
- 10. Se crean automáticamente copias de seguridad durante la sincronización, exportación o importación.

#### Desconexión de una bomba

Seleccionar **"Disconnect"** en el menú **"Steritest"**. Las características y los SOP de la bomba desaparecen de la pantalla principal.

### Transferir los datos del fichero de trabajo a la bomba

La sincronización permite transferir los SOP del fichero de trabajo a la bomba Steritest Equinox conectada.

- 1. Seleccionar **"Synchronization"** en el menú **"Steritest"**.
- 2. Aparece el siguiente mensaje:

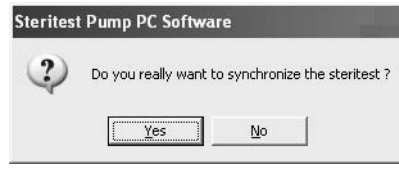

*Figura 30: Confirmar sincronización*

- 3. Hacer clic en **"Yes"** para confirmar la sincronización.
- 4. Todos los SOP de la columna **"Workfile"** son transferidos a la bomba.
- 5. Aparece el mensaje *"Successful transfer"*. Hacer clic en **"OK"** para confirmar.
- 6. Si un SOP sólo está presente en la bomba (en negro), aparece una ventana de petición de copia de seguridad del SOP.

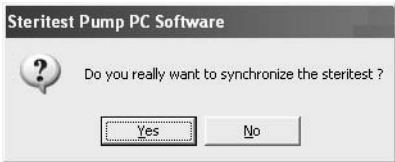

*Figura 31: Petición de copia de seguridad del SOP*

- 7. Hacer clic en **"Yes"** para copiar este SOP en el fichero de trabajo, o en **"No"** para suprimirlo de la bomba. Cuando se hace clic en **"Yes"**, el SOP aparece en verde en la columna **"Workfile"** y se muestra al final de la lista de los SOP en la pantalla de la bomba.
- **Nota:** Si el fichero ya contiene el número máximo de 50 procedimientos SOP , y la columna **"Steritest Equinox Pump"** muestra los SOP que no están en el fichero de trabajo, el programa muestra un mensaje de advertencia durante la sincronización (ver "Solución de problemas" en la página 227).

## Imprimir un SOP de la bomba

- 1. Seleccionar el procedimiento SOP a imprimir en la columna **"Steritest Equinox Pump"**.
- 2. Seleccionar **"Print"** en el menú **"SOP"** (o hacer clic con el botón derecho en el SOP de la lista de ficheros de trabajo y seleccionar **"Print"**).

## Gestionar las copias de seguridad

Se gestionan las copias de seguridad seleccionando **"Backup Management"** en el menú **"Steritest"**. Aparece la siguiente ventana.

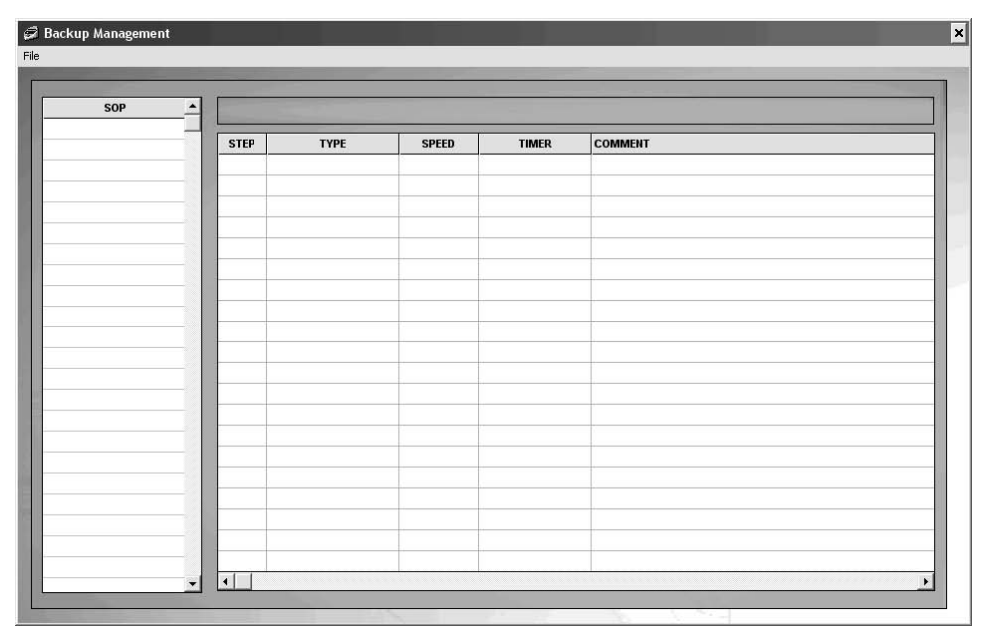

*Figura 32: Gestión de las copias de seguridad*

Una copia de seguridad representa una configuración (conjunto de procedimientos SOP) que se ha enviado a una bomba Steritest Equinox o se ha importado de la bomba al programa.

Cada vez que se envía un fichero a la bomba, o se importa una configuración al programa, se crea y guarda automáticamente una copia de seguridad en el ordenador. El nombre del archivo incluye el número de serie de la bomba, la fecha (formato AAMMDD) y la hora (formato HHMMSS).

**Nota:** La fecha y la hora son las que aparecen en la bomba Steritest Equinox.

Los comandos del menú "File" de la ventana "Backup Management" se utilizan para:

- Abrir una copia de seguridad
- Crear una copia de seguridad importando la configuración cargada en la bomba
- Exportar una copia de seguridad a la bomba
- Imprimir una copia de seguridad
- Salir de la función "Backup Management".

#### Abrir una copia de seguridad

- 1. Seleccionar el comando **"Open…"** en el menú **"File"** de la ventana "Backup Management".
- 2. Aparece la siguiente ventana para que seleccione la copia de seguridad que desee abrir.

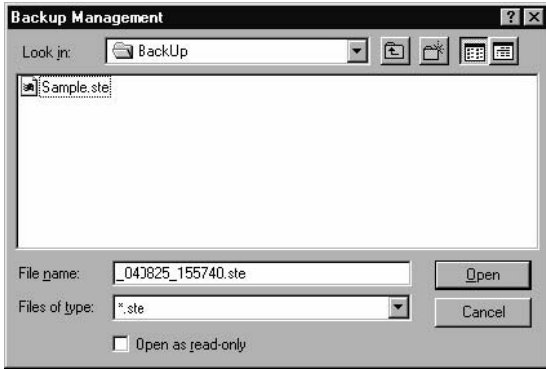

*Figura 33: Abrir copia de seguridad*

- 3. Seleccionar el nombre del archivo que desea abrir y hacer clic en el botón **"Open"**.
- 4. El contenido de la copia de seguridad se muestra por medio de:
	- Una lista de todos los SOP, a la izquierda.
	- Una tabla con todas las etapas de un SOP, a la derecha.
- 5. Seleccionar un SOP para ver sus etapas.
- **Nota:** No es posible realizar ninguna modificación. Esta ventana se utiliza sólo para ver el contenido de una copia de seguridad.

### Importar y exportar las copias de seguridad

- **Nota:** Estas funciones se usan para duplicar el contenido de una bomba Steritest Equinox en otra bomba.
	- o La función **"Import"** permite crear una copia de seguridad del contenido de una bomba para verlo y/o imprimirlo. Esta función sólo está activada si hay una bomba Steritest Equinox conectada.
	- o La función **"Export"** se utiliza para enviar el contenido de una copia de seguridad a la bomba Steritest Equinox. Por consiguiente, esta función sólo está activada si se abre una copia de seguridad y la bomba Steritest Equinox está conectada.

#### Importar copias de seguridad

- 1. Seleccionar el comando **"Backup Management"** en el menú **"Steritest"**.
- 2. Seleccionar el comando **"Import"** en el menú **"File"** de la ventana "Backup Management".

#### Exportar copias de seguridad

- 1. Seleccionar el comando **"Backup Management"** en el menú **"Steritest"**.
- 2. Seleccionar el comando **"Open"** en el menú **"File"** asociado a la ventana "Backup Management".
- 3. Aparece la siguiente ventana para que defina la copia de seguridad que vaya a abrir.

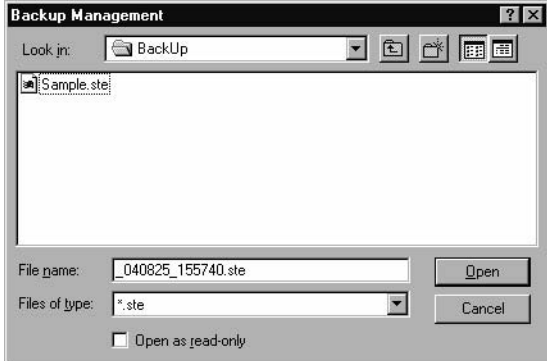

*Figura 34: Definir copia de seguridad*

- 4. Seleccionar la copiar de seguridad que desea abrir y hacer clic en el botón **"Open"**.
- 5. Seleccionar el comando **"Export"** en el menú **"File"** asociado a la ventana "Backup Management". Aparece el siguiente mensaje de confirmación:

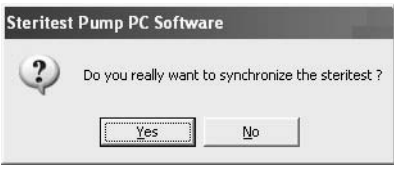

*Figura 35: Confirmación para exportar*

Durante la sincronización, el contenido actual de la bomba Steritest Equinox conectada se borrará y sustituirá por el contenido de la copia de seguridad.

- 6. Hacer clic en **"Yes"** para aceptar la exportación, o en **"No"** para cancelar.
- 7. Cuando la sincronización se ha completado, aparece el mensaje *"Successful transfer"*.
- 8. Hacer clic en **"OK"** para confirmar.

## Imprimir una copia de seguridad

Abrir la copia de seguridad que desea imprimir, y después seleccionar el comando **"Print…"** en el menú **"File"** de la ventana "Backup Management".

# Capítulo 5 Otras funciones

Página

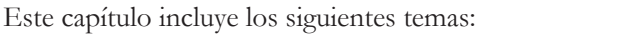

- Modificar la contraseña............................................................... 225
- Configurar el directorio de las copias de seguridad................ 226

## Modificar la contraseña

- 1. Seleccionar **"Password"** en el menú **"Utilities"**.
- 2. Aparece la ventana **"Password Change"**.
- 3. Introducir la contraseña en el campo **"Old Password".**
- 4. Introducir la nueva contraseña en el campo **"New Password"**, y volver a introducirla en el campo **"Confirm Password"**.
- **Nota:** Para ver todos los caracteres permitidos en la contraseña, hacer clic en **"Allowed characters >>"**
- 5. Hacer clic en **"OK"** para confirmar la nueva contraseña.

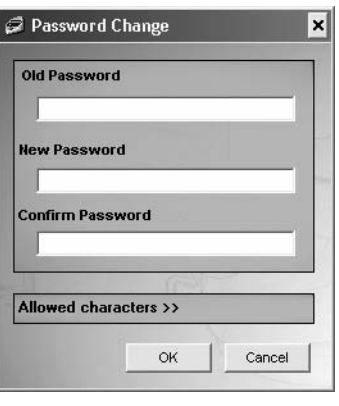

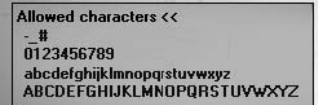

## Configurar el directorio de las copias de seguridad

La función **"Configuration"** se utiliza para seleccionar la ruta de las copias de seguridad (la ruta predeterminada es C:\Program Files\Steritest Pump PC Software\ BackUp). El archivo de trabajo "Steritest Workfile.stp" se guarda en C:\Program Files\Steritest Pump PC Software.

- **Nota:** Para facilitar el mantenimiento del programa (instalación o desinstalación), lo mejor es **no** modificar el directorio predeterminado de las copias de seguridad.
- 1. Seleccionar **"Configuration"** en el menú **"Utilities"**.
- 2. Aparece la ventana "Configuration".

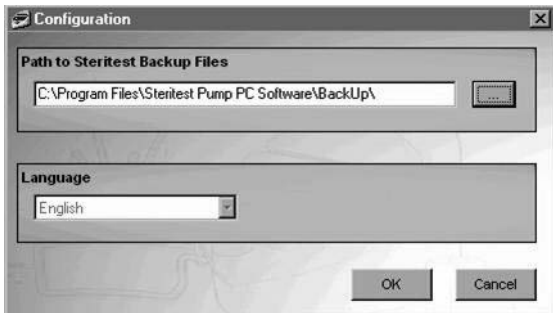

*Figura 36: Configuración*

- 3. Introducir la ruta en el campo **"Path to Steritest Backup Files"** o hacer clic en el botón **[ . . . ]** para abrir la ventana de navegación y seleccionar la ruta (Figura 37).
- **Nota:** El recuadro de selección **"Language"** es para una futura versión del programa. No hay ninguna otra seleccione de idioma disponible.

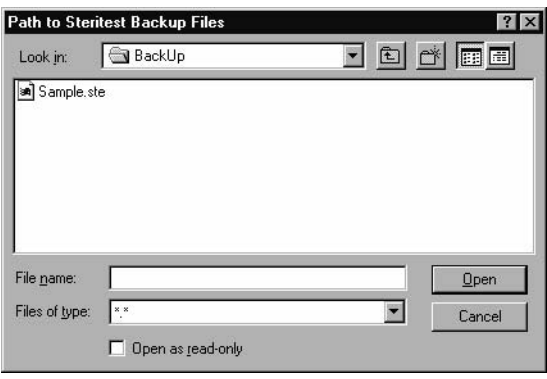

*Figura 37: Seleccionar la ruta de las copias de seguridad*

- 4. En el campo **"Look in"**, seleccionar la carpeta donde se almacenarán las copias de seguridad de la configuración y hacer clic en el botón **"Open"**.
- 5. Aparece un cuadro de mensaje que le pedirá que reinicie el programa para actualizar los cambios.
- 6. Hacer clic en **"OK"** para confirmar el mensaje, y después reiniciar el programa.

# Capítulo 6 Solución de problemas

# Instalación/Inicio/Desinstalación

#### Instalación e inicio del programa informático

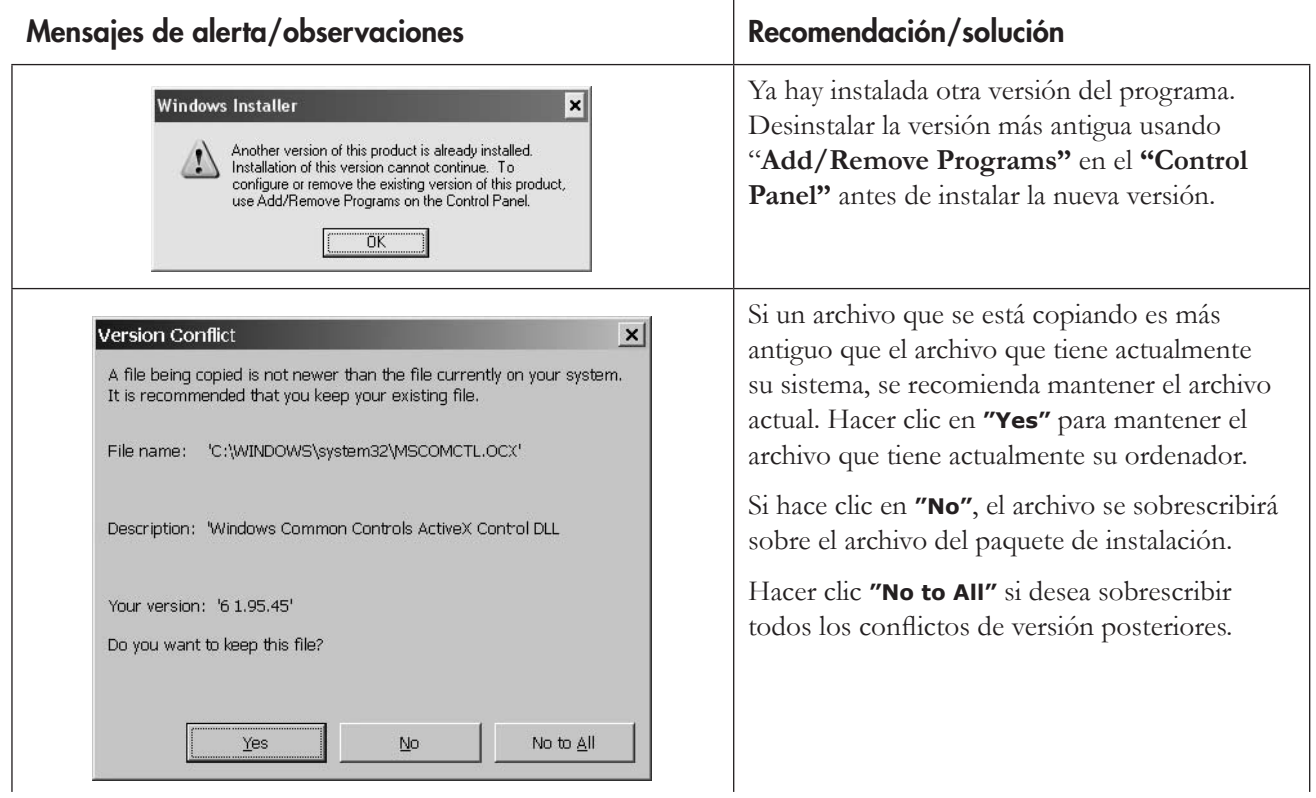

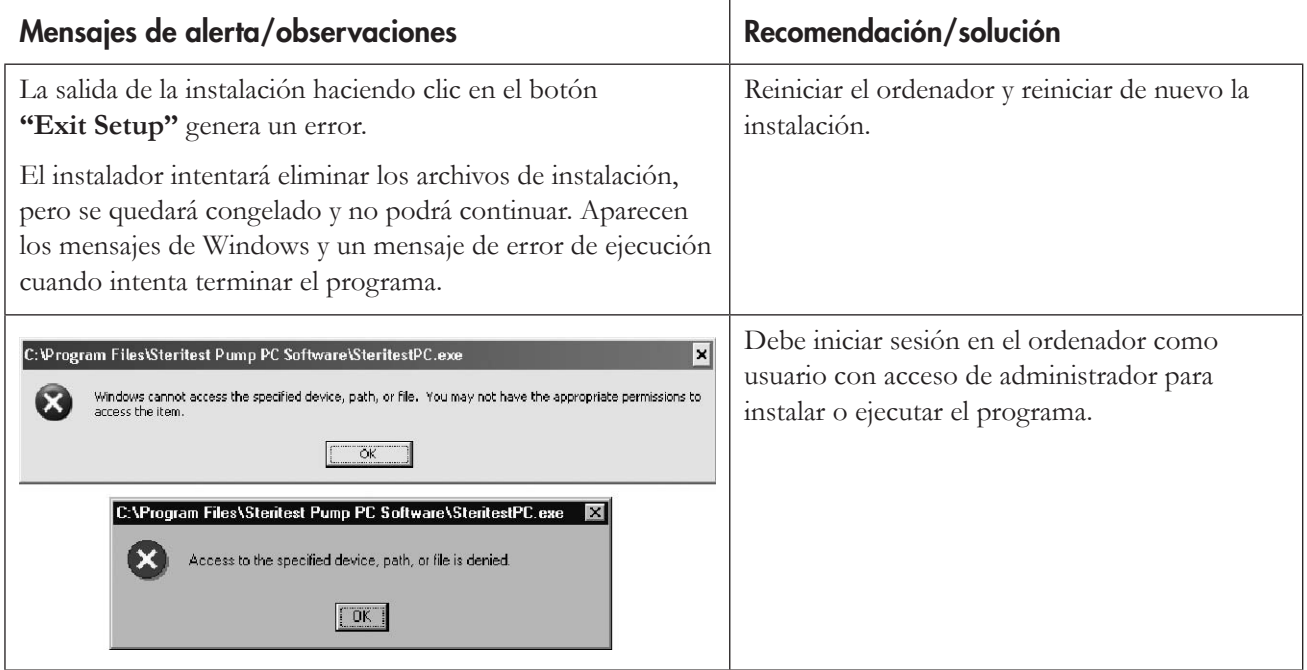

### Desinstalación del programa informático

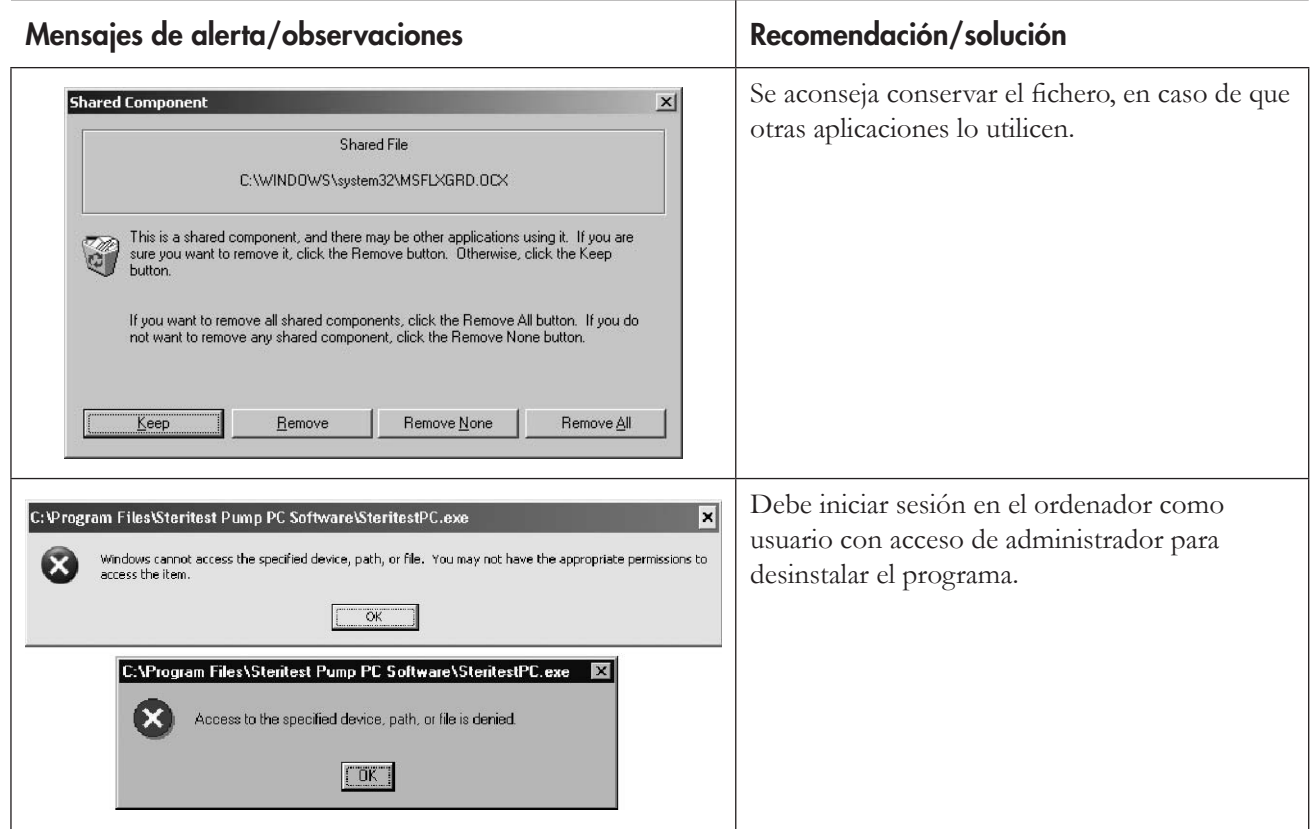

# Conexión y transferencia de los SOP

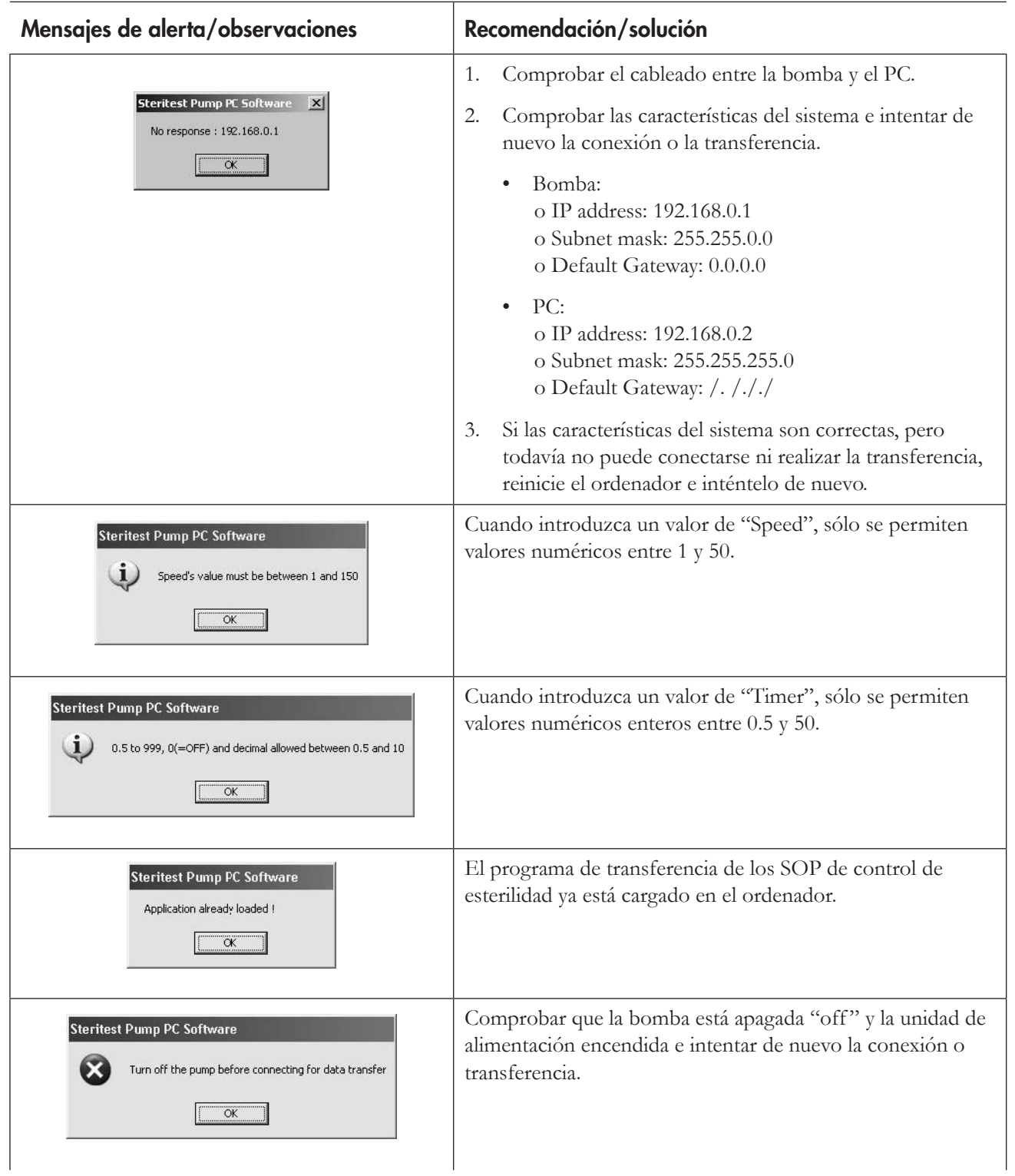

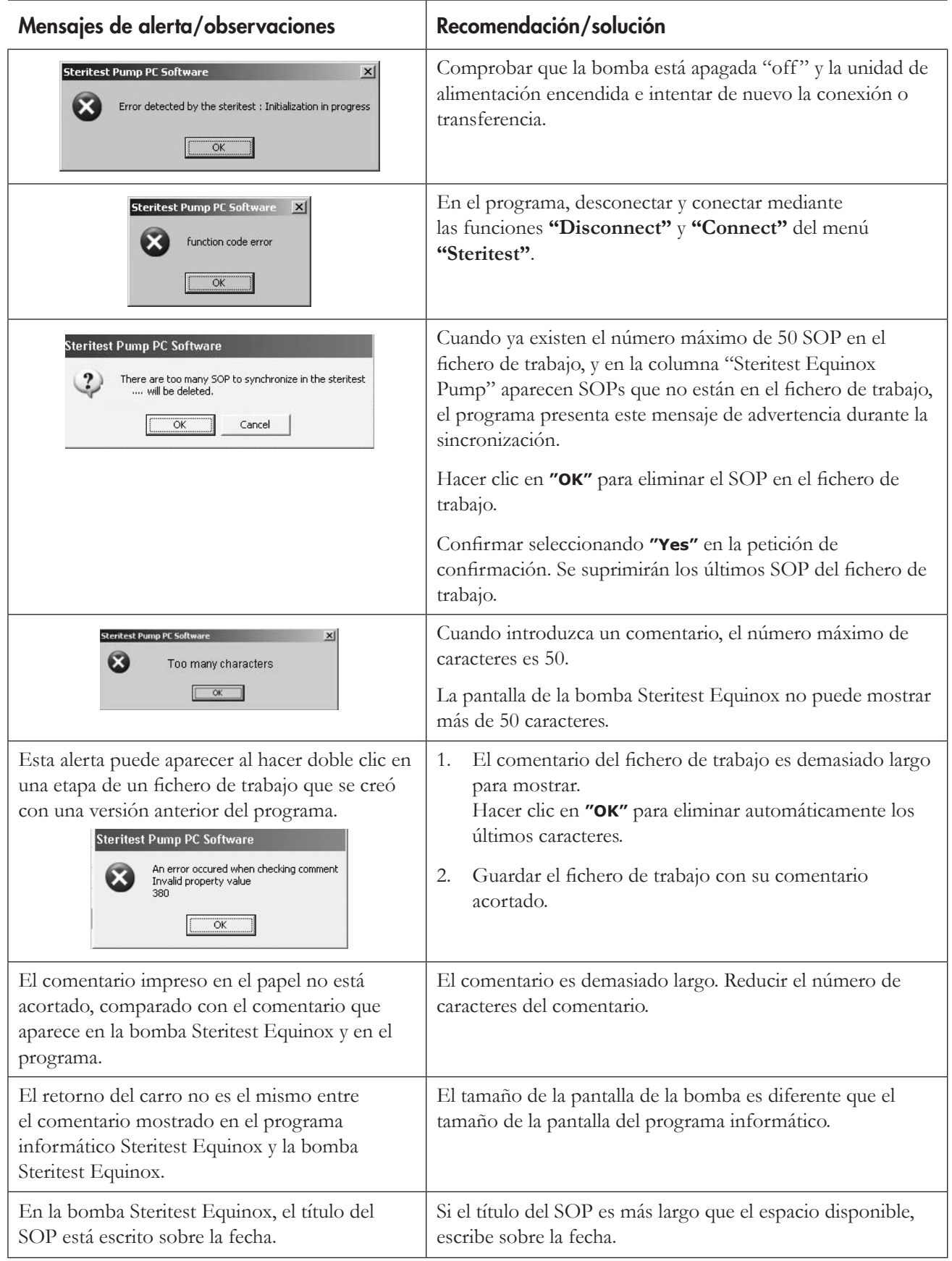

# Errores de ficheros

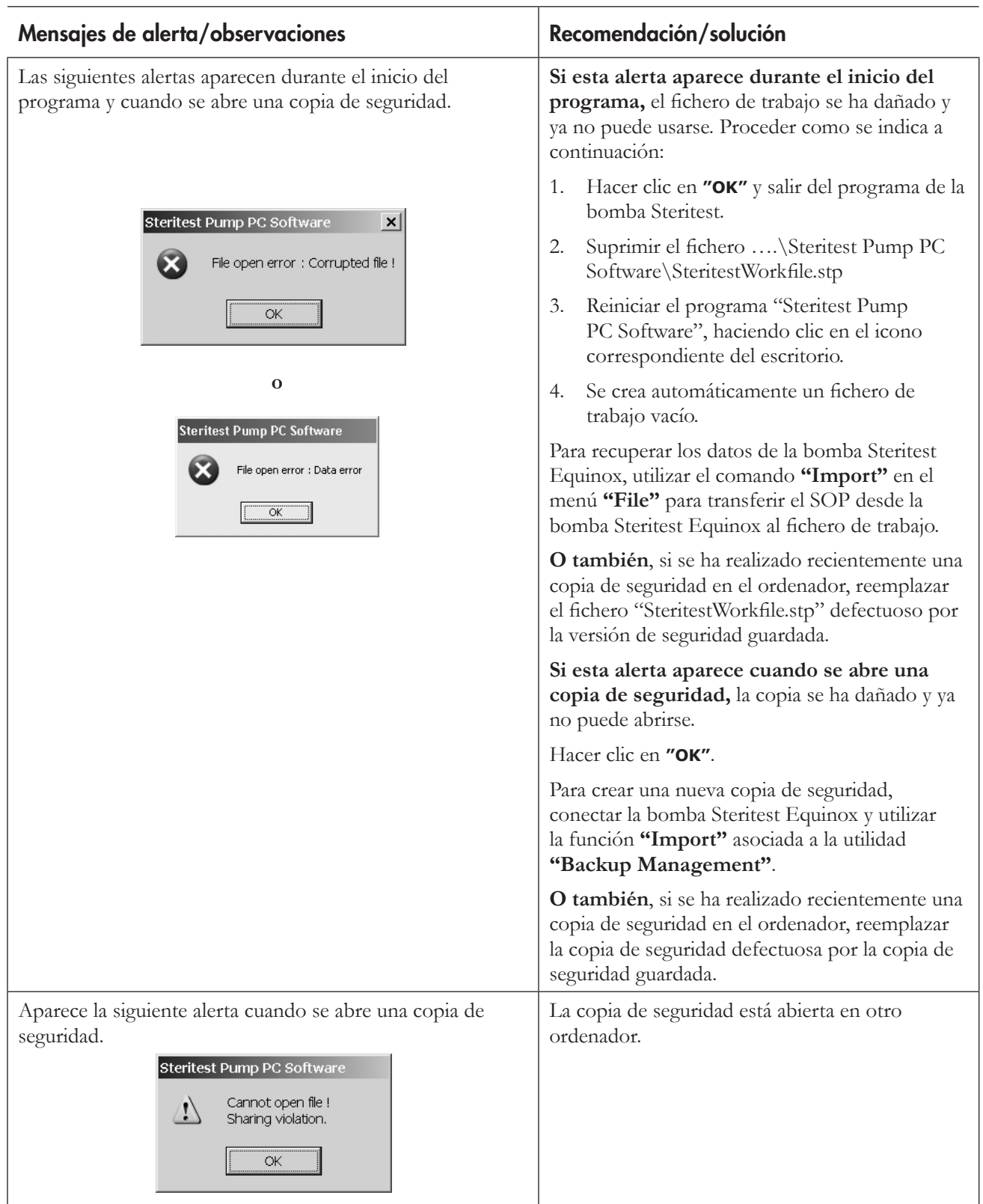

# Índice

### A

Asistencia técnica 236

### B

Barra del menú principal 206

### C

Conectar y desconectar la bomba 217 Conexiones 199 Configuración de red 200 Contraseña 225

### E

Etapas 214 Añadir 214 Modificar 215 Mover/reordenar 216 Suprimir 215

### G

Garantía 235 Gestión de las copias de seguridad 221 exportar 223 Importar 222 Imprimir 223 Selección de carpeta de archivo 226 Gestión de los SOP 211 Añadir un SOP 211 Eliminar un SOP 213 Duplicar un SOP 213 Modificar un comentario del SOP 213 Gestión del fichero de trabajo 210 Imprimir un fichero de trabajo 210 Guardar un fichero de trabajo 210 Guía rápida 205

### I

Imprimir SOP de la bomba 220 SOP 216 Instalación del programa 194

### P

Procedimientos operativos estándar SOP 209

#### R

Requisitos del sistema 193

### S

Sincronización 219 Solución de problemas 227 SOP procedimientos operativos estándar 209

# Garantía estándar

**Millipore Corporation** ("Millipore") garantiza que sus productos cumplen sus especificaciones aplicables publicadas siempre y cuando se utilicen de acuerdo con sus instrucciones aplicables durante un período de un año desde la fecha de envío de los productos.

#### **MILLIPORE NO OTORGA NINGUNA OTRA GARANTÍA, NI EXPRESA NI IMPLÍCITA. NO EXISTE NINGUNA GARANTÍA DE COMERCIABILIDAD O IDONEIDAD PARA UN**

**PROPÓSITO ESPECÍFICO.** La garantía proporcionada en este documento y los datos, especificaciones y descripciones de los productos Millipore que aparecen en los catálogos publicados de Millipore y en los folletos del producto no pueden ser modificados sin la autorización expresa y firmada de un representante legal de Millipore. Cualquier representación, oral o escrita, que no sea coherente con esta garantía o con dichas publicaciones será considerada nula y sin valor.

En el caso de una violación de los términos de la garantía antes mencionada, la única obligación de Millipore será la de reparar o reemplazar, a su criterio, la totalidad o parte de un producto, a condición de que el cliente notifique a Millipore rápidamente dicha violación. Si después de realizar esfuerzos razonables, Millipore es incapaz de reparar o reemplazar el producto o parte, entonces Millipore reembolsará al cliente cualquier cantidad de dinero pagada por dicho producto o parte aplicable. **MILLIPORE NO SERÁ RESPONSABLE DE NINGÚN DAÑO CONSECUENCIAL, ACCIDENTAL, ESPECIAL O DE CUALQUIER OTRO DAÑO INDIRECTO QUE RESULTE EN UNA PÉRDIDA ECONÓMICA O DAÑO A LA PROPIEDAD SUFRIDO POR CUALQUIER CLIENTE COMO CONSECUENCIA DEL USO DE SUS PRODUCTOS.**

### PARA EFECTUAR UN PEDIDO O PARA RECIBIR ASISTENCIA TÉCNICA

Para información adicional, llame a su oficina Millipore.

En EE.UU., llame a 1-800-MILLIPORE (1-800-645-5476) o envíe los pedidos por fax a 1-800-MILLIFX (1-800-645-5439).

Fuera de EE.UU., visite www.millipore.com o consulte en el catálogo de Millipore el número de teléfono de su oficina más cercana.

Publicación No. PF09364 Rev. E, 05/2007.

# **MILLIPORE**

Millipore is a registered trademark of Millipore Corporation. Steritest is a trademark of Millipore Corporation. Adobe, Acrobat, and Reader are trademarks of Adobe Systems Incorporated. Microsoft, Windows, and Windows XP are trademarks of Microsoft Corporation. Pentium is a trademark of Intel Corporation. © 2007 Millipore Corporation. All rights reserved. Publication No. PF09364 Rev. E, 05/2007.